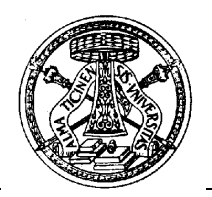

#### **UNIVERSITÀ DEGLI STUDI DI PAVIA**

#### **A r e a B i b l i o t e c h e**

Divisione Biblioteca Digitale- Servizio Catalogo Unico

Via Sant'Epifanio, 12 – 27100 PAVIA – *tel.* 0382 984893 – *fax* 0382 984889 *- e-mail:* polopav@unipv.it

# EasyCat Dialogo Indice 2 SBN

Manuale sintetico aggiornato alla versione in uso il 18 gennaio 2010 (9.2.10)

## Edizione 0.5

a cura di *Matteo Ferrari* 

con la collaborazione di *Francesca Cattaneo Giuseppina Gianesin Rosy Palumbo* 

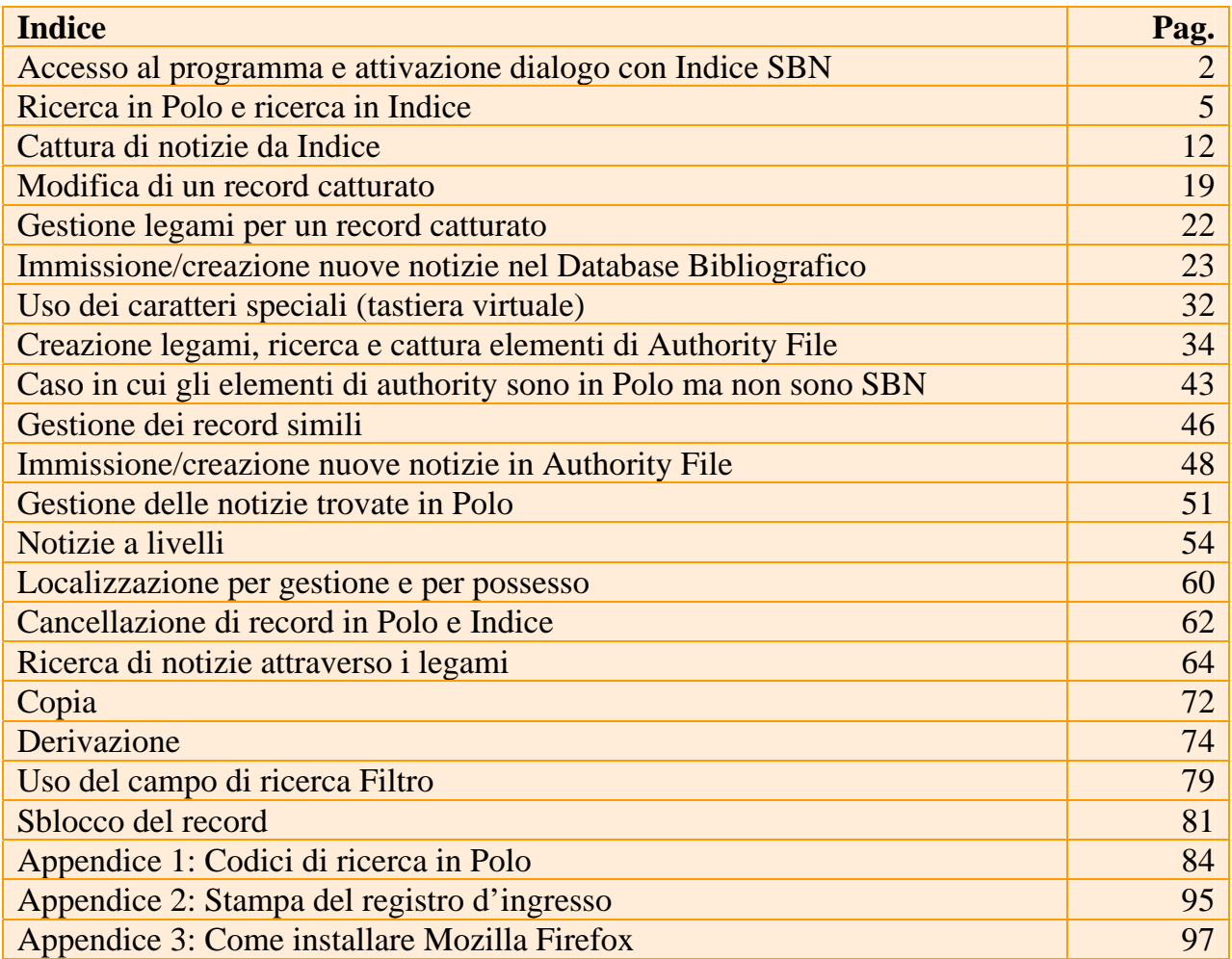

#### **Accesso al programma e attivazione dialogo con Indice SBN.**

Per lavorare devo aprire 2 archivi: Bibliografico (DB)e Authority file (AF). Vado alla pagina di accesso al programma, inserisco username e password, clicco su **Login**.

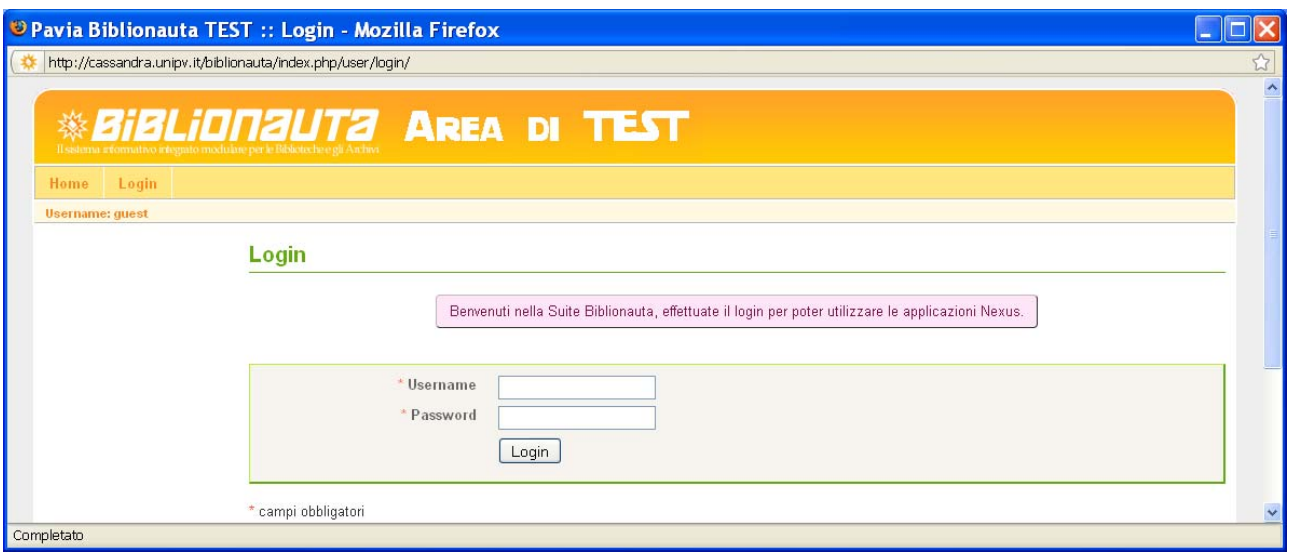

## Clicco su Easycat.

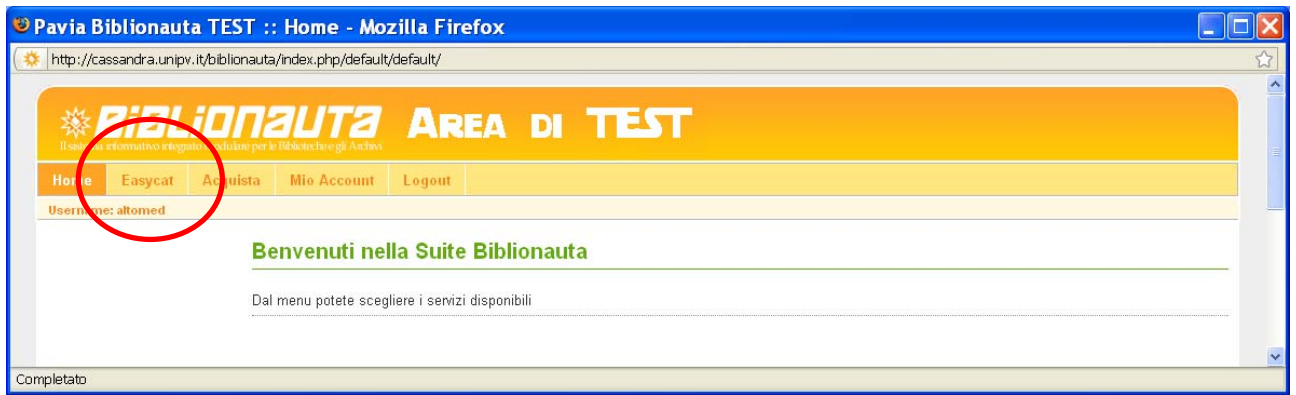

Clicco sui codici database dell'archivio bibliografico e dell'authority file.

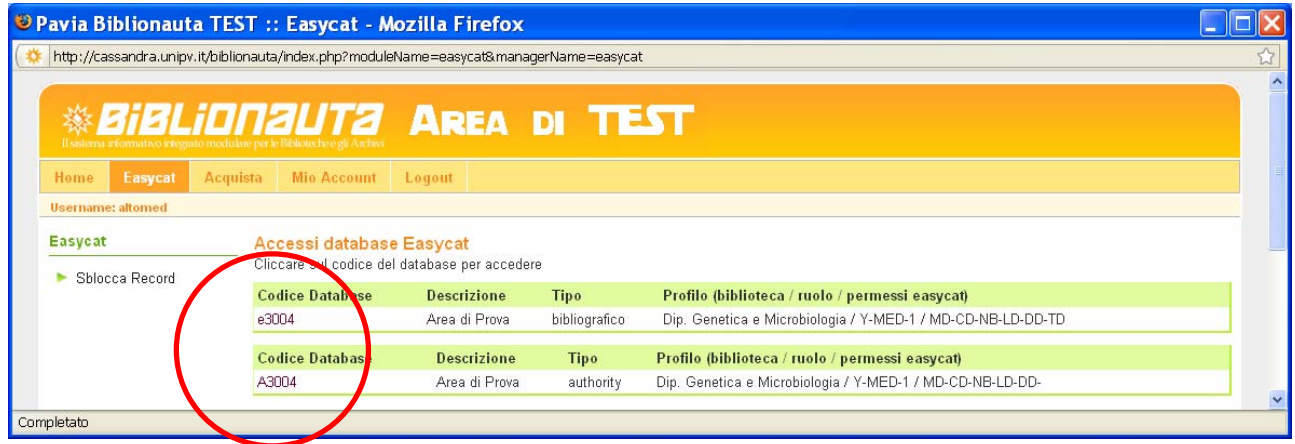

Si aprono 2 finestre del browser, una per il DB, l'altra per l'AF.

Ora sono in Polo, devo attivare il collegamento a SBN per ambedue i database.

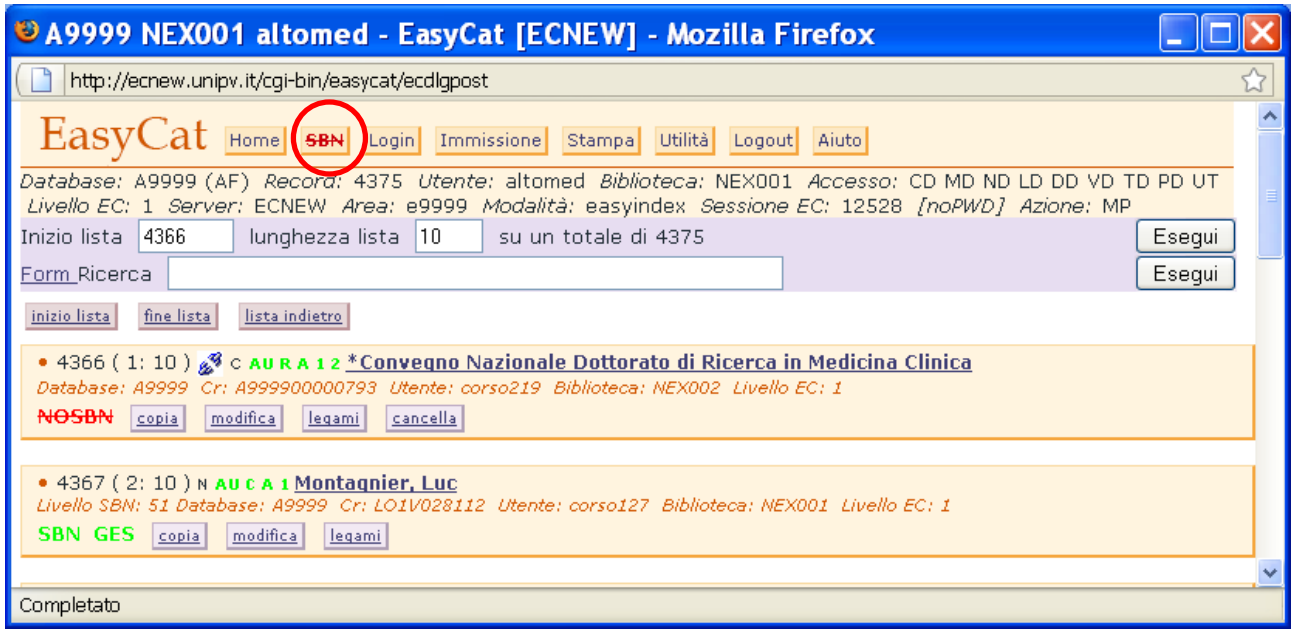

Clicco su **SBN** poi sul tasto **OK** e mi connetto all'Indice.

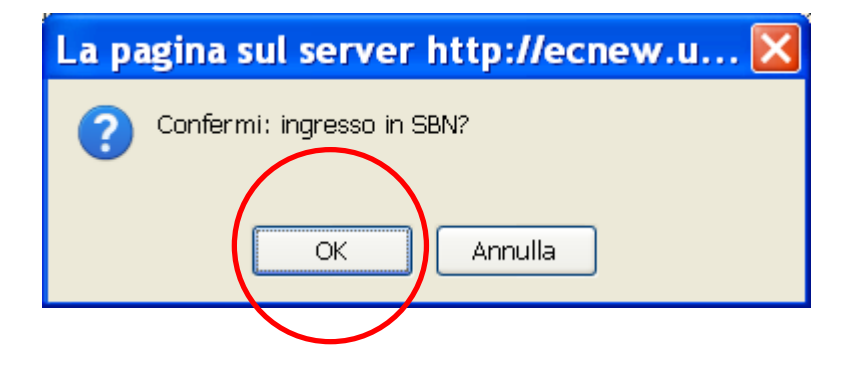

Il tasto è diventato **SBN**.

Sono collegato all'Indice.

Non sono obbligato a connettermi all'Indice per lavorare, per alcune tipologie che restano in Polo (analitici, tesi) posso evitare la connessione all'Indice.

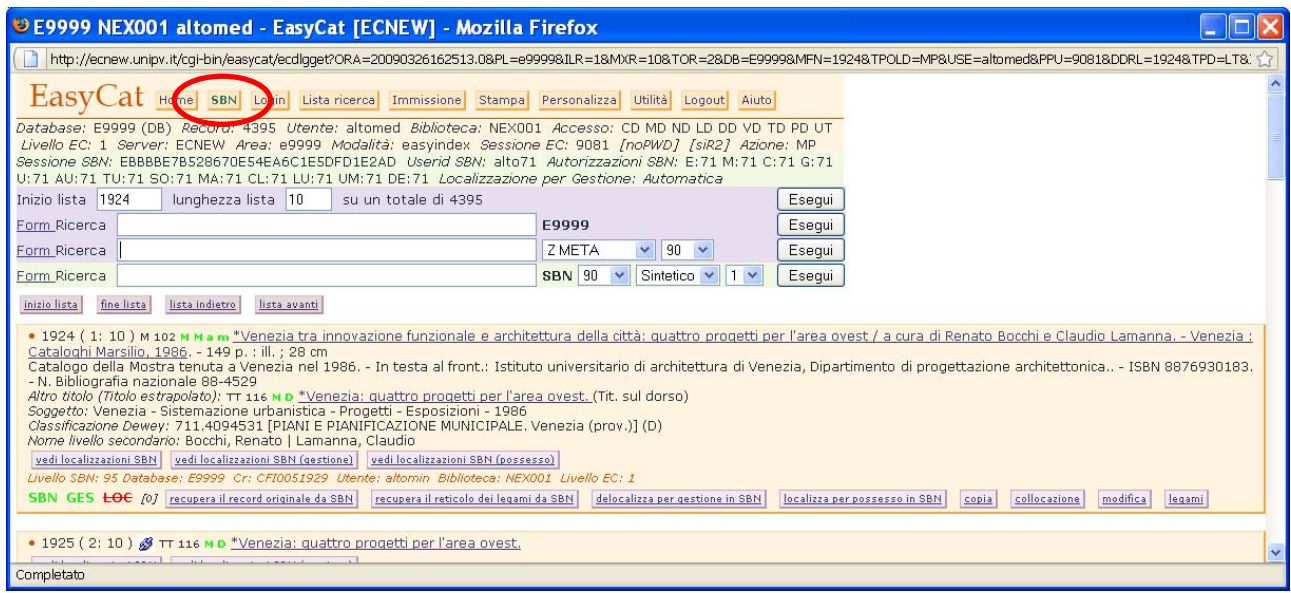

Se voglio sconnettermi dall'Indice clicco su **SBN**, poi su **OK**.

Se voglio concludere il lavoro chiudo le finestre, torno sulla pagina di accesso e clicco su **Logout**.

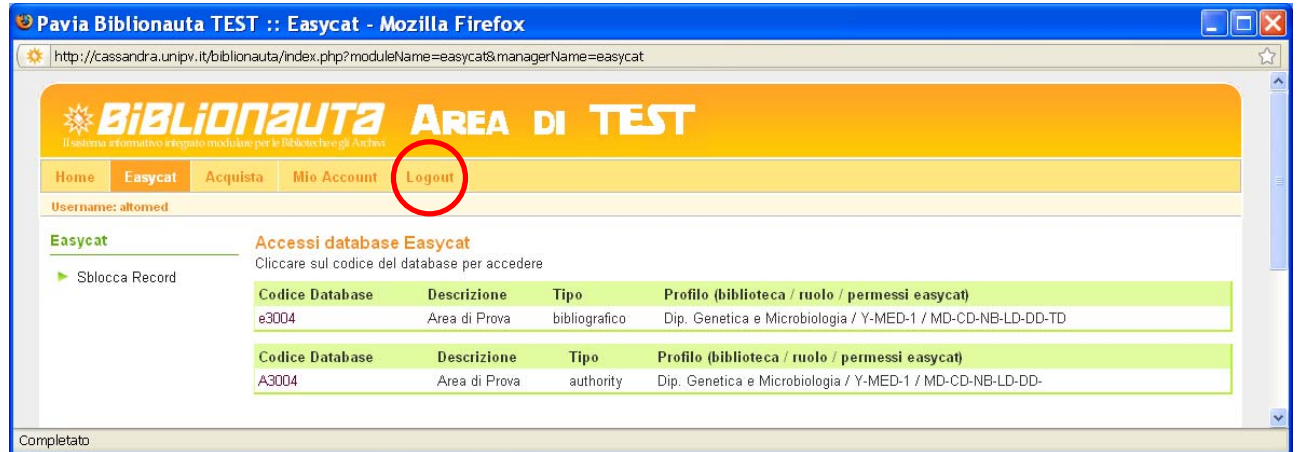

#### **Ricerca in Polo e ricerca in Indice.**

Si comincia a lavorare ricercando la notizia in Polo, utilizzando o il campo di ricerca compilato con i prefissi di ricerca adeguati (vd. Appendice) o la form di ricerca in Polo. Attenzione! In Polo non posso più ricercare con il prefisso KW, se non scelgo un prefisso la ricerca sarà per parole dell'area del titolo (TI=).

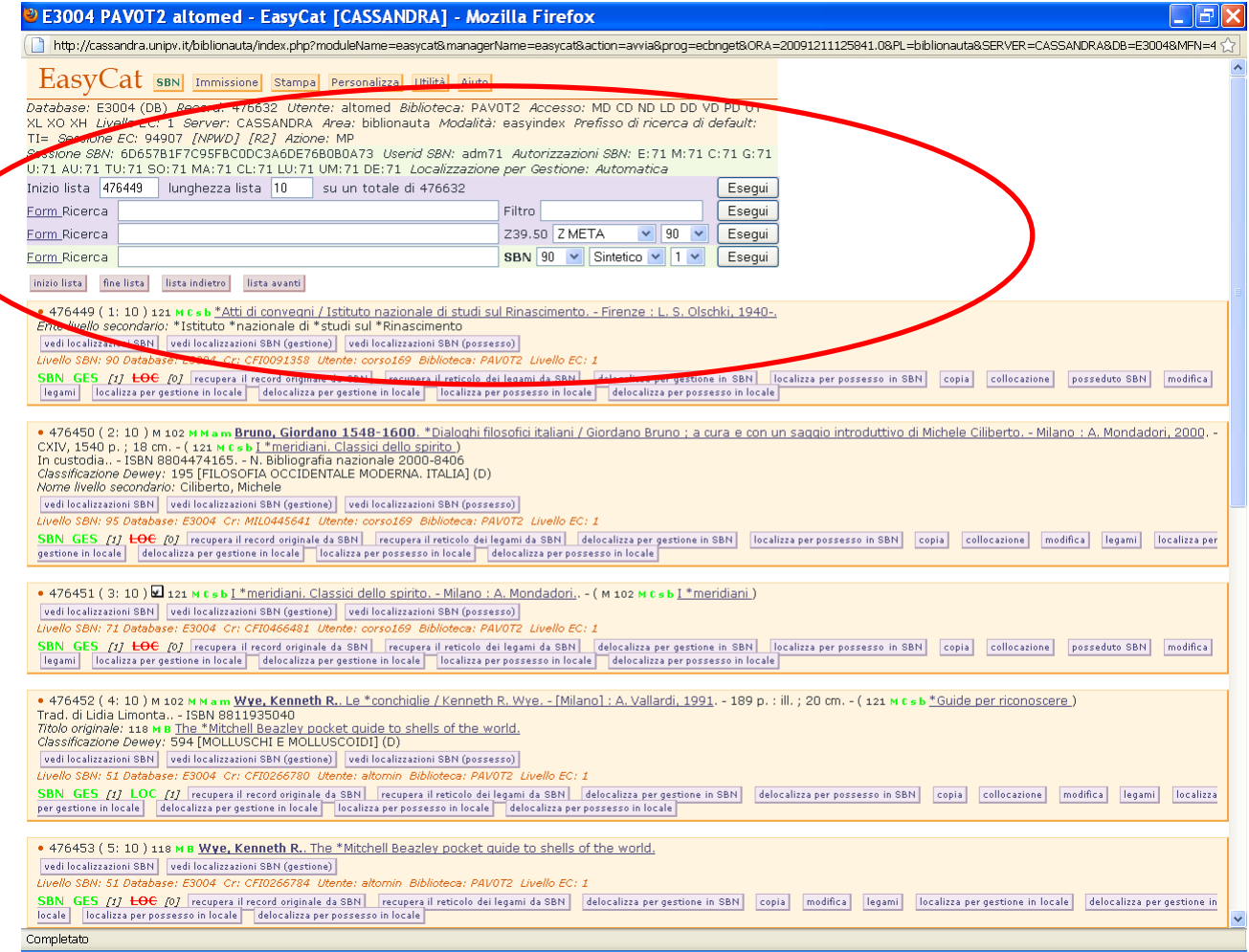

Risultati possibili:

- 1. Non trovo la notizia in Polo
- 2. Trovo la notizia in Polo

Se non trovo la notizia in Polo la cerco in Indice, utilizzando la form per la ricerca in Indice. Clicco sul link **Form Ricerca**.

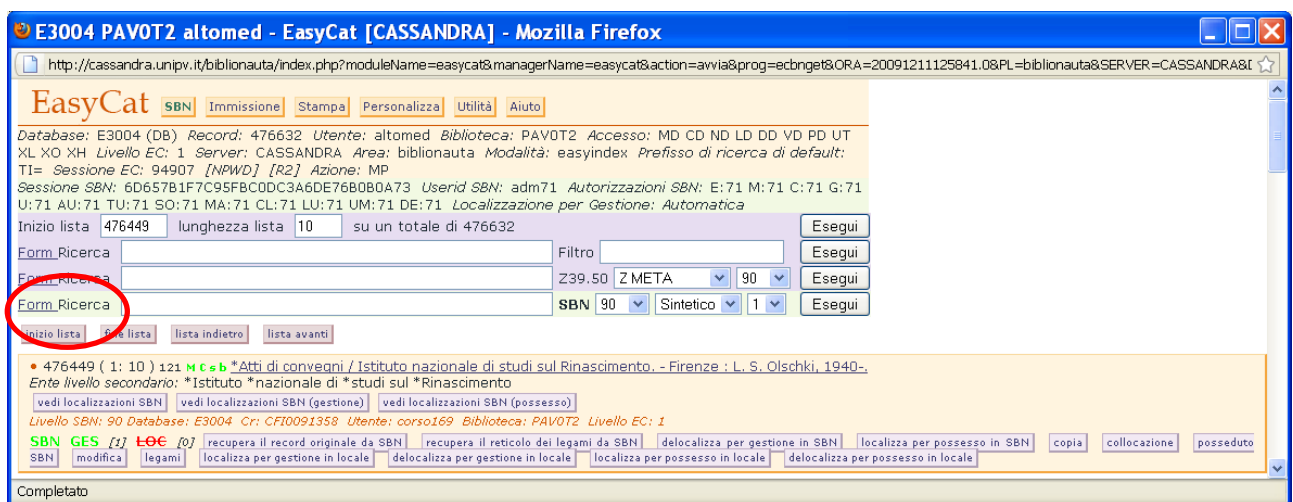

Poi clicco su **Form Canali di ricerca principali**.

Si apre la maschera di ricerca.

Seguendo le indicazioni riportate nel form imposto la ricerca.

Devo fare attenzione che la tendina del menù di visualizzazione dei risultati sia impostata su **Sintetico**, altrimenti nel caso la ricerca dia più di un risultato otterrei un messaggio di errore.

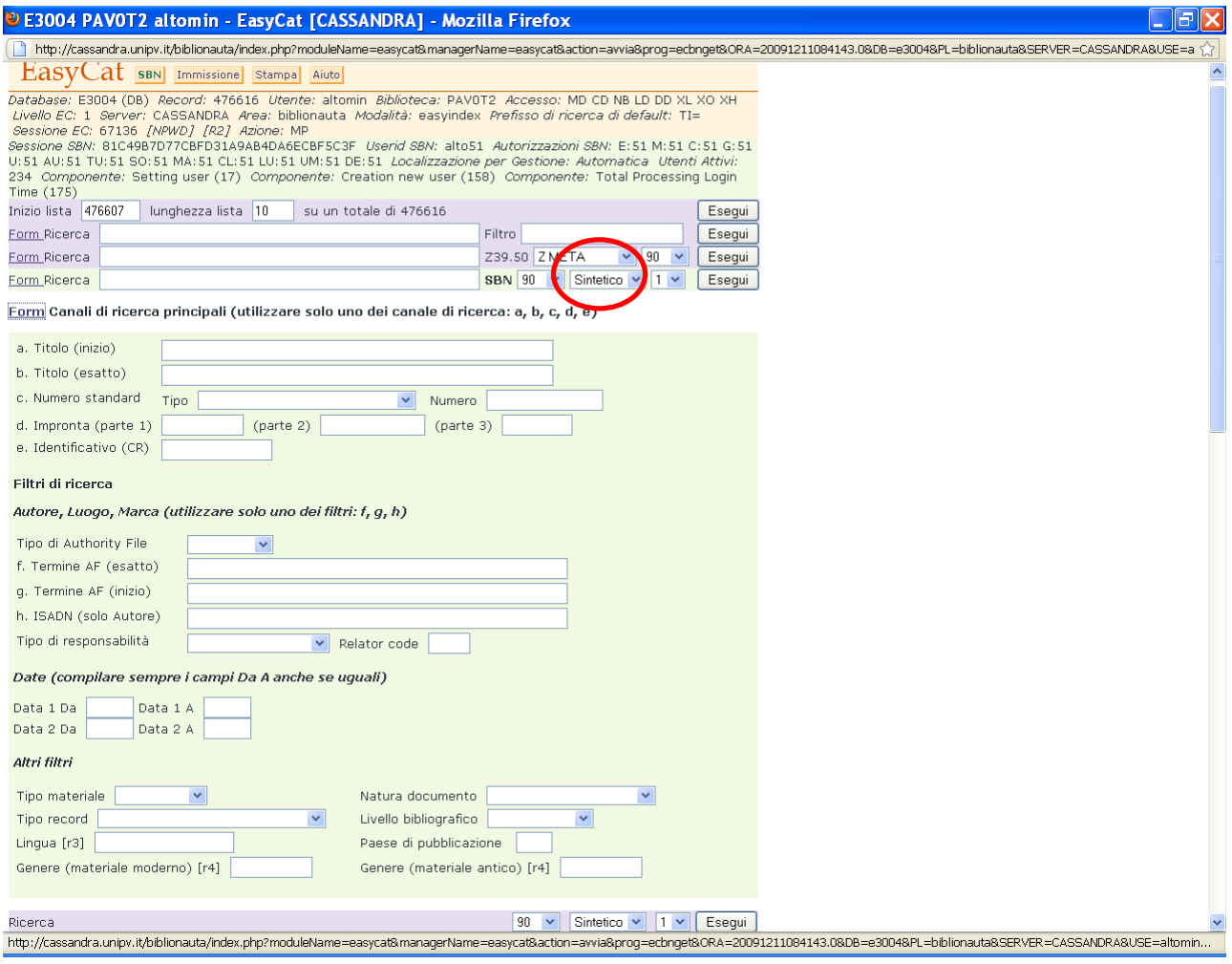

## Esempi.

## Ricerca per titolo inizio.

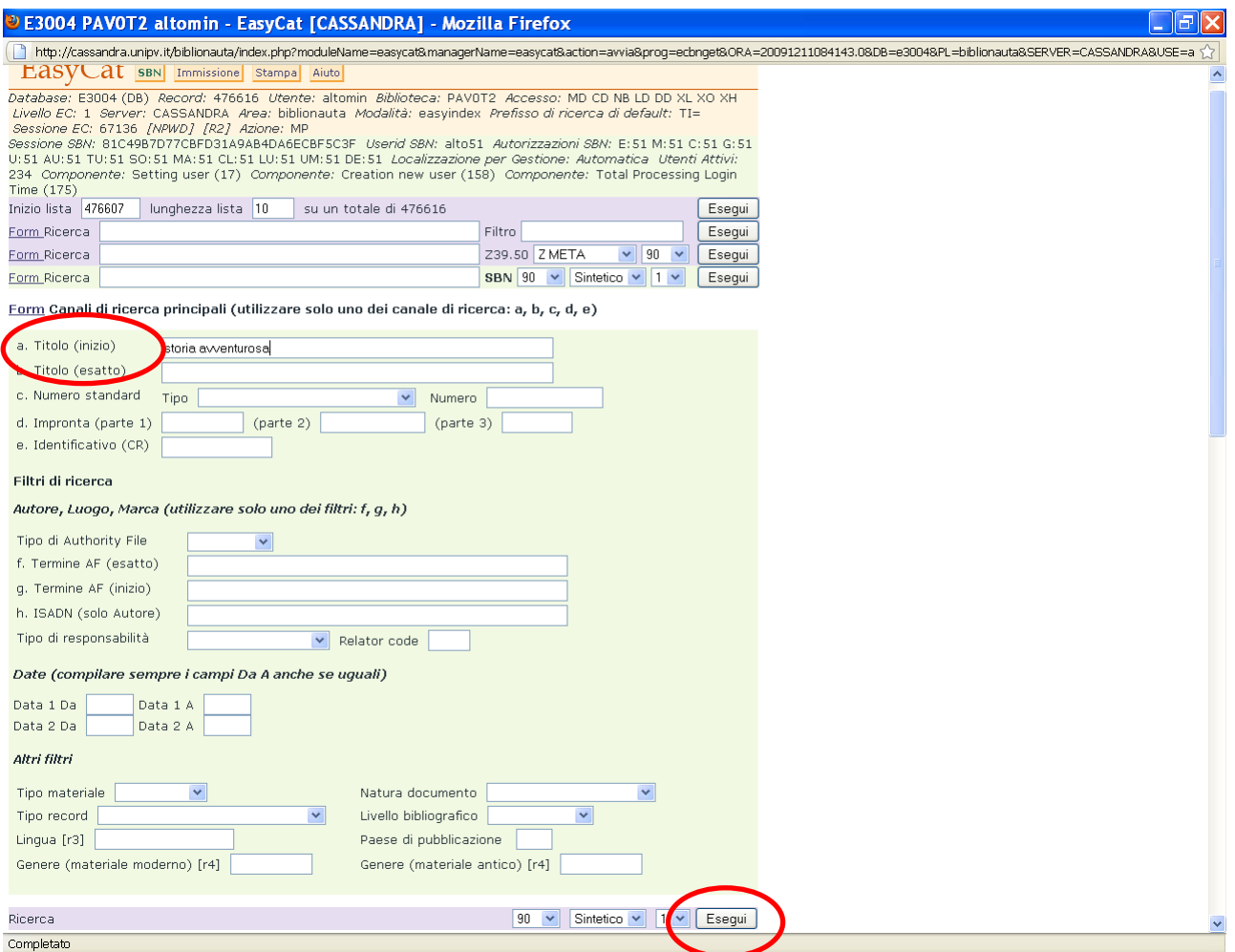

Per avviare la ricerca clicco su **Esegui**.

Devo ricordarmi che SBN compie ricerche solo con stringhe precise, quindi bisogna inserire nel campo le parole del titolo a partire dalla prima significativa, esattamente come si presentano sul frontespizio.

# Ricerca per titolo esatto.

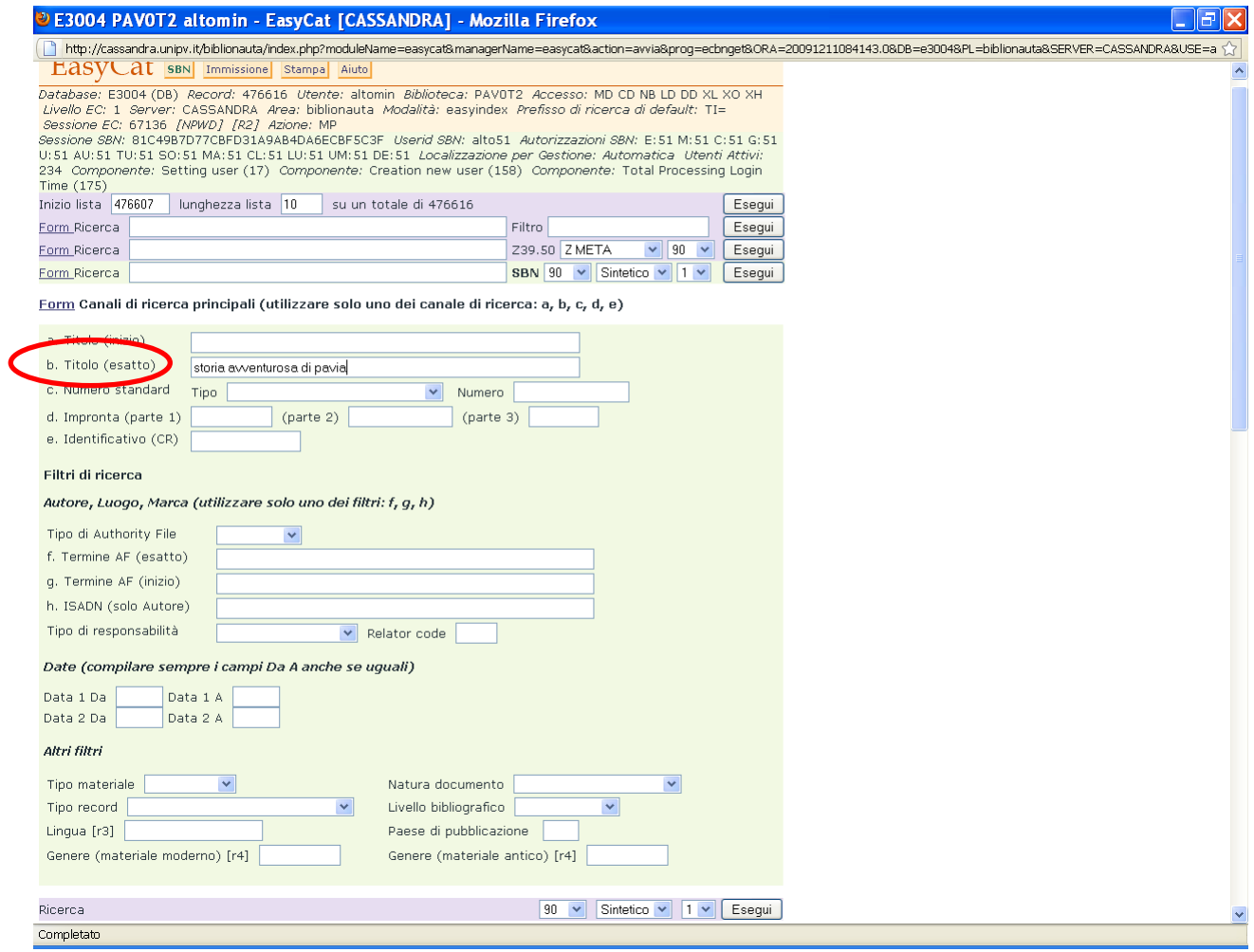

## Ricerca con numero standard.

Devo ricordarmi di selezionare anche il tipo di numero standard.

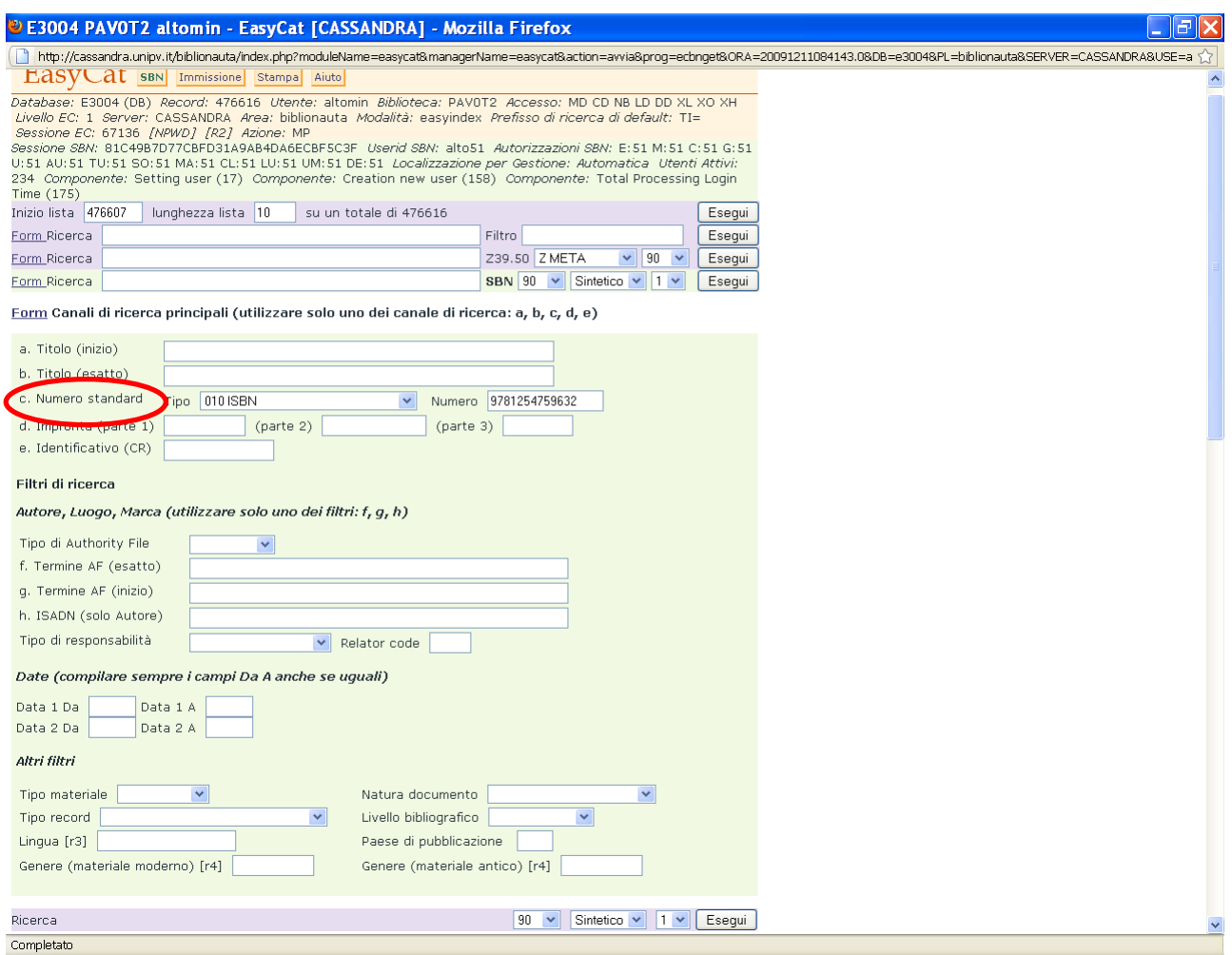

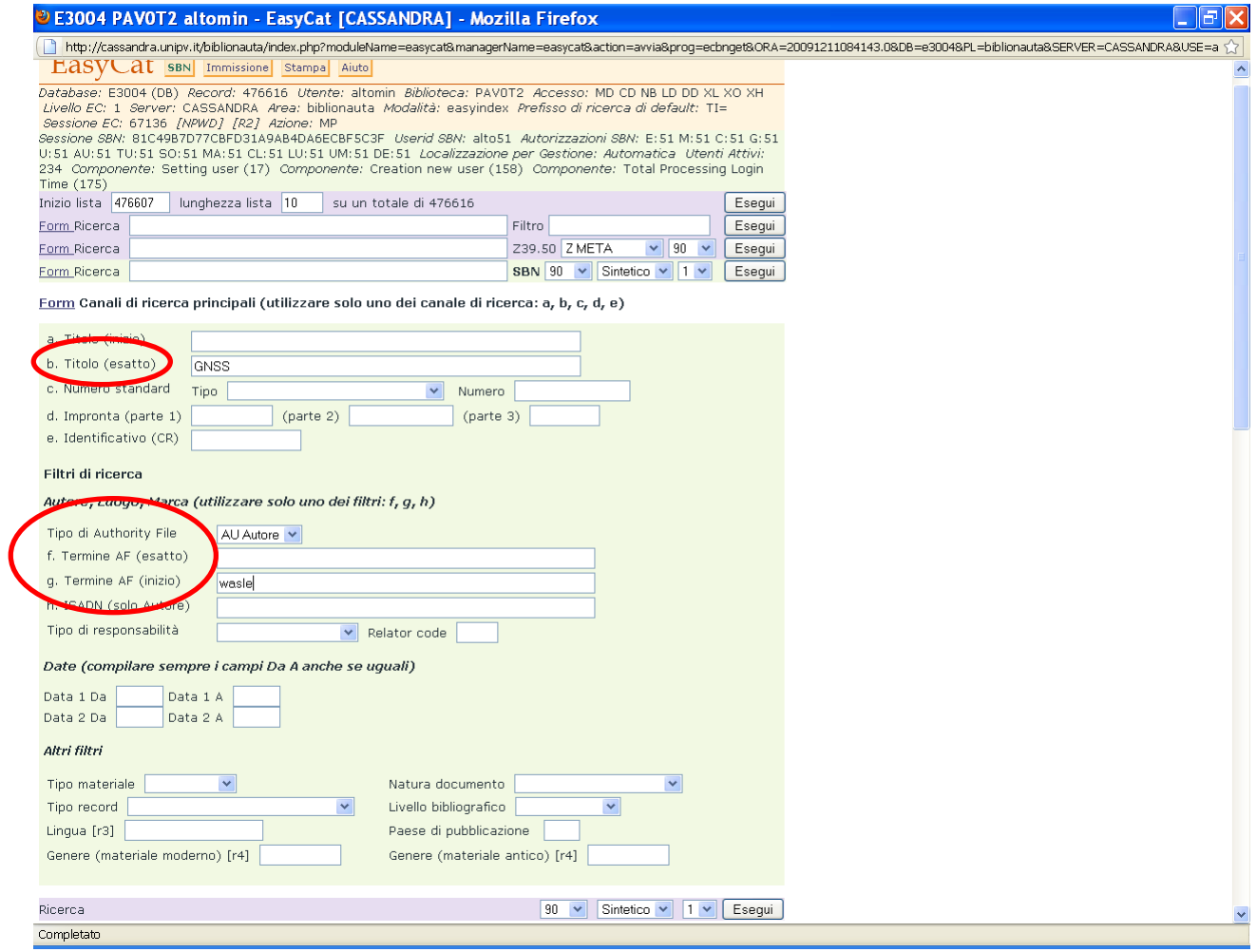

Ricerca per titolo con filtri autore e data, quando uso il filtro data devo ricordarmi di compilare i 2 campi "**Da**" e "**A**" anche in caso di data semplice.

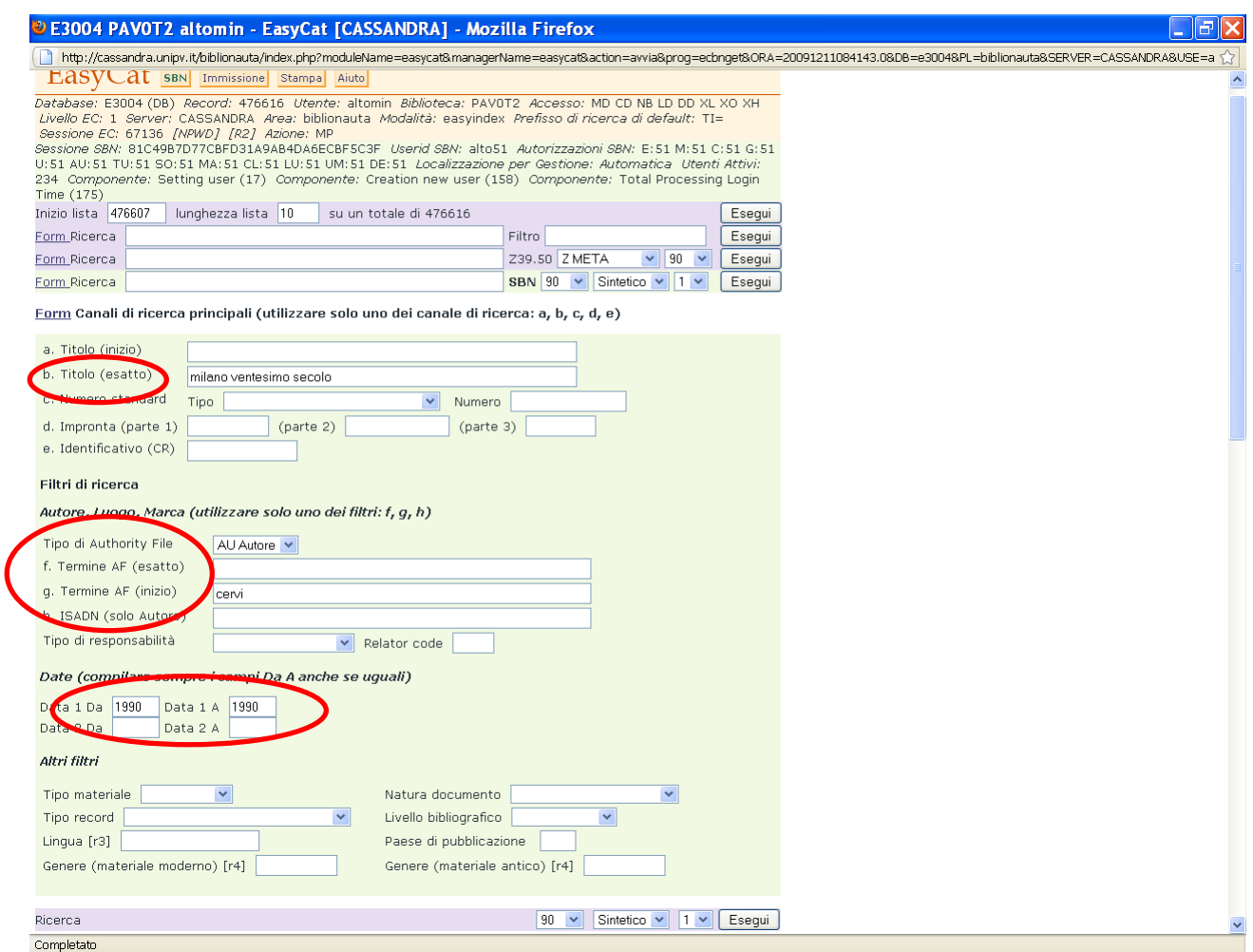

Se voglio usare i filtri Lingua e Paese di pubblicazione devo scritti in maiuscolo, le sigle da usare sono le stesse che uso quando creo una notizia.

#### **Cattura di notizie da Indice.**

La ricerca in Indice può dare risultati positivi (trovo la notizia che mi interessa) o negativi (non trovo la notizia che mi interessa).

In caso di risultato positivo catturo la notizia.

Se i risultati sono più di 10 e non ho a disposizione ulteriori elementi per raffinare la ricerca devo scorrere 2 o più pagine di risultati.

Seleziono la pagina nel menù a tendina e clicco **Esegui**.

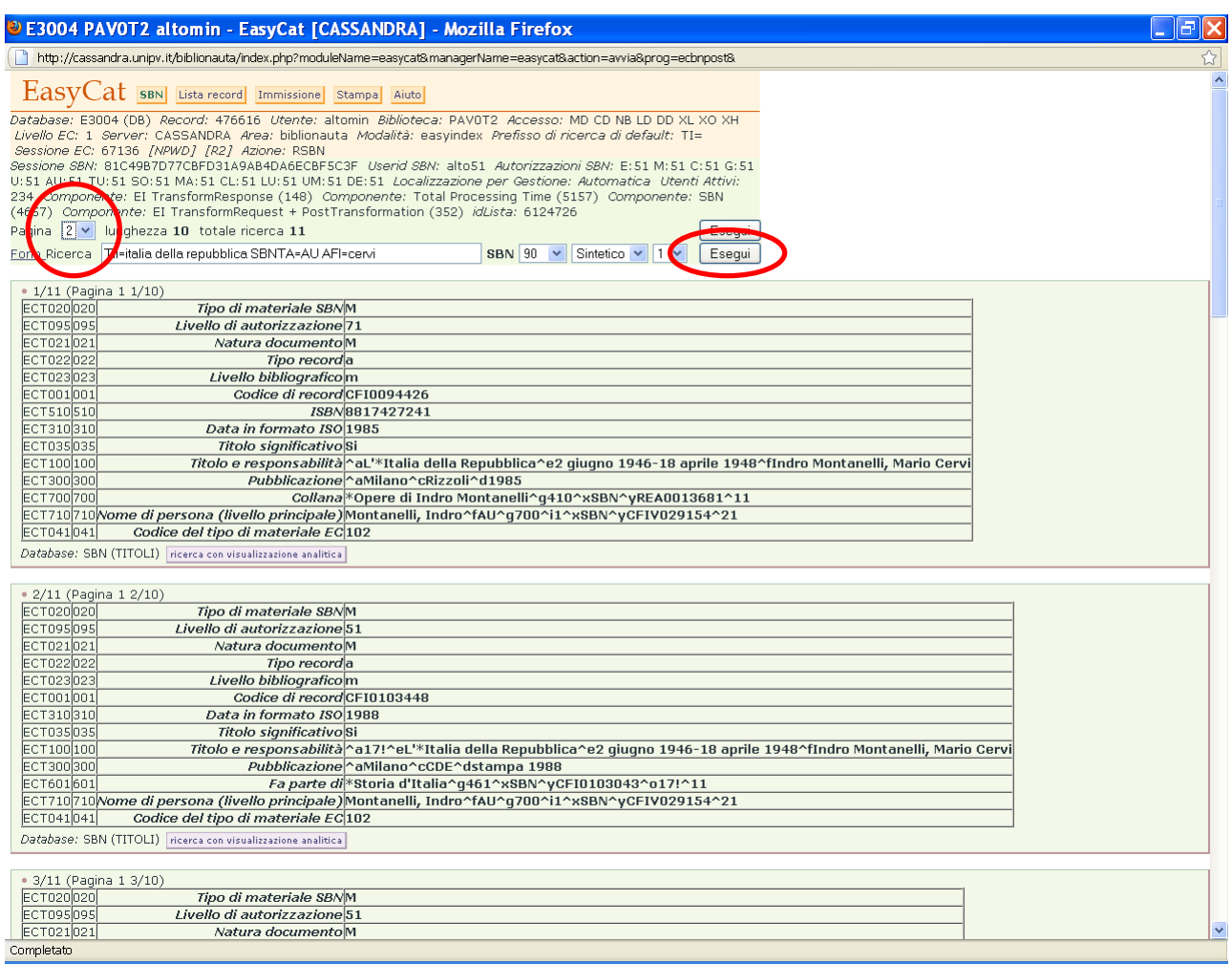

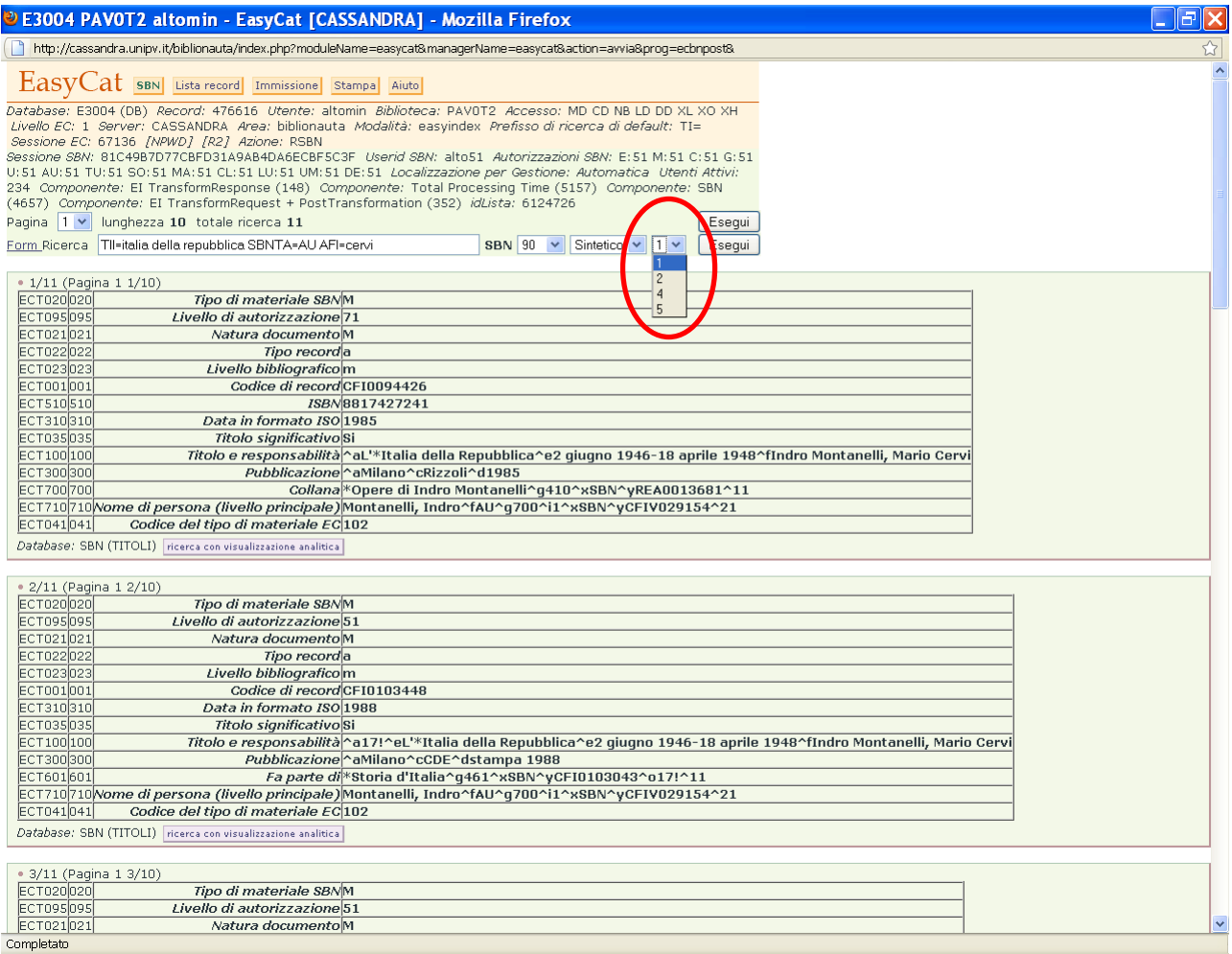

- 1 per codice record (BID)<br>2 per titolo e data 1
- per titolo e data 1
- 4 per sequenza (titoli legati a un CR, vedi pag. 61)
- 5 per data e titolo

Clicco su **ricerca con visualizzazione analitica** per vedere la notizia completa di descrizione e legami.

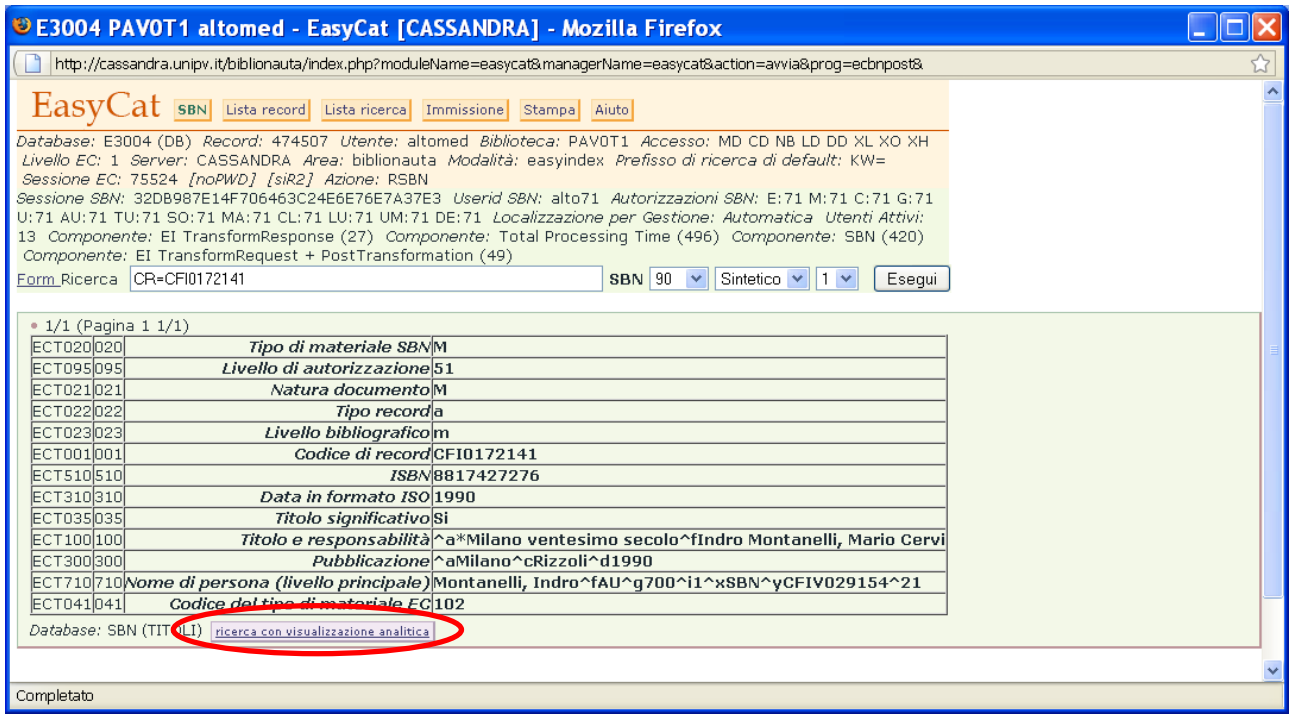

## Se non è il record che mi interessa ritorno alla lista usando il tasto **indietro**.

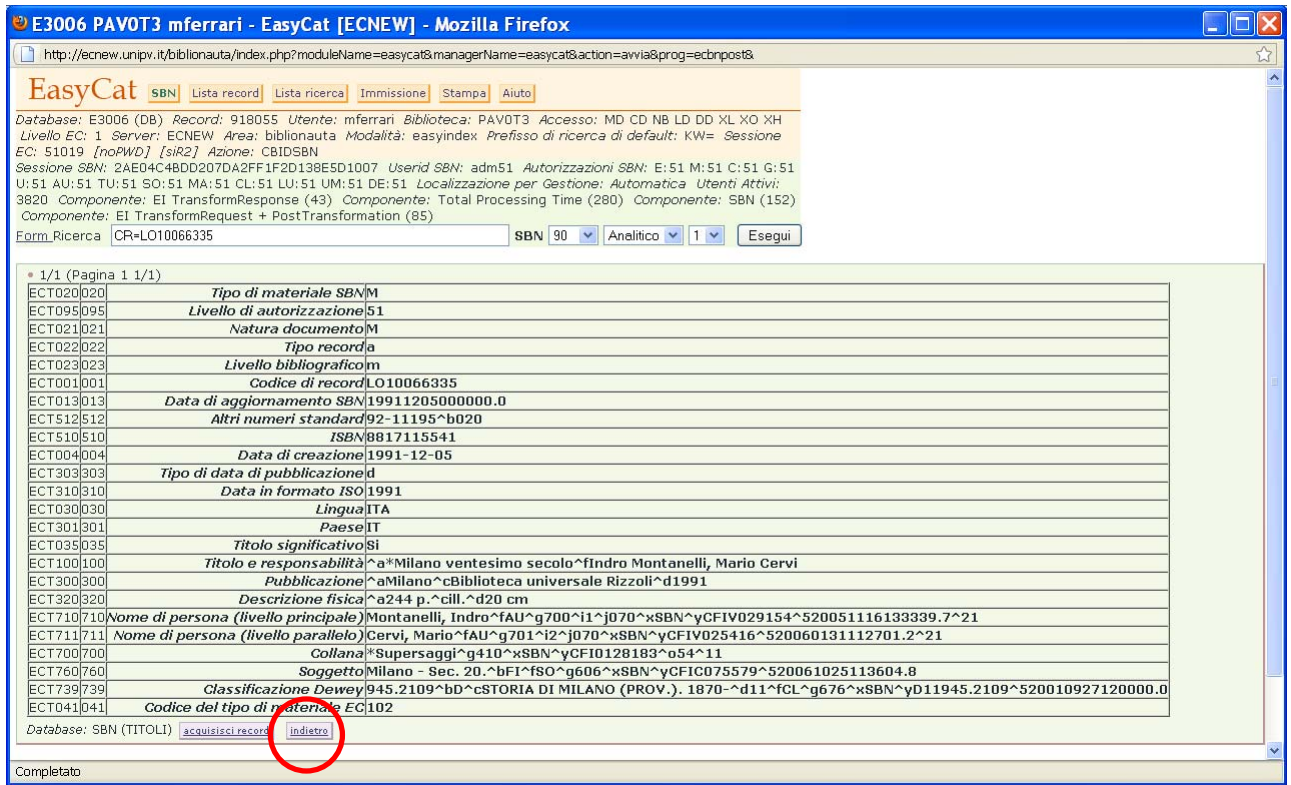

Poi clicco su **Ritrasmetti**…

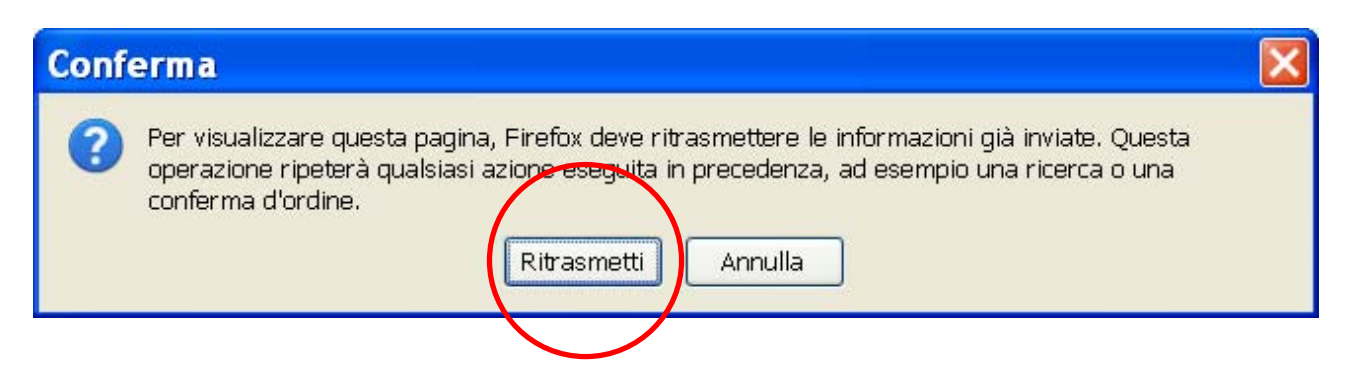

…e ritorno alla lista in formato sintetico.

Se è il record che mi interessa lo catturo cliccando su **acquisisci record**.

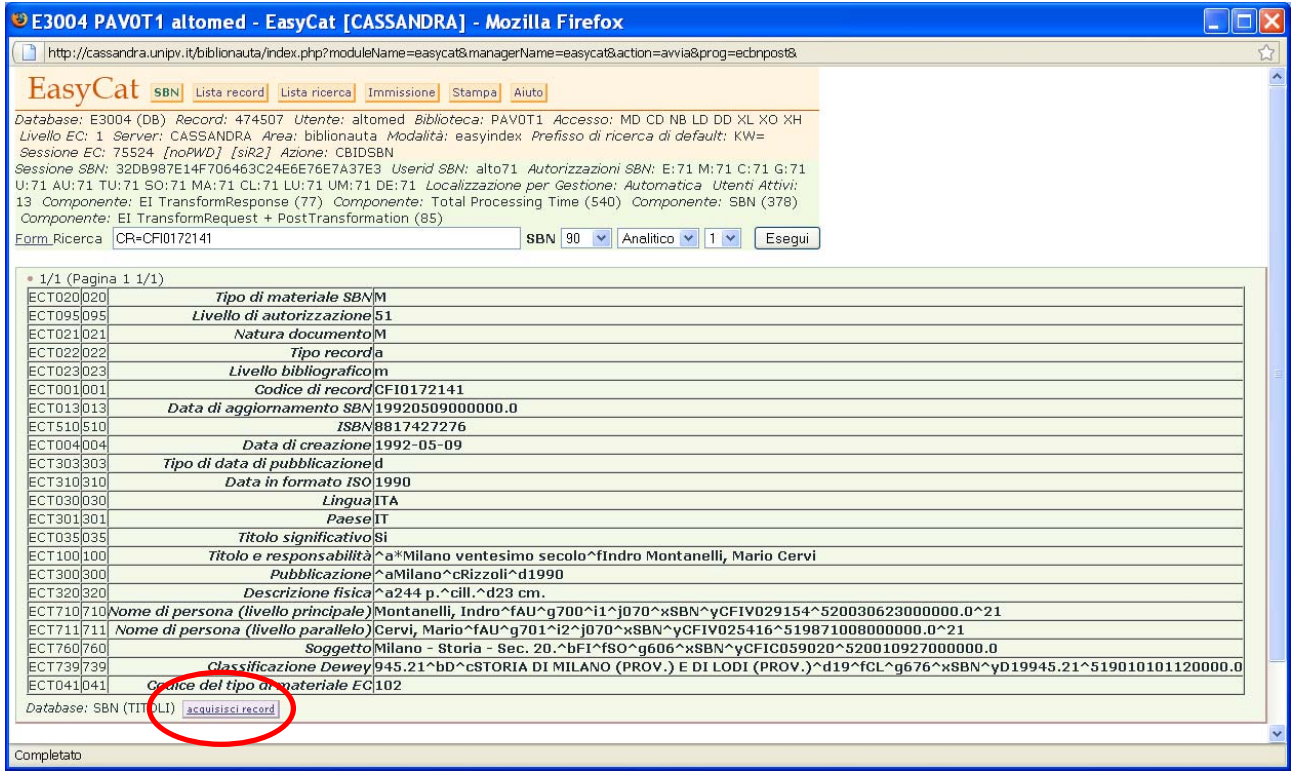

In questo momento non ho ancora acquisito il record, lo sto solo esaminando, per portarlo in Polo devo cliccare su **Esegui**.

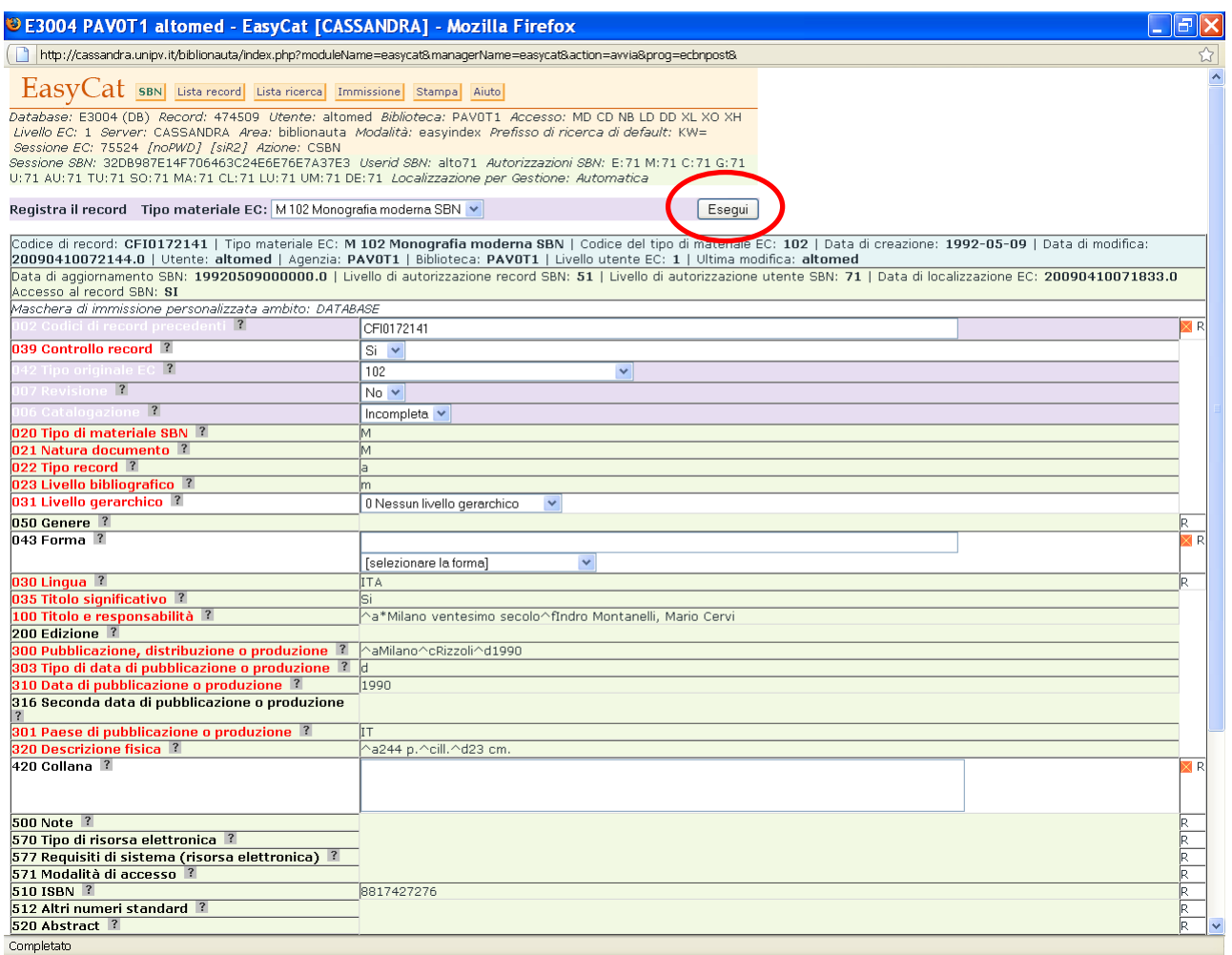

I campi con sfondo verde sono i campi SBN e non posso modificarli finché non ho acquisito il record, quelli con sfondo bianco sono esclusivi di Easycat e posso modificarli già in questo momento.

I campi con etichette di campo **rossa** sono obbligatori, quelli con etichetta **nera** non lo sono. L'icona **N** permette di cancellare il contenuto del campo.

La presenza della lettera **R** sulla destra del campo indica che quel campo è ripetibile inserendo la nuova informazione preceduta da **%**.

Esempio di ripetizione nel campo:

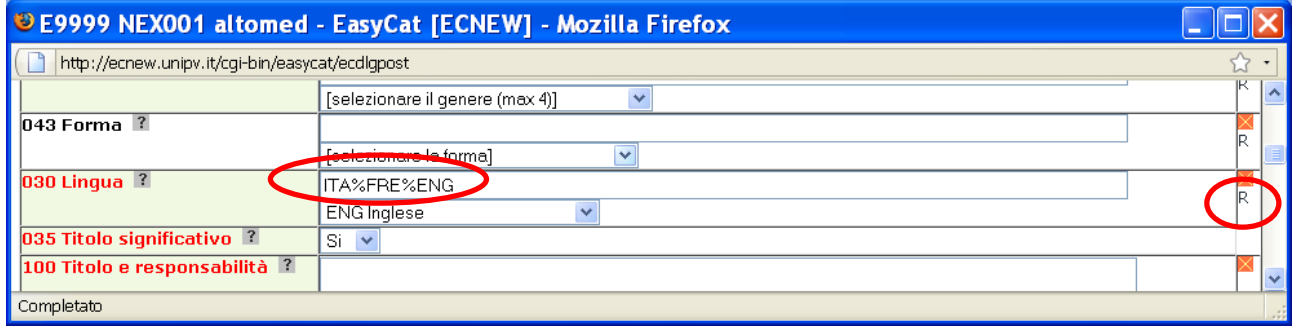

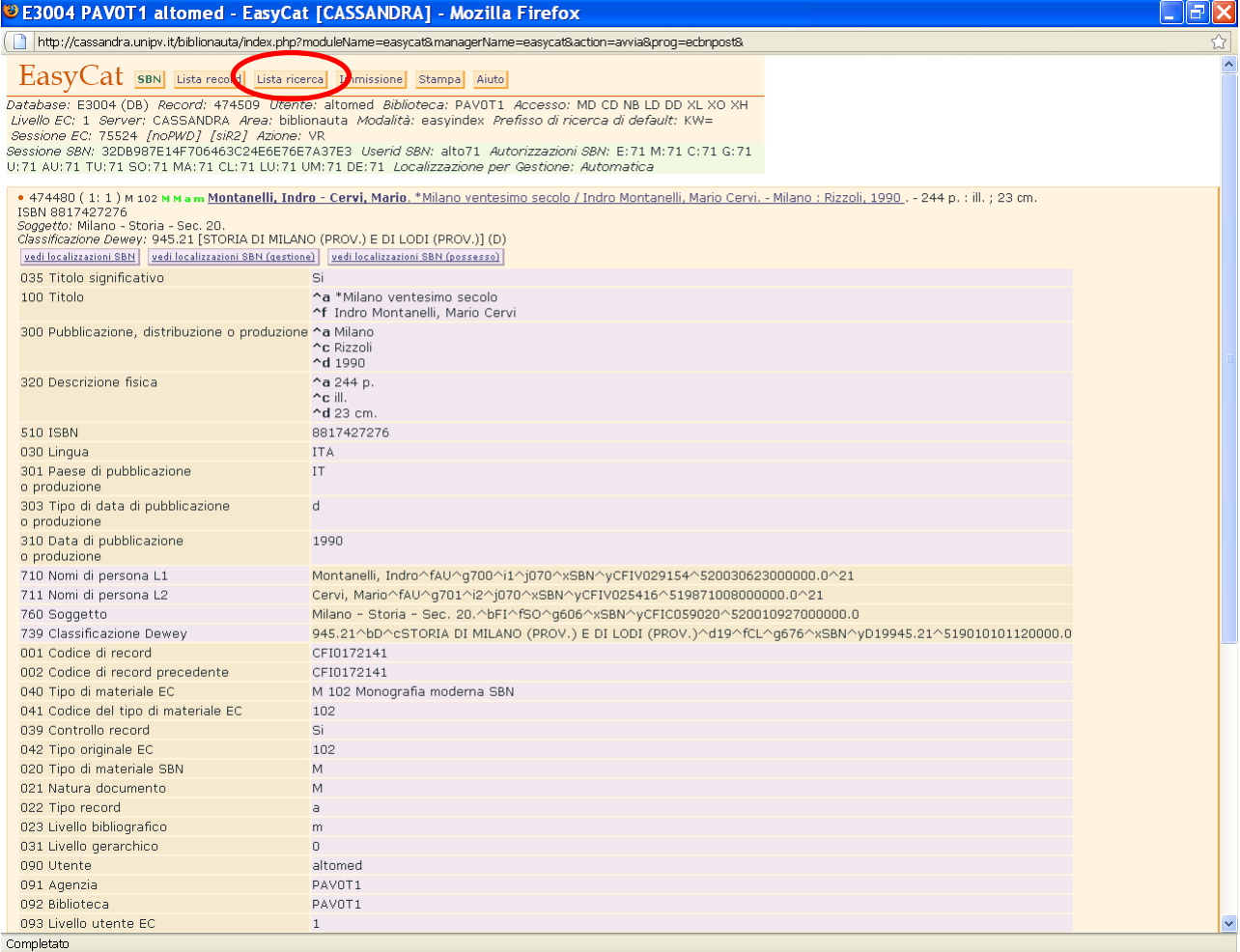

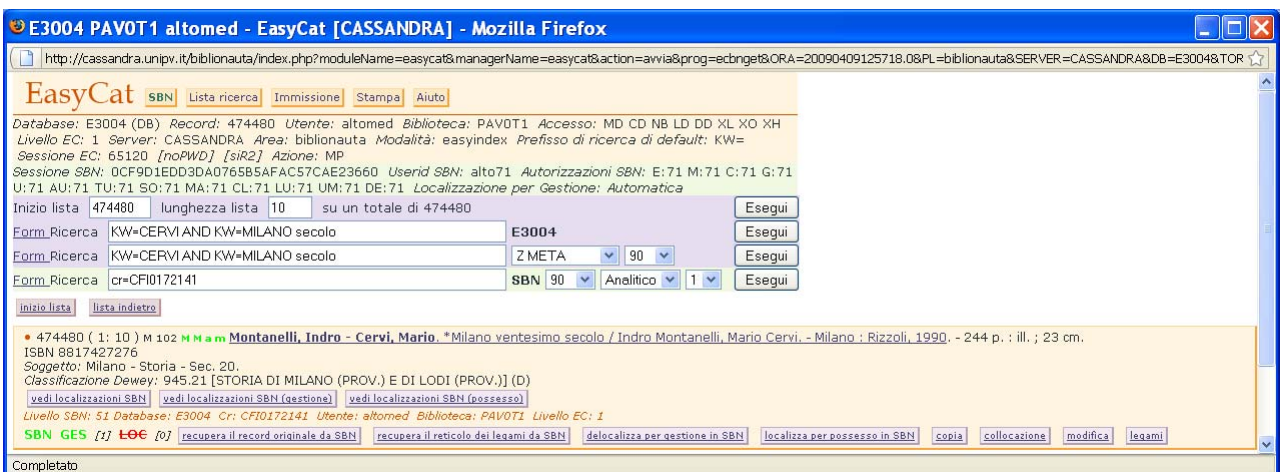

Significato dei tasti:

**Vedi localizzazioni SBN**: permette di vedere in Indice presso quali biblioteche è localizzato il record.

**Vedi localizzazioni SBN (gestione)** e **Vedi localizzazioni SBN (possesso)** distinguono quali biblioteche gestiscono il record e quante ne dichiarano anche il possesso.

**Recupera il record originale da SBN** e **recupera il reticolo dei legami da SBN** recuperano il record da Indice nel caso qualcosa sia andato male.

**Delocalizza per gestione in SBN** e **localizza per possesso in SBN** : il primo serve per avviare la delocalizzazione del record, con il secondo si dichiara in Indice di possedere il record.

**Copia** permette di creare in Polo una copia del record.

**Collocazione** apre la maschera di gestione dei dati locali.

**Modifica** permette di modificare la descrizione bibliografica del record.

**Legami** permette di gestire i legami del record.

Questi tasti sono dinamici, cioè compaiono o meno se lo stato del record lo permette.

Una volta acquisito il record, posso localizzarlo per gestione e per possesso. (vd. pagina 60 per i concetti di localizzazione e delocalizzazione).

Le tipologie periodico, collana e libro antico presentano anche il tasto **posseduto SBN** e, una volta che ho localizzato il record per possesso, il tasto **invia posseduto ad SBN**, questa funzione permette di inviare in Indice una nota alla localizzazione per possesso (es. consistenza del posseduto).

È da valutarne l'utilizzo.

### **Modifica del record catturato.**

Clicco su **modifica**.

Posso sempre modificare i campi Easycat (sfondo bianco), mentre la possibilità di modificare i campi SBN (sfondo verde) dipende dal mio livello di autorità comparato al livello di autorità del record.

Se il livello di autorità del record è più elevato del mio, non posso intervenire sui campi SBN né sui legami SBN, ma solo su campi e legami Easycat.

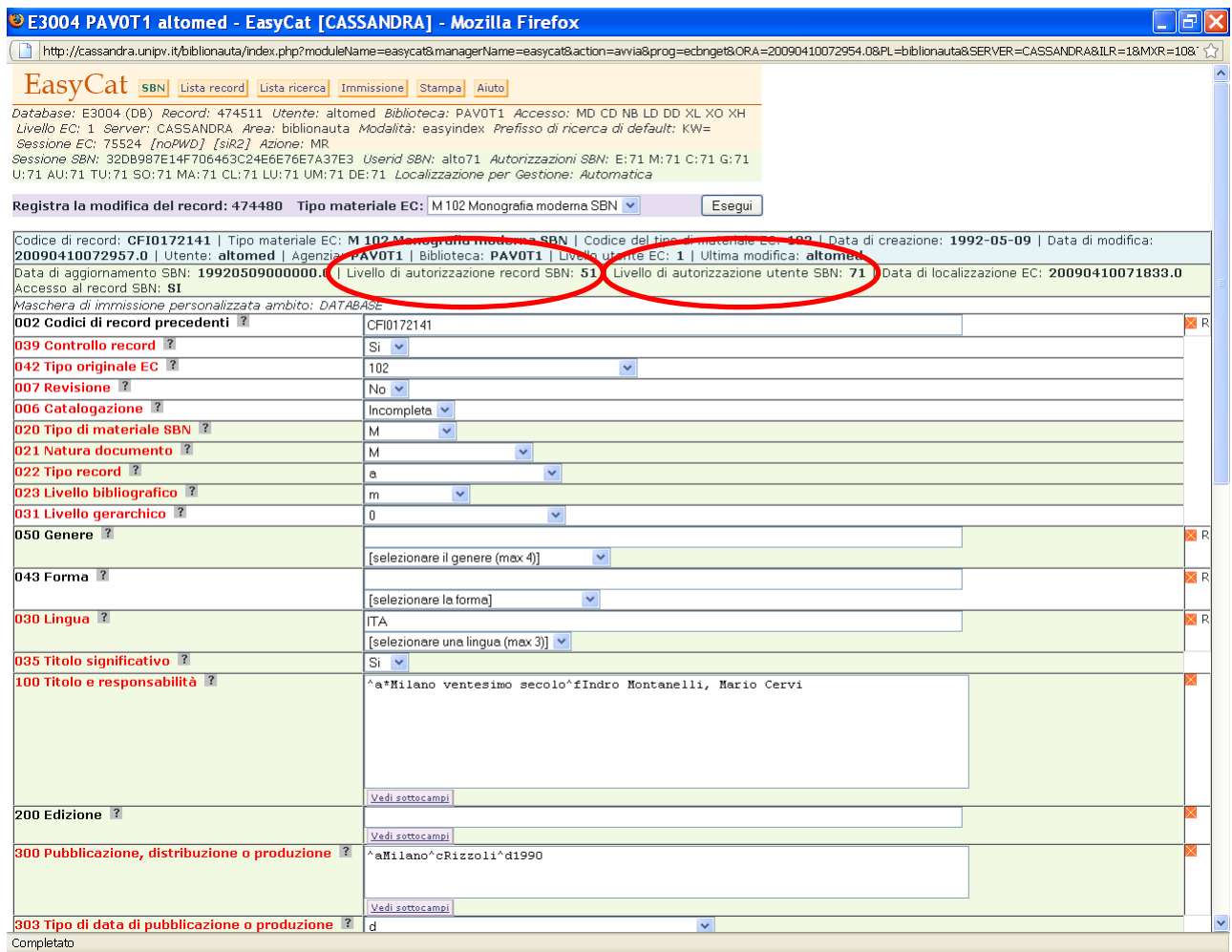

In questo caso il mio livello di autorità è sufficiente a intervenire sui campi SBN.

## In questo caso no.

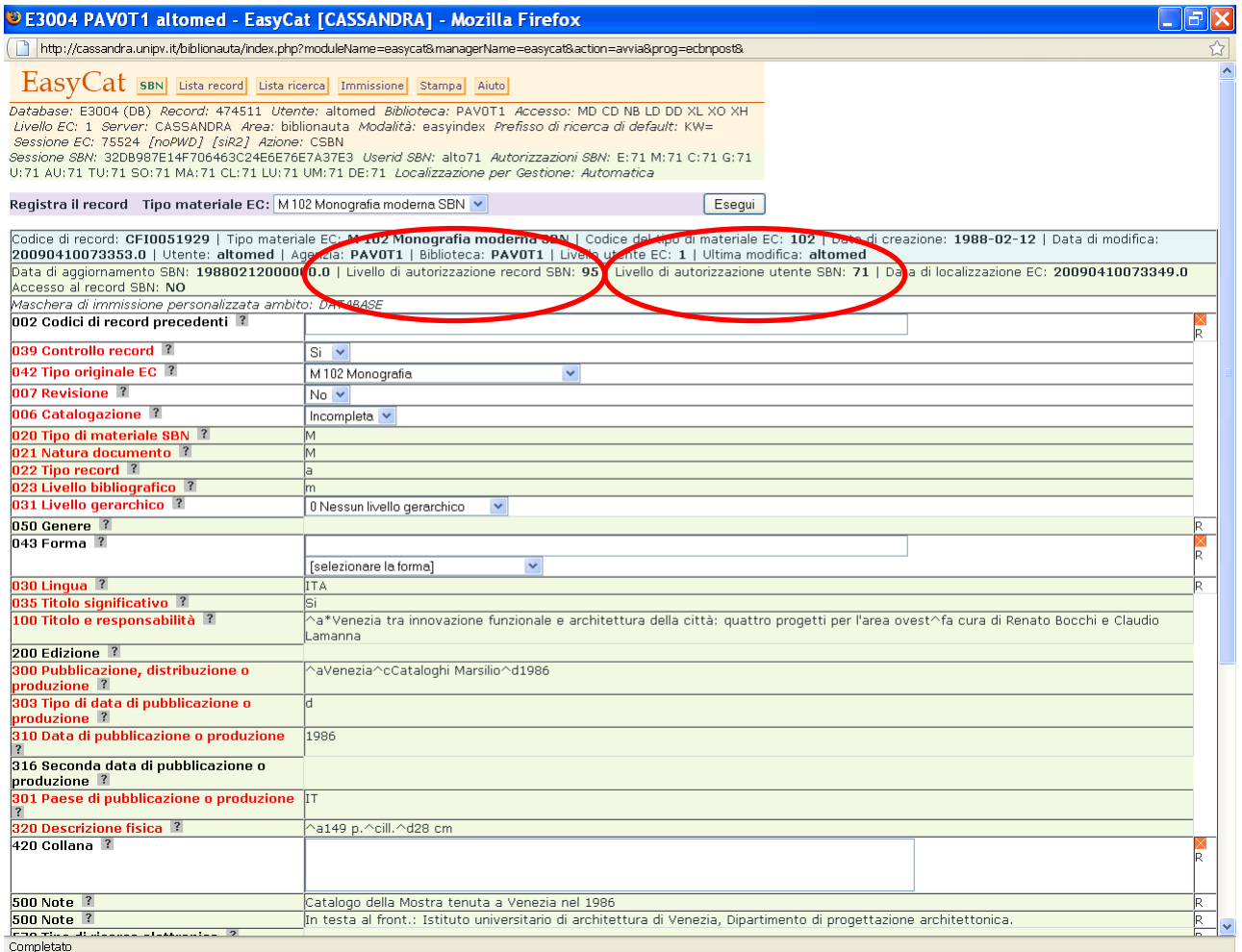

Anche il contenuto dei campi è su sfondo verde.

Può succedere che in seguito a una modifica compaia questo messaggio

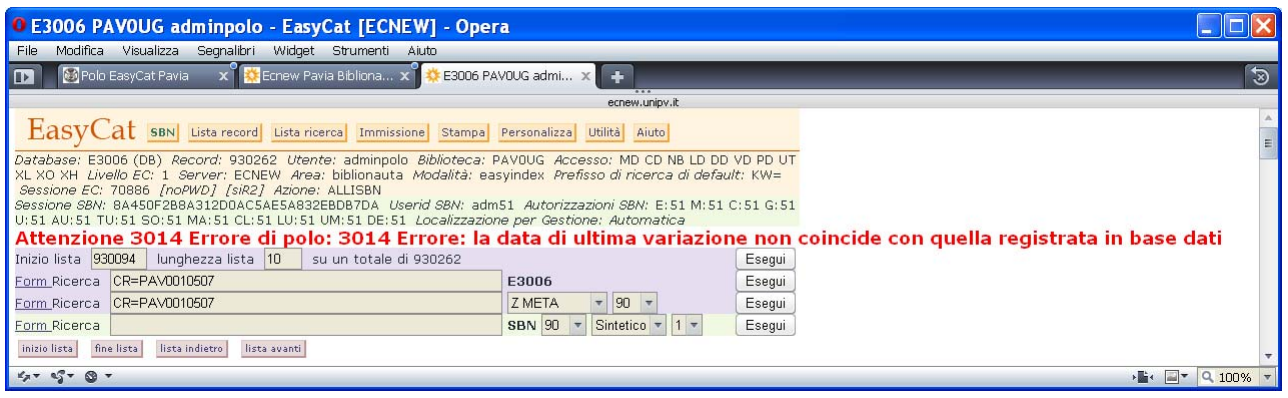

## In questo caso devo usare il bottone **recupera il record originale da SBN**.

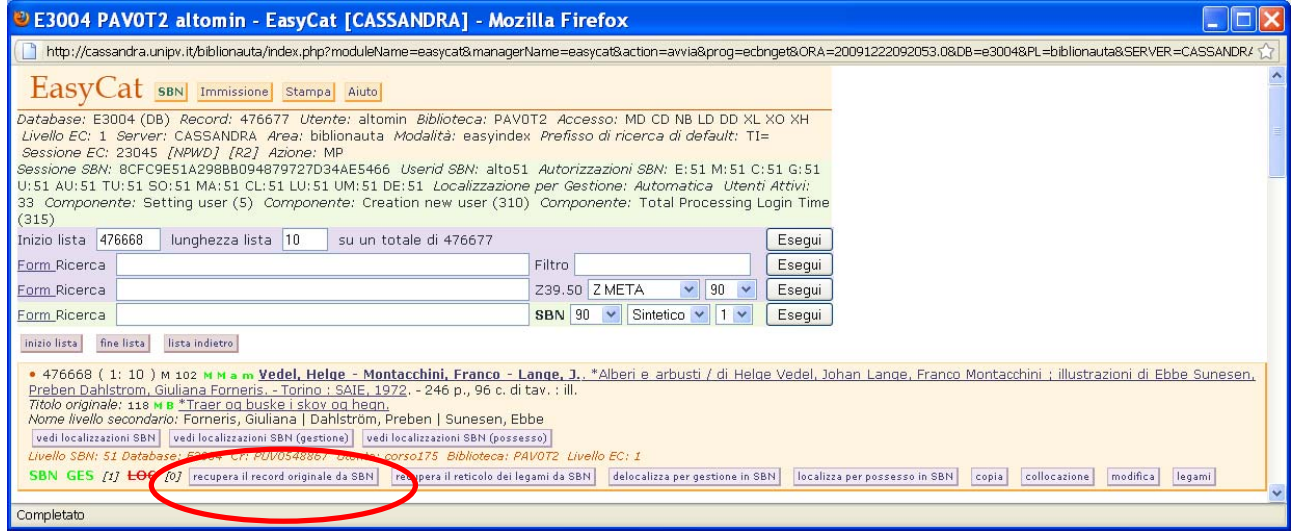

Così il record di Polo si allinea con quello di Indice e posso proseguire con il lavoro.

#### **Gestione dei legami di un record catturato.**

Clicco sul tasto **legami** e entro in gestione legami.

Se ho il livello di autorità sufficiente posso aggiungere o togliere legami al record.

Per correggere un legame errato devo prima cancellarlo, poi creare il legame corretto. I legami si presentano come link.

Per cancellare un legame devo cliccargli sopra.

Quindi devo fare attenzione a non cliccare sui legami se non strettamente necessario, sciogliere un legame SBN in Polo significa scioglierlo anche in Indice.

In questo caso posso modificare i legami (il legame è cliccabile)

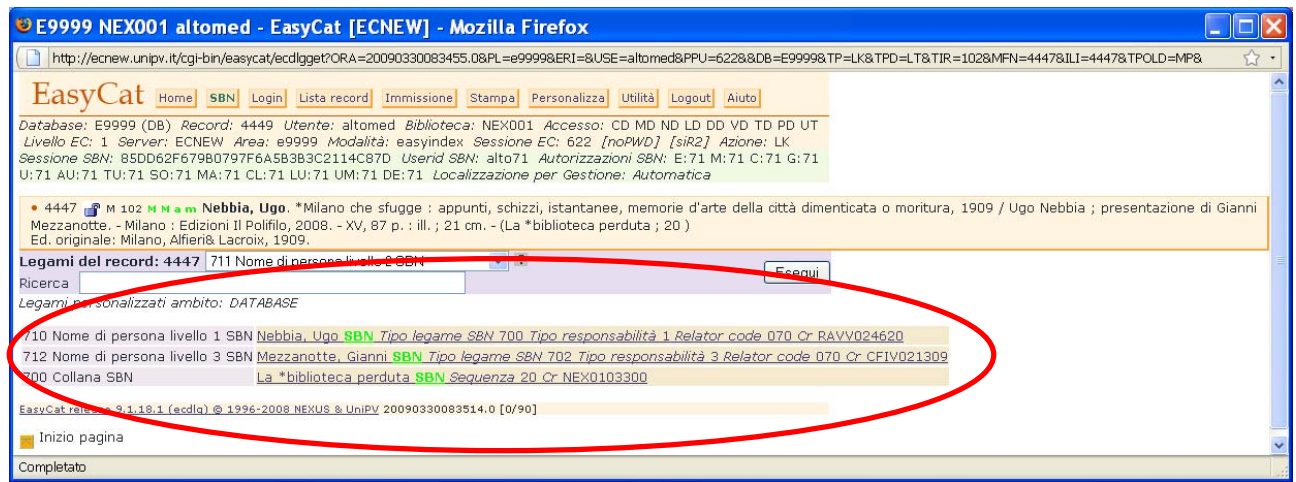

In questo caso no (il legame non è cliccabile), non posso aggiungere né togliere legami SBN ma posso solo aggiungere legami NOSBN, come posso vedere nel menù a tendina.

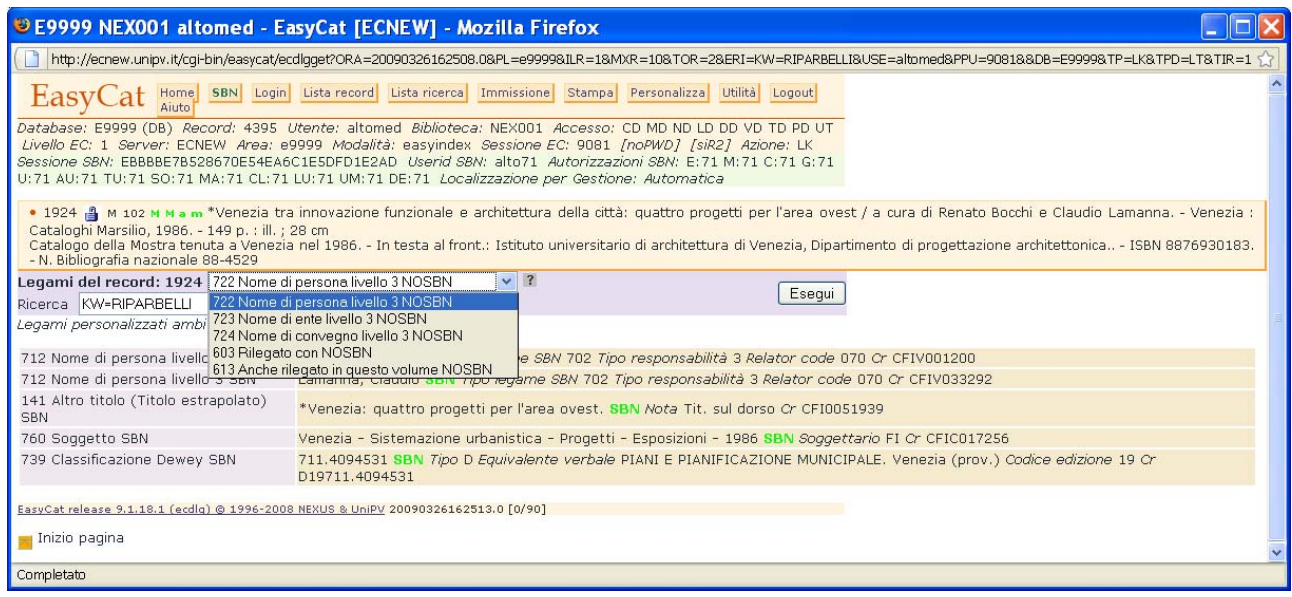

## **Immissione/creazione nuove notizie nel Database Bibliografico.**

Se la ricerca in Indice ha dato risultato negativo devo creare la notizia. Clicco su **Immissione**.

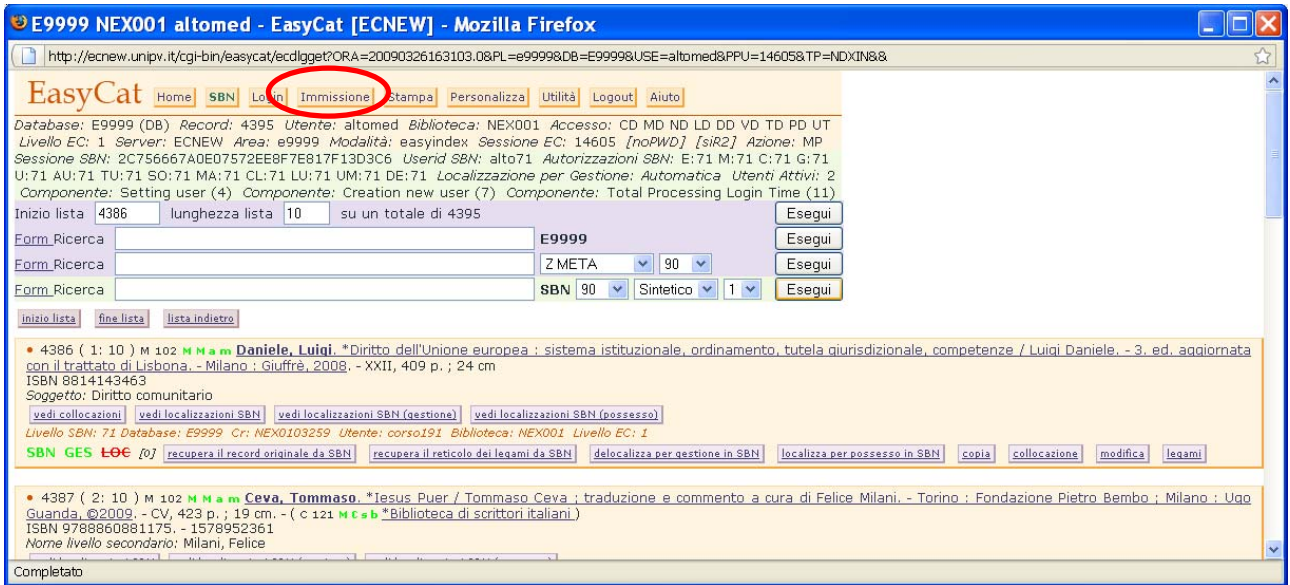

## Arrivo a questa pagina.

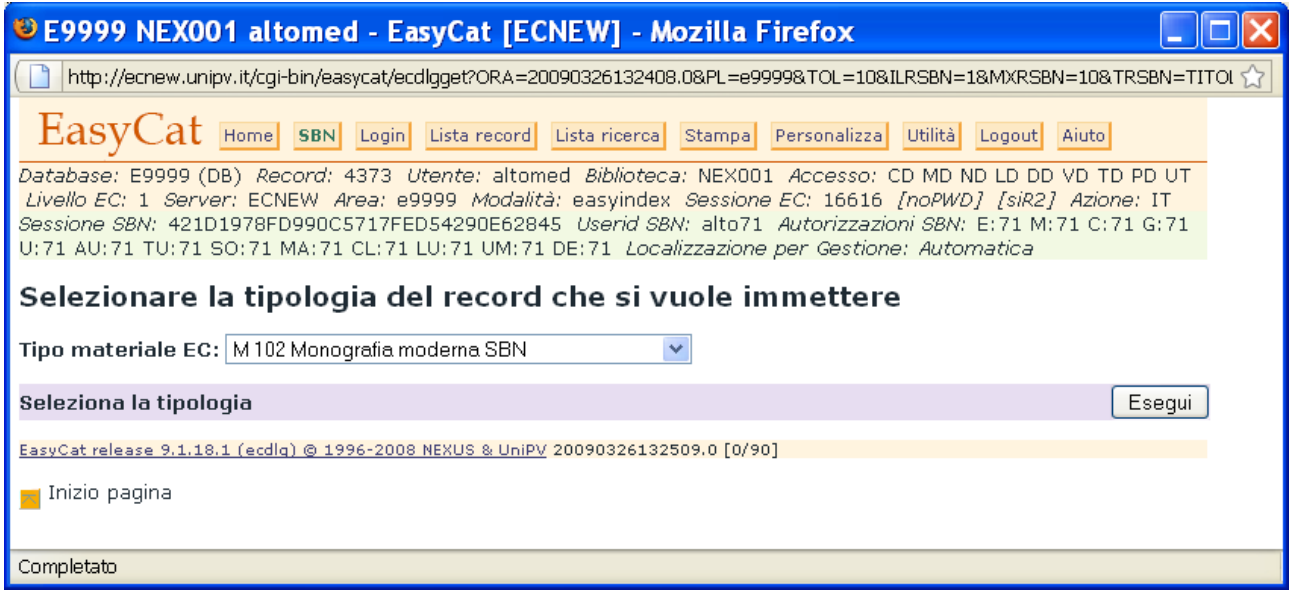

Seleziono la tipologia di record che voglio creare e clicco **Esegui**.

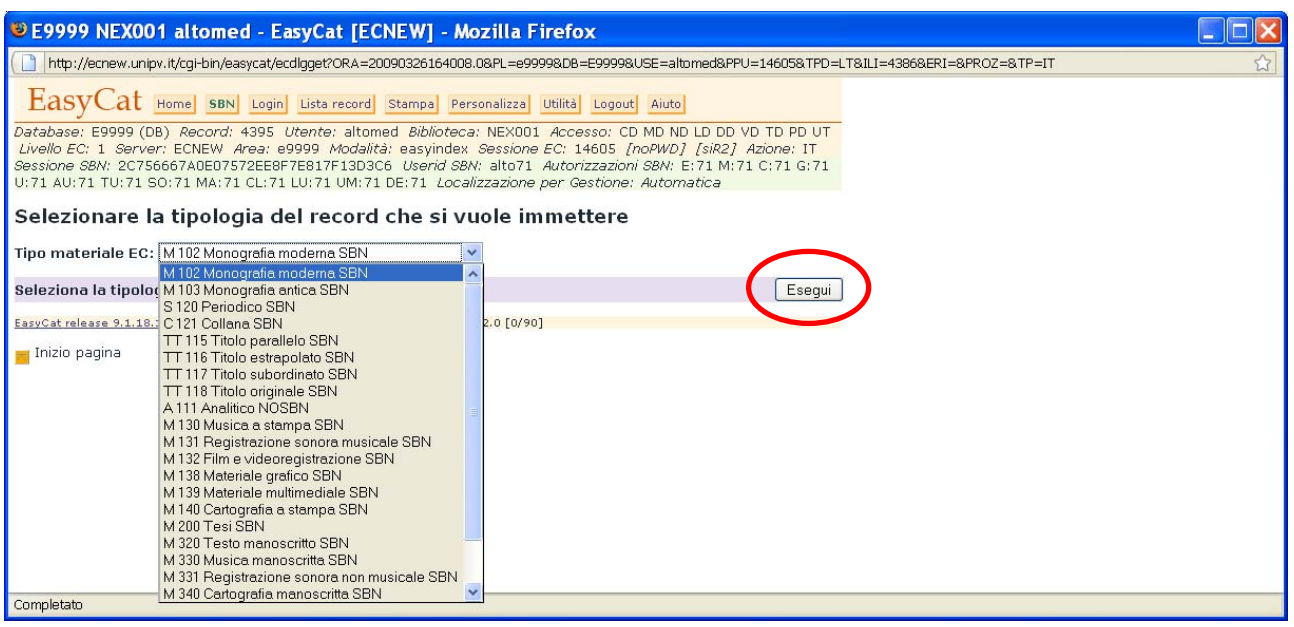

Creo la notizia compilando i campi necessari con l'ausilio dei menù a tendina…

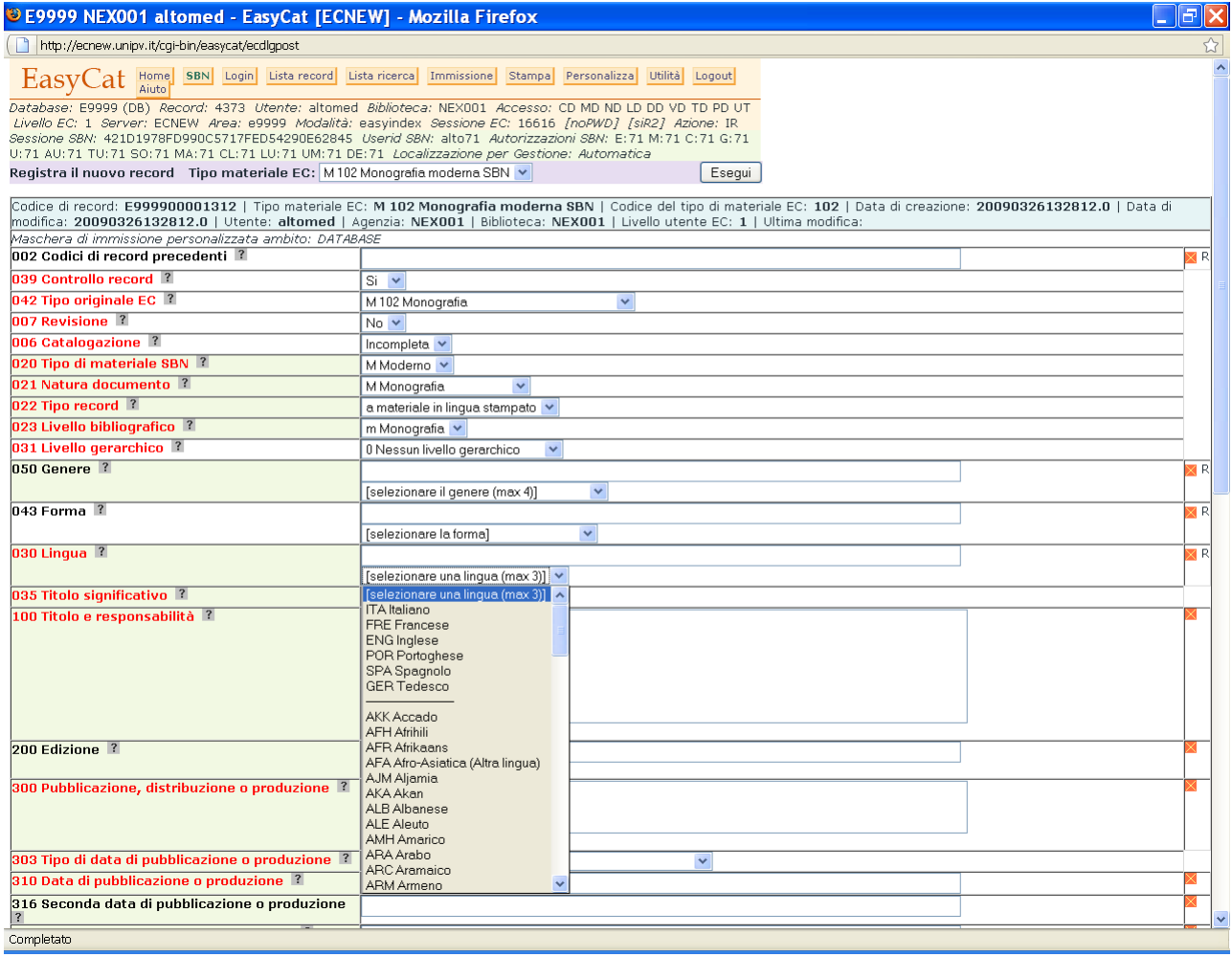

# … e dell'indicazione dei tag UNIMARC da utilizzare.

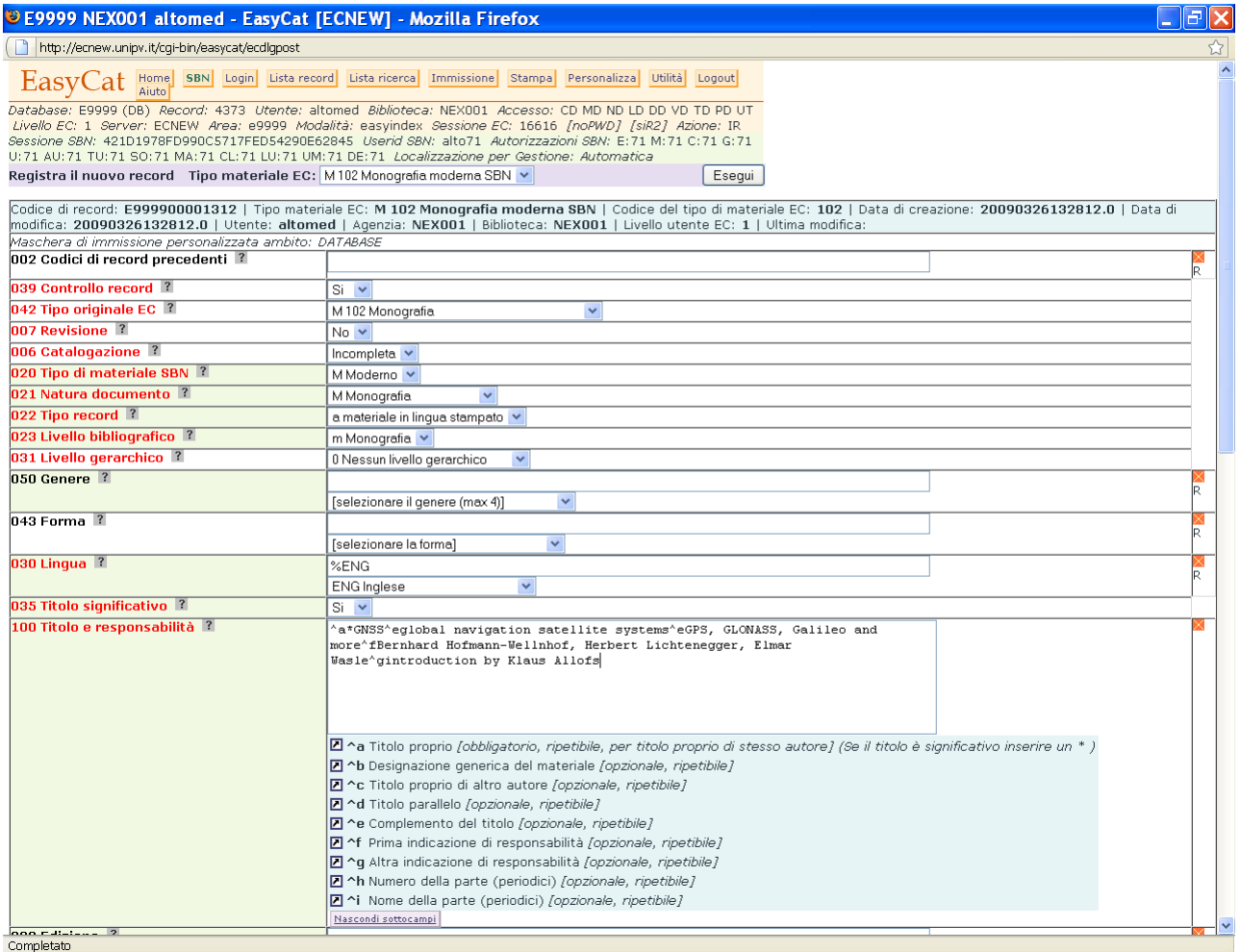

# Una volta completata la descrizione clicco su **Esegui**.

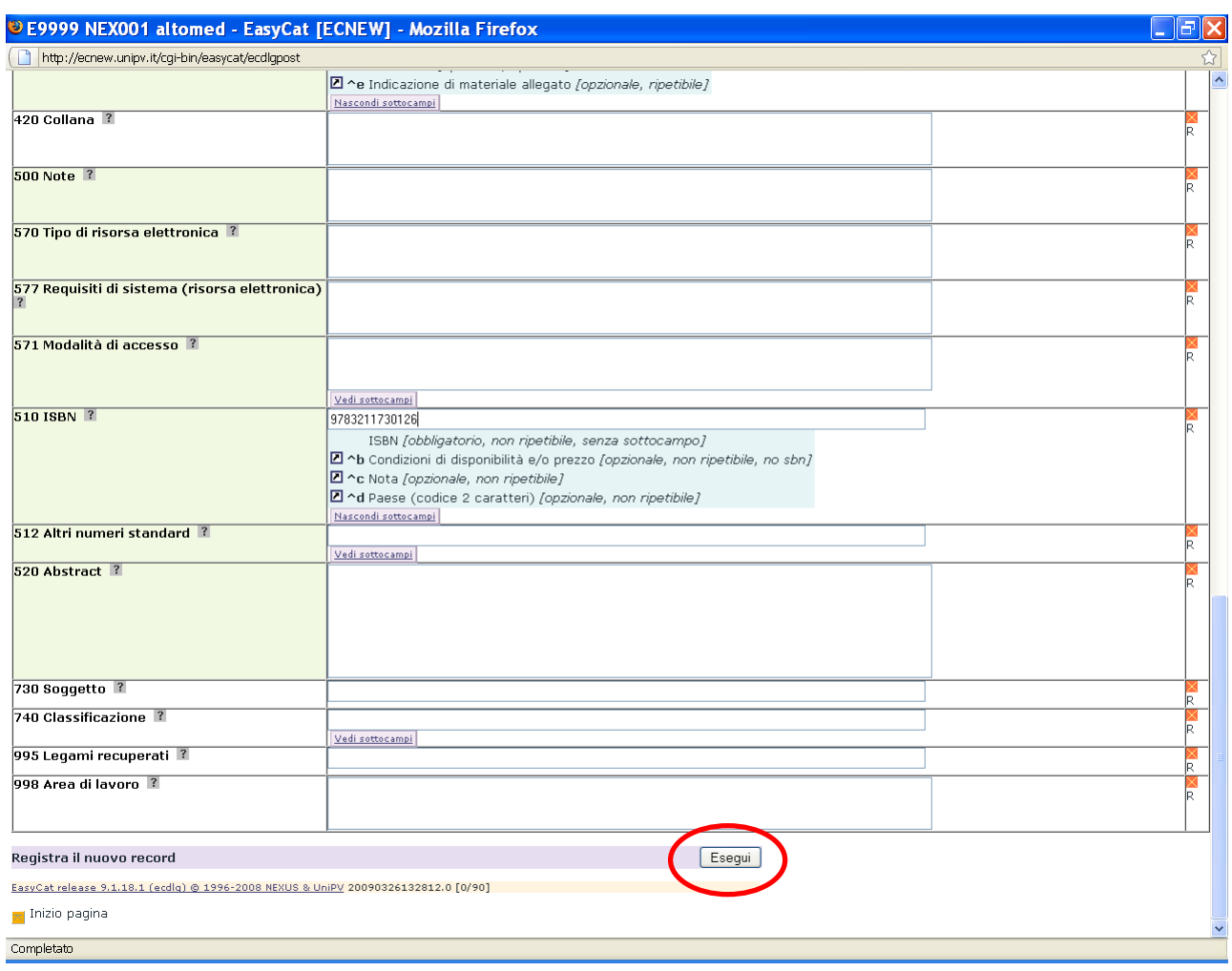

## Ho creato una notizia in Polo. Clicco su **Lista record**.

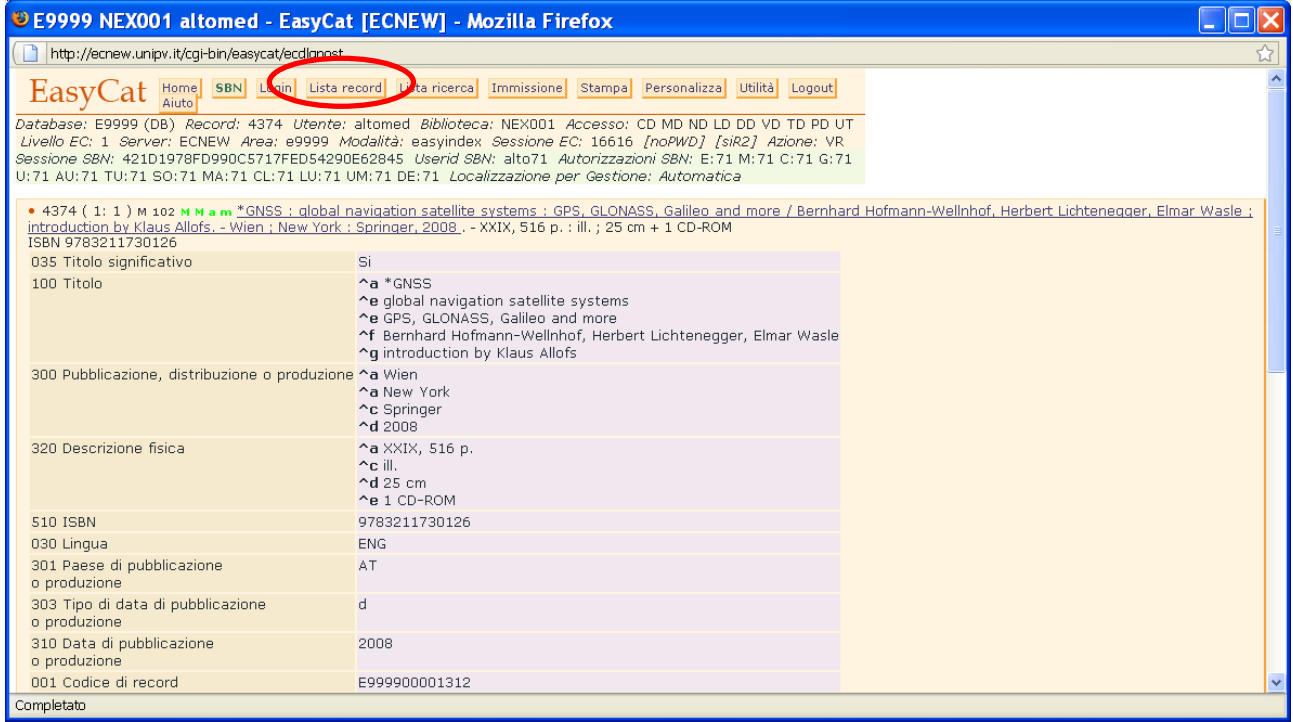

## La scritta **NOSBN** mi dice che il record in questo momento è solo in Polo.

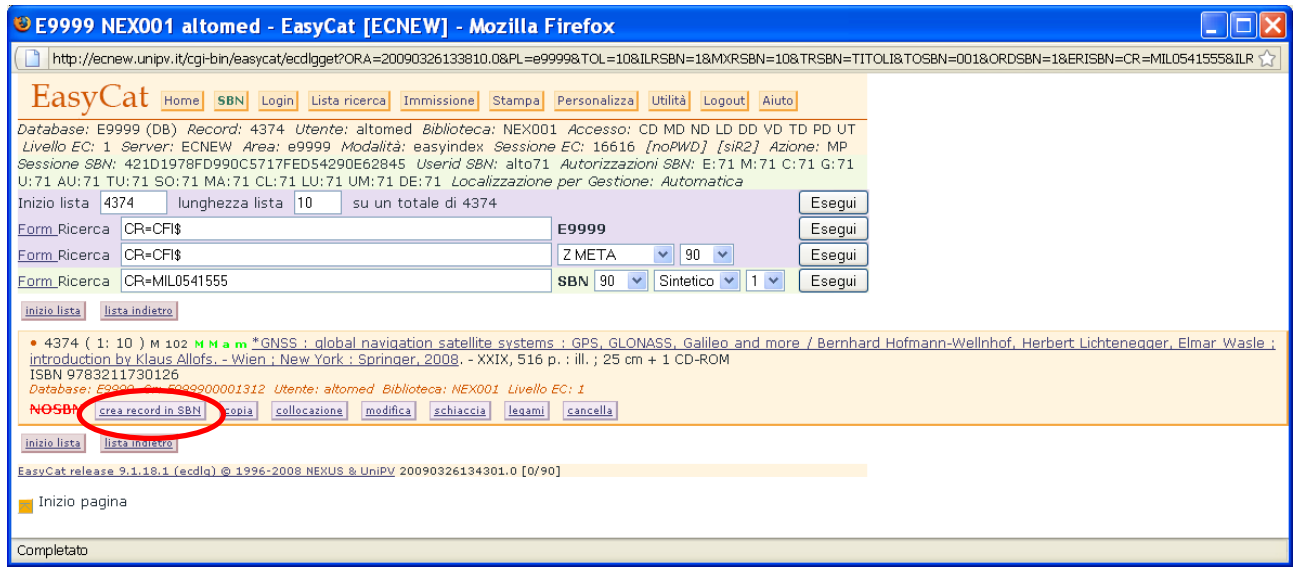

Per inviare la notizia in Indice clicco su **crea record in SBN**.

## Clicco su **OK**

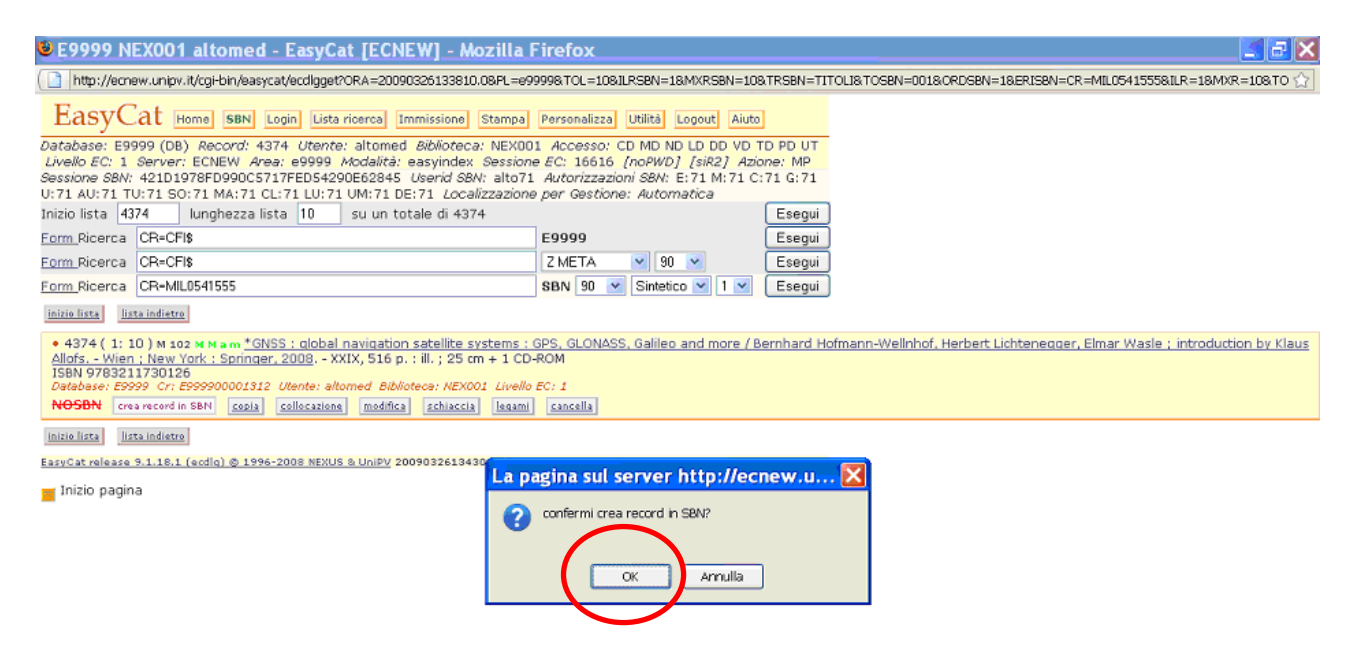

Completato

#### Il record passa in Indice, come rivela la scritta verde **SBN**

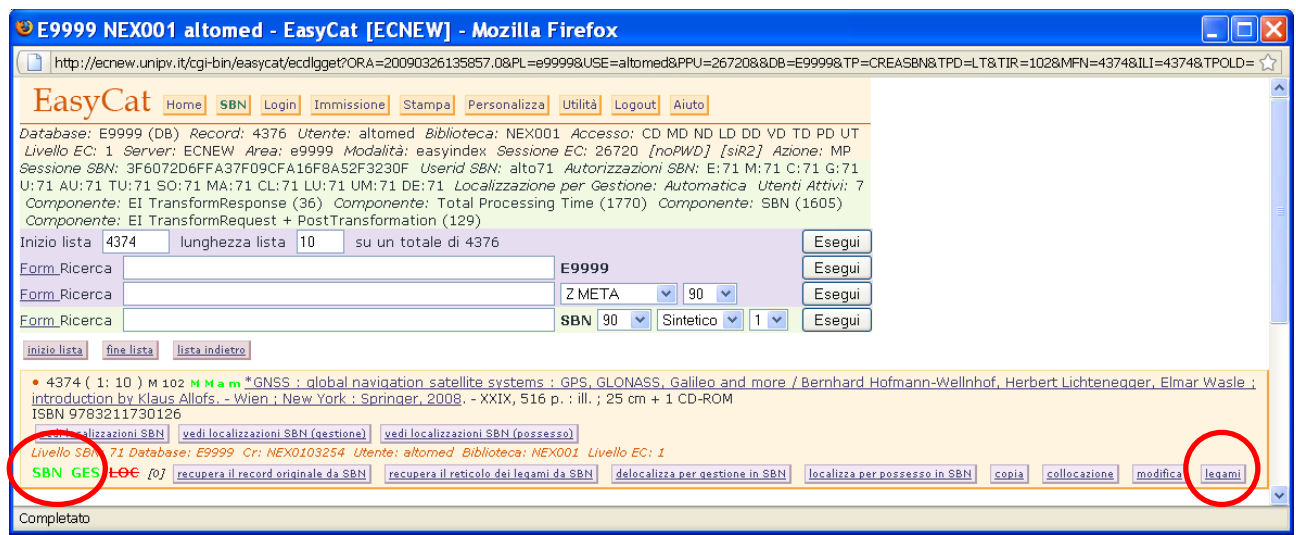

Ora completo la notizia con i legami necessari, clicco su **legami**.

Dal menù a tendina seleziono il tipo di legame che devo fare.

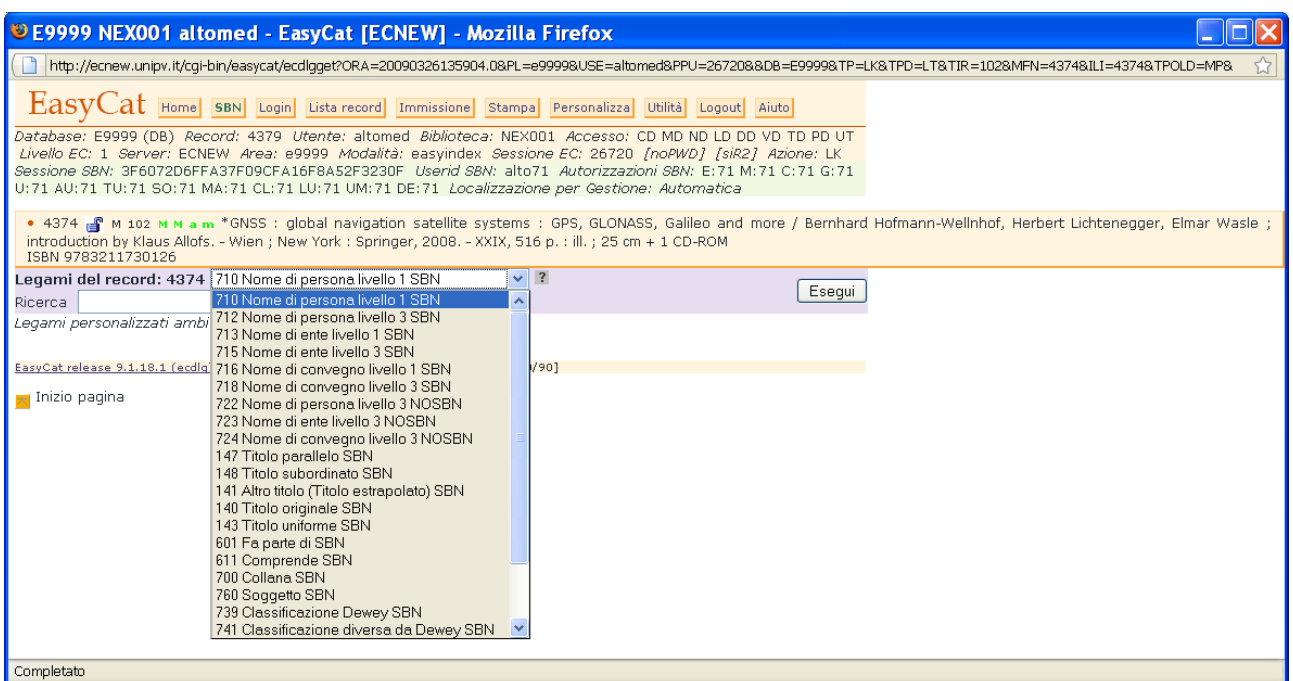

## Imposto la ricerca e clicco **Esegui.**

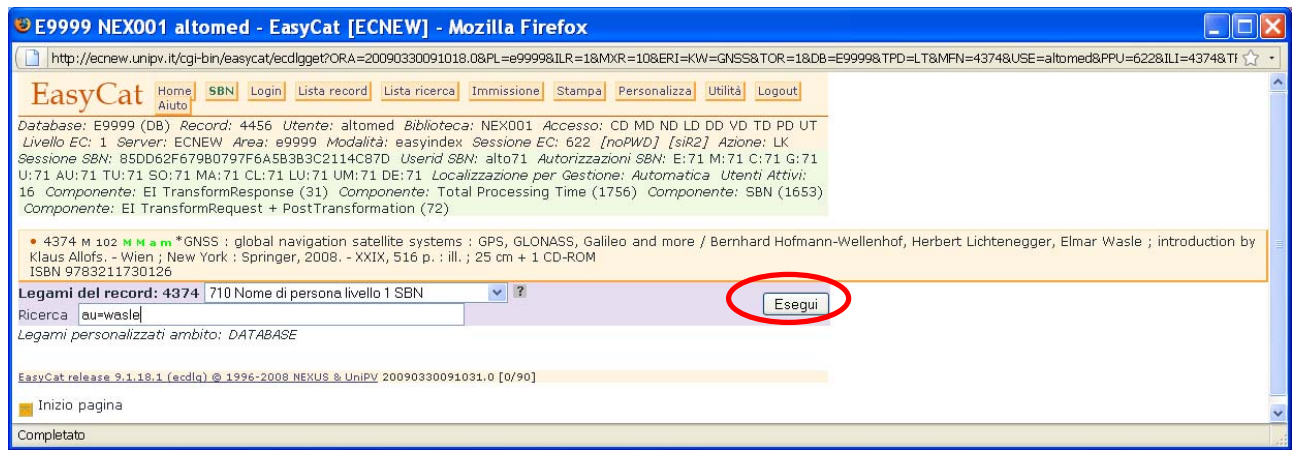

## Se trovo in Polo l'elemento che voglio legare ed è SBN (etichetta **SBN**) ci clicco sopra.

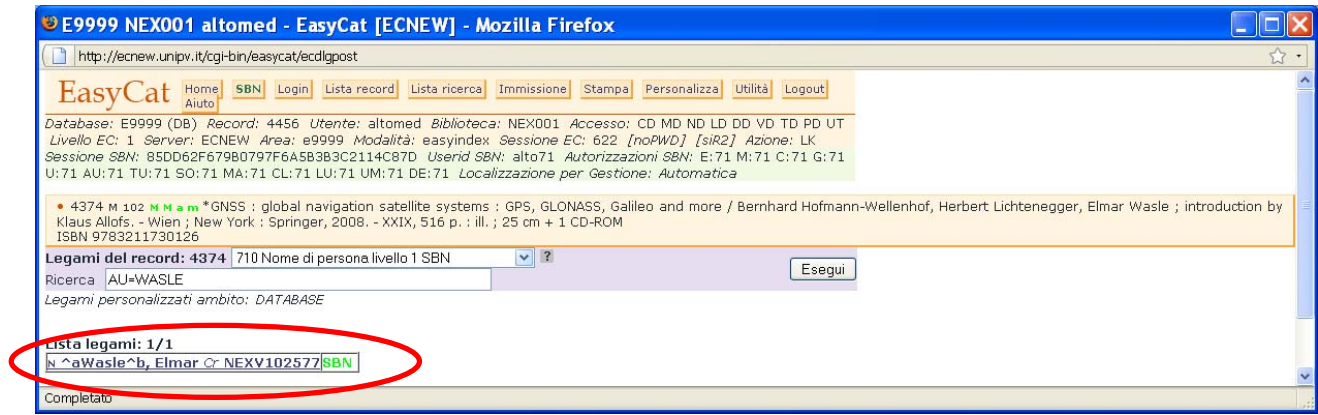

# Clicco **Esegui.**

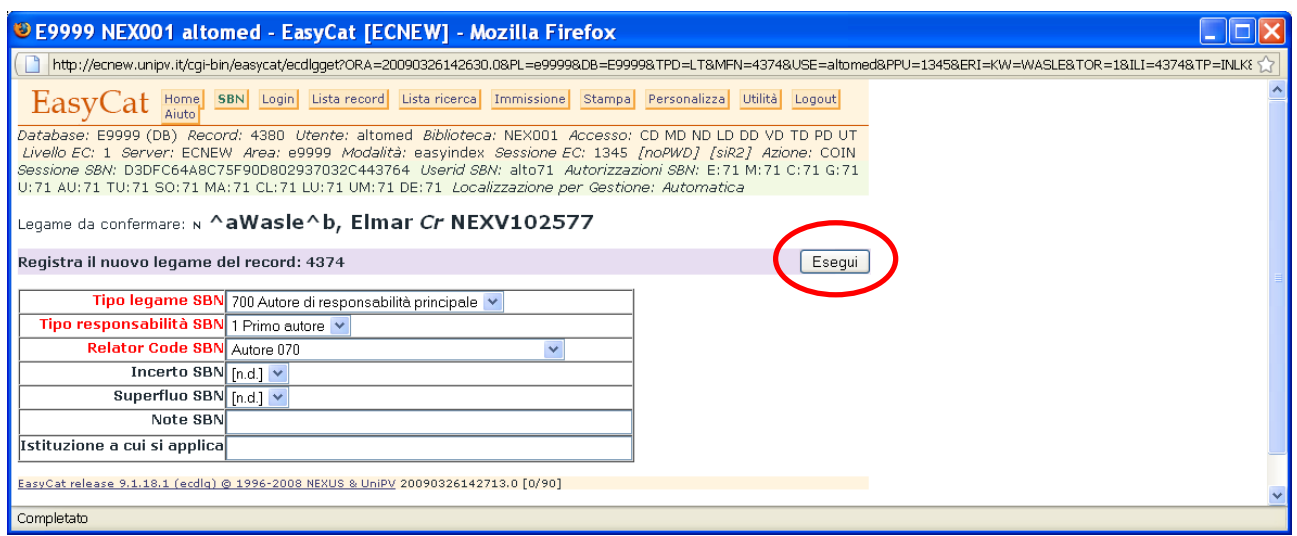

# Il legame è fatto.

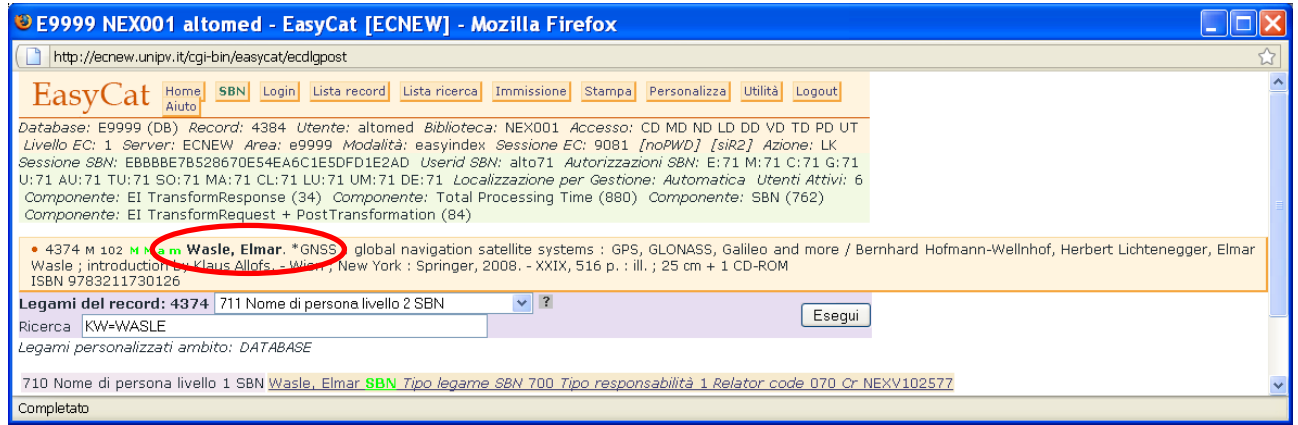

Se non trovo in Polo l'elemento che devo legare, devo cercarlo in Indice.

L'invio di notizie da Polo a Indice può provocare messaggi di errore.

Se nella descrizione bibliografica compare la parola **error** (anche all'interno di un'altra parole, come t**error**e o t**error**ismo) l'Indice non accetta la notizia.

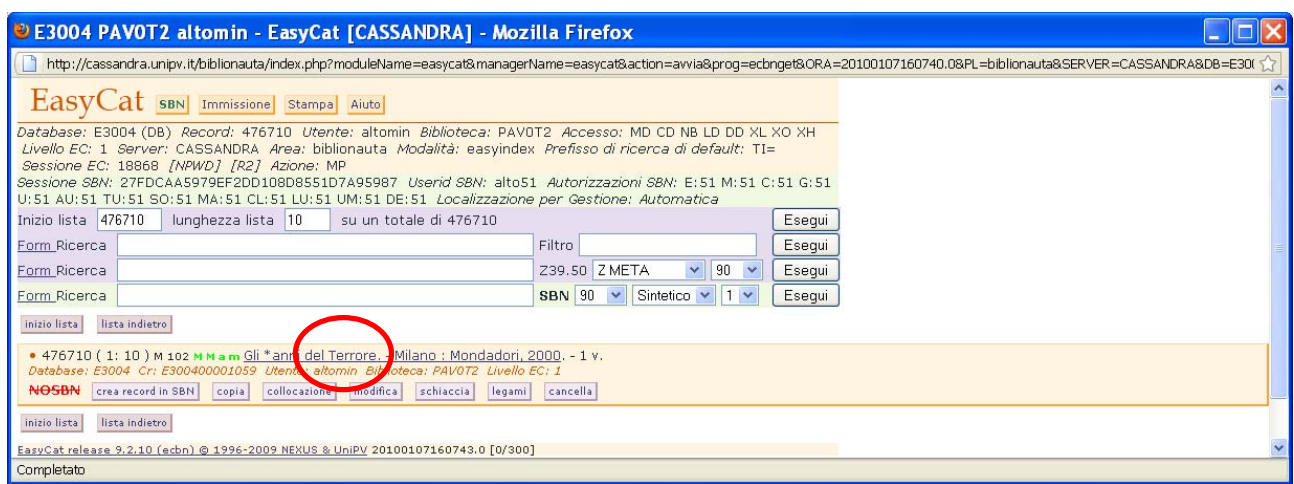

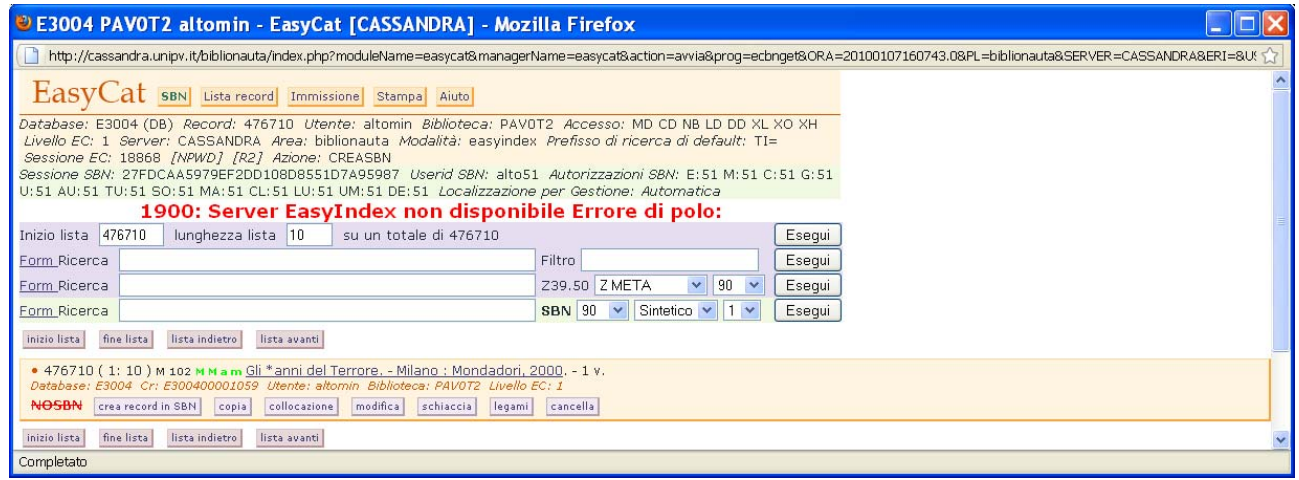

Per poter inviare la notizia in Indice devo scrivere in maiuscolo una qualsiasi lettera della parola **error**.

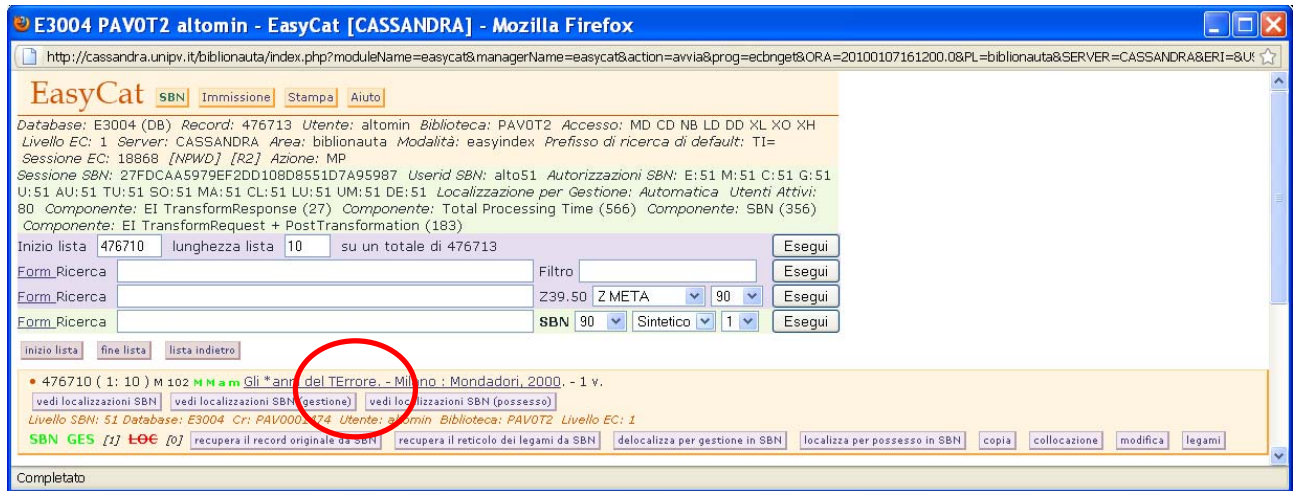

Lo stesso accade in presenza delle virgolette di questo tipo **`** che devo sostituire con ".

## **Uso dei caratteri speciali (tastiera virtuale).**

A partire dalla versione 9.2.1.58 è disponibile una tastiera virtuale per l'inserimento dei caratteri speciali.

Si attiva cliccando sull'icona  $\blacksquare$  a destra dei campi.

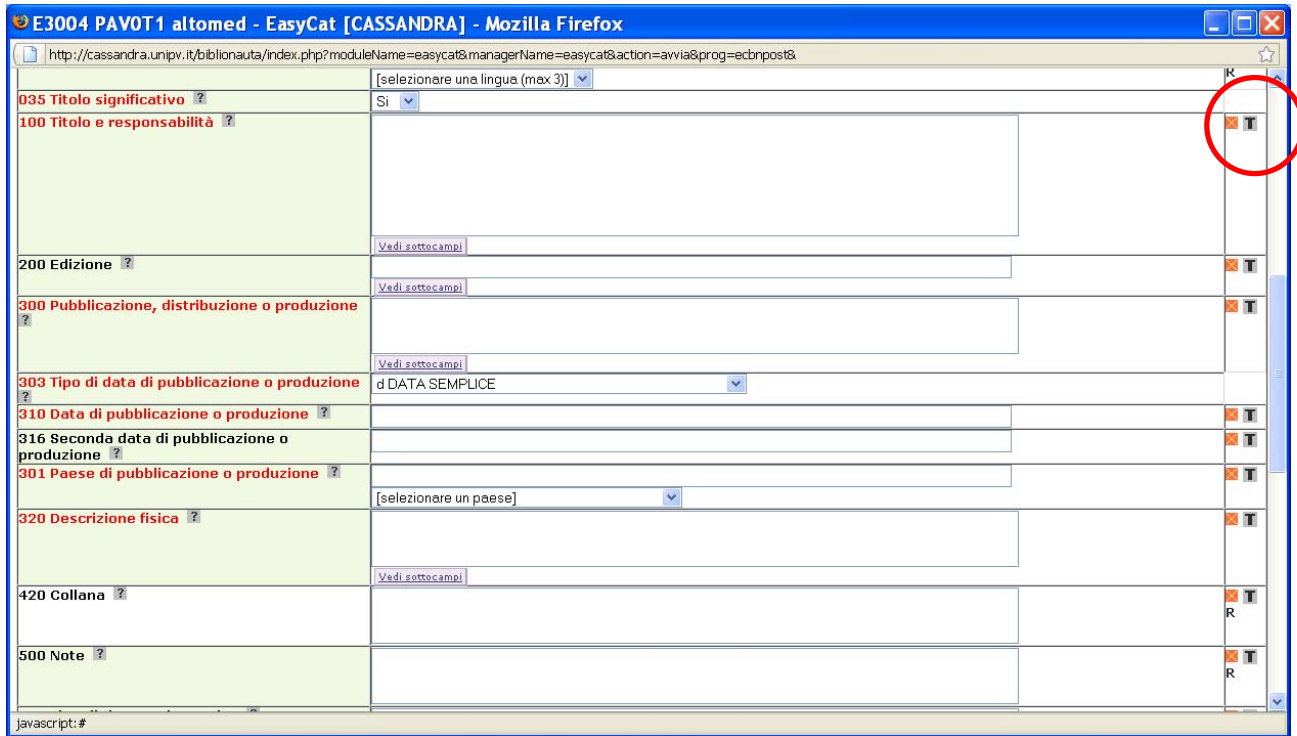

## Si apre questa tastiera.

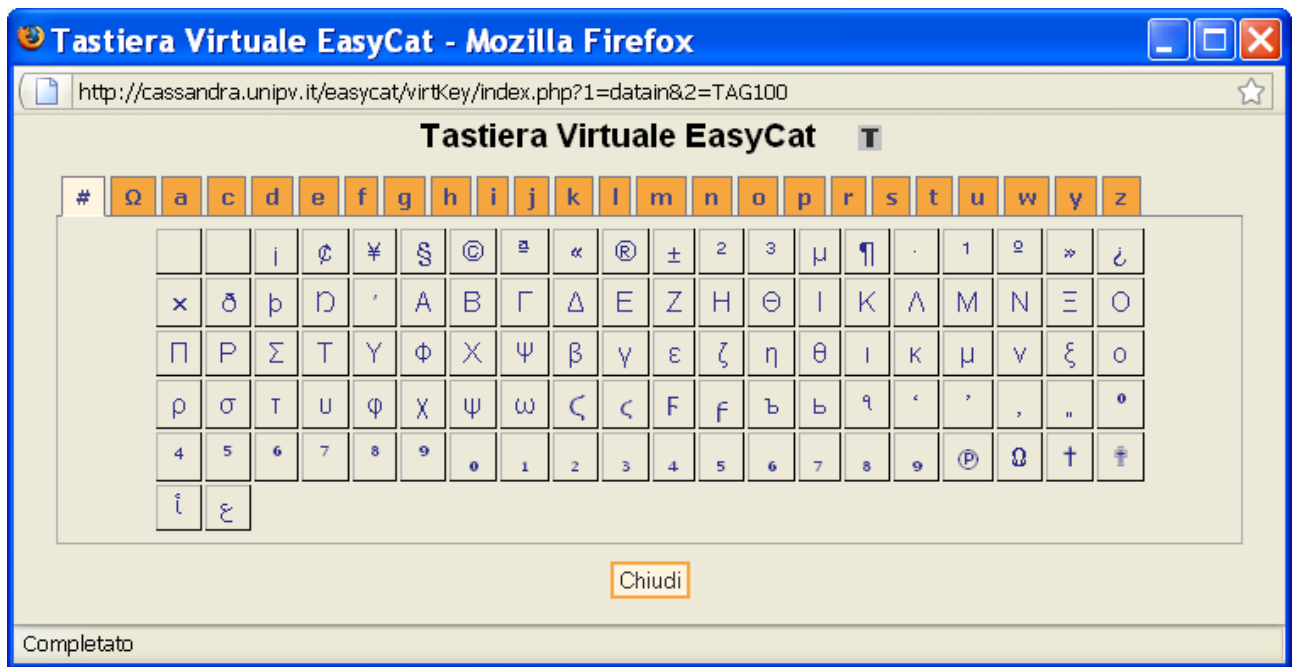

Per selezionare il carattere che mi interessa, per esempio **ñ**, clicco sul tasto arancione con la lettera n e poi sulla n minuscola con tilde.

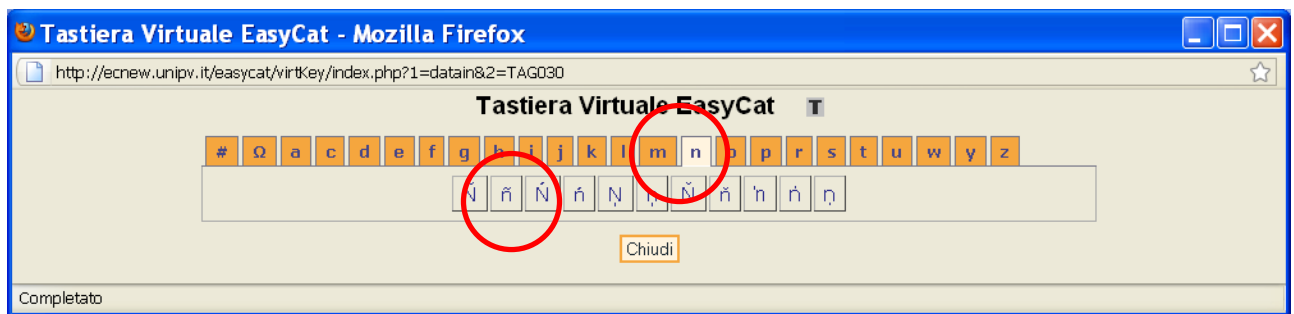

Ho inserito il carattere speciale.

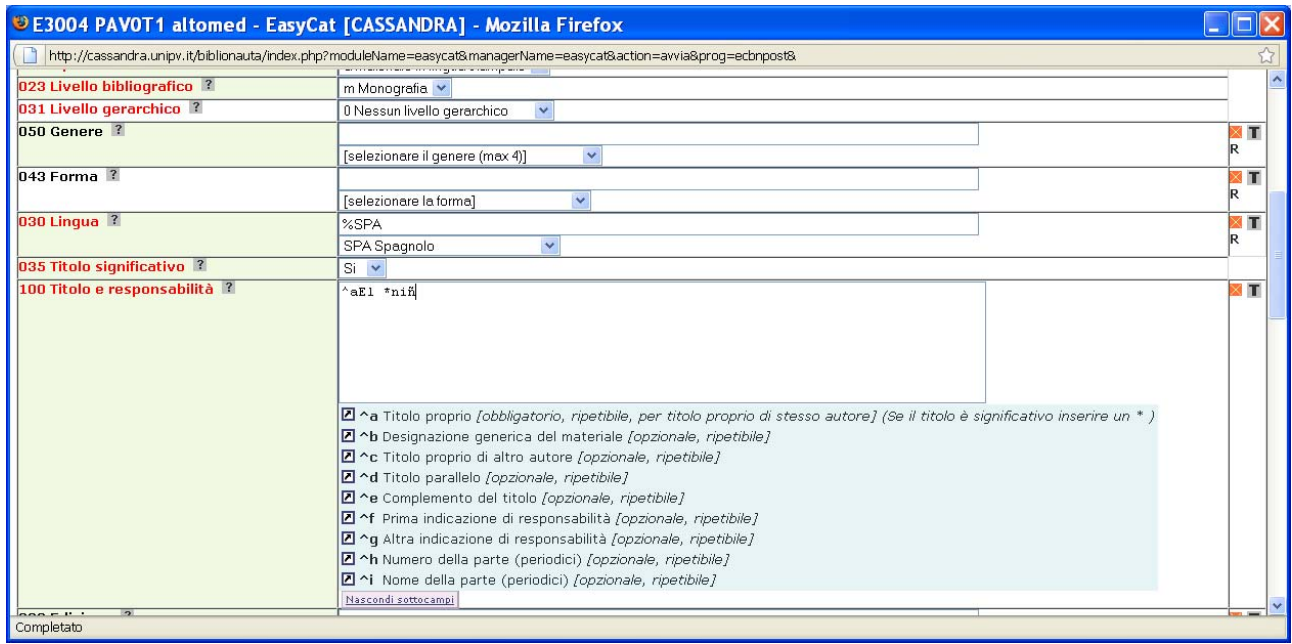

Devo tener conto di alcuni limiti nell'utilizzo della tastiera virtuale.

La tastiera virtuale funziona solo con il browser Firefox (vedi appendice 3 per l'installazione di Mozilla Firefox).

La tastiera è associata al campo per il quale la apro, devo chiuderla dopo averla usata in un campo e riaprirla per poterla usare in un altro campo, non posso tenerla aperta per lavorare su tutto il record.

I caratteri si posizionano sempre alla fine del campo su cui sto lavorando.

Se voglio inserire caratteri speciali in una notizia già compilata posso o inserire i caratteri speciali alla fine del campo per poi tagliarli e incollarli nella posizione corretta o tagliare il testo che segue il punto in cui voglio inserire il carattere speciale, per poi incollarlo una volta inserito il carattere speciale.

#### **Creazione legami, ricerca e cattura elementi di Authority file.**

Se si tratta di un elemento bibliografico (collana, altro titolo, ecc.) ricerco in Indice filtrando per **Natura documento**.

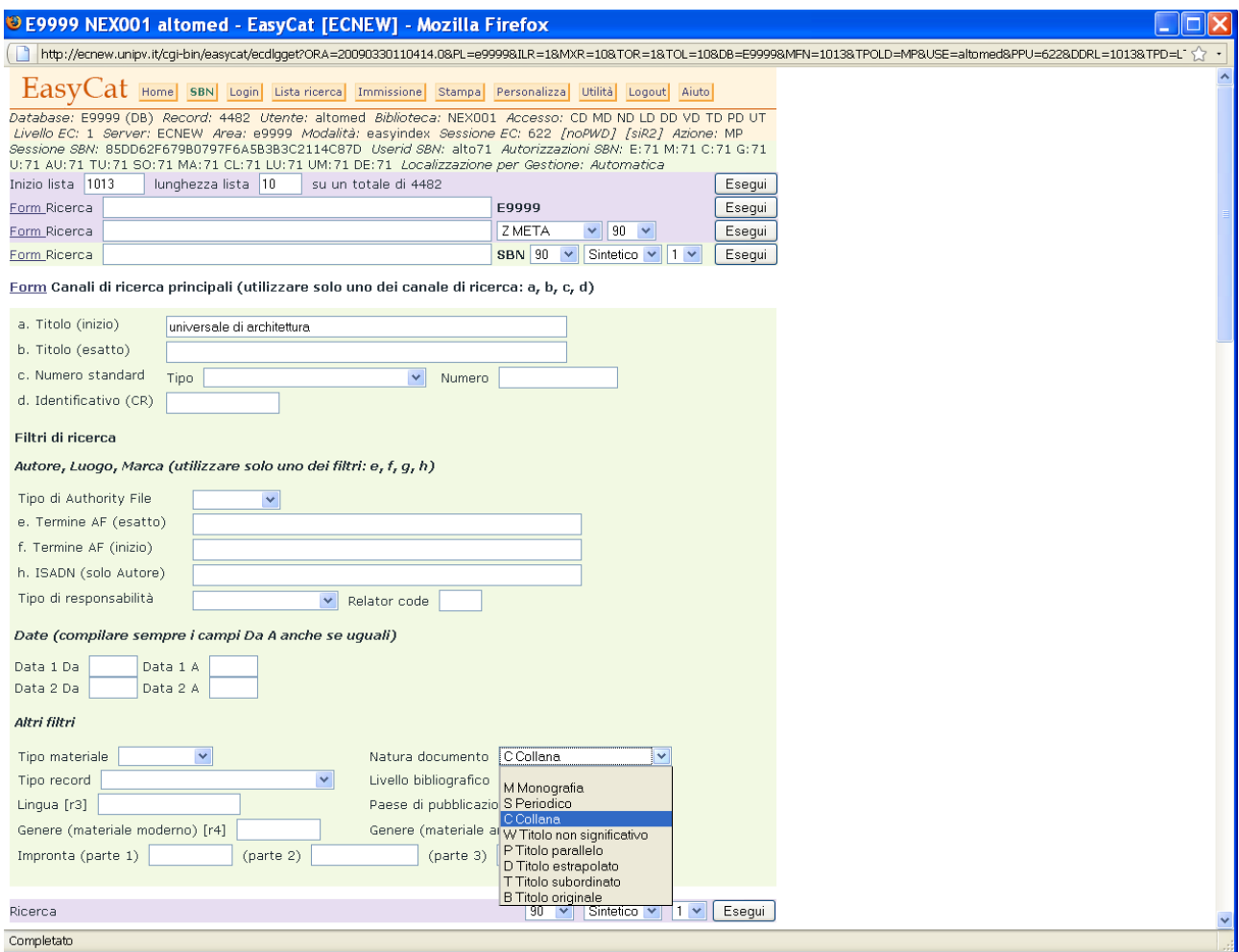

Se trovo il record che mi interessa lo catturo e lo lego, altrimenti lo creo e poi lo lego.

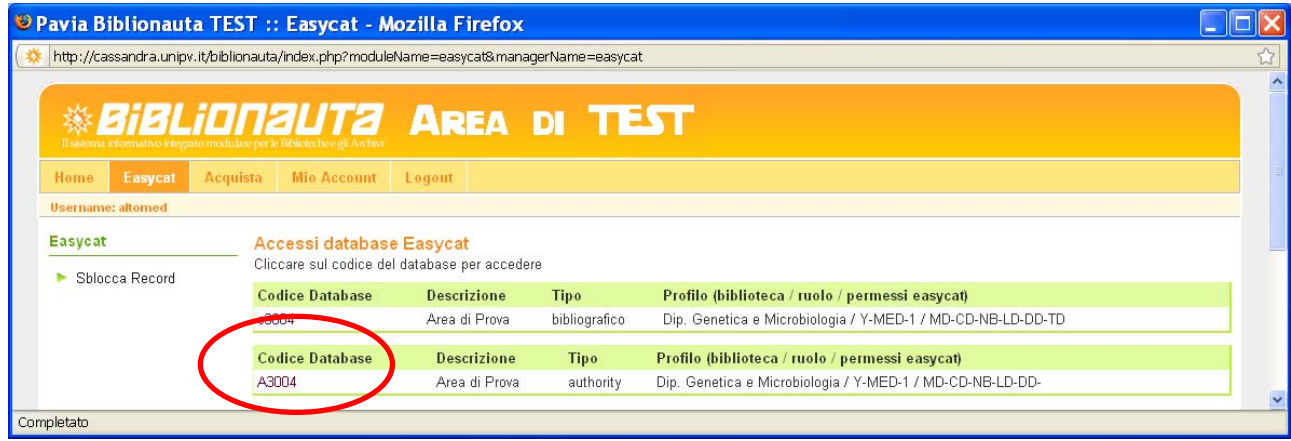

Se invece si tratta di un elemento di AF, se non l'ho già fatto, apro l'Authority file (AF).

Si apre una finestra. Clicco su **SBN** poi sul tasto **OK** e mi connetto all'Indice.

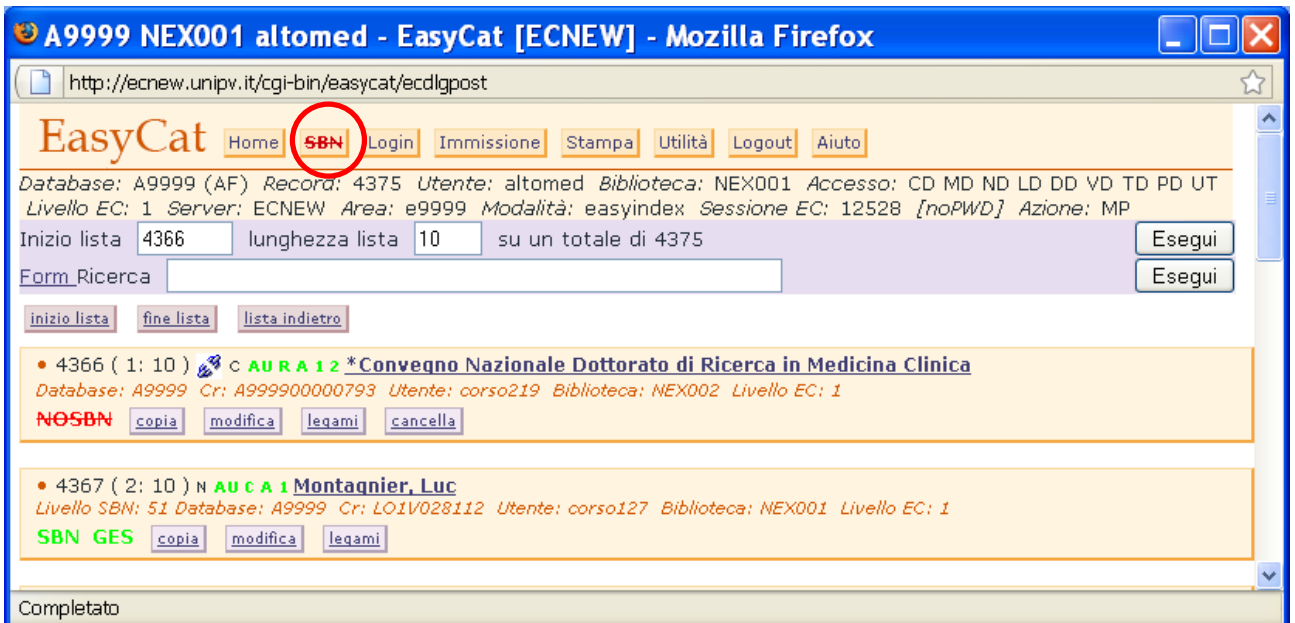

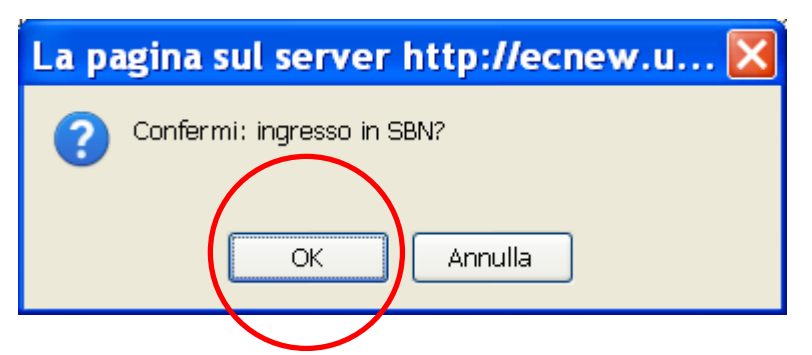

Ora sono connesso all'Indice.

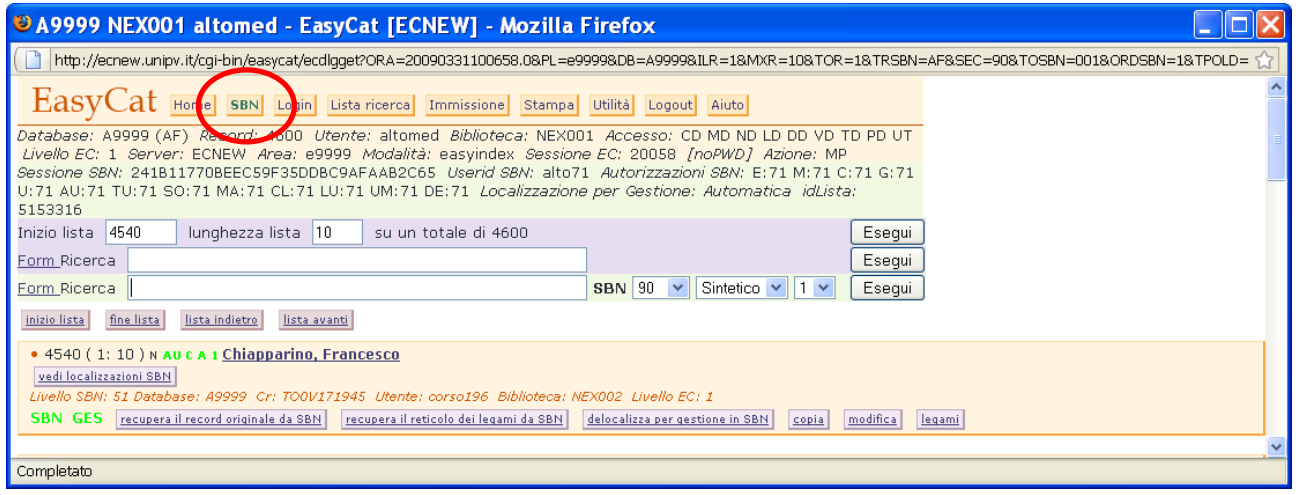

Attenzione! In Polo non posso più ricercare con il prefisso KW, se non scelgo un prefisso la ricerca sarà per parole del record AF (AU=).

Posso ricercare in Indice l'elemento che devo legare usando la form.

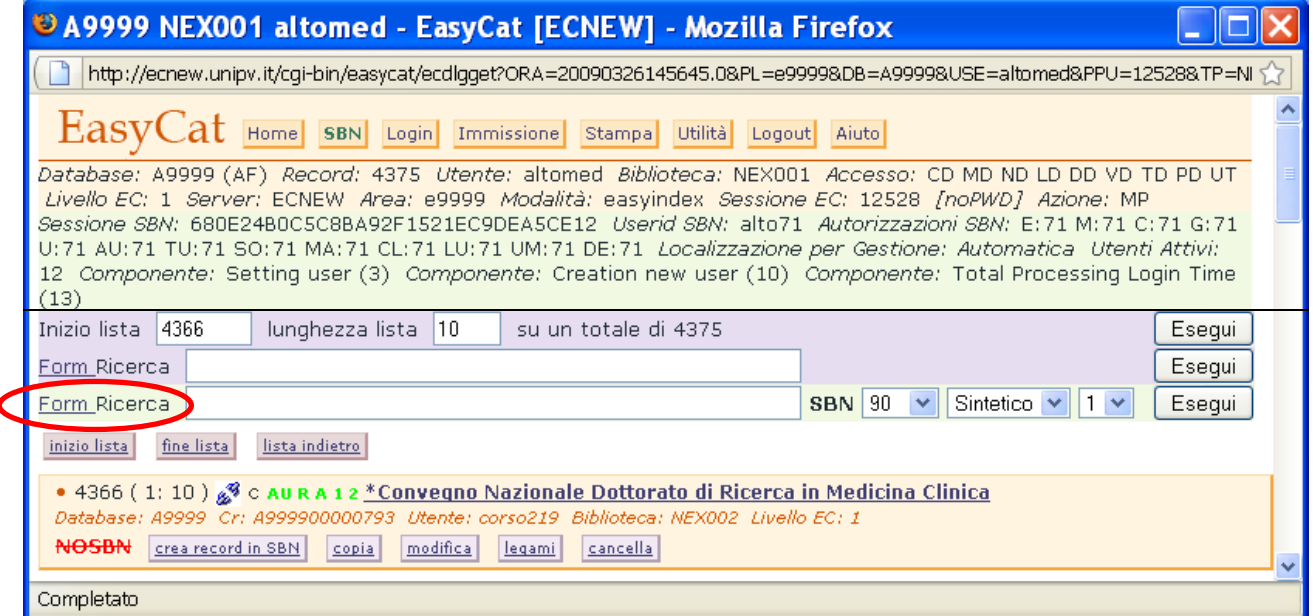

## Clicco su **Form**, si apre la form di ricerca, seleziono il tipo di AF che voglio cercare, compilo i campi necessari e clicco **Esegui**.

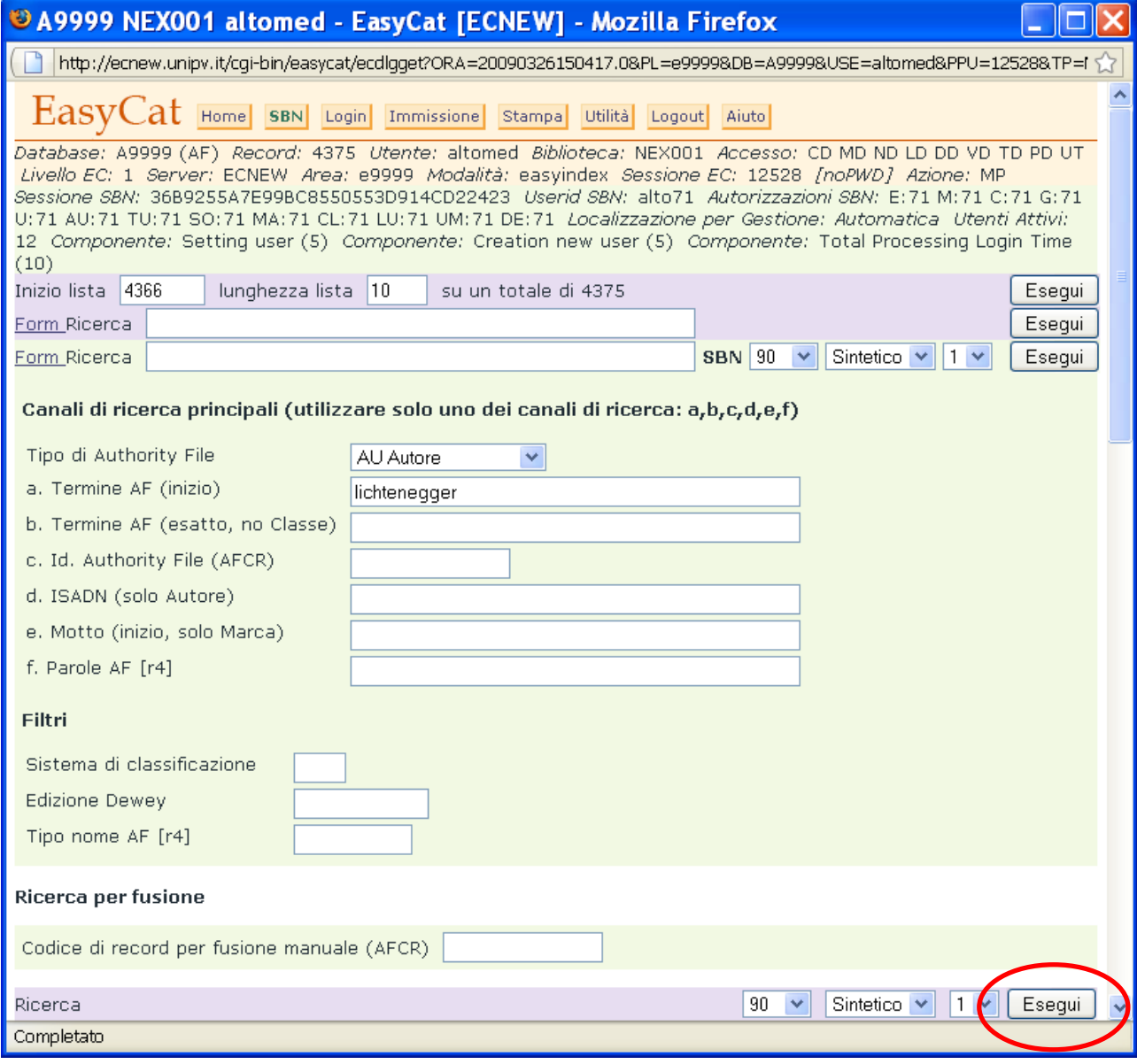
## Per catturare l'elemento che sto cercando, clicco su **ricerca con visualizzazione analitica**.

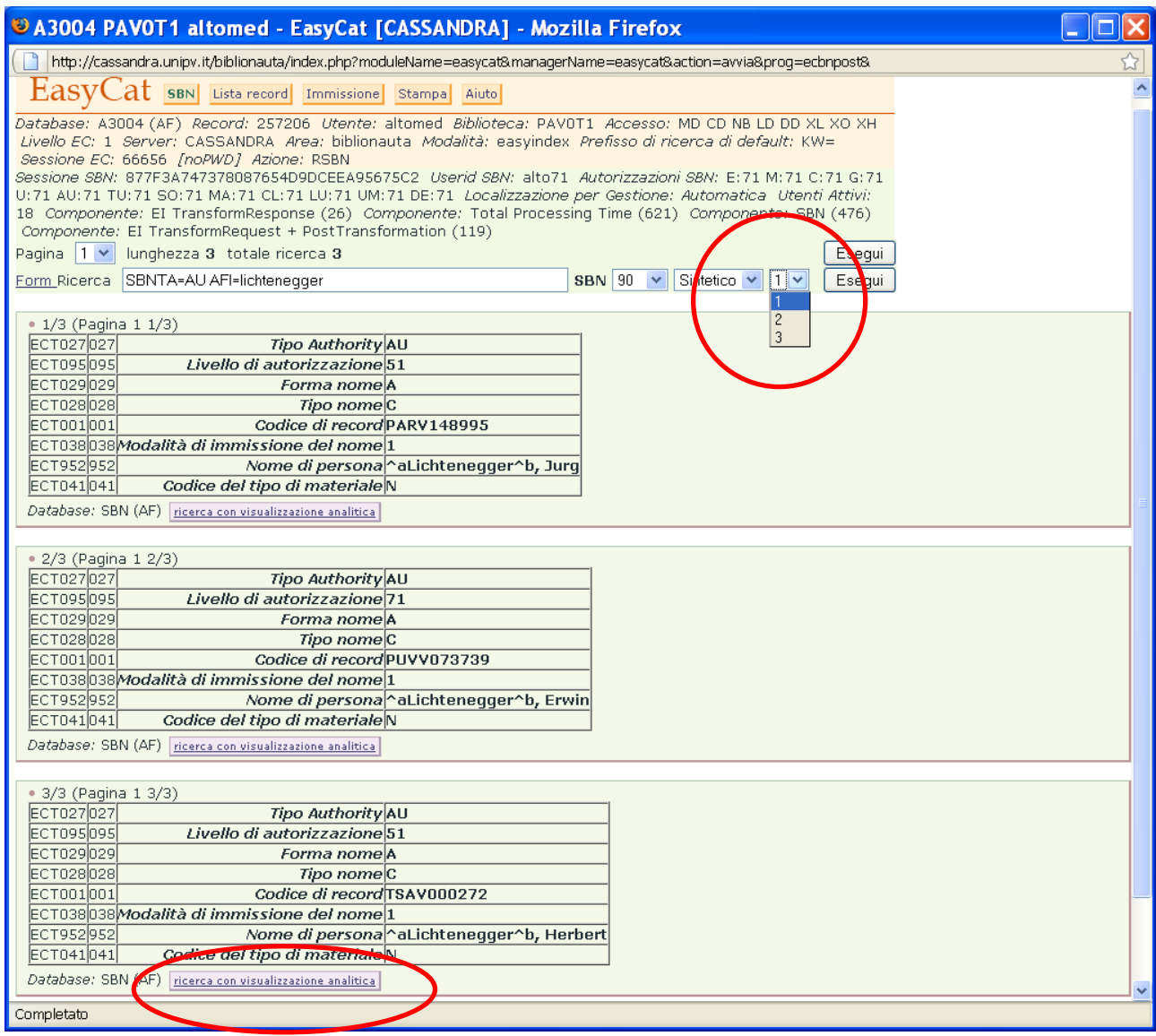

Posso ordinare i risultati della ricerca:

- 1. Per codice record
- 2. Per ordine alfabetico
- 3. Per data di variazione del record e descrizione

Poi su **acquisisci record**, se è il record che sto cercando, se no clicco su tasto destro del mouse e scelgo **Indietro** (tasto sinistro per i mancini).

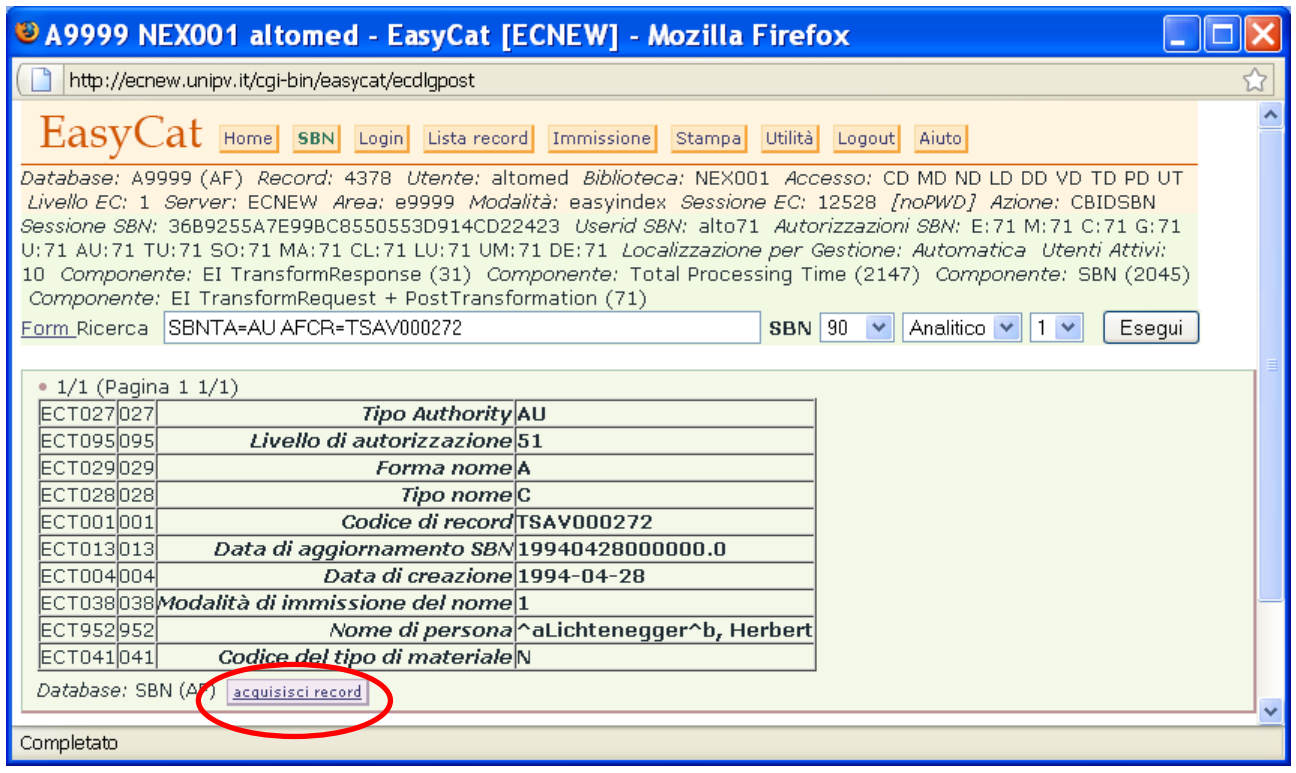

## Clicco su **Esegui** e acquisisco il record.

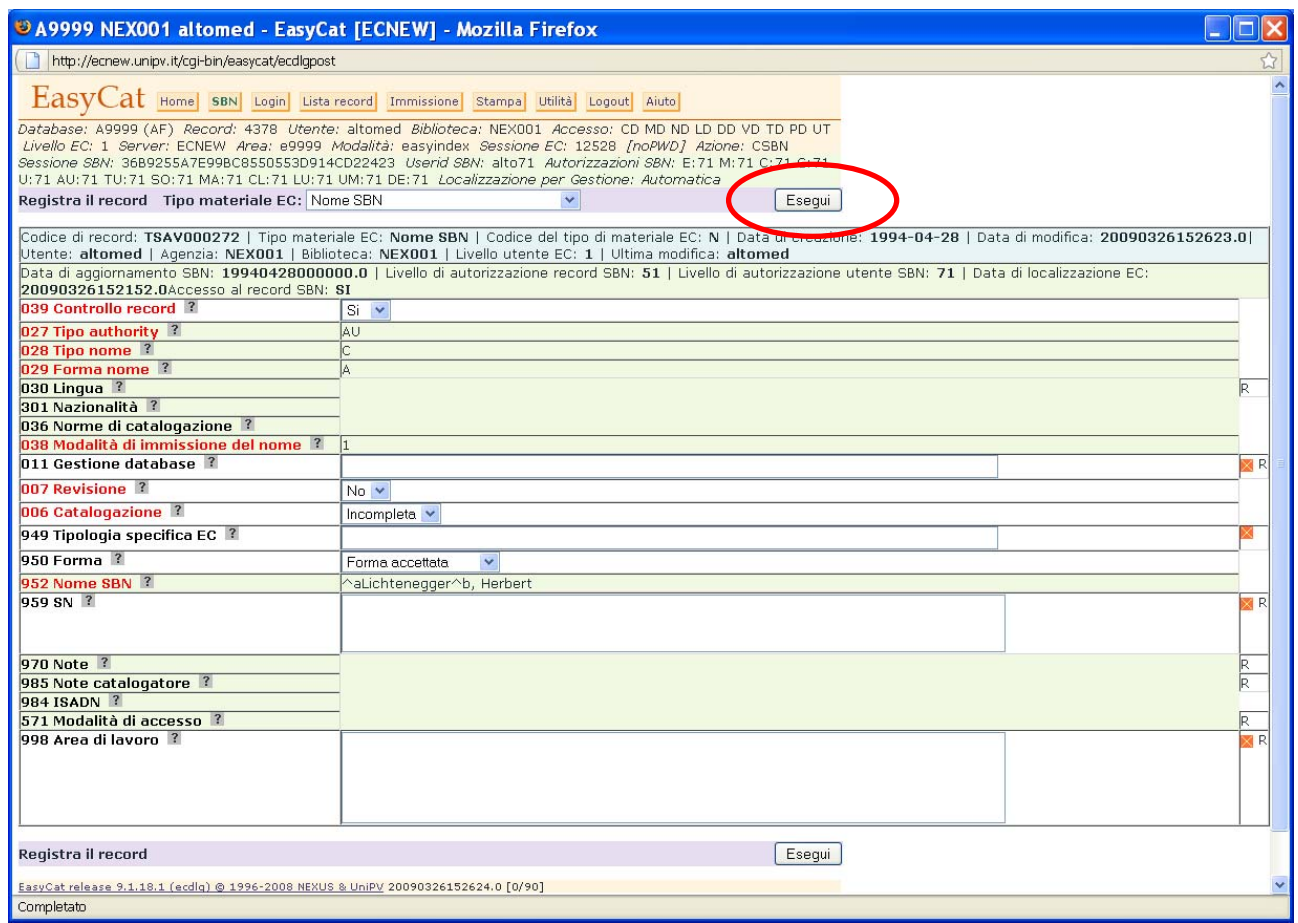

Ora ritorno nel database bibliografico e creo il legame opportuno.

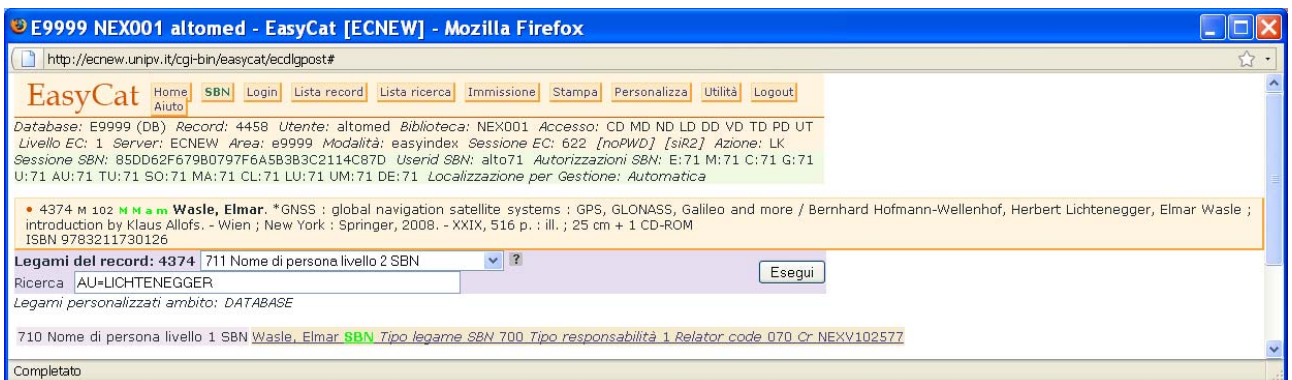

Se voglio cercare un soggetto posso utilizzare il campo parole, inserendo fino a 4 descrittori purché siano consecutivi nella stringa di soggetto che intendo cercare:

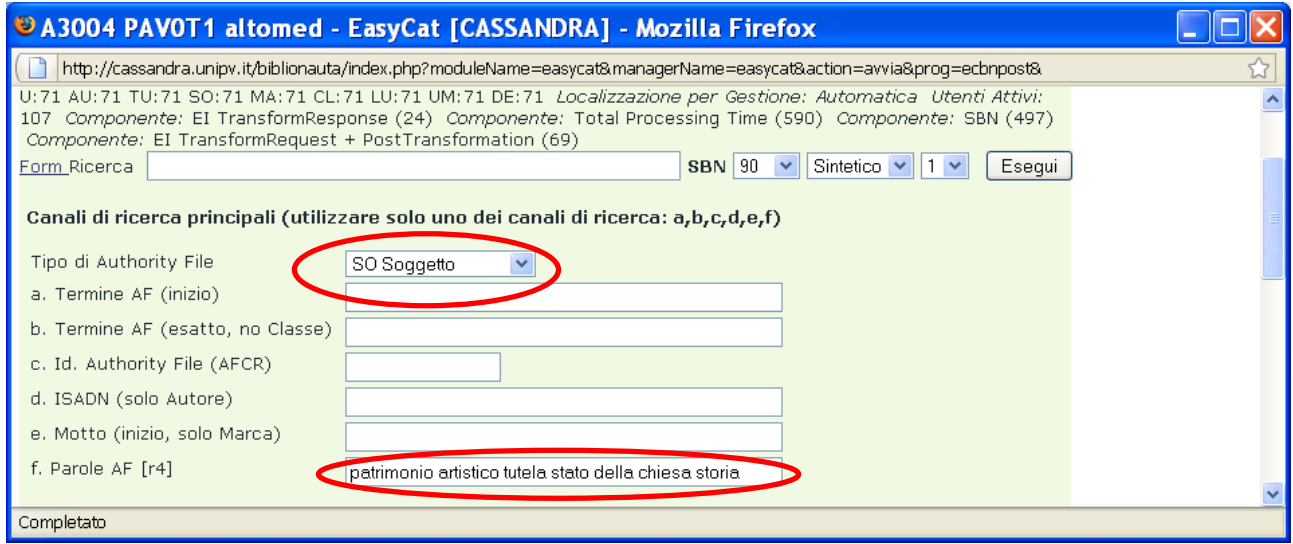

Nel caso la stringa di ricerca si trovi in uno o più soggetti ottengo una lista di risultati tra i quali scegliere.

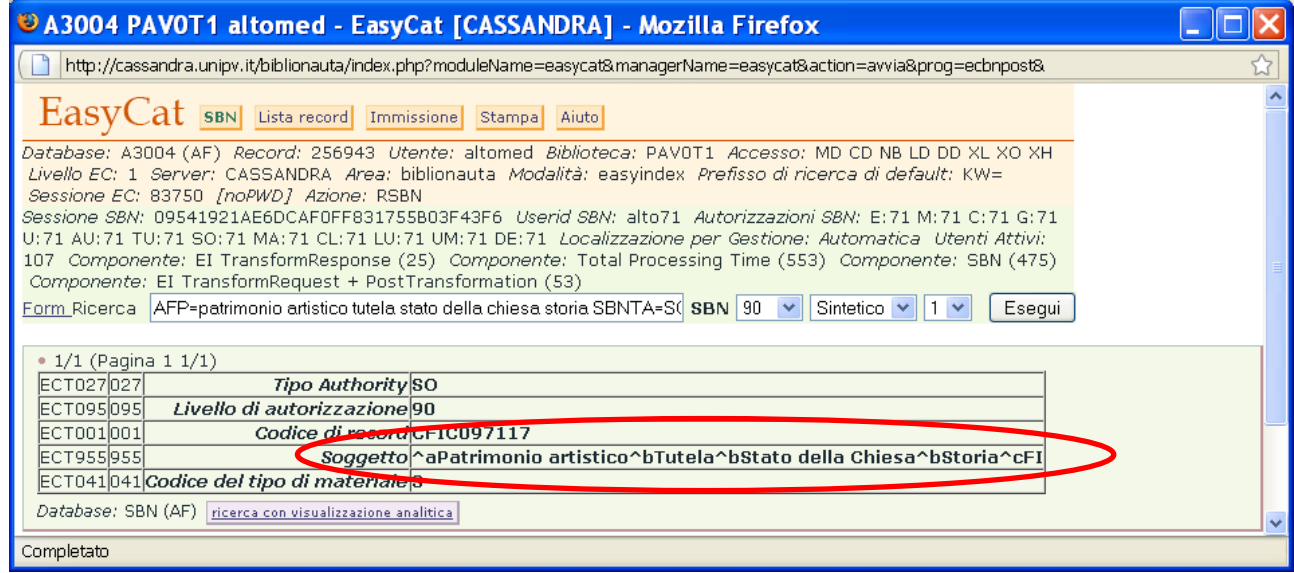

Se la notizia non ha legato alcun soggetto posso legarne quanti ne voglio, compatibilmente con il mio livello di autorità, se invece la notizia ha legato uno o più soggetti provenienti da Indice non posso legarne altri con il legame **760 Soggetto SBN**.

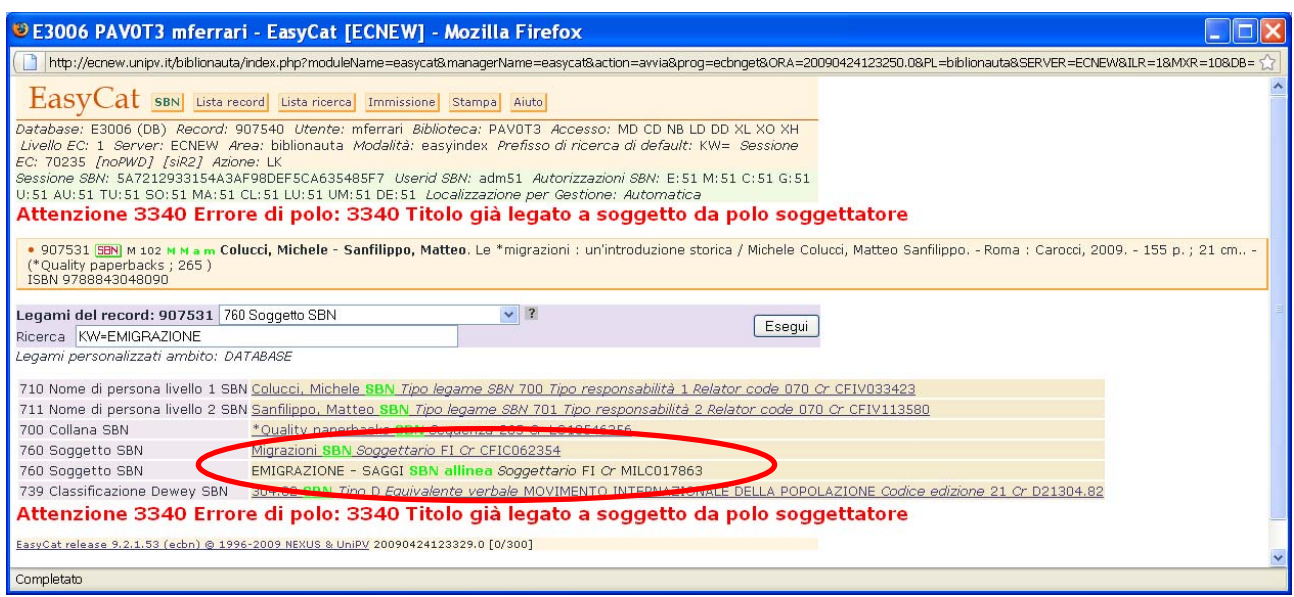

Il legame con i soggetti aggiunti non riesce a passare in Indice, resta in Polo e la notizia si disallinea rispetto all'Indice.

Il legame aggiunto non è cliccabile e per correggere l'errore devo utilizzare il tasto **annulla le modifiche (undo)**, così ritorno alla situazione precedente il tentativo di legame.

Per legare soggetti a notizie già soggettate in Indice oppure che siano di livello superiore al mio (il livello 71 è il massimo disponibile per il polo PAV) devo utilizzare il legame **761 soggetto NOSBN**.

Posso legare solo soggetti di tipo SBN sia di Indice (**SBN**) sia di Polo (**NOSBN**). Non posso legare soggetti di tipo non SBN.

Per esempio, se voglio aggiungere un soggetto a questa notizia, di livello 95 e già soggettata…

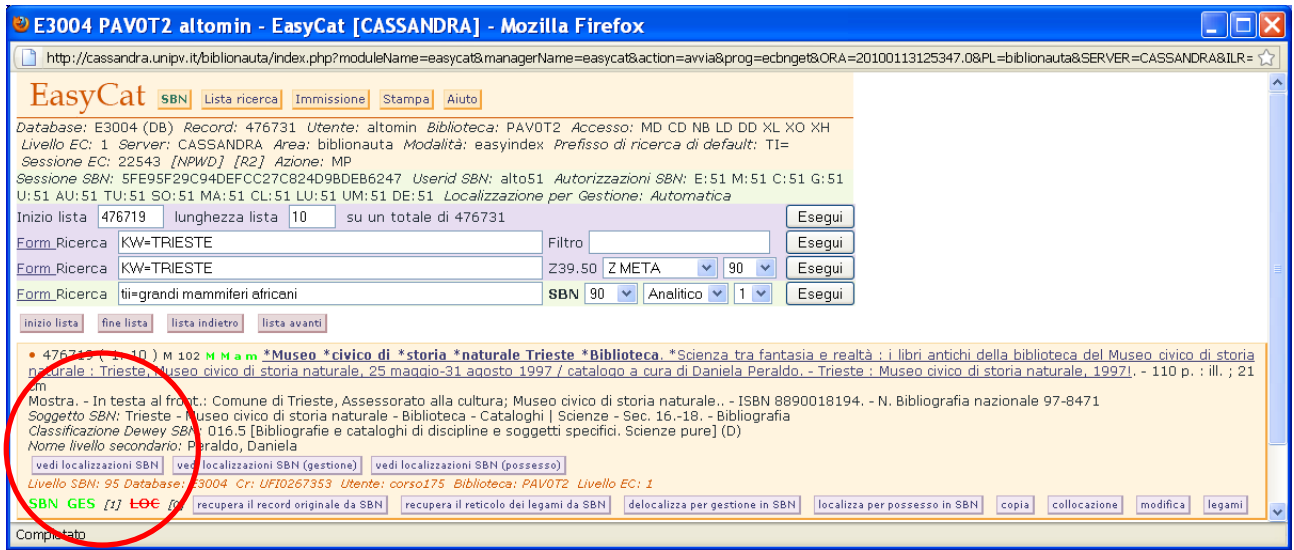

…vado in legami, seleziono il legame **761 soggetto NOSBN**, ricerco il soggetto che mi interessa e lo lego.

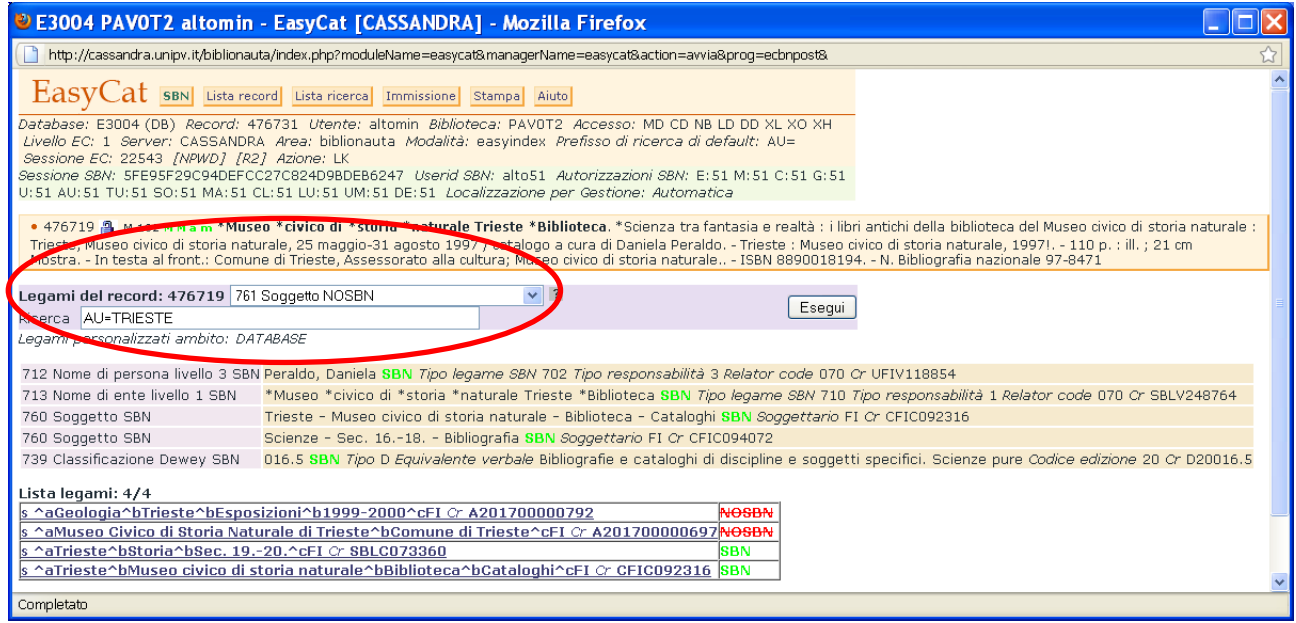

# Nell'elenco dei legami compare il soggetto che ho legato.

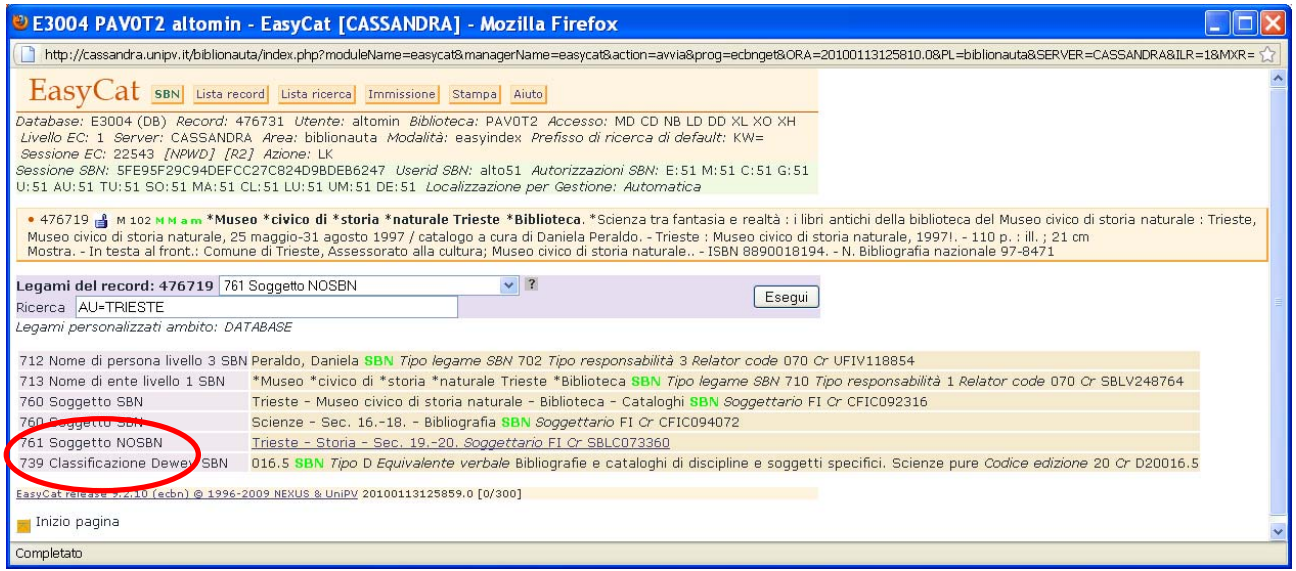

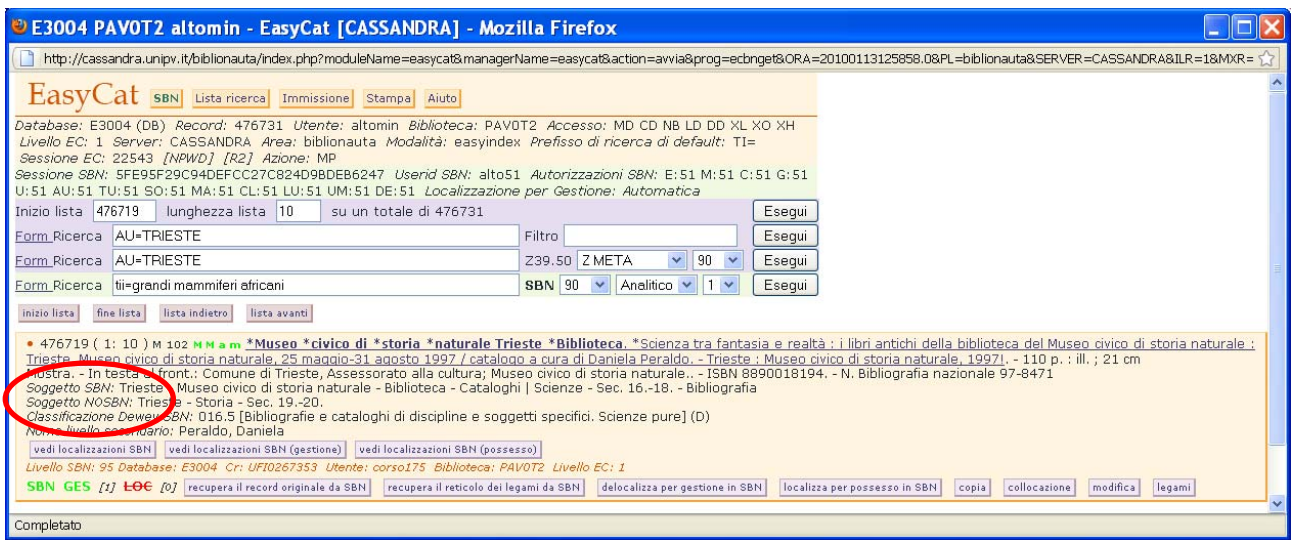

Opero in maniera analoga nel caso di classificazione Dewey, in questo caso uso il legame **747 Classificazione Dewey NOSBN**.

Se cancello un legame SBN con un soggetto non posso rifarlo fino al giorno dopo (naturalmente posso farlo se la notizia non ha legami soggetto provenienti da Indice).

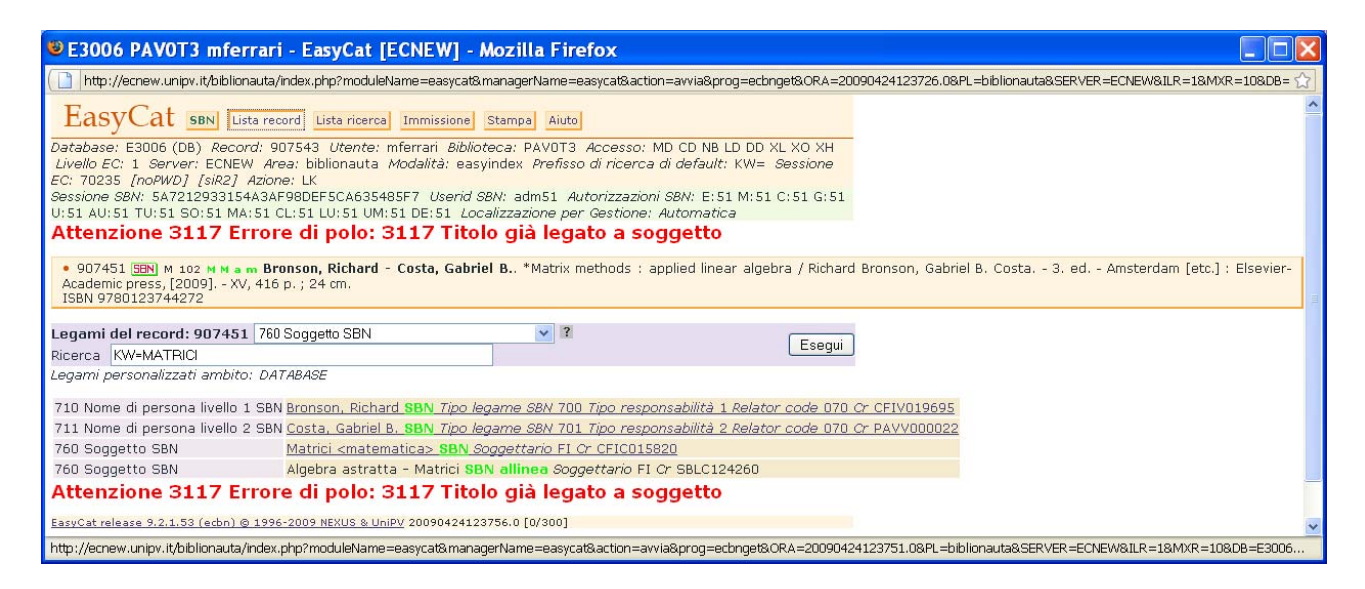

Posso invece cancellare e legare immediatamente i soggetti legati con il legame **761 soggetto NOSBN**.

Non posso modificare un soggetto SBN, neanche se l'ho creato io.

#### **Caso in cui gli elementi di authority sono in Polo ma non sono SBN.**

Se trovo in Polo l'elemento di AF da legare ma non è SBN, non posso legarlo a una notizia SBN con un legame SBN, l'Indice non lo accetta.

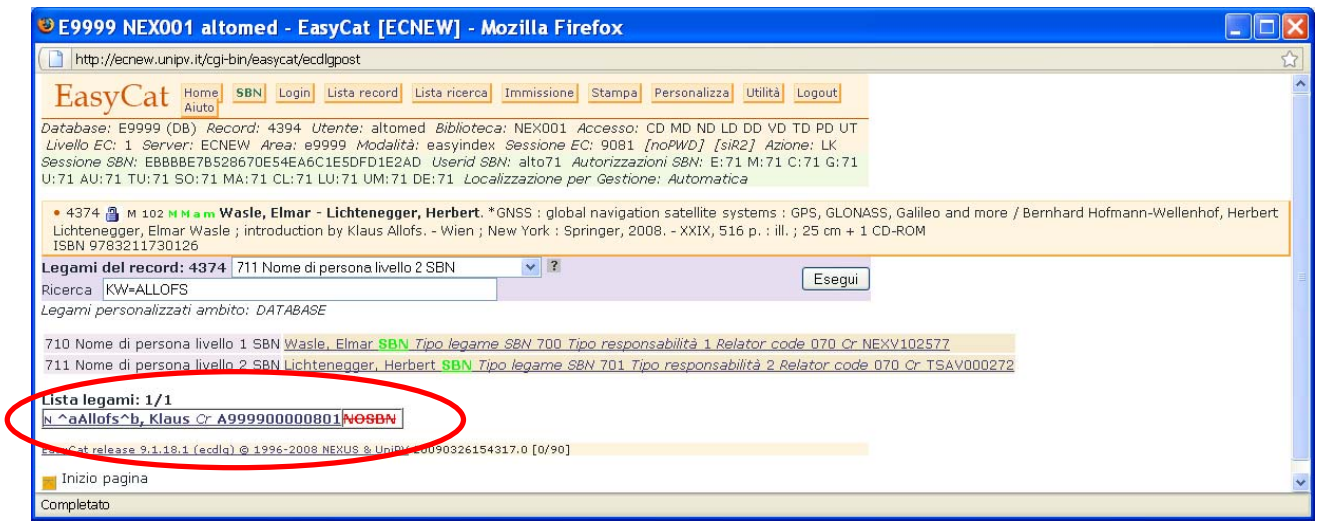

Devo inviare in Indice l'elemento NOSBN. Vado in AF, trovo il record e clicco **crea record in SBN**.

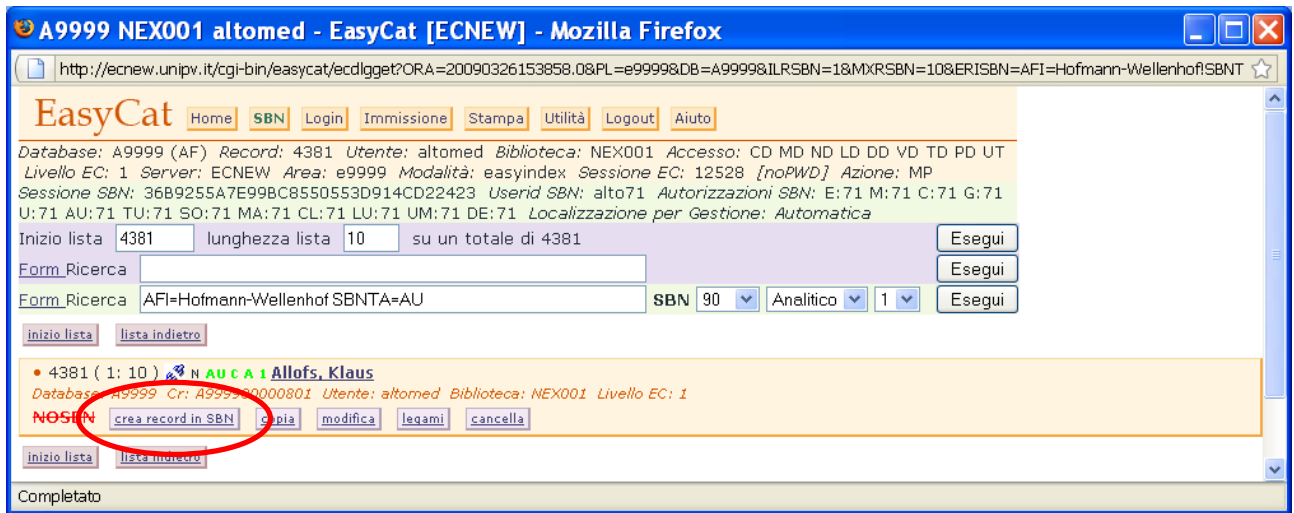

## Poi **OK.**

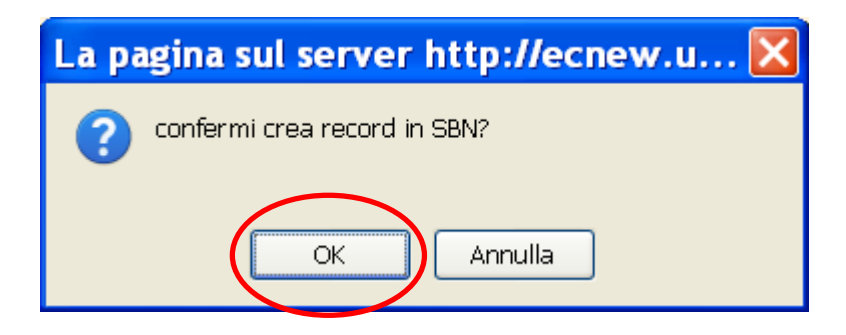

Se non ci sono record simili in Indice il nostro record ora ha l'etichetta **SBN**.

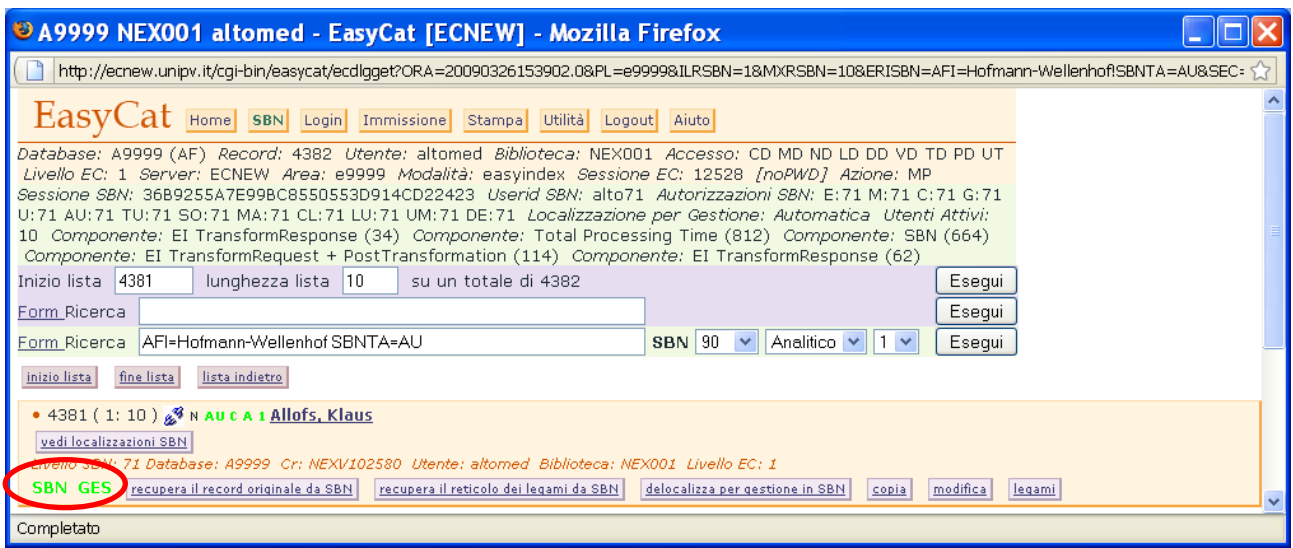

È bene, prima di inviare una notizia non SBN da Polo a Indice, controllare se in Indice esistono notizie simili, la descrizione della notizia non SBN potrebbe avere qualche elemento che la rende non esattamente confrontabile con quelle eventualmente in Indice. Nel caso trovassi in Indice una notizia che, anche con qualche differenza, corrisponde all'elemento di AF che sto considerando, catturo la notizia di Indice e mando un messaggio a polopav@unipv.it indicando i CR delle notizie in questione.

Se nell'AF sono presenti 2 forme identiche della stessa notizia e una è **SBN** e l'altra è **NOSBN** scelgo sempre da legare la notizia SBN.

In questo caso mando un messaggio a polopav@unipv.it indicando i CR delle notizie doppie.

Ricapitolando: una notizia SBN può avere legami di tipo SBN solo con record SBN, esclusi i soggetti, e può avere legami di tipo NOSBN anche con record NOSBN. Una notizia NOSBN può avere legami di tipo SBN sia con record SBN sia con record NOSBN. Nel caso di legame di tipo SBN con record SBN di fianco alla notizia appare l'icona **58N** 

## **Gestione dei record simili.**

L'invio di record in SBN può determinare la segnalazione della presenza di record simili. La modalità di gestione dei record simili in SBN si può presentare sia nel caso di invio di record di authority sia nel caso di invio di record bibliografici.

Queste possibili soluzioni e alternative sono valide per tutte le tipologie di record.

Se ci sono record simili il programma me li segnala

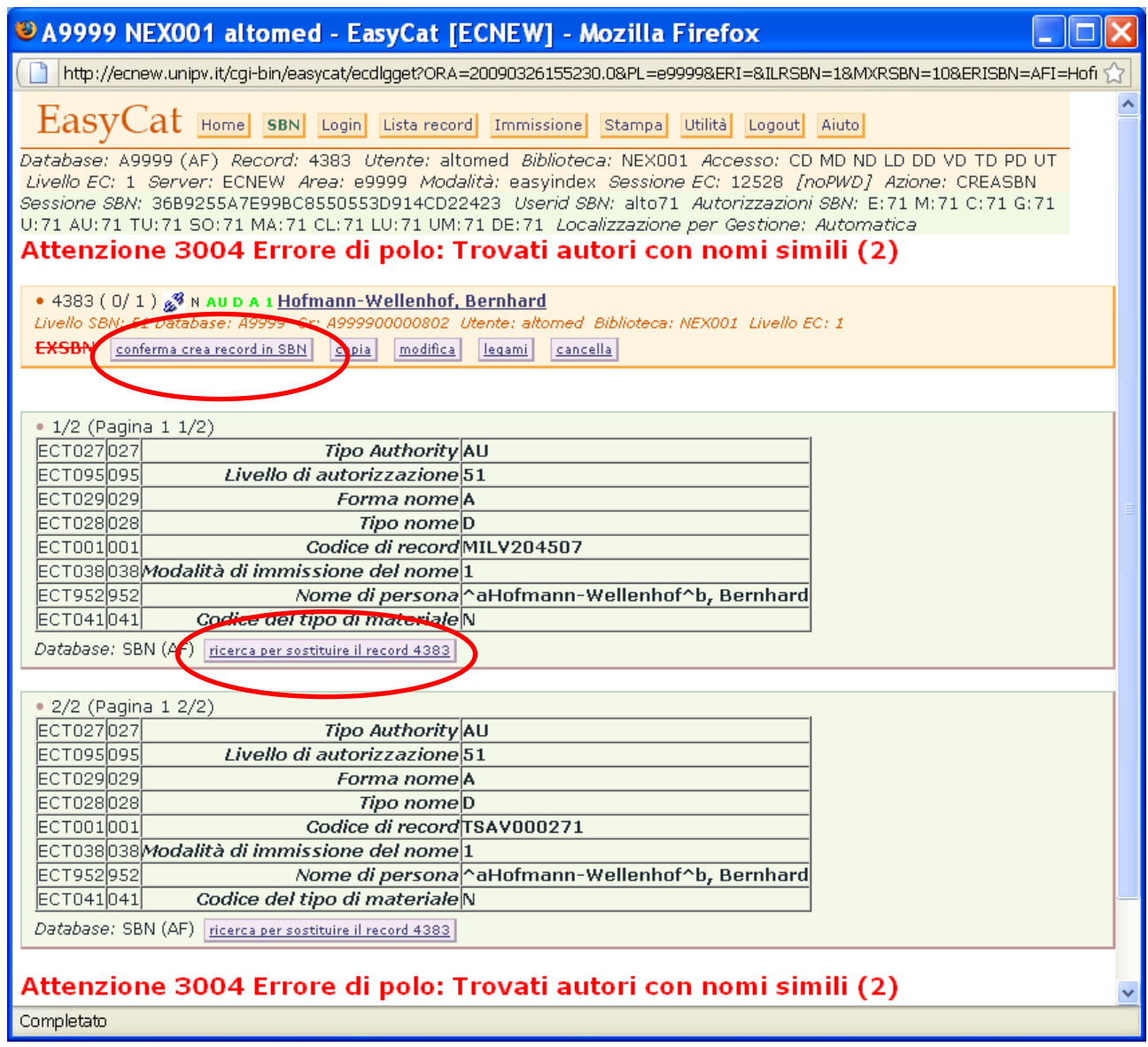

Se l'elemento che sto cercando non è fra quelli proposti dall'Indice clicco su **conferma crea record in SBN** e creo in Indice un nuovo elemento di DB o di AF, se invece è fra quelli proposti dall'Indice clicco su **ricerca per sostituire il record** …

## … poi su **sostituisci il record**.

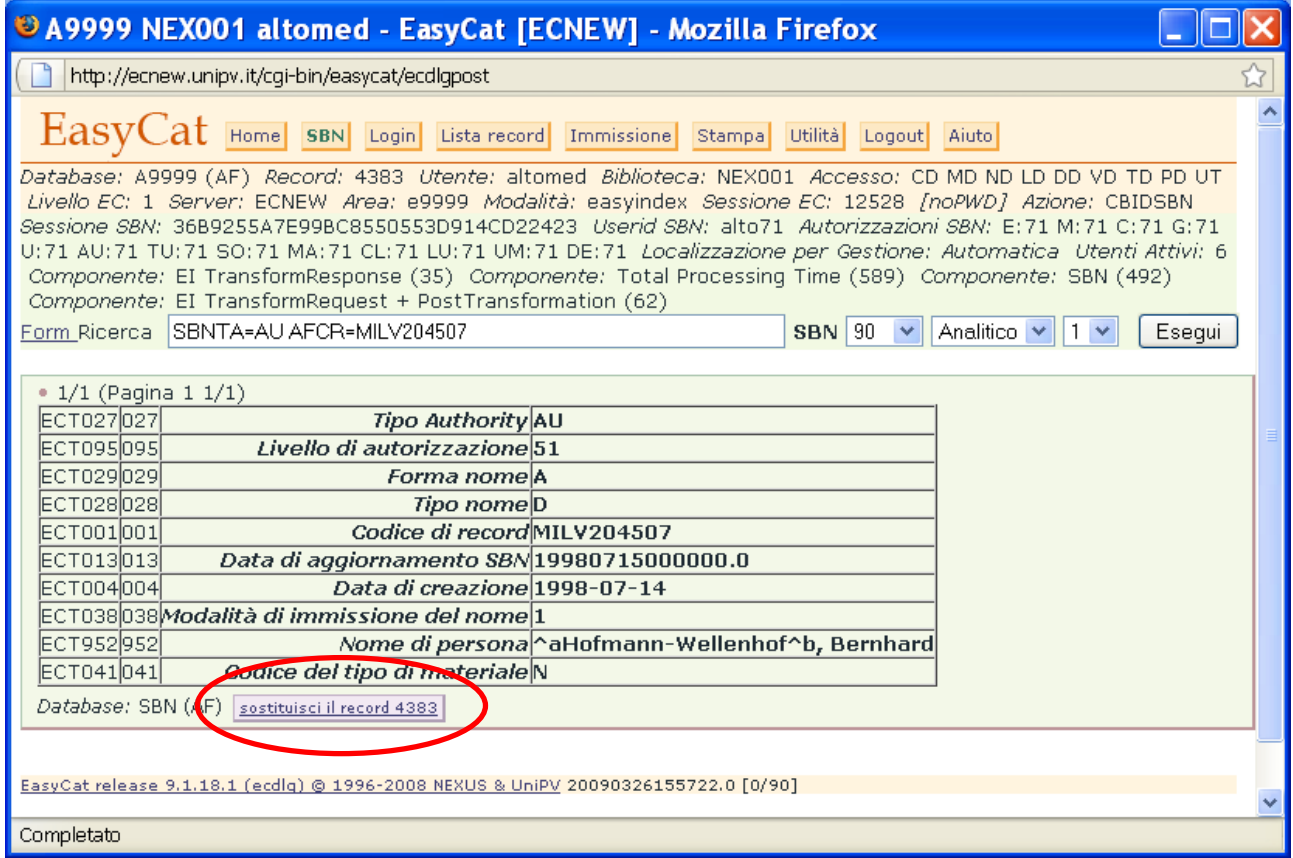

Clicco su **Esegui** e ho acquisito il record da Indice, ora nel db bibliografico posso fare il legame appropriato.

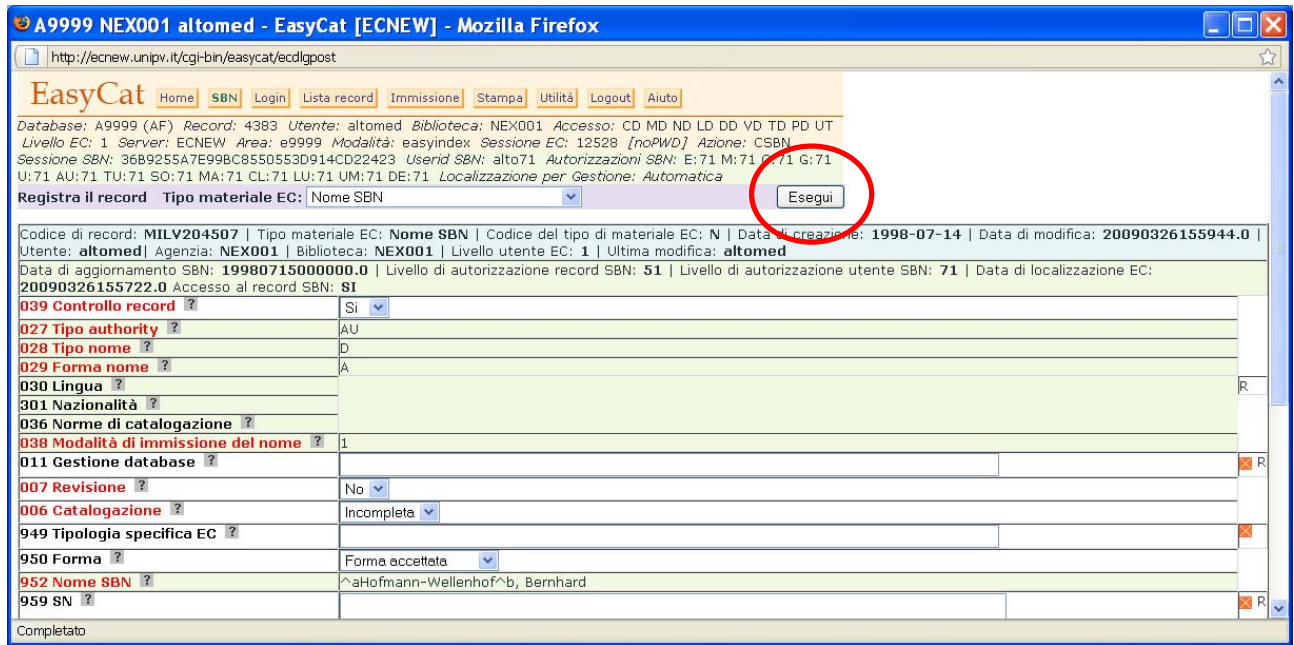

## **Immissione/creazione nuove notizie in Authority File.**

Se non trovo l'elemento di AF né in Polo né in Indice devo crearlo.<br>Mada in AF e aliase au Inuniaisme. Vado in AF e clicco su **Immissione**.

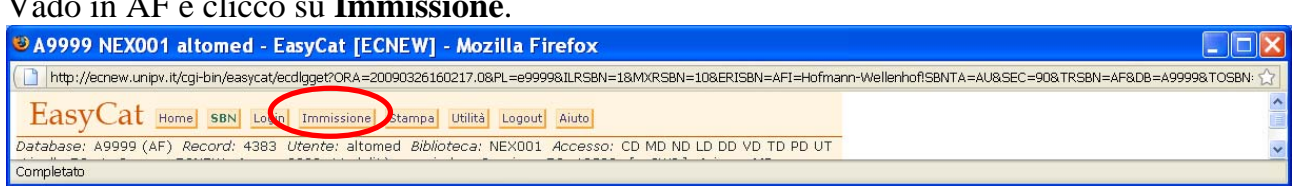

Seleziono dal menù a tendina la tipologia del record che voglio creare e clicco **Esegui**.

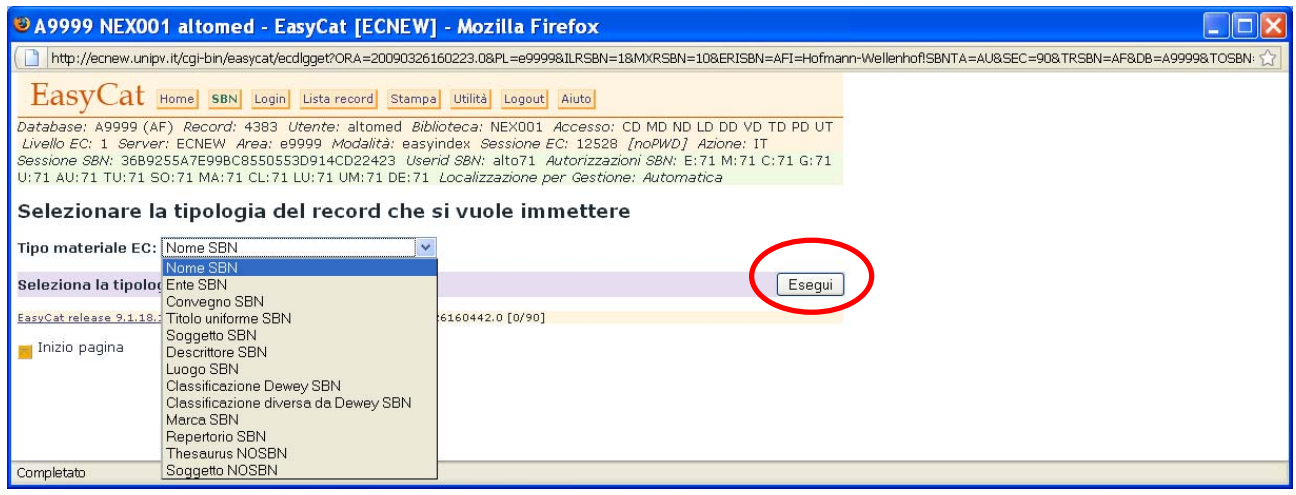

Creo il record, con l'ausilio dei menù a tendina e utilizzando i tag UNIMARC, ricordandomi di selezionare la forma del nome (A, B, C, …, campo 028) e la modalità di immissione del nome (Inversa o diretta, campo 038).

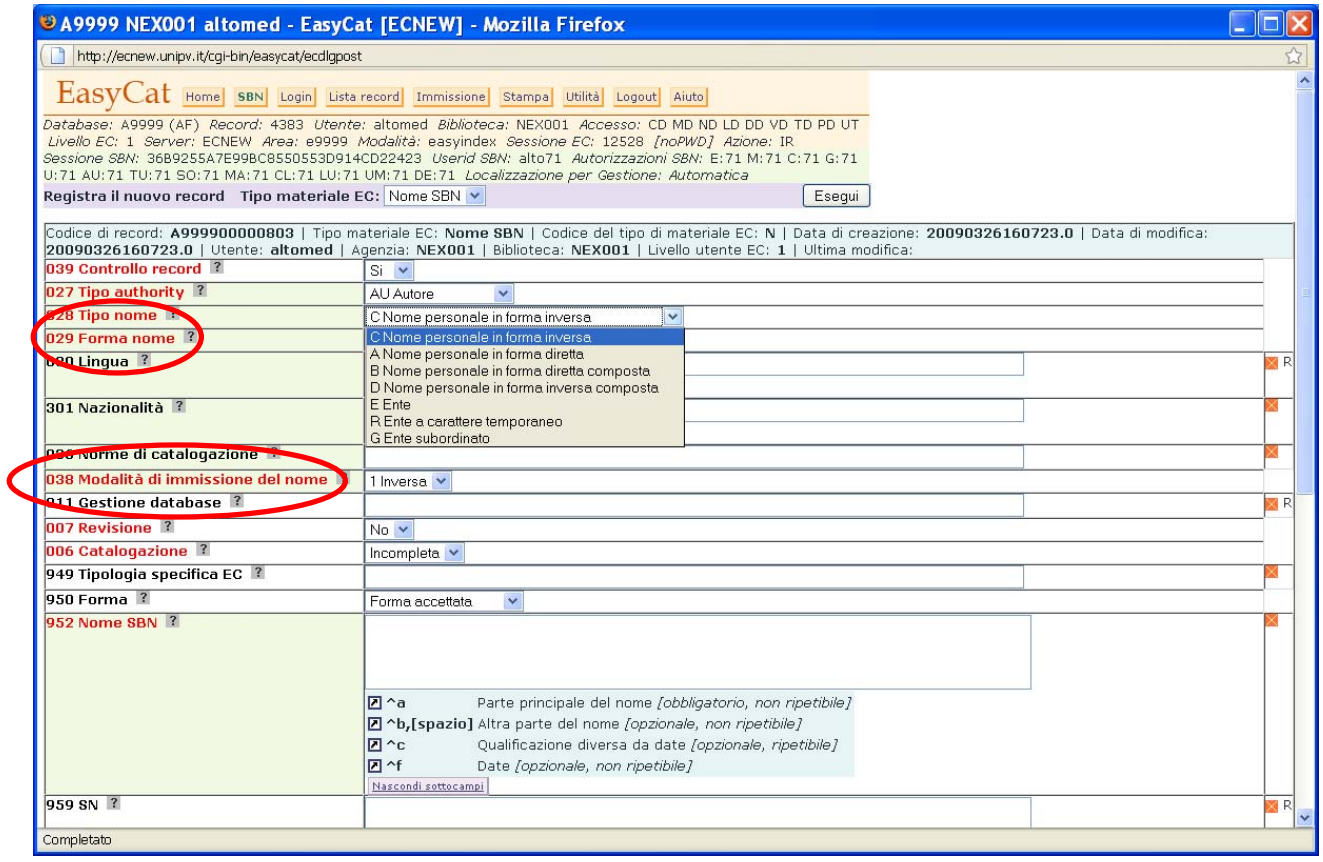

## Clicco su **Esegui**, così ho creato un record di Polo, clicco su **crea record in SBN**.

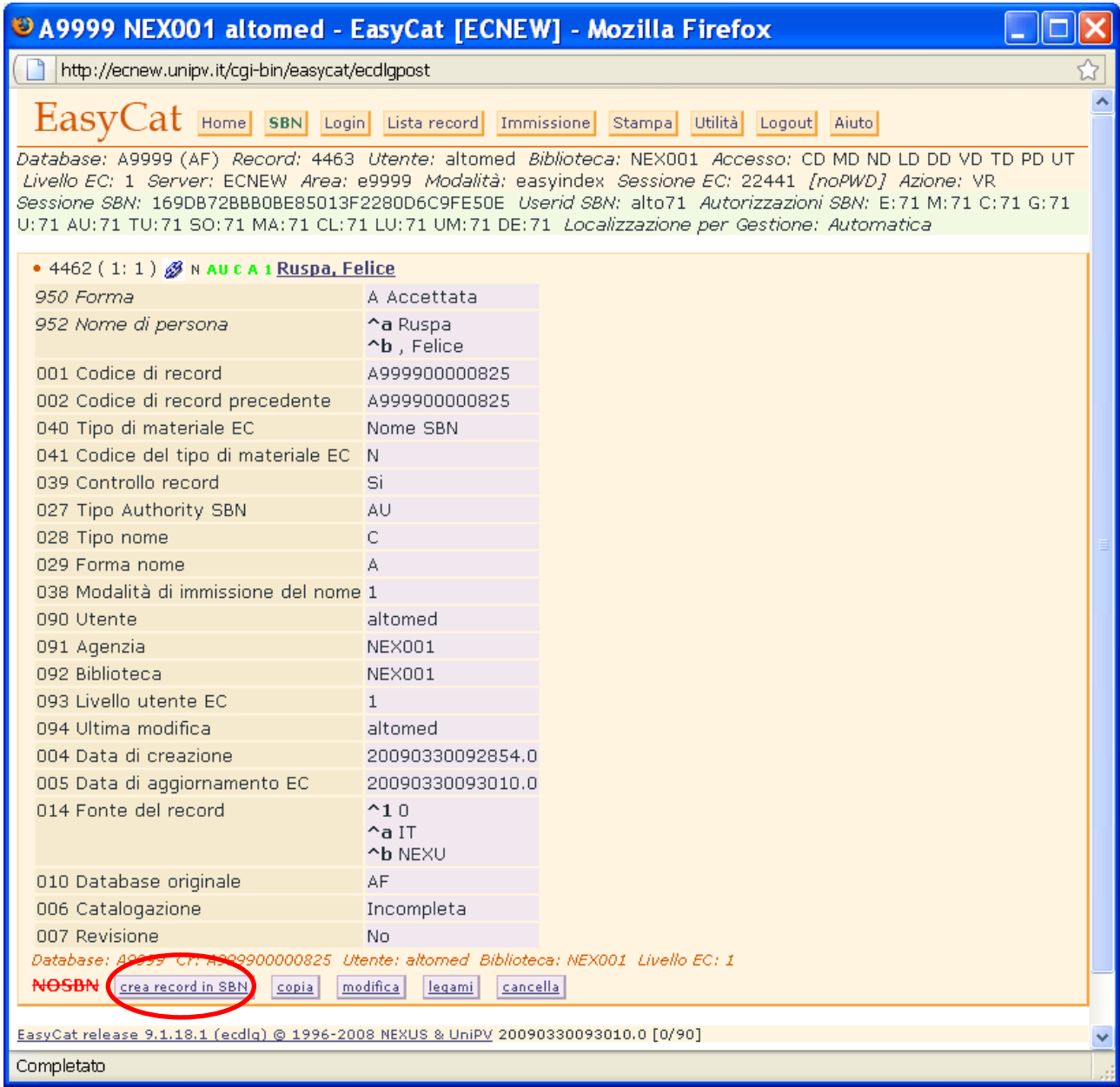

poi su **OK** e lo mando in Indice.

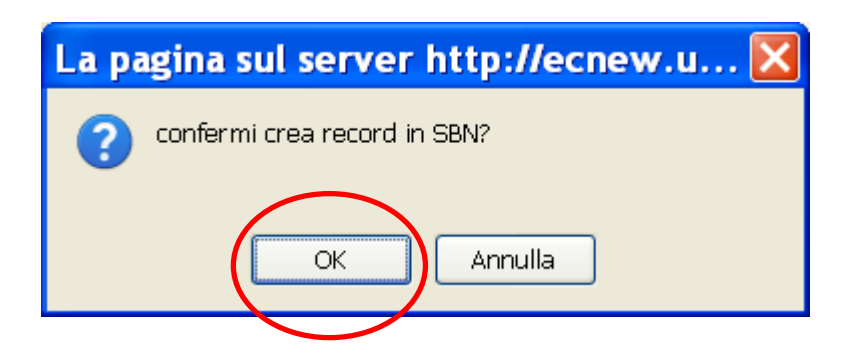

Se l'ho cercato in maniera corretta prima di crearlo non trovo simili e a questo punto posso tornare nel db bibliografico e fare il legame appropriato.

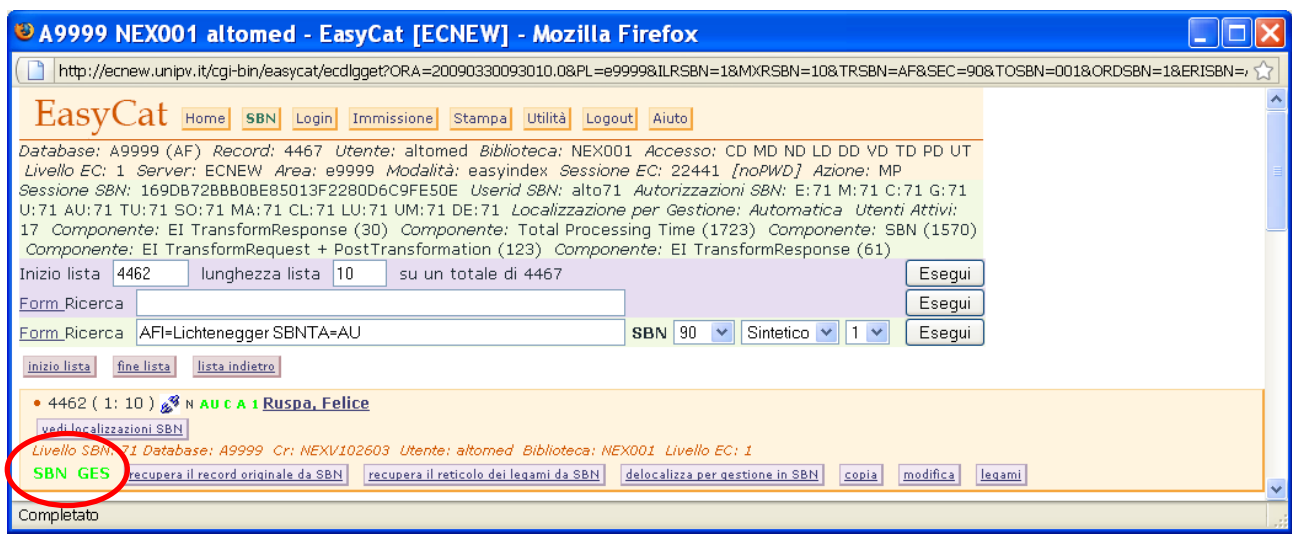

#### **Gestione delle notizie trovate in Polo.**

Se la ricerca della notizia in Polo ha risultato positivo, posso trovare sia notizie già SBN, sia non SBN.

Se è già SBN devo solo collocare la mia copia, localizzarla per gestione e, se voglio, anche per possesso.

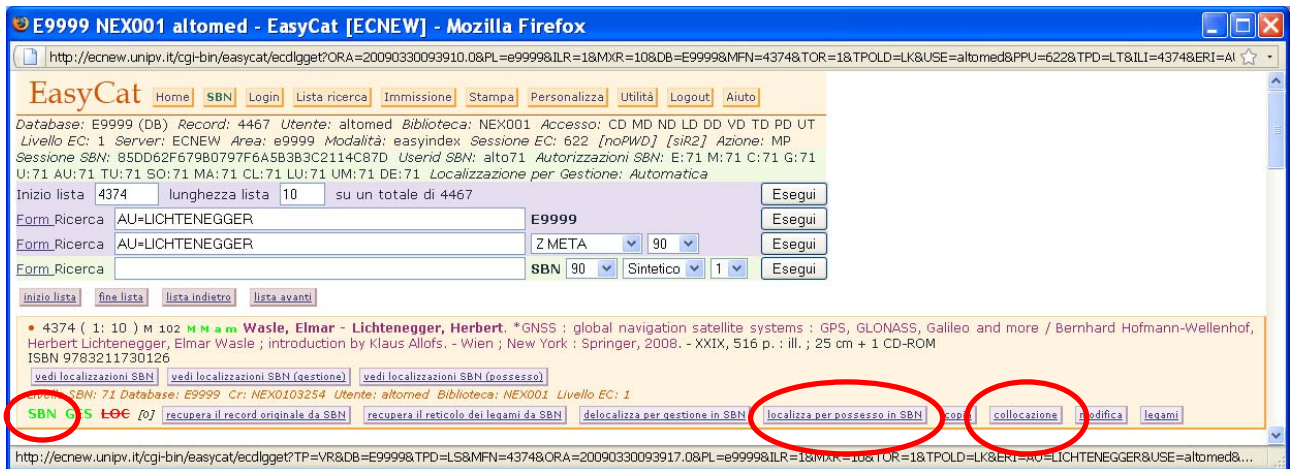

Se non è SBN e se voglio mandarla in Indice ho 2 possibilità.

Se la notizia ha i legami SBN corretti, posso inviarla in Indice.

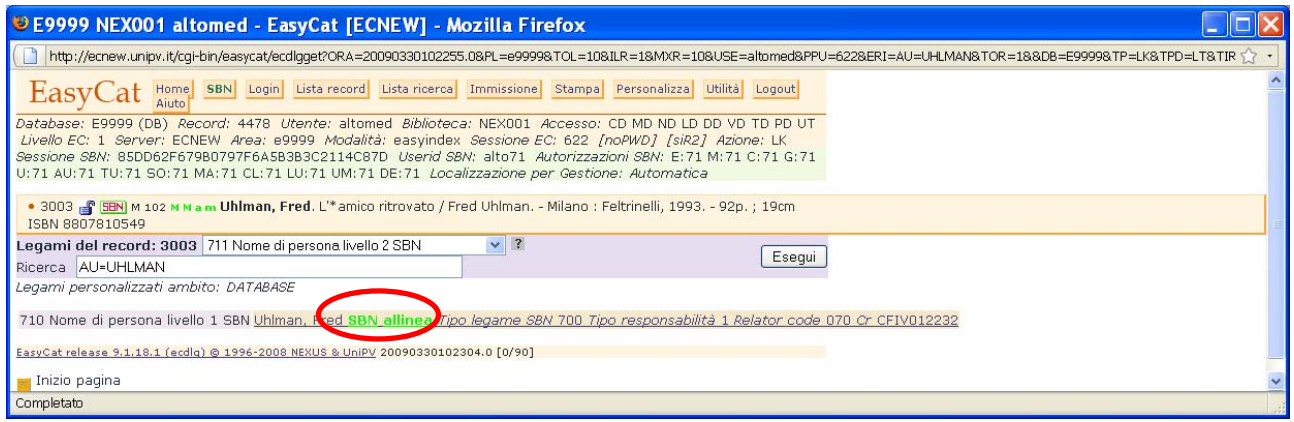

#### Clicco su **crea record in SBN**.

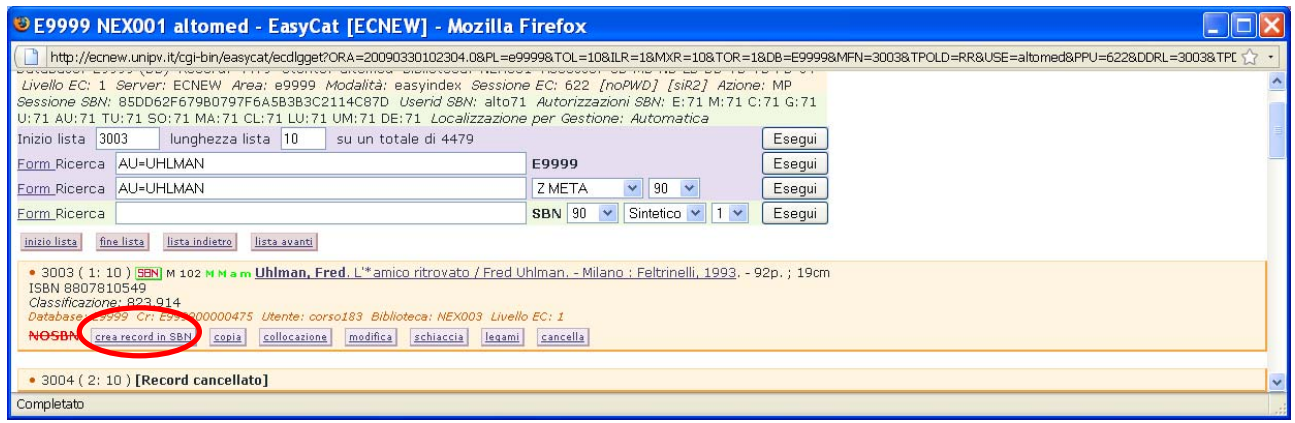

## Poi su **OK**.

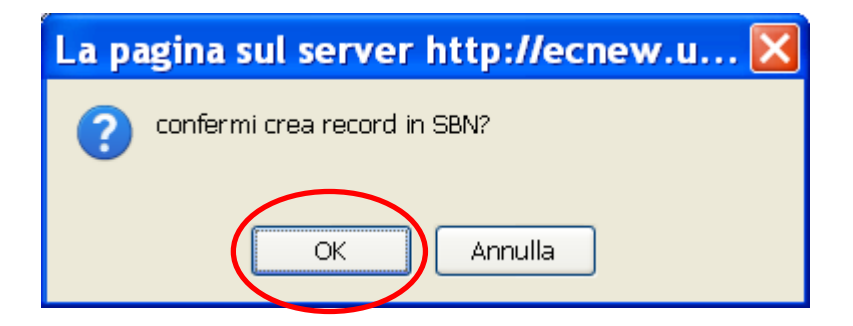

## Facilmente trovo titoli simili.

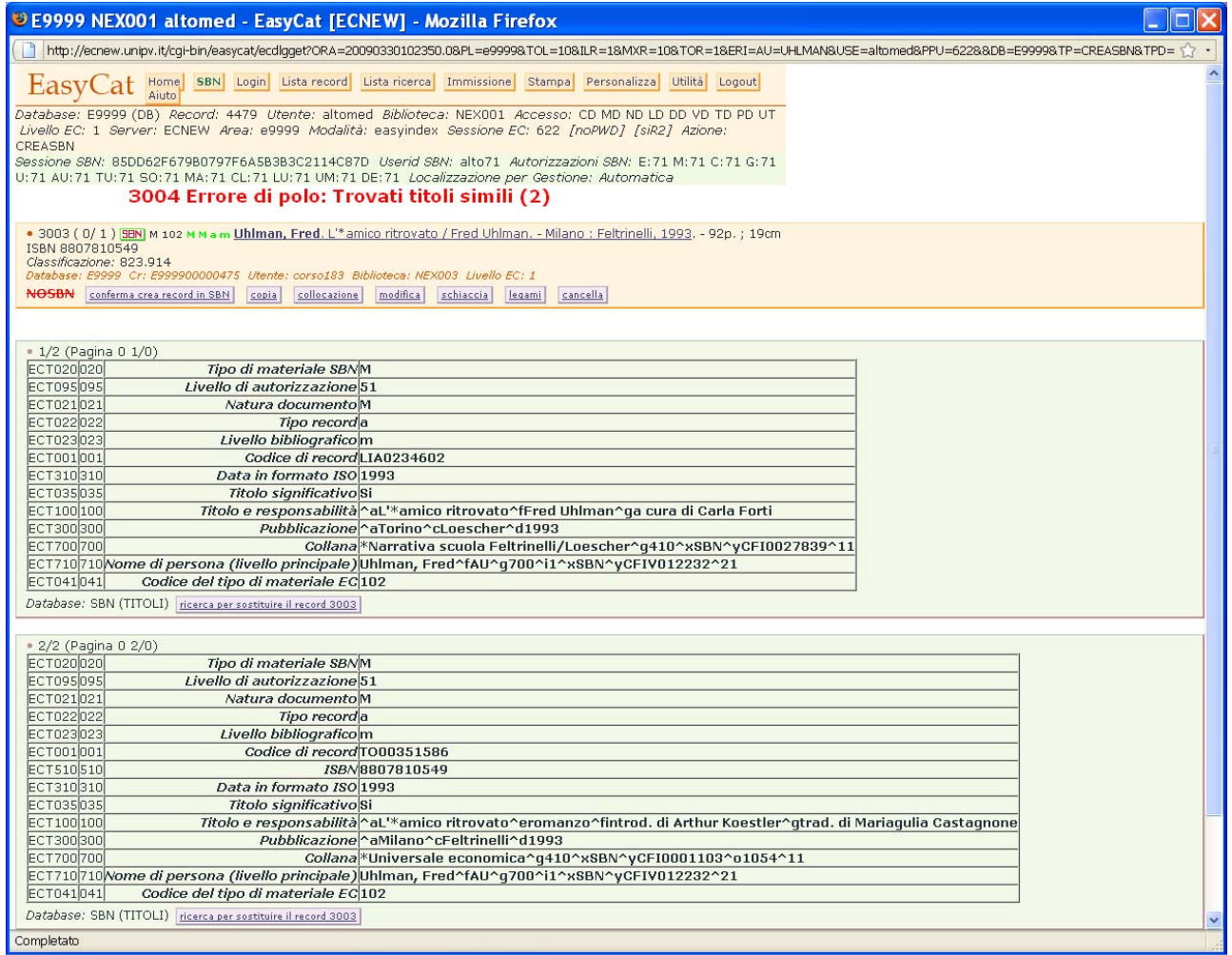

Decido se confermare la creazione di un nuovo record cliccando su **conferma crea record in SBN** o se sostituirlo con uno proposto dall'Indice cliccando su **ricerca per sostituire il record**.

Se la notizia non ha tutti legami SBN cancello i legami con elementi non SBN e invio la notizia in Indice, se trovo notizie simili decido se confermare la creazione di un nuovo record **conferma crea record in SBN** o se sostituirlo con uno proposto dall'Indice **ricerca per sostituire il record**.

Nel caso di creazione di un nuovo record devo ricordarmi di completarlo con gli opportuni legami SBN (avevo cancellato i legami con gli elementi non SBN).

In ogni caso è bene cancellare soggetti e classificazioni presenti nei campi **730** (soggetto) e **740** (classificazione).

È bene, prima di inviare una notizia non SBN da Polo a Indice, controllare se in Indice esistono notizie simili, la descrizione della notizia non SBN potrebbe avere qualche elemento che la rende non esattamente confrontabile con quelle eventualmente in Indice.

Posso verificare l'esistenza del record anche cercandolo sull'OPAC SBN http://opac.sbn.it/opacsbn/opac/iccu/base.jsp

**In alternativa** a questa procedura posso cercare la notizia in Indice, se c'è la catturo e mando un messaggio a polopav@unipv.it segnalando i codici record della notizia già presente in Polo e della notizia catturata da Indice così da rendere possibile lo schiacciamento delle 2 notizie.

## **Notizie a livelli.**

Per le notizie a livelli valgono le indicazioni fin qui viste.

Se devo creare una notizia a livelli, creo la superiore e la o le inferiori che lego alla superiore con il legame **fa parte di**.

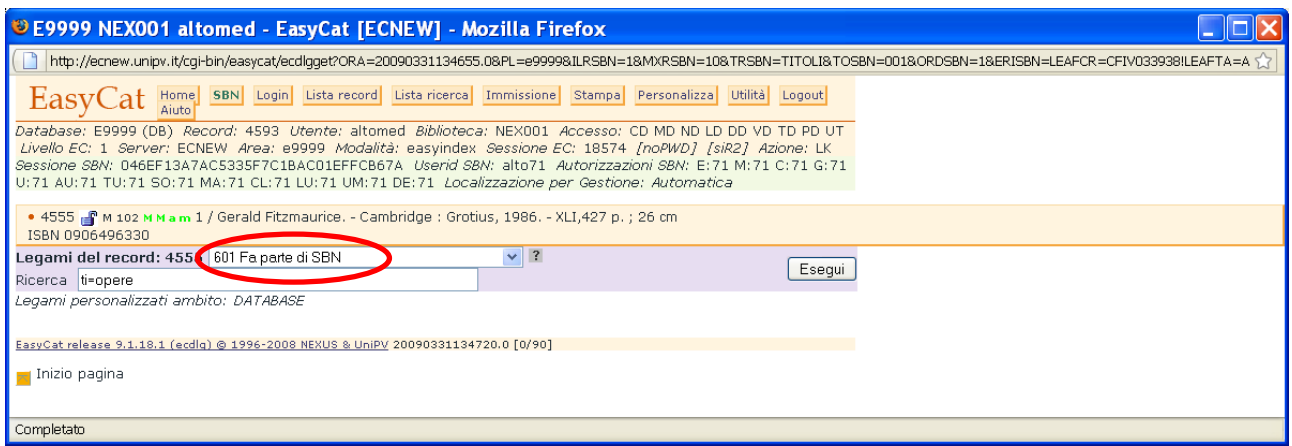

Individuata la superiore fra quelle trovate con la ricerca impostata, ci clicco sopra per fare il legame.

Si apre una maschera che mi permette di inserire le eventuali sequenza e note.

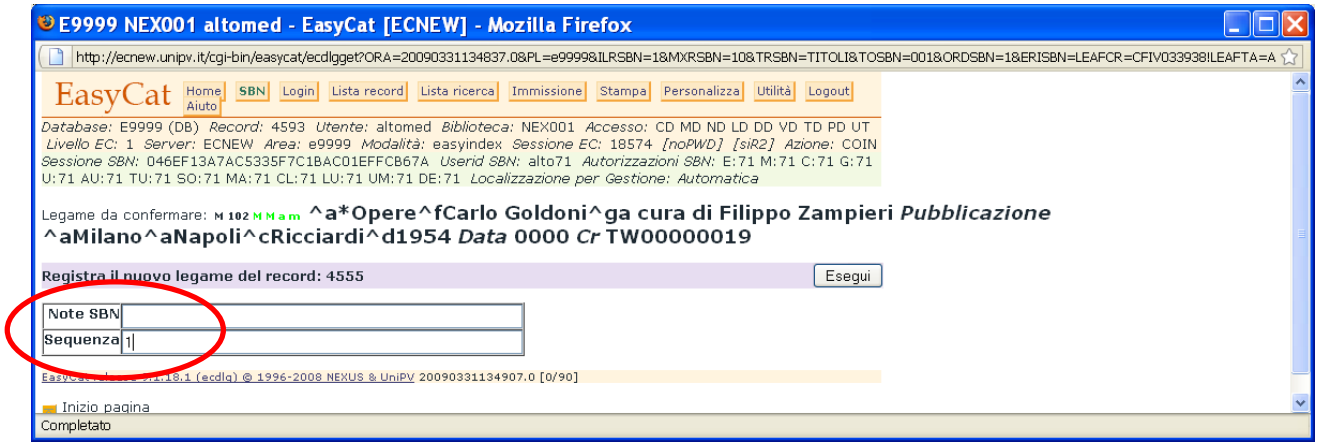

Evito di legare dall'alto usando il legame comprende.

Le notizie senza titolo significativo (W) devo legarle alla monografia superiore prima di inviarle in Indice.

Se devo creare un nuovo reticolo, prima mando in Indice la superiore senza le inferiori, poi lego le W, dopo averle legate posso mandarle in Indice.

L'Indice non accetta W se non già legate alla superiore.

Mi ricordo di definire il livello gerarchico della notizia.

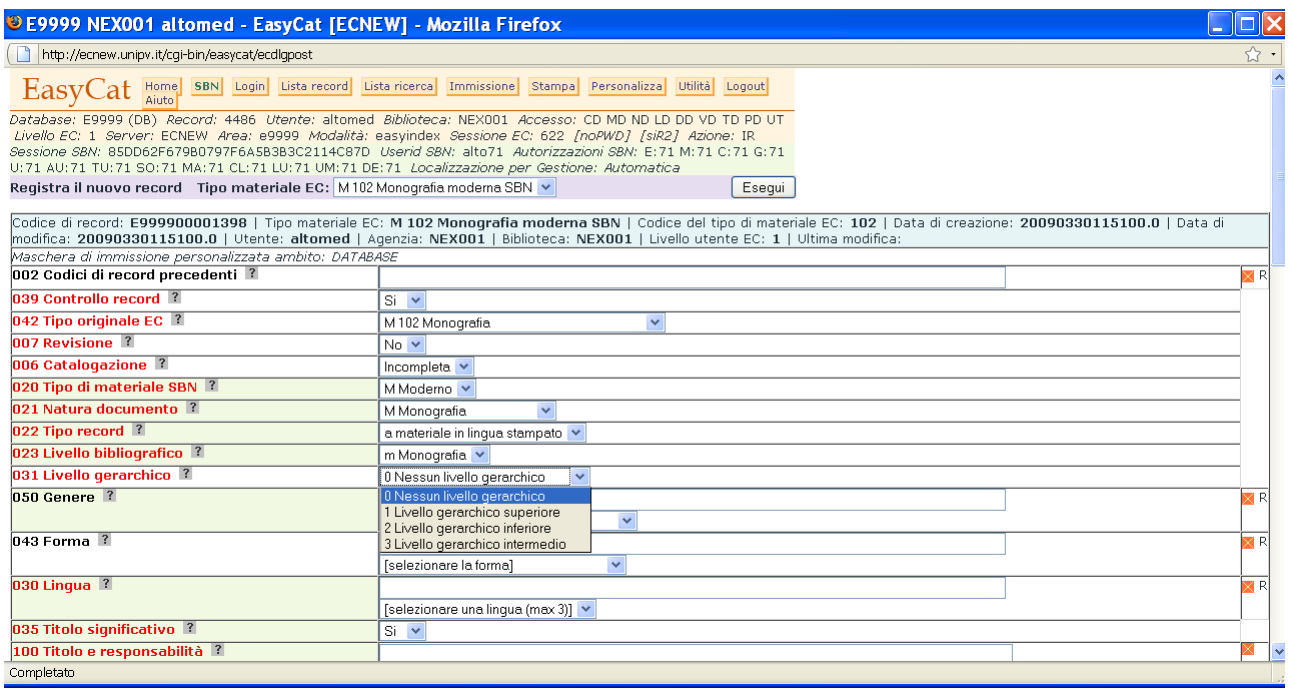

Se devo catturare una notizia a livelli presente in Indice posso o catturare direttamente la superiore o catturare un'inferiore.

Se catturo la superiore arrivano in Polo tutti i legami di tipo orizzontale (titolo originale, collana, ecc.), i legami con gli elementi di AF, gli elementi sia di DB sia di AF non ancora presenti in Polo, e l'indicazione dei legami con le inferiori ma non le notizie inferiori stesse, che infatti non sono cliccabili in lista record.

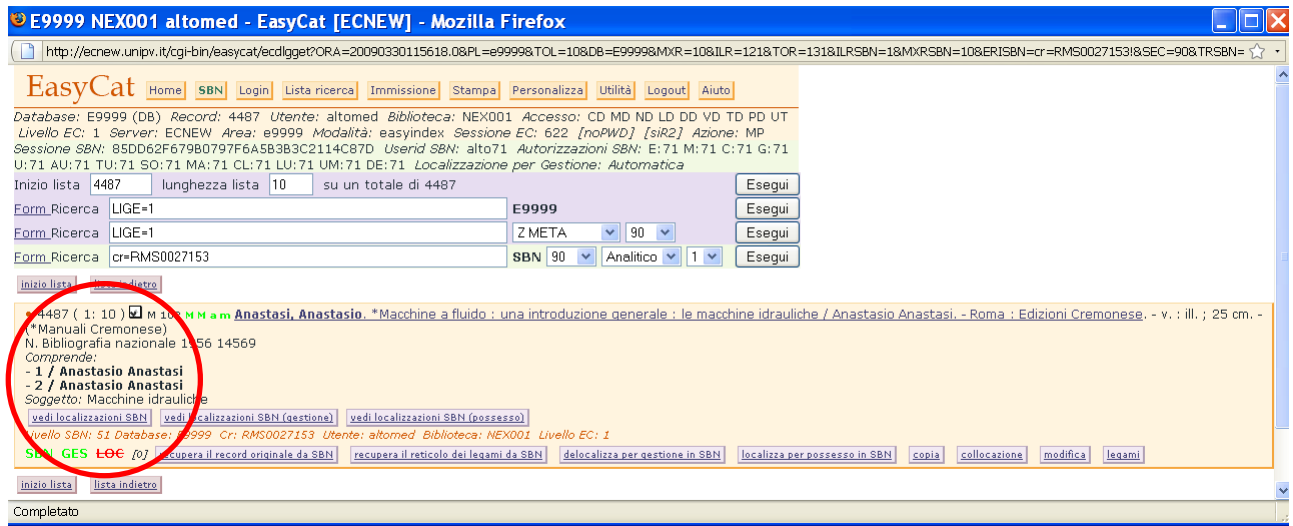

Per catturarle clicco sul tasto **legami** e utilizzo il tasto **ricerca in SBN** che trovo di fianco alla notizia inferiore.

Questo tasto permette di visualizzare le notizie inferiori senza dover copiare il CR della notizia, compilare una form di ricerca, visualizzare in formato analitico la notizia ed eventualmente catturarla.

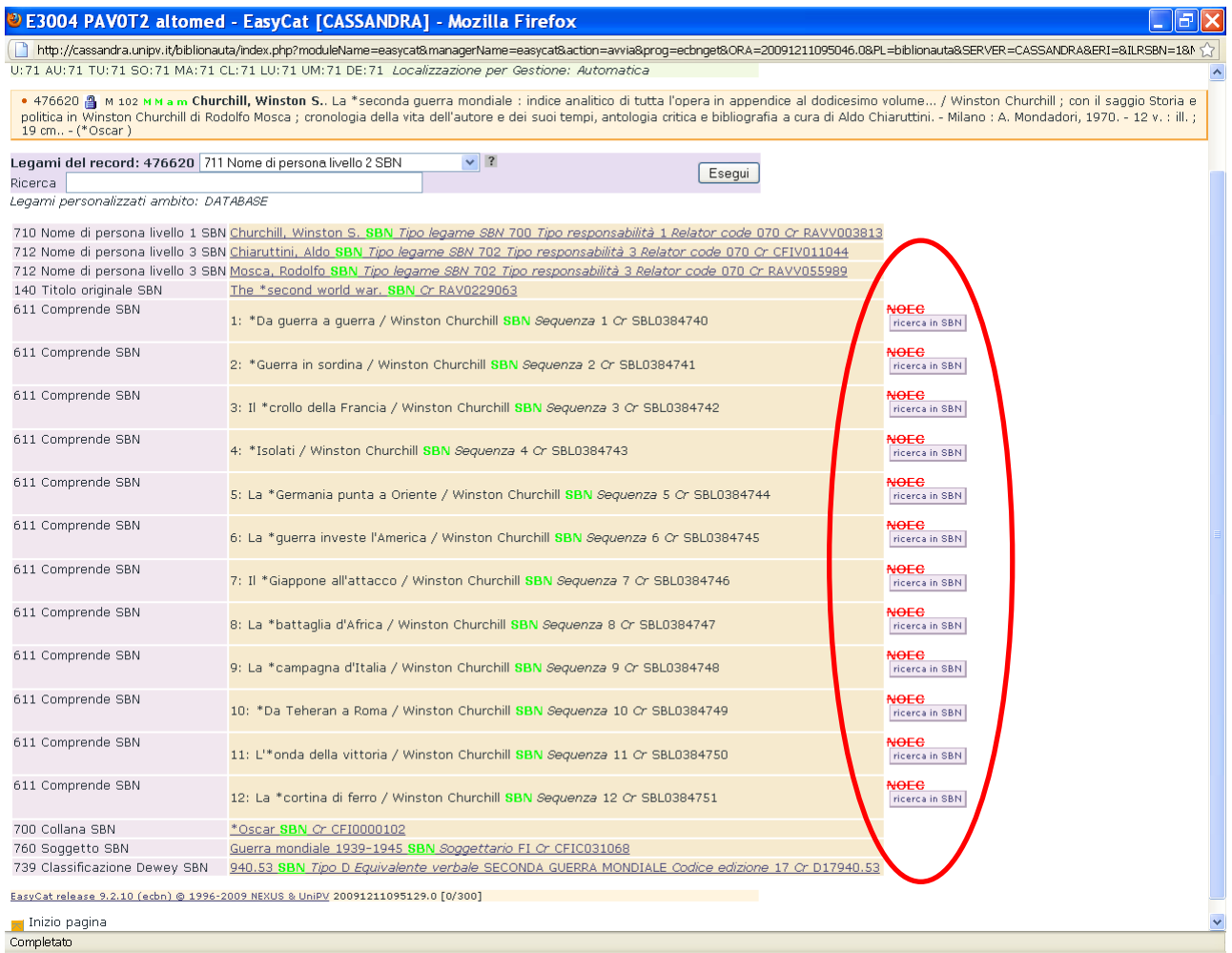

## Clicco sul tasto relativo alla notizia che voglio catturare.

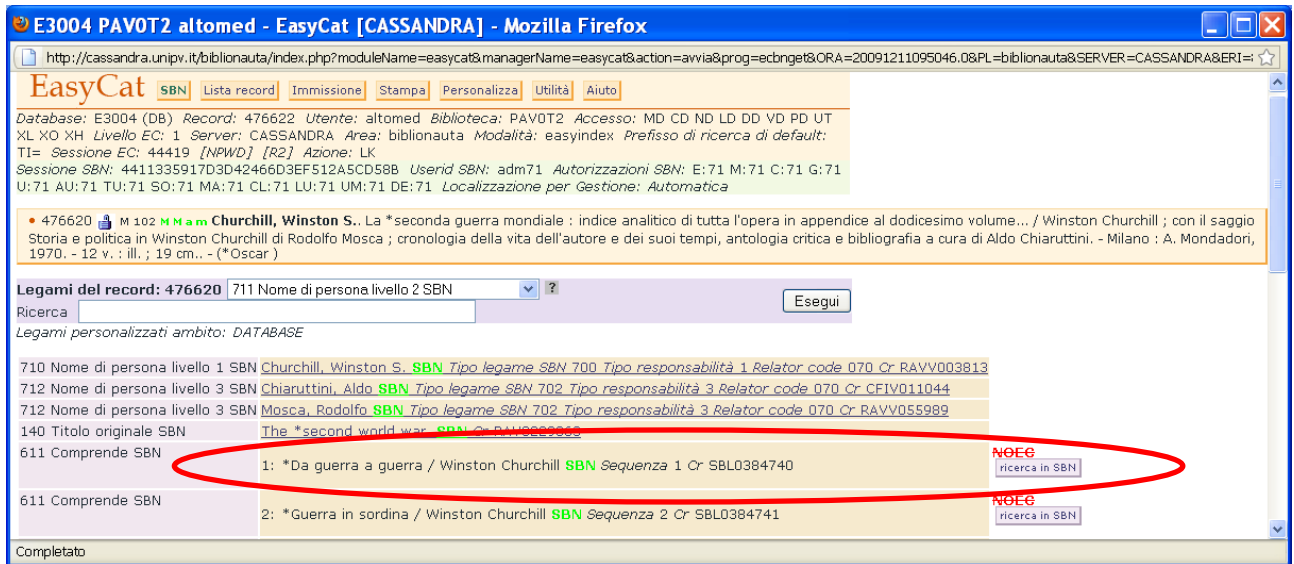

Si apre una nuova finestra con la visualizzazione analitica del record.

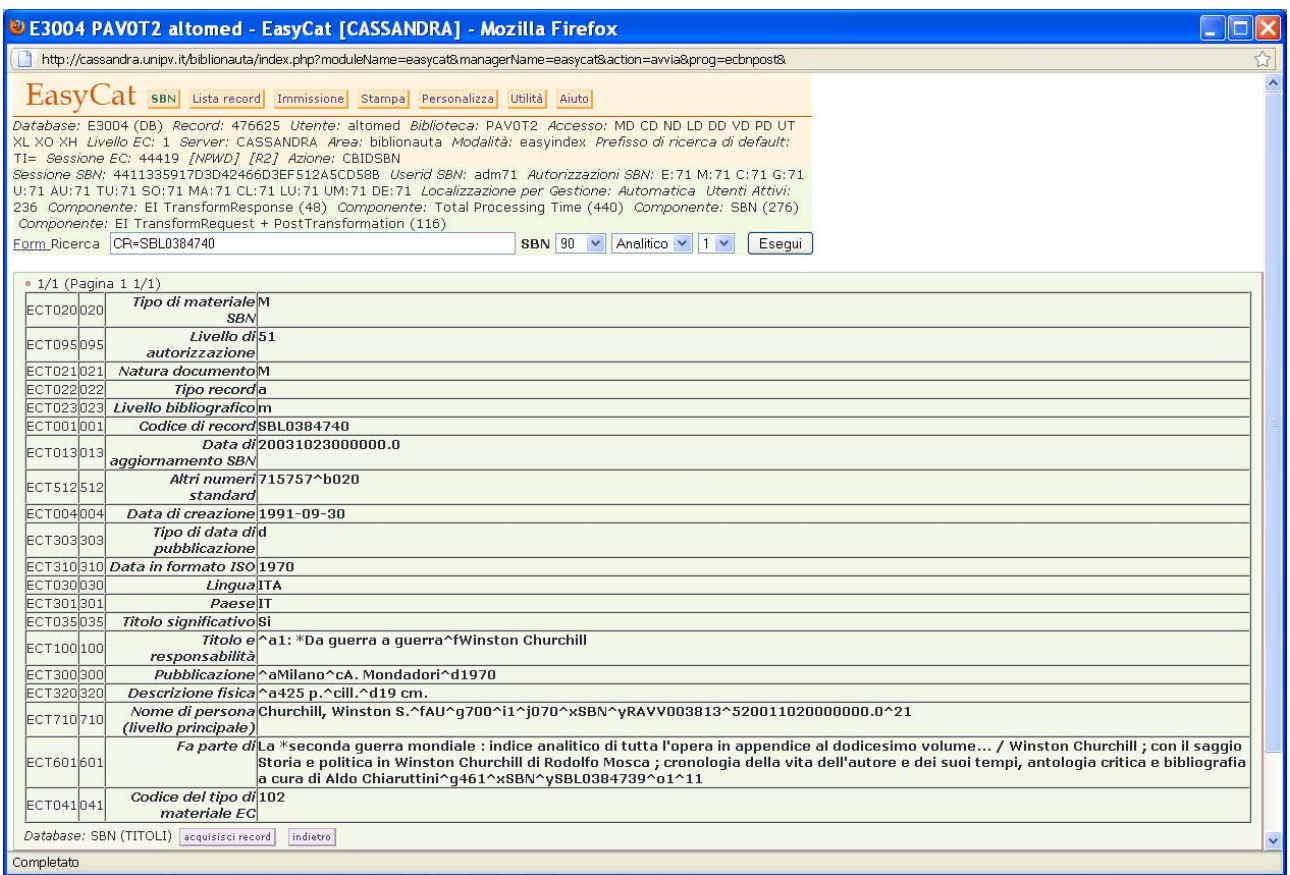

A questo punto posso catturarlo, localizzarlo, collocarlo. Terminate queste operazioni, chiudo la finestra.

Ritorno alla finestra di partenza, quella dei legami della superiore.

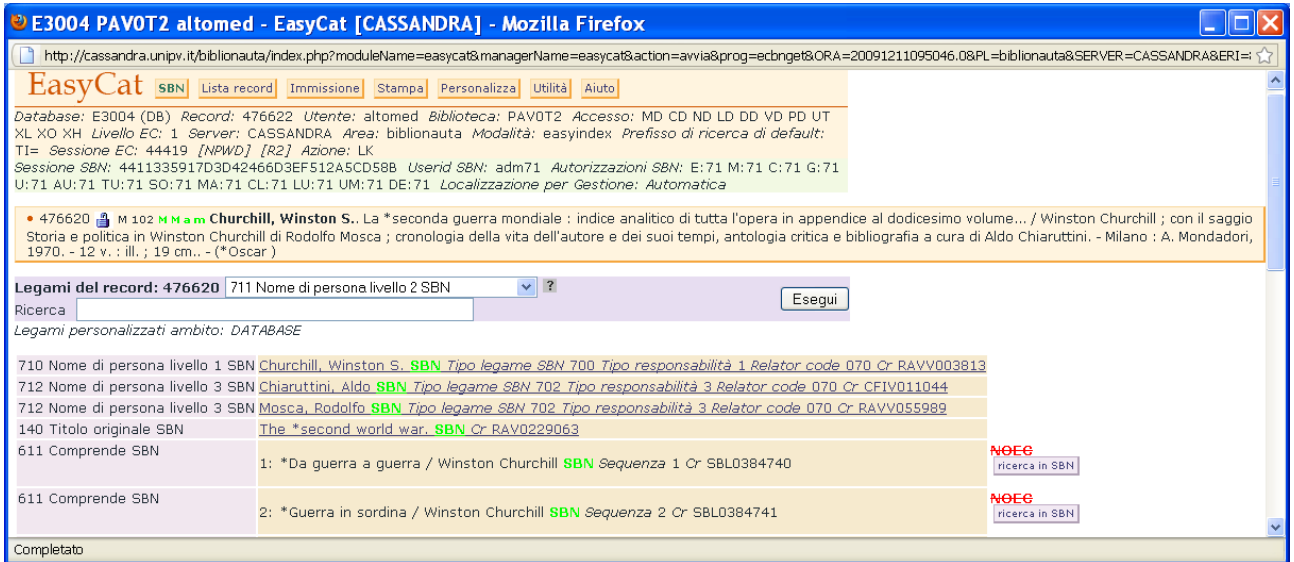

Per aggiornare la situazione devo compiere una ricerca a vuoto cliccando su **Esegui**.

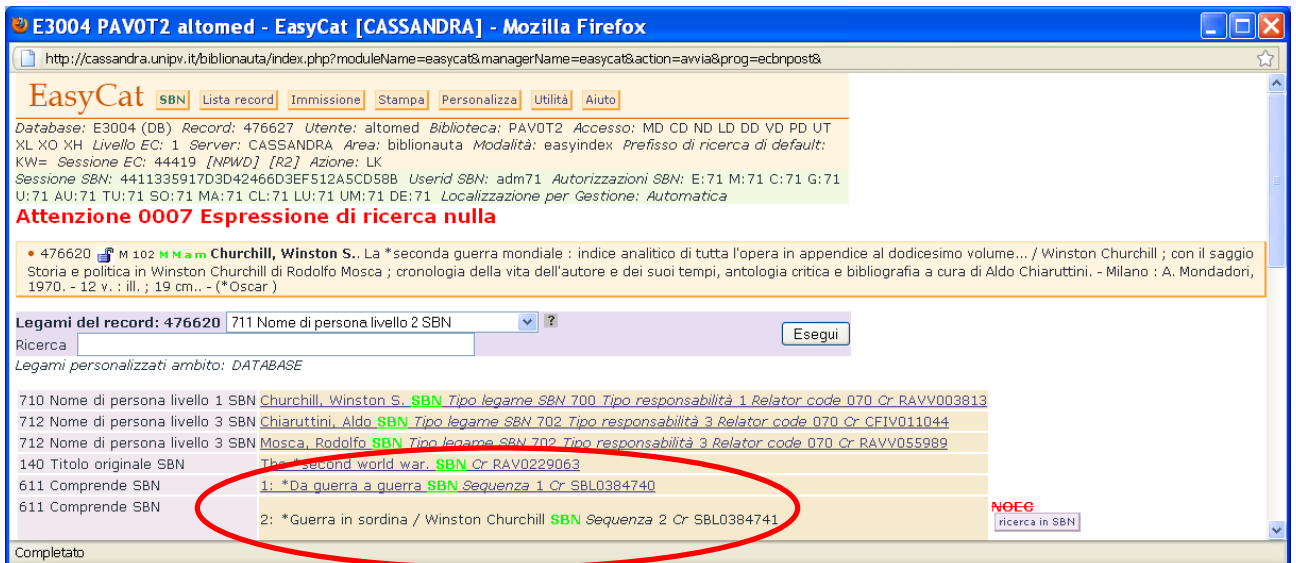

Ora la pagina dei legami è aggiornata.

Il tasto **ricerca in SBN** velocizza molto le operazioni nel caso di monografie con molte inferiori fra le quali scegliere quella che ci interessa.

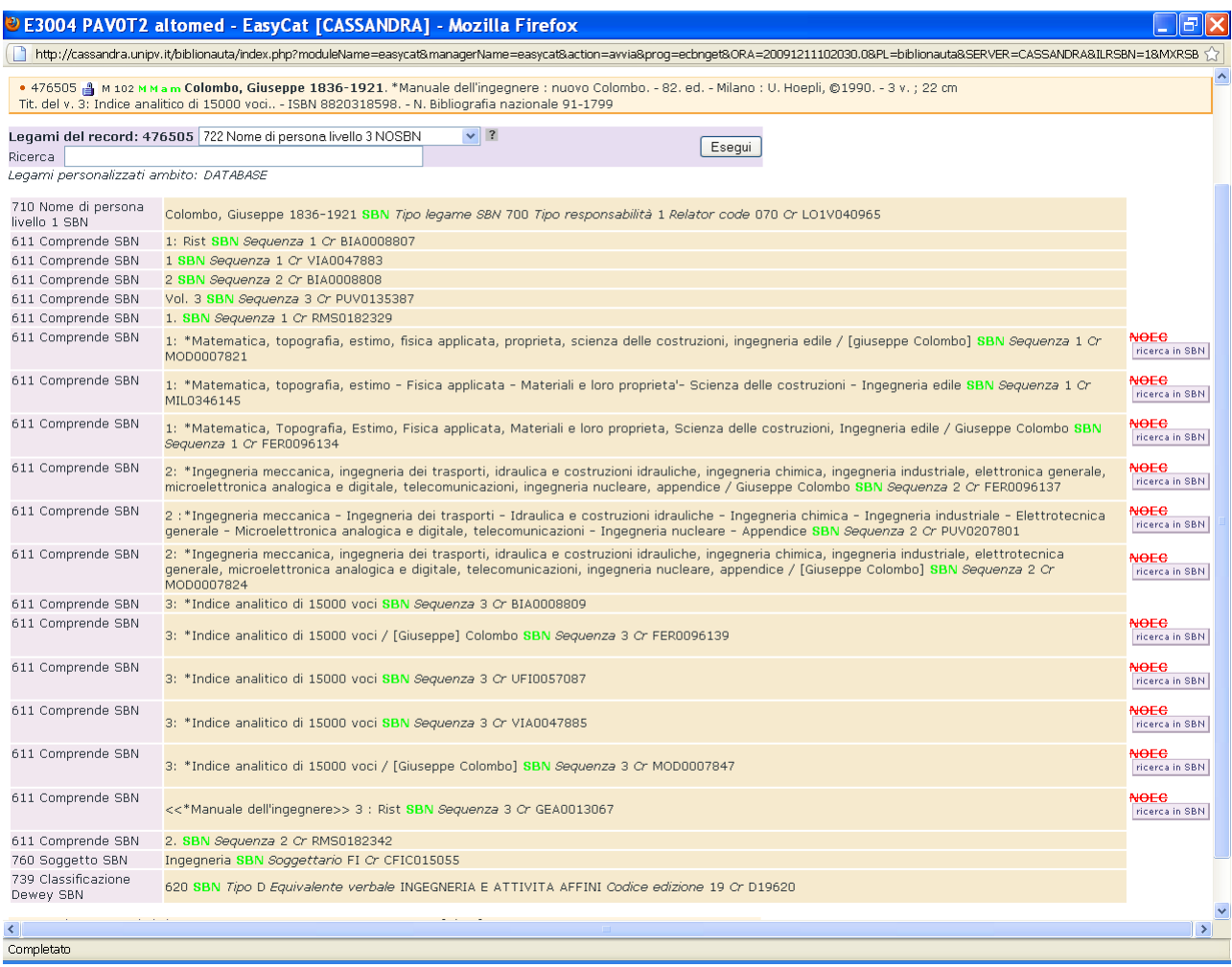

Se catturo un reticolo partendo da un'inferiore, oltre a tutti i legami di tipo orizzontale (titolo originale, collana, ecc.) e i legami con gli elementi di AF, e agli elementi sia di DB sia di AF non ancora presenti in Polo mi arriva in Polo anche il legame e la descrizione della superiore.

In questo caso ho catturato il volume 1 ed è arrivata in Polo anche la superiore.

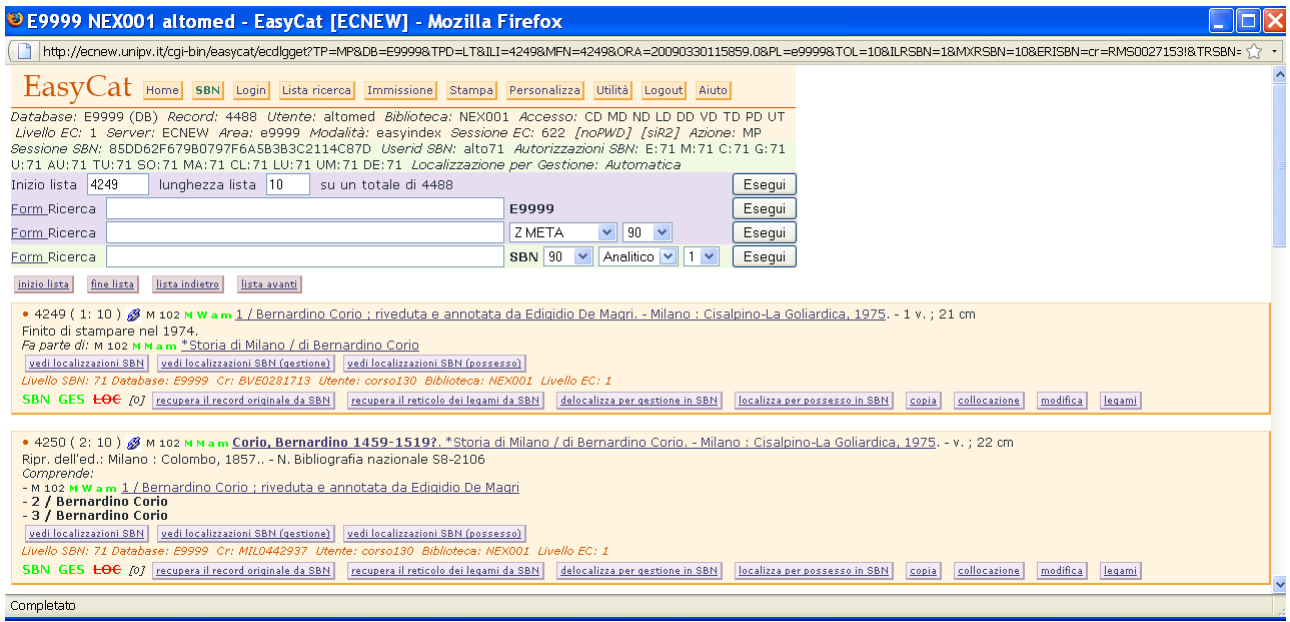

L'icona  $\mathscr B$  indica che il record ha legami con record bibliografici in Polo.

Se voglio catturare altre inferiori, uso il tasto **ricerca in SBN**.

Per creare una monografia intermedia, che richiede la compilazione di pochi campi, devo disattivare i controlli sui campi selezionando **No** nel campo **039 Controllo record**.

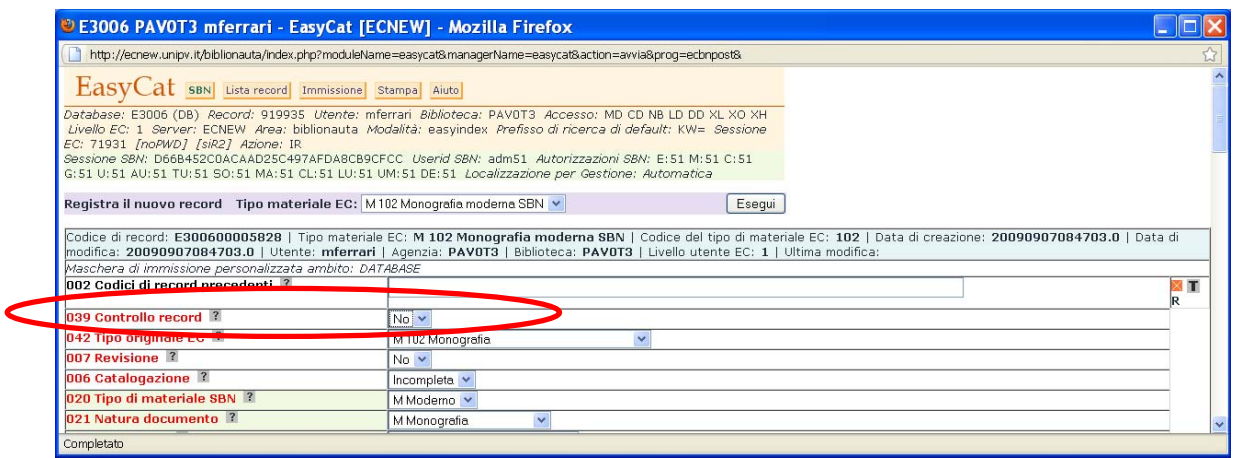

#### **Localizza per gestione e per possesso.**

Le modalità adottate con l'introduzione dell'Indice 2 SBN prevedono due diversi livelli di localizzazione:

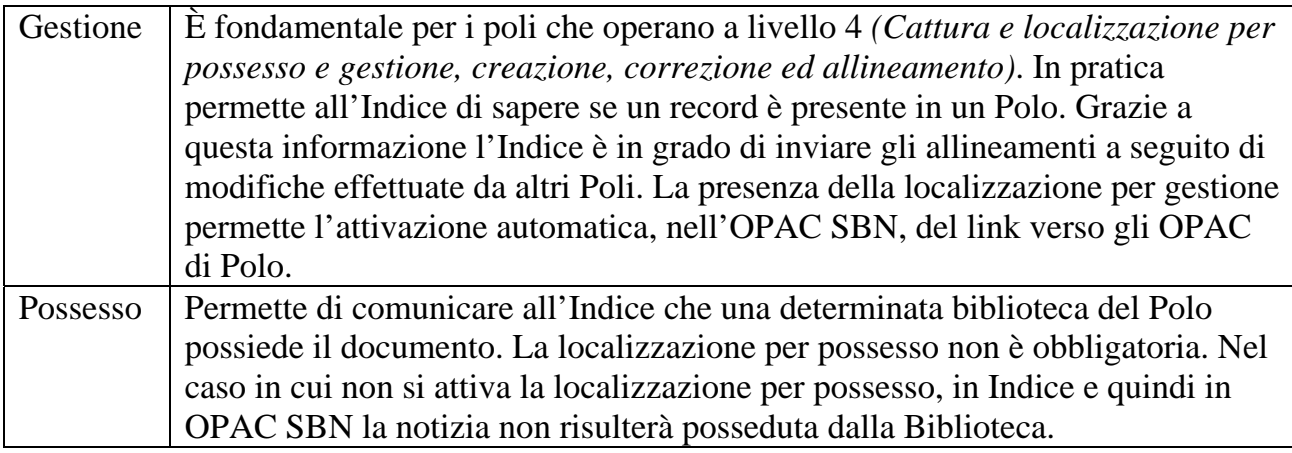

## **ATTENZIONE:** PER PERMETTERE LA COMPLETA INTEGRAZIONE A LIVELLO 4 CON L'INDICE SBN E CON I SERVIZI GARANTITI DALL'OPAC NAZIONALE È NECESSARIO CHE AMBEDUE I TIPI DI LOCALIZZAZIONE SIANO SELEZIONATI (VERDI).

Casi:

## **1) Cattura e creazione.**

In fase di cattura o a seguito di creazione di un nuovo record e invio in Indice la procedura attiva automaticamente per la biblioteca la localizzazione per GESTIONE. Nell'esempio il record risulta localizzato per Gestione (**GES**) e non per Possesso (**LOC**). Per localizzarlo per Possesso è necessario cliccare il tasto **localizza per possesso in SBN**.

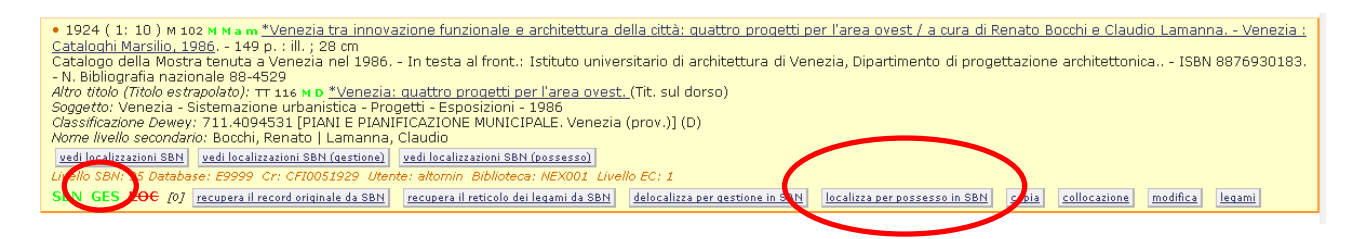

## **2) Record SBN presente in Polo**

Nel caso in cui individuo in Polo un record SBN devo procedere prima con la localizzazione per gestione (tasto **localizza per gestione in SBN**) e subito dopo con la localizzazione per possesso (tasto **localizza per possesso in SBN**).

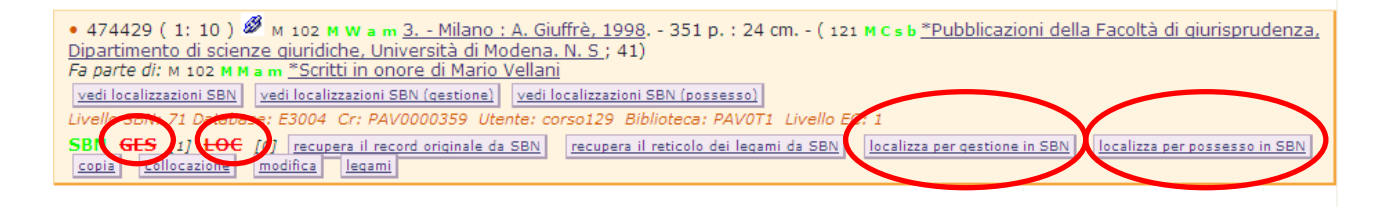

#### **Risultati della localizzazione**

Se per una biblioteca è stata attivata la localizzazione (Gestione e/o Possesso) i codice GES e LOC risultano di colore verde

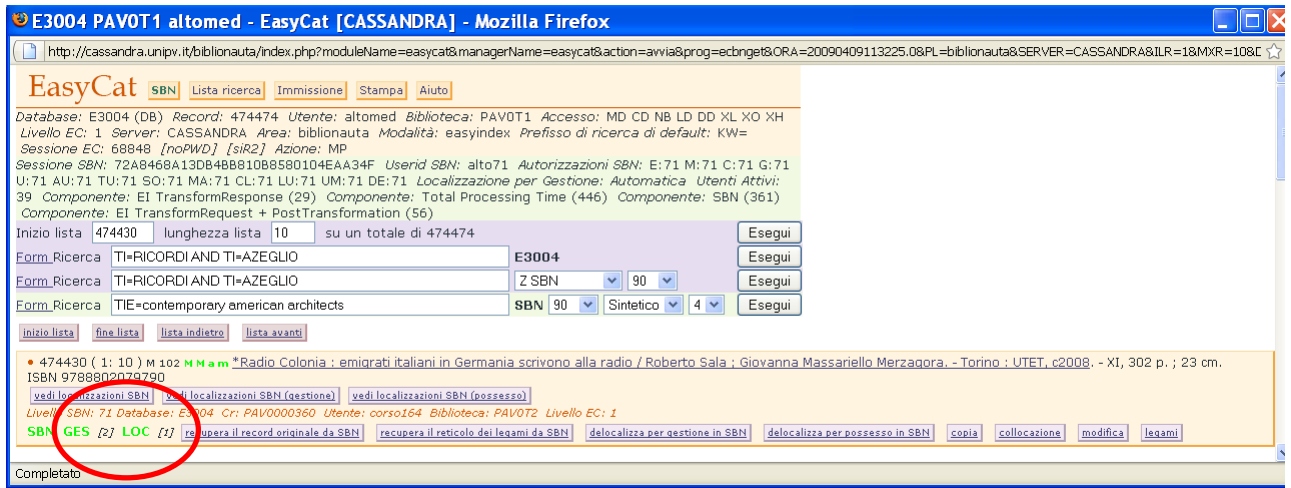

Il numero fra parentesi quadre indica quante biblioteche del Polo hanno localizzato il record sia per gestione, sia per possesso.

Posso eliminare le localizzazioni di un record localizzato per la mia Biblioteca utilizzando i tasti **delocalizza per gestione in SBN** e **delocalizza per possesso in SBN**.

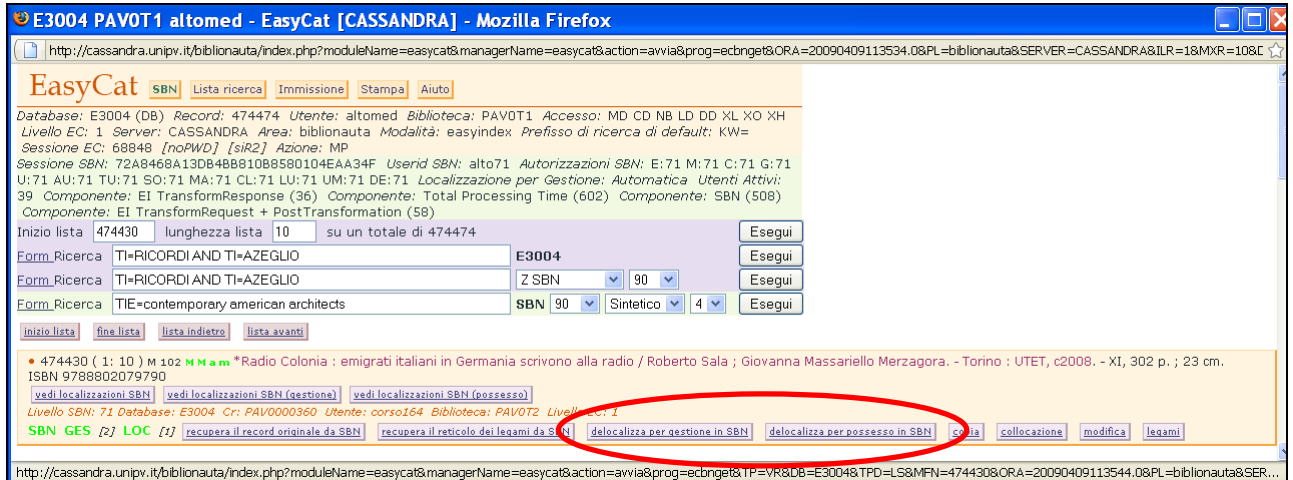

#### **Cancellazione di record in Polo e Indice.**

Se voglio cancellare un record in Polo devo prima di tutto accertarmi che i numeri tra parentesi quadre siano **0**, che nessuna biblioteca cioè abbia localizzato né per gestione né per possesso il record, che il record non sia collocato e che non sia a livelli. Se qualche altra biblioteca ha localizzato il record non posso cancellarlo.

Nel caso solo la mia biblioteca abbia localizzato il record, per cancellarlo prima delocalizzo per gestione e per possesso utilizzando i tasti **delocalizza per gestione in SBN** e **delocalizza per possesso in SBN**.

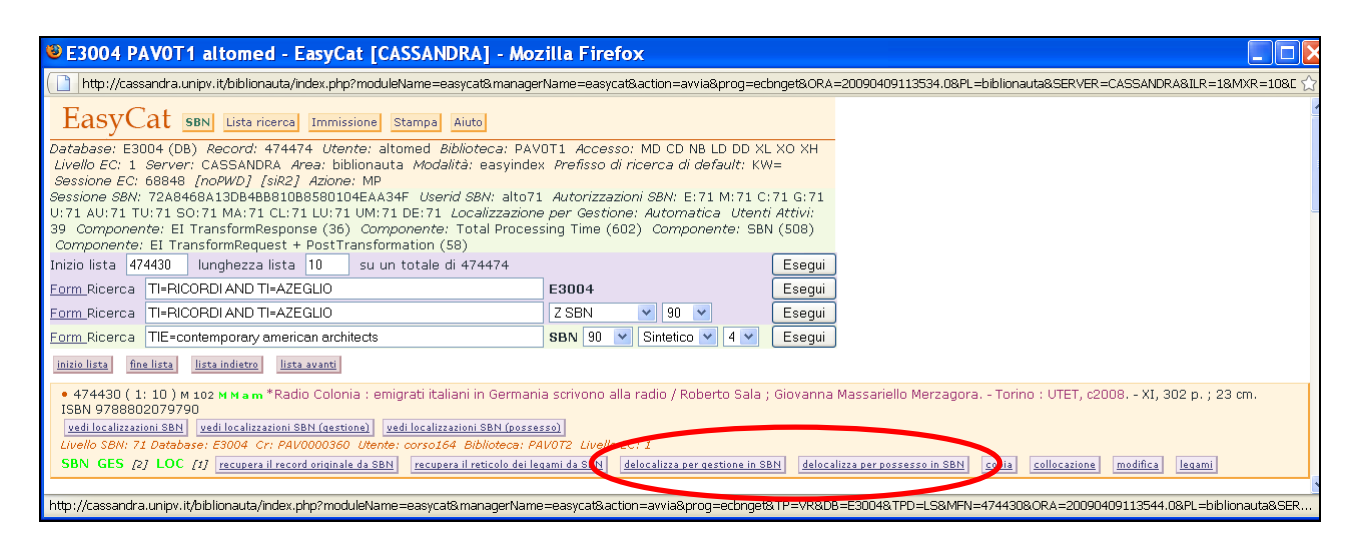

## Le etichette GES e LOC diventano rosse.

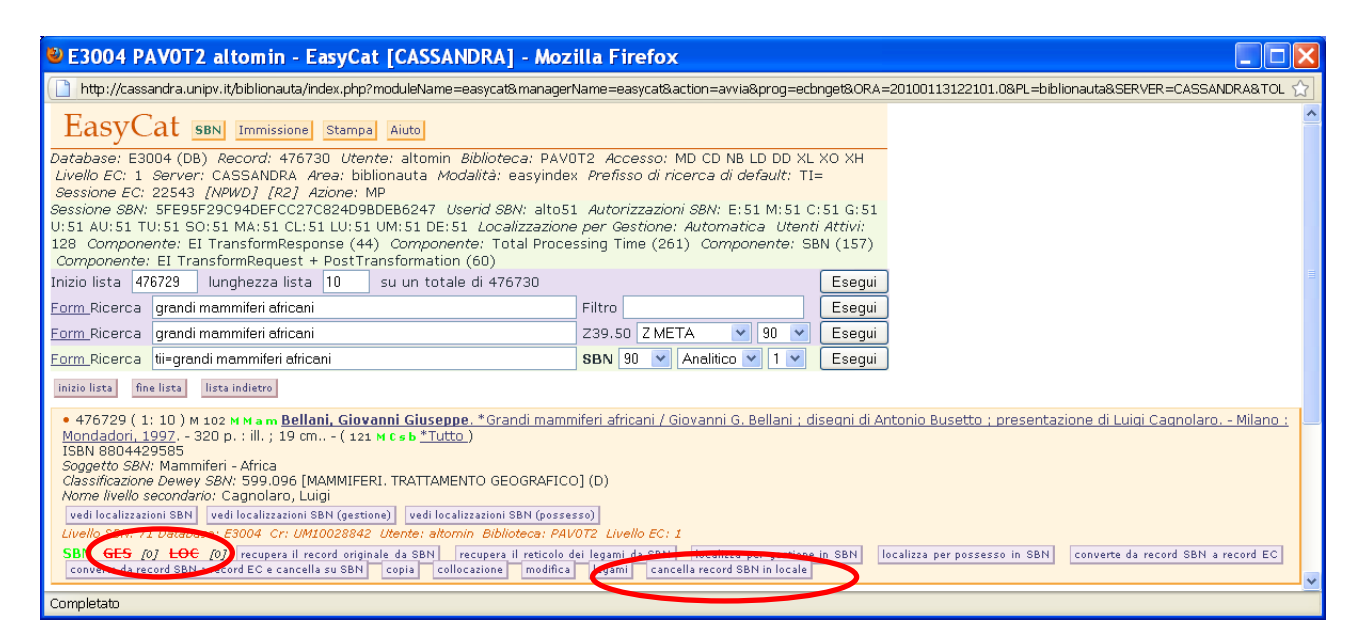

## Clicco su **cancella record SBN in locale** per cancellare il record dal Polo

#### Poi su **OK**.

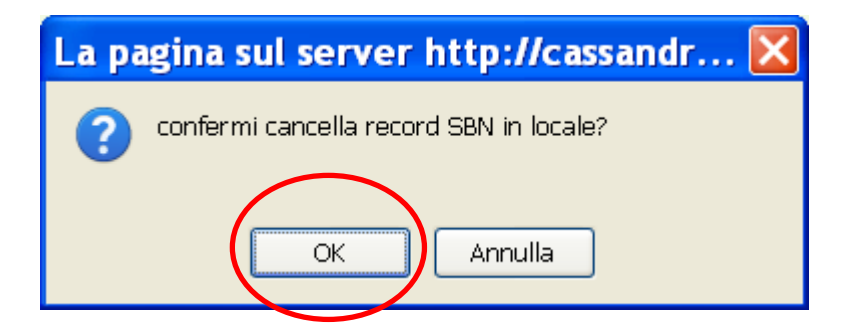

Così ho cancellato il record dal Polo (in Indice c'è ancora).

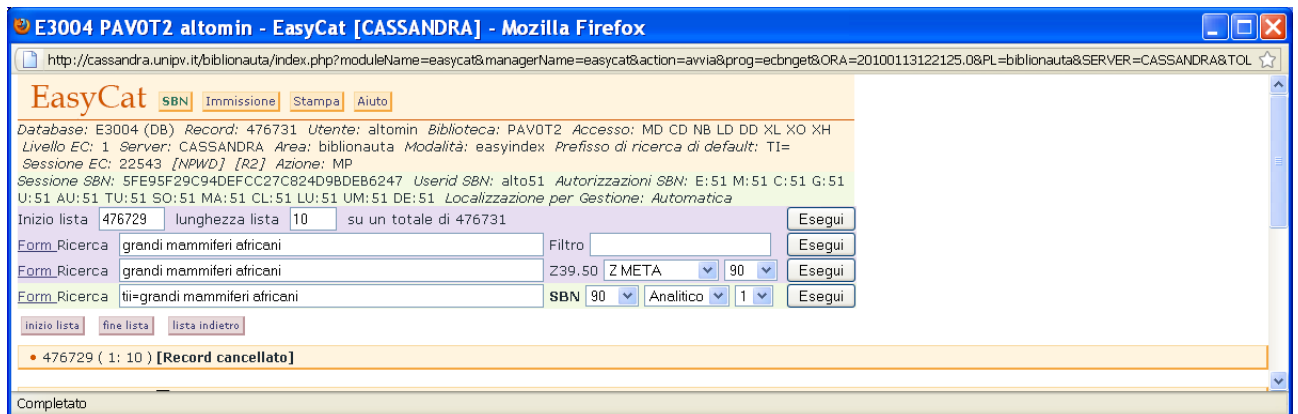

Se voglio conservare il record in Polo come record non SBN clicco su **converte da record SBN a record EC**

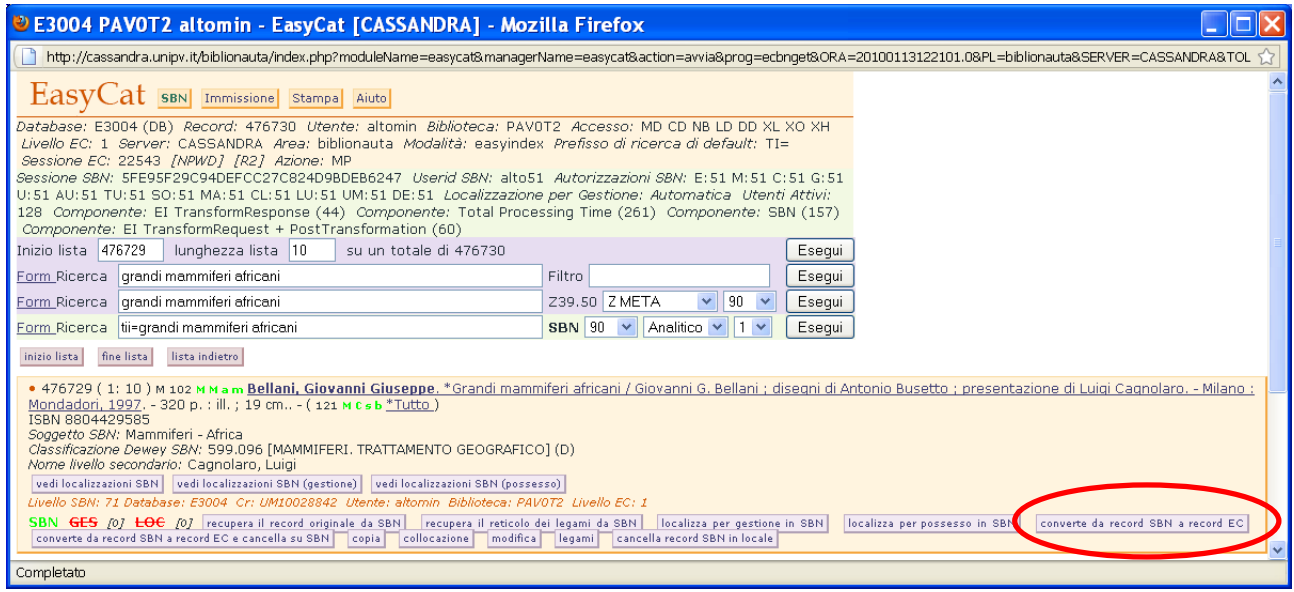

Il record ora è etichettato **EXSBN**.

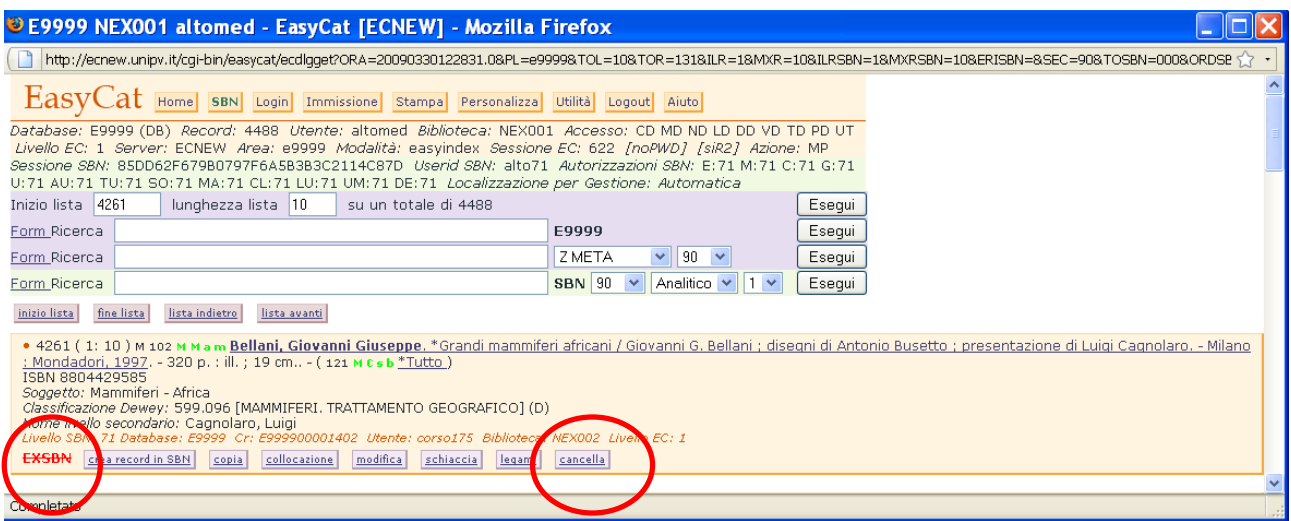

Se non ci sono collocazioni posso cancellarlo in Polo con il tasto **Cancella**.

Il tasto **converte da record SBN a record EC e cancella su SBN** permette di cancellare il record in Indice, naturalmente se non risulta localizzato presso altri Poli. In pratica posso usarlo nel caso abbia creato una notizia che risulta già presente in Indice.

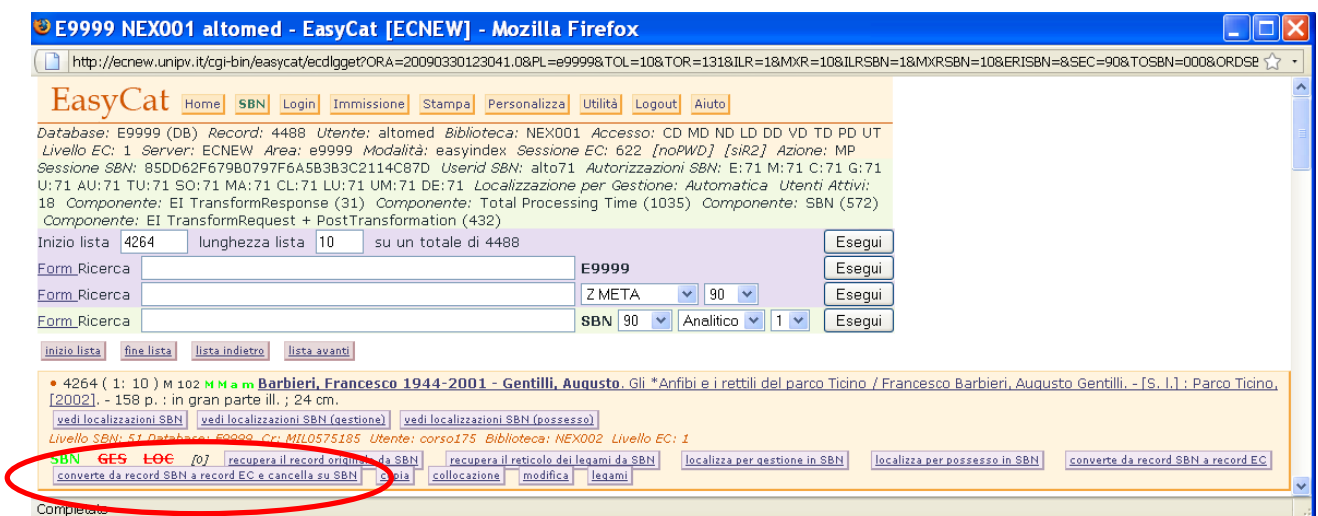

Non cancello **MAI** notizie a livelli, ma le segnalo a polopav@unipv.it.

#### **Ricerca di notizie attraverso i legami.**

Da una notizia, sia del DB sia dell'AF, di cui conosco il codice record (CR), posso risalire alle notizie collegate presenti in Indice.

Utilizzo l'apposita maschera di ricerca. Clicco su **Form Ricerca** e poi su **Form Ricerca legami**.

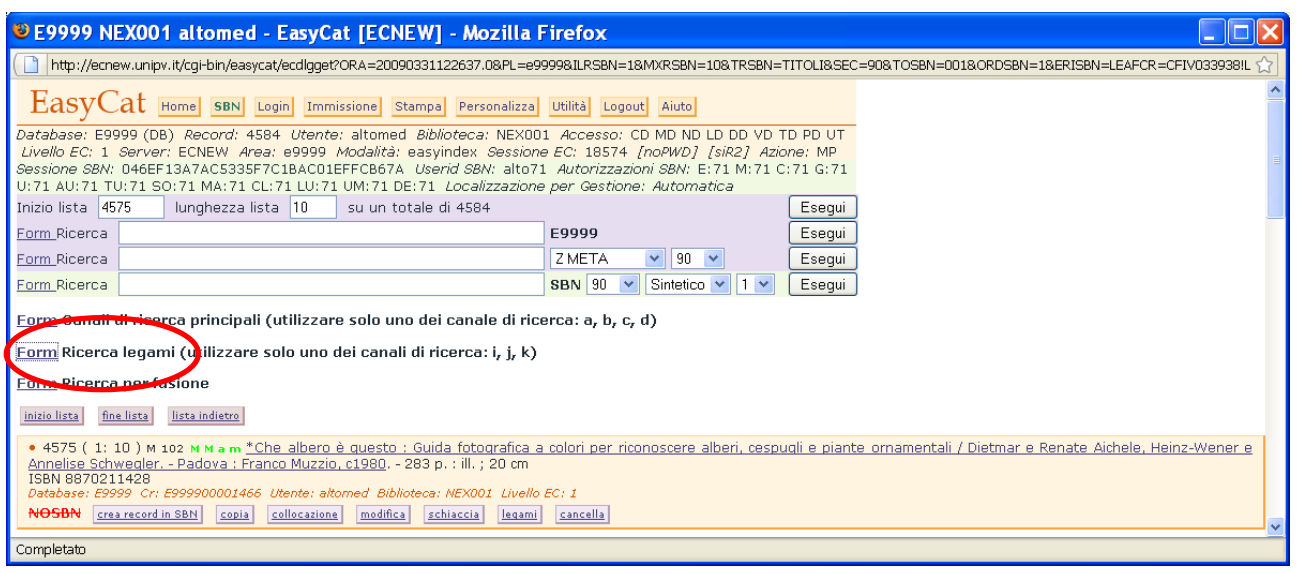

# Si apre questa maschera.

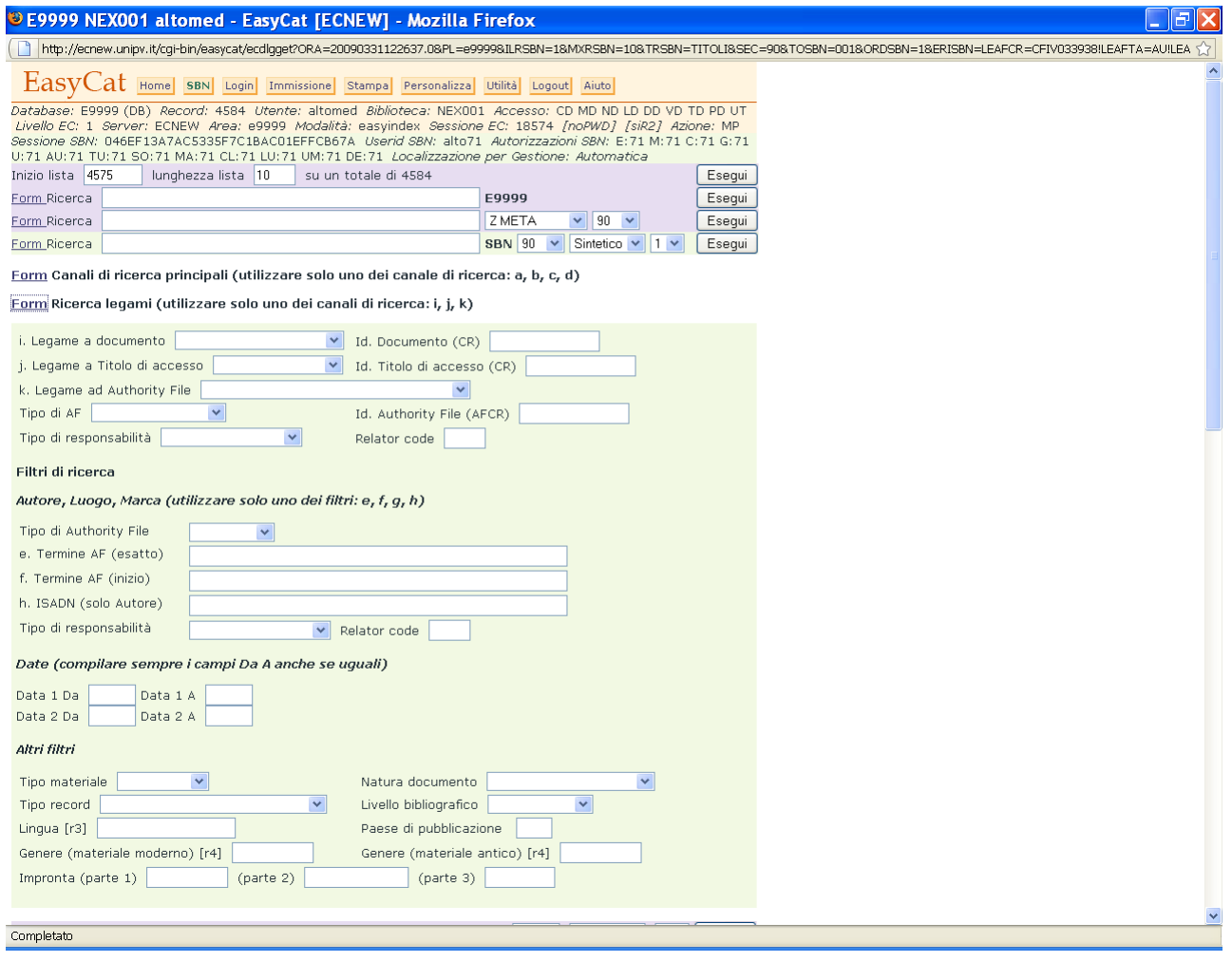

Se voglio cercare i record legati a un elemento di AF seleziono **tutti** nella tendina del campo Legame ad Authority File, seleziono il tipo di AF, inserisco l'Id. Authority File (CR) e clicco **Esegui**.

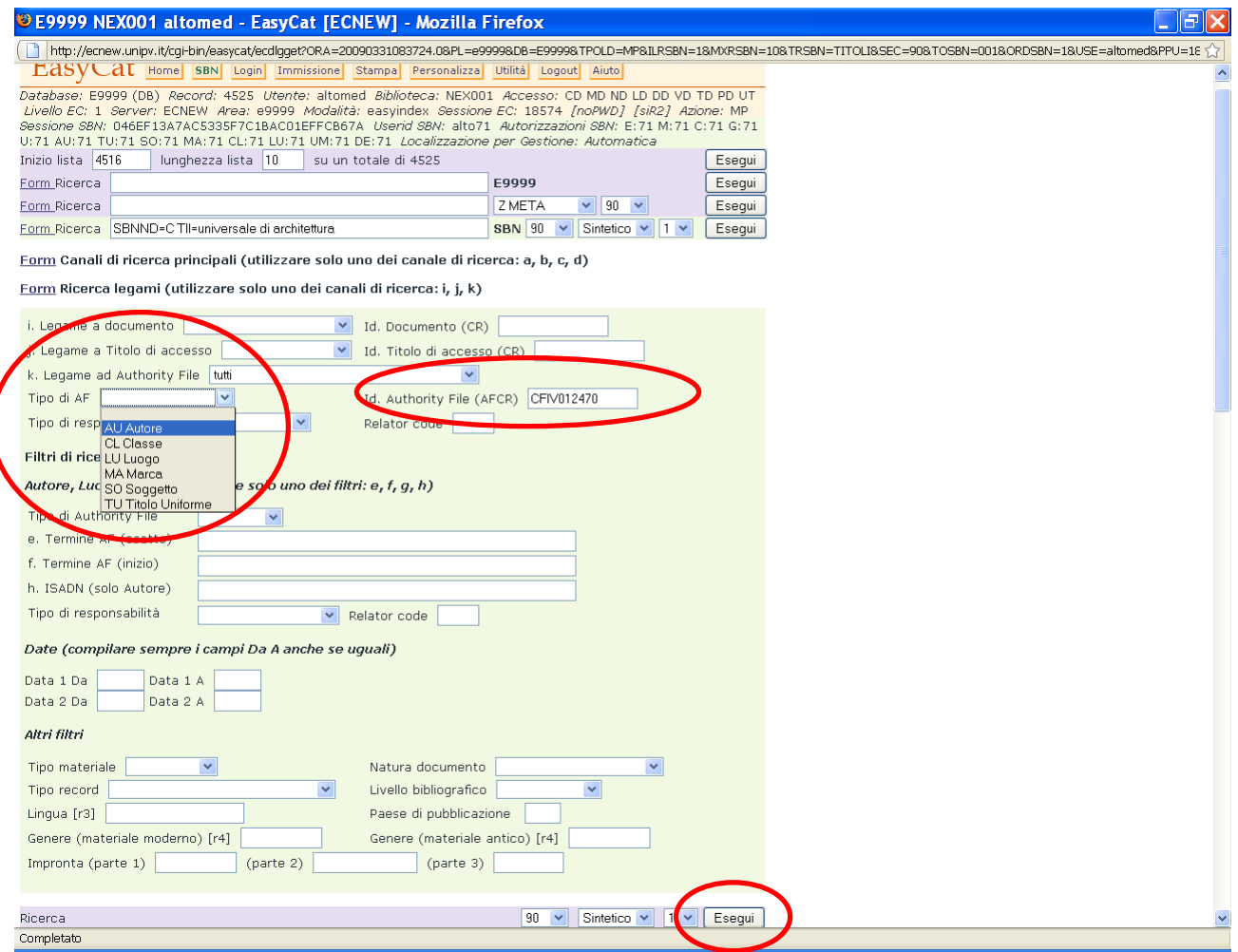

# Trovo tutte le notizie legate al CR di partenza.

In questo esempio ho trovato tutte le notizie legate al record di AF CR=CFIV012470.

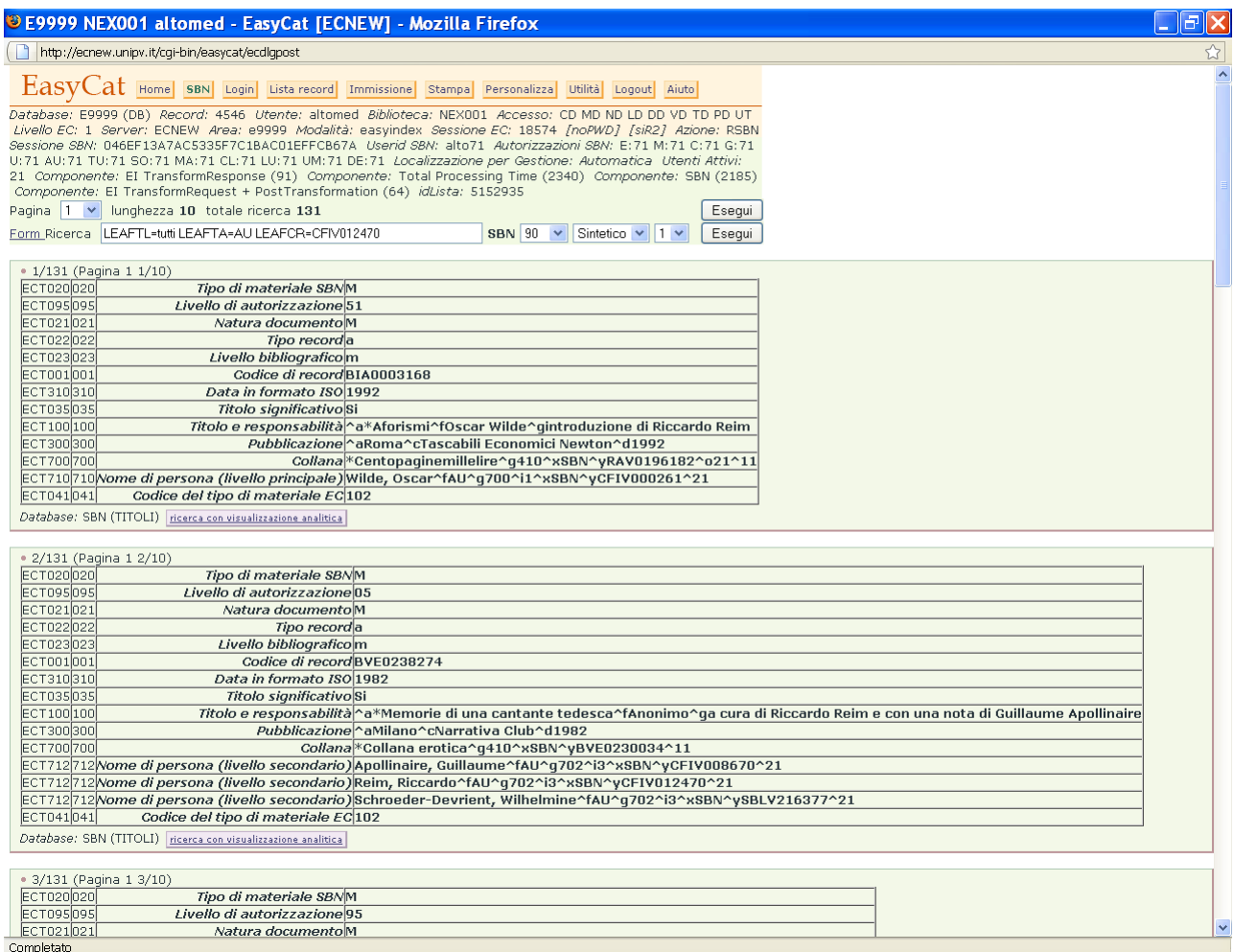

Analogamente posso ricercare le notizie legate a un record bibliografico. Seleziono il tipo di legame che mi interessa cercare e inserisco l'Id. Documento (CR), poi clicco **Esegui**.

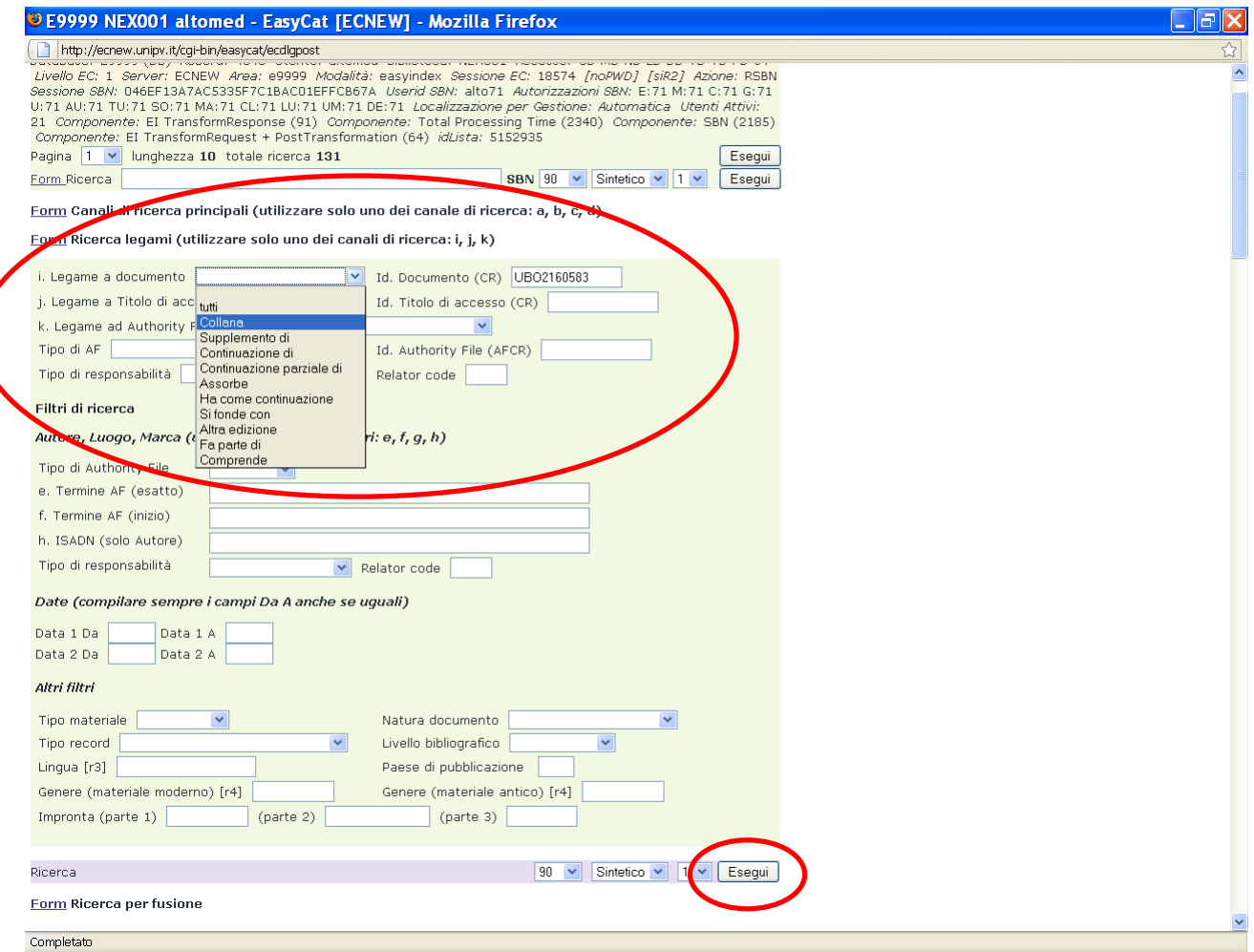

Esempio: ho cercato le notizie legate con il legame collana al record CR=UBO2160583.

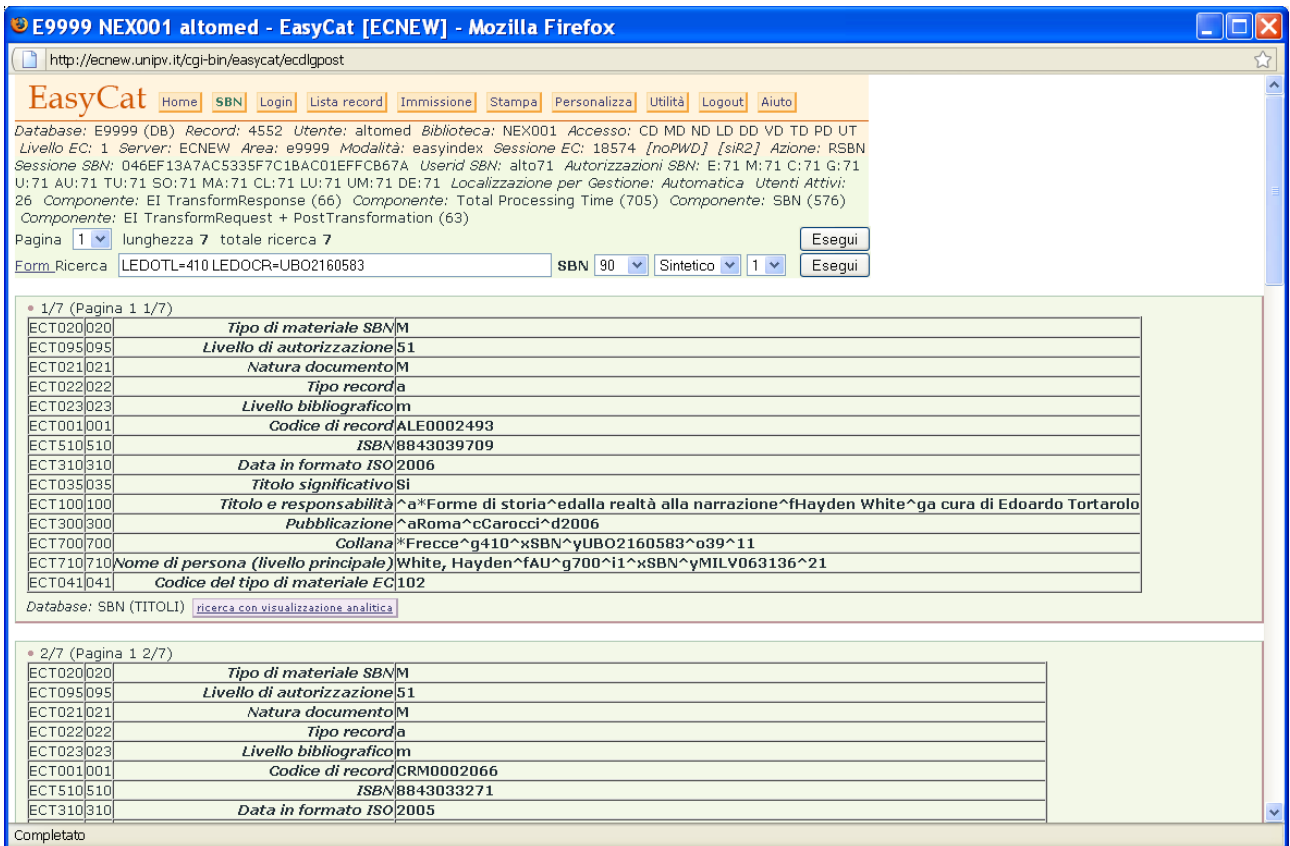

# Posso ordinare i risultati secondo il numero di sequenza scegliendo l'ordinamento 4.

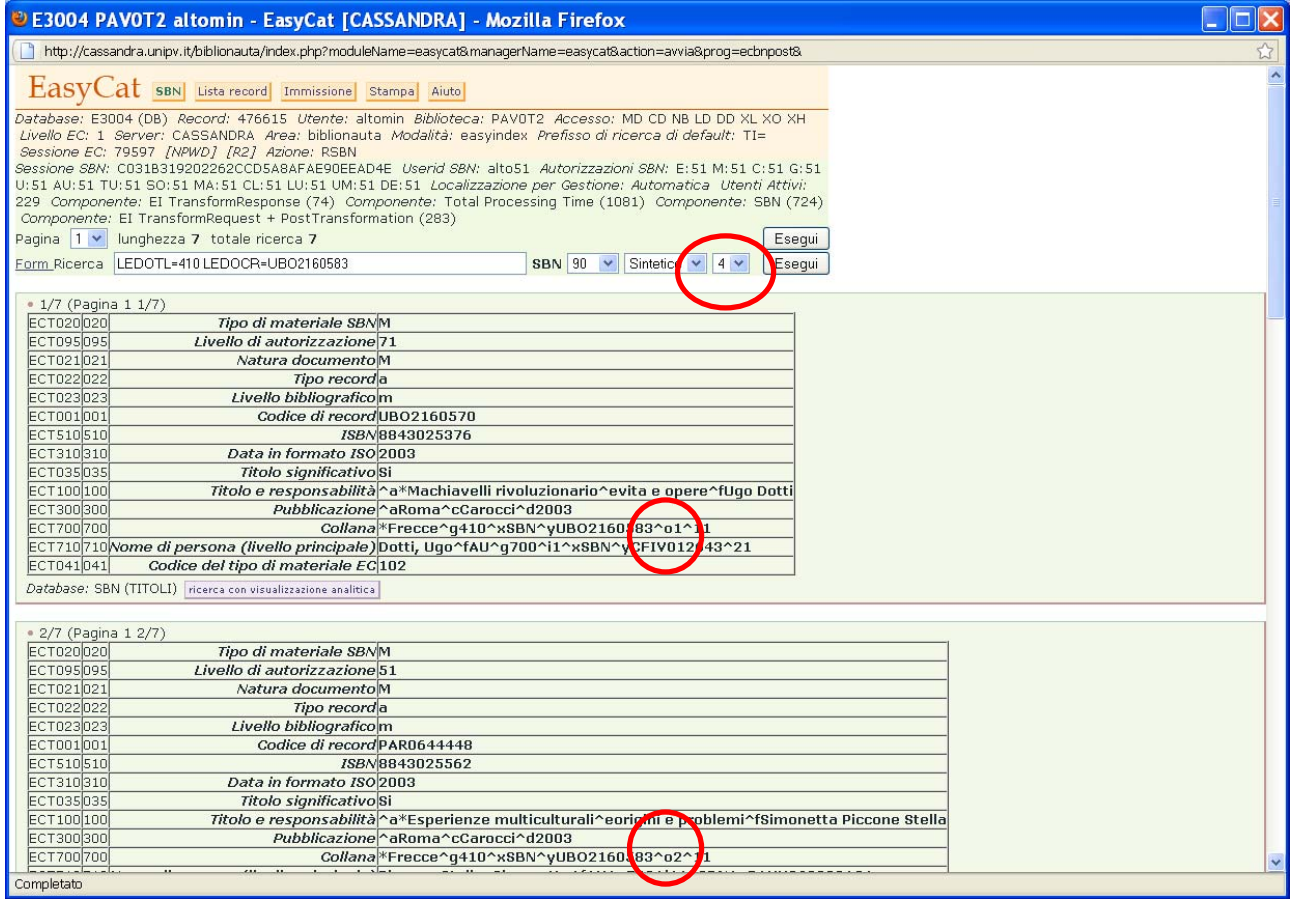

Per ridurre il numero dei risultati posso utilizzare i filtri.

Per esempio cerco le notizie legate con il legame collana al record CR=UBO2160583 e che abbiano per autore Hayden White.

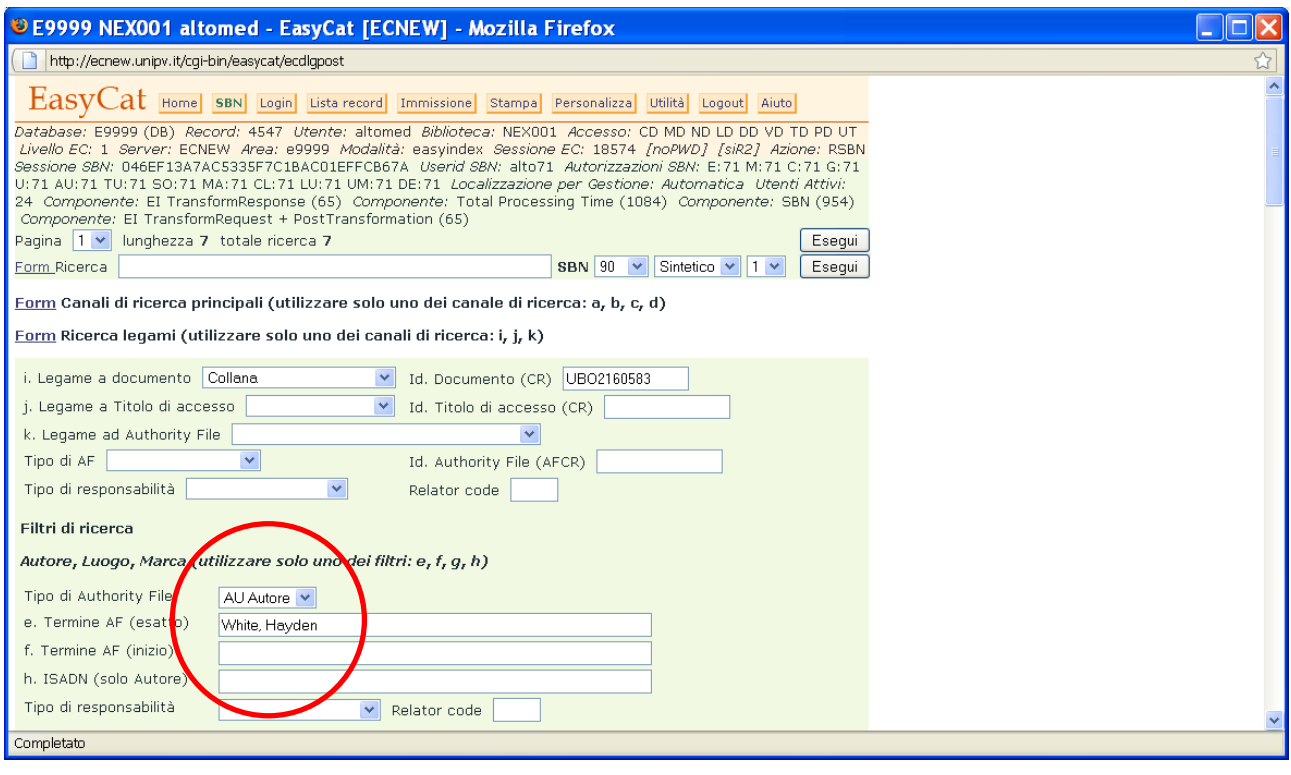

Ora cerco le notizie legate con il legame collana al record CR=UBO2160583 e che siano state pubblicate nel 2006.

Devo ricordarmi di compilare ambedue i campi data **Da** e **A**.

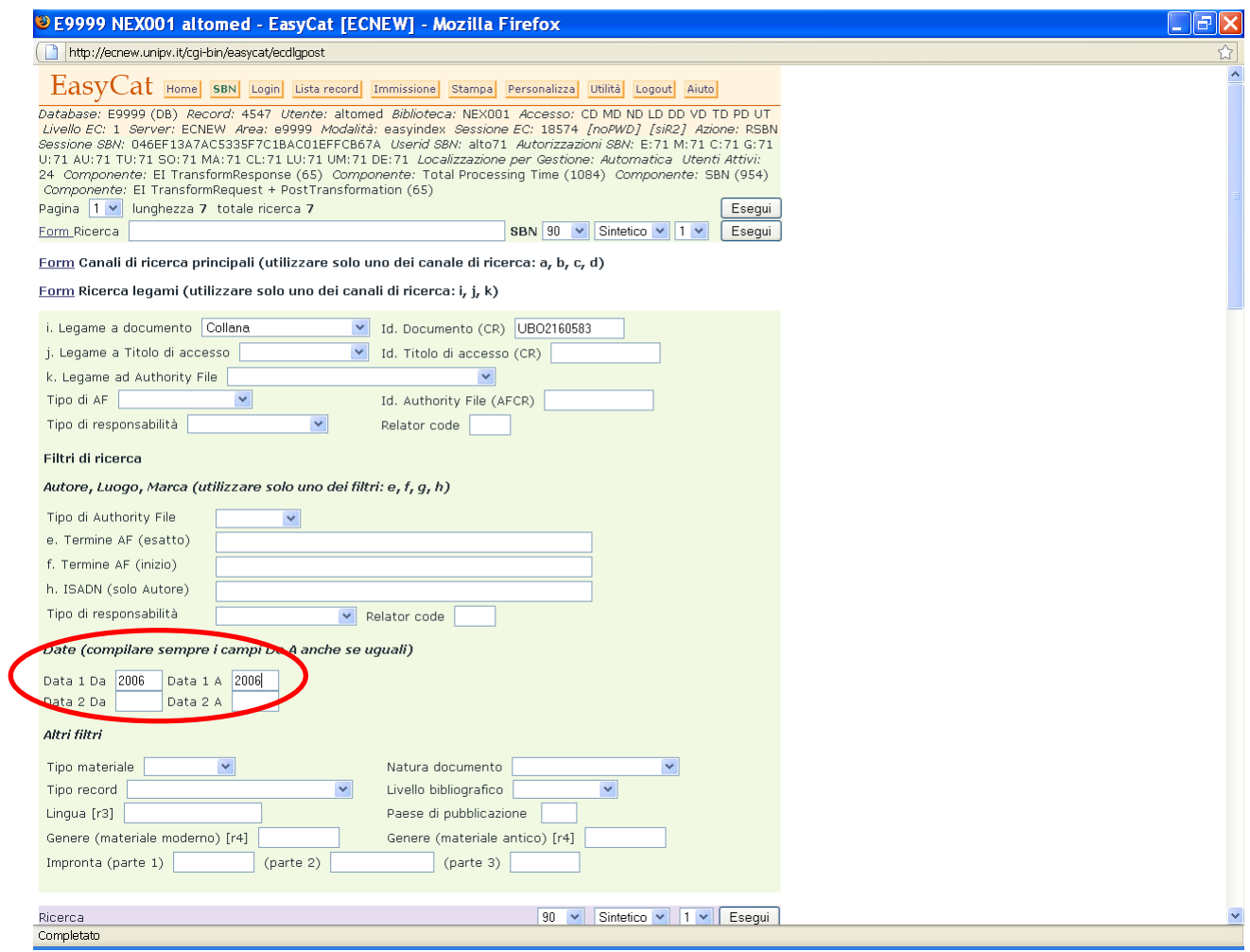

# Cerco il materiale antico legato all'autore CR=CFIV033938.

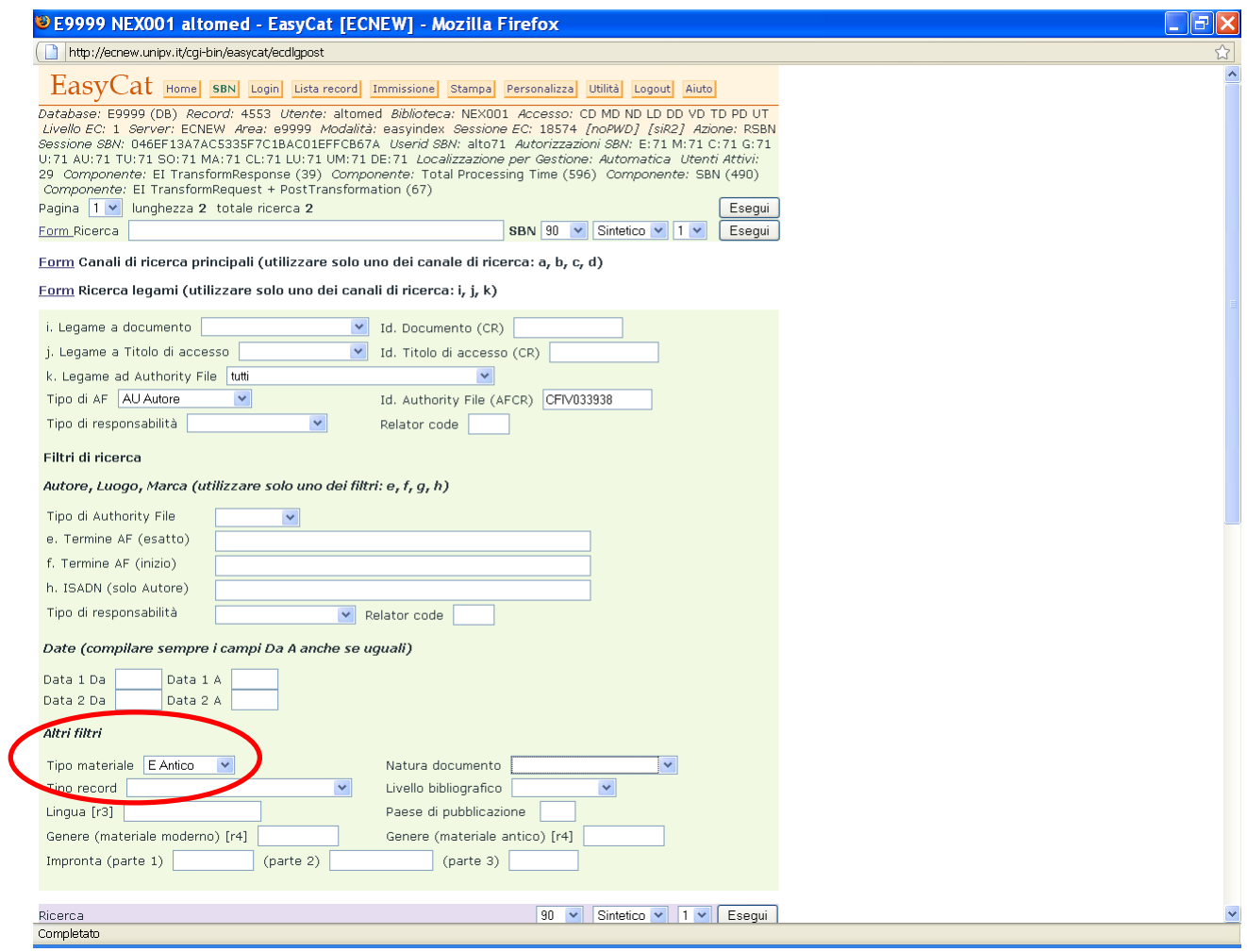

## **Copia.**

Il tasto **copia** permette di creare in Polo una copia di un record.

Facilita la creazione di record simili a record già in Polo, per esempio edizioni diverse di una notizia, ma non presenti in Indice.

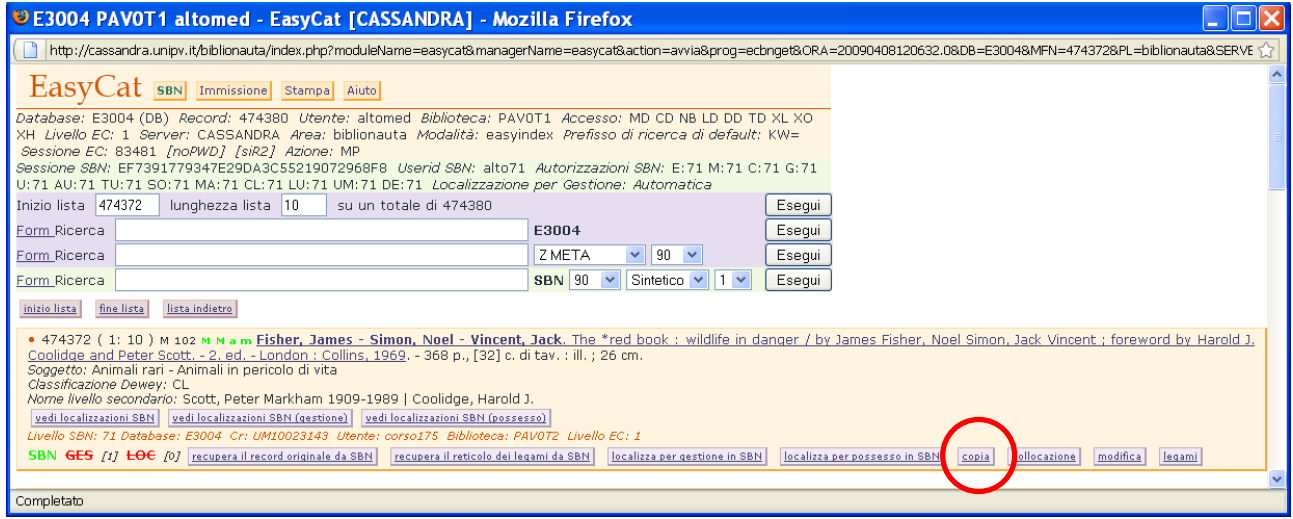

Clicco, e il programma immette in polo un record che posso liberamente modificare per distinguerlo da quello da cui l'ho copiato.

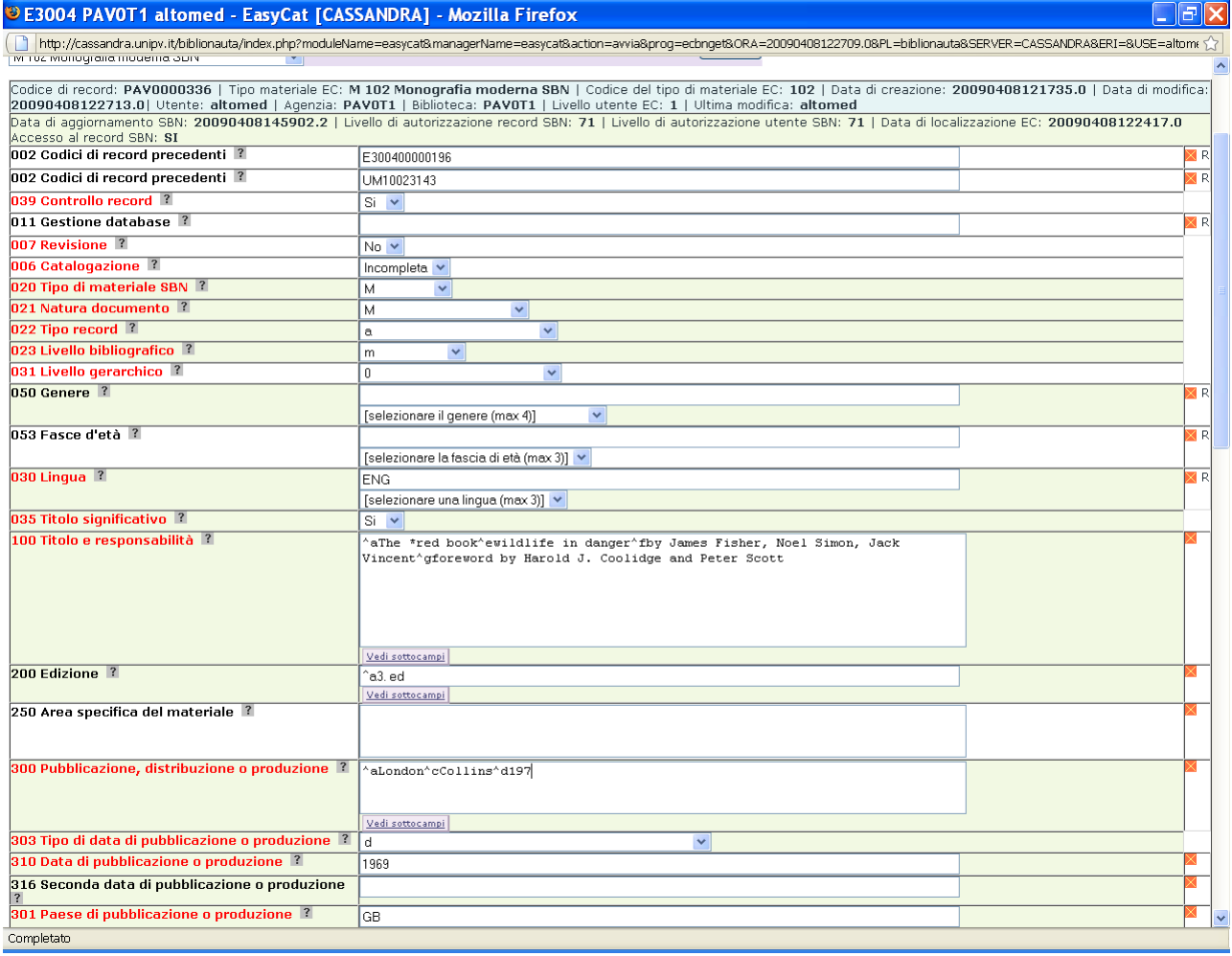
In Polo ora ho creato un nuovo record completo degli stessi legami orizzontali e con gli elementi di AF della notizia che ho copiato, se la notizia era SBN anche i legami del nuovo record sono SBN.

Non si copiano i legami gerarchici.

Se serve, posso modificare i legami.

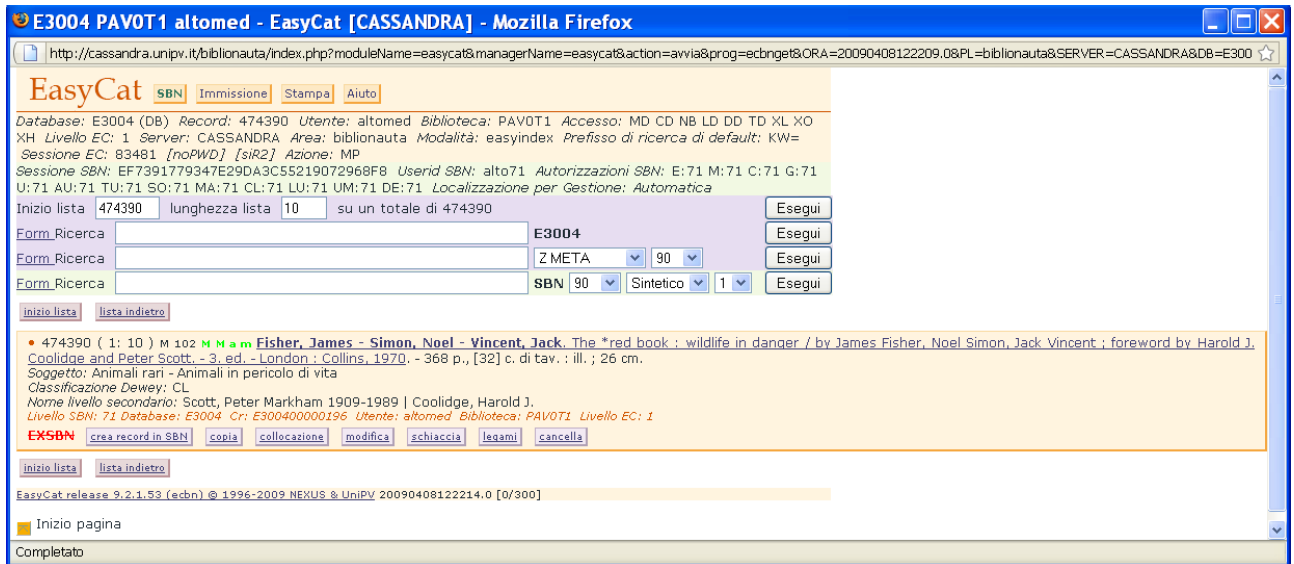

## Posso inviarlo in Indice.

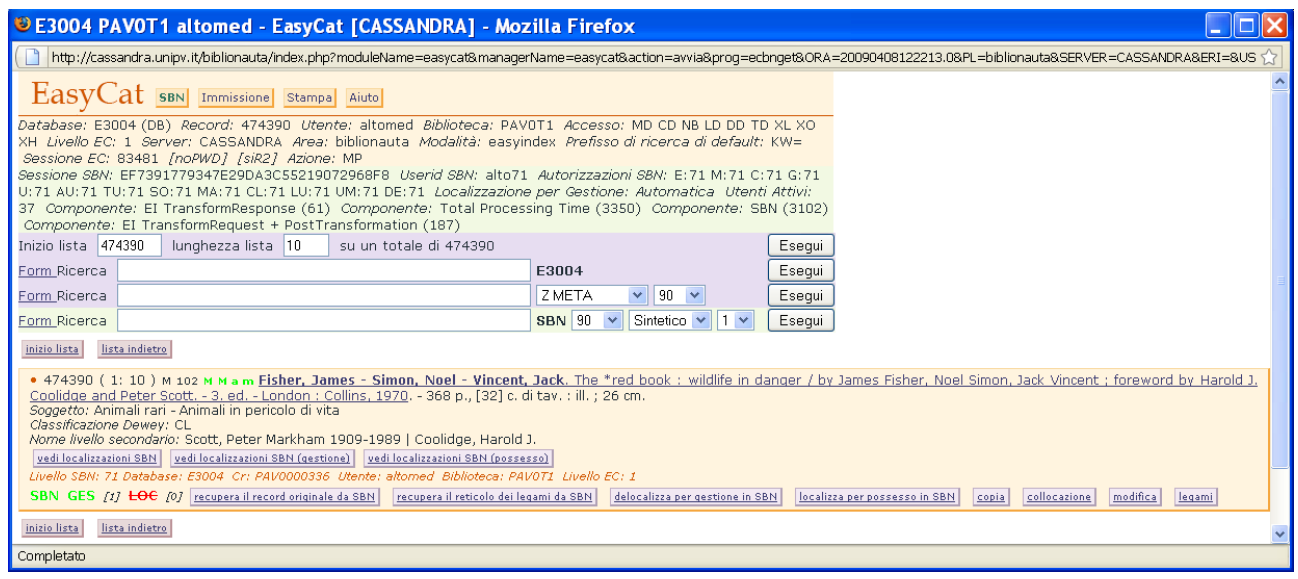

### **Derivazione.**

La derivazione permette di copiare da un OPAC la descrizione di una notizia.

Utilizzo gli appositi canali di ricerca per trovare in un elenco di OPAC la notizia che mi interessa e che non ho trovato né in Polo né in Indice.

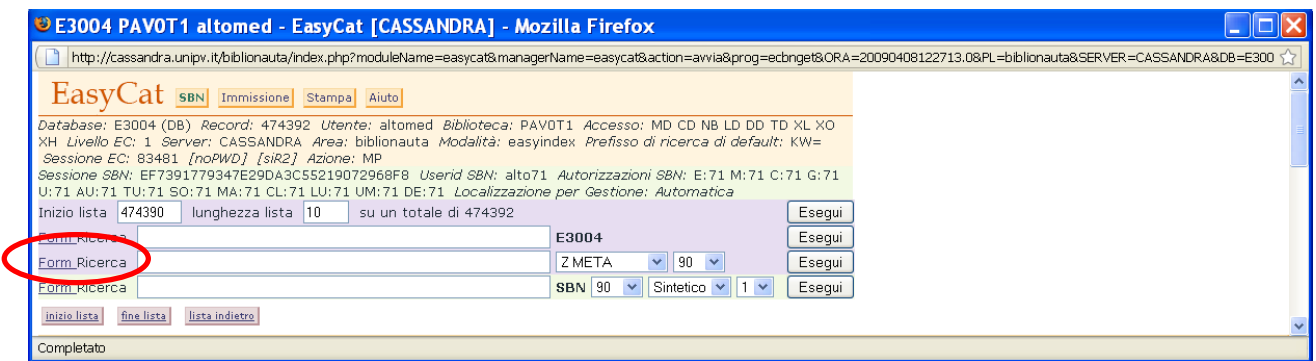

Posso usare sia la ricerca con i prefissi sia la form.

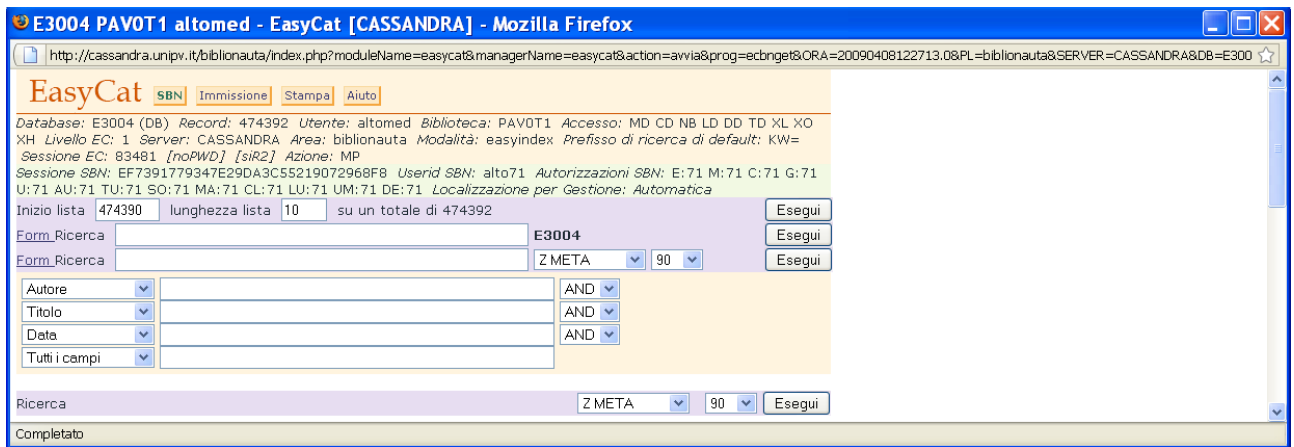

Con i menù a tendina posso scegliere l'OPAC sul quale cercare la notizia, e impostare il tempo massimo di ricerca.

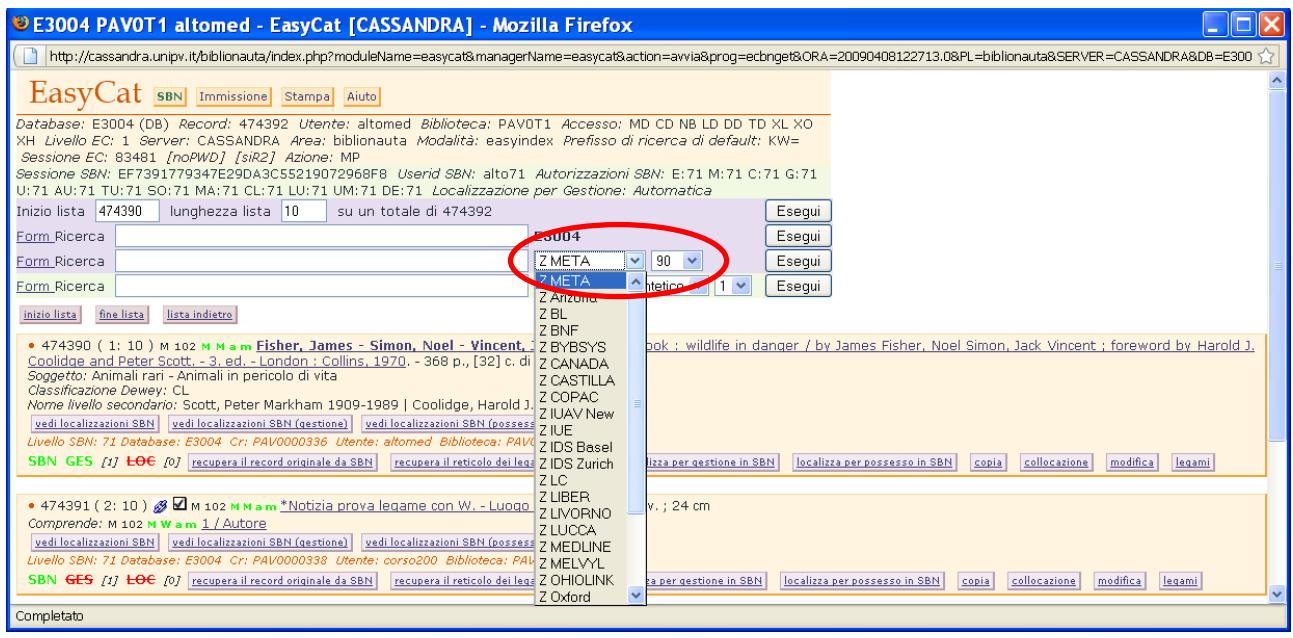

Se seleziono ZMETA posso cercare su tutti gli OPAC in elenco.

Nel caso di ricerca con ZMETA, se il risultato è positivo il programma mi propone un elenco con i risultati suddivisivi per i vari OPAC, cliccando su **formato esteso** visualizzo i risultati trovati su ogni OPAC.

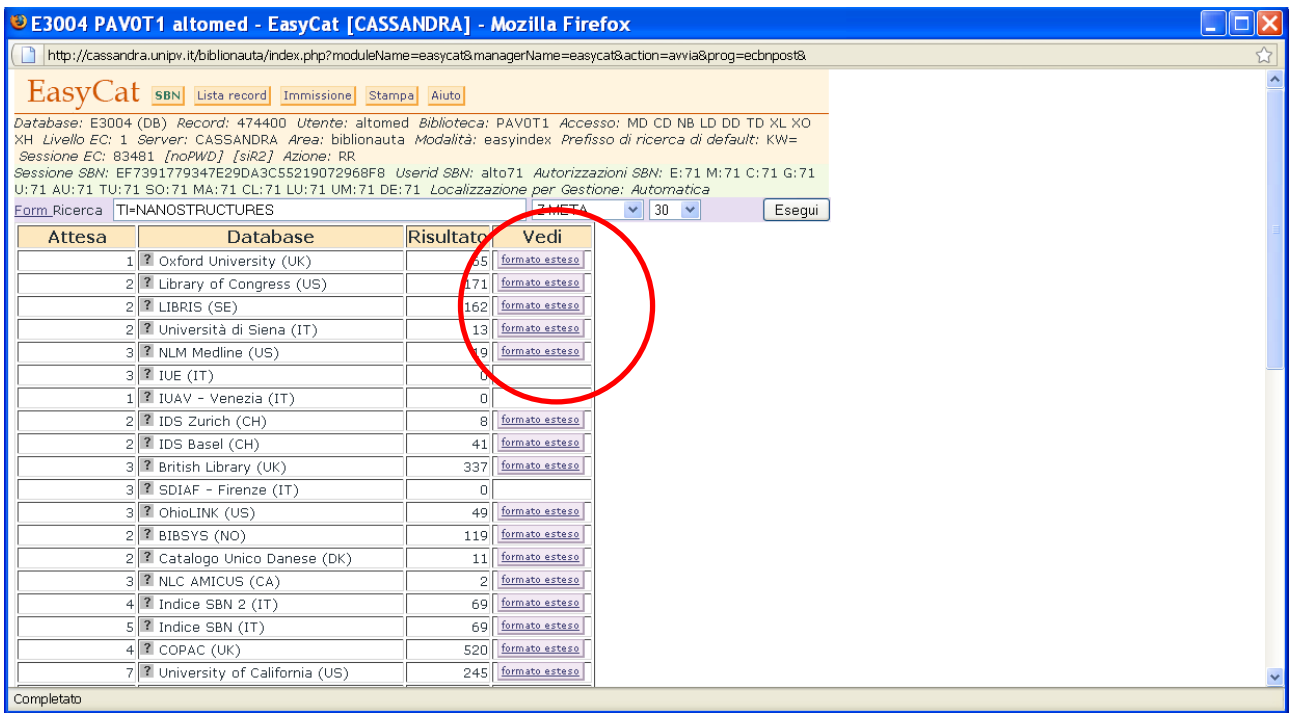

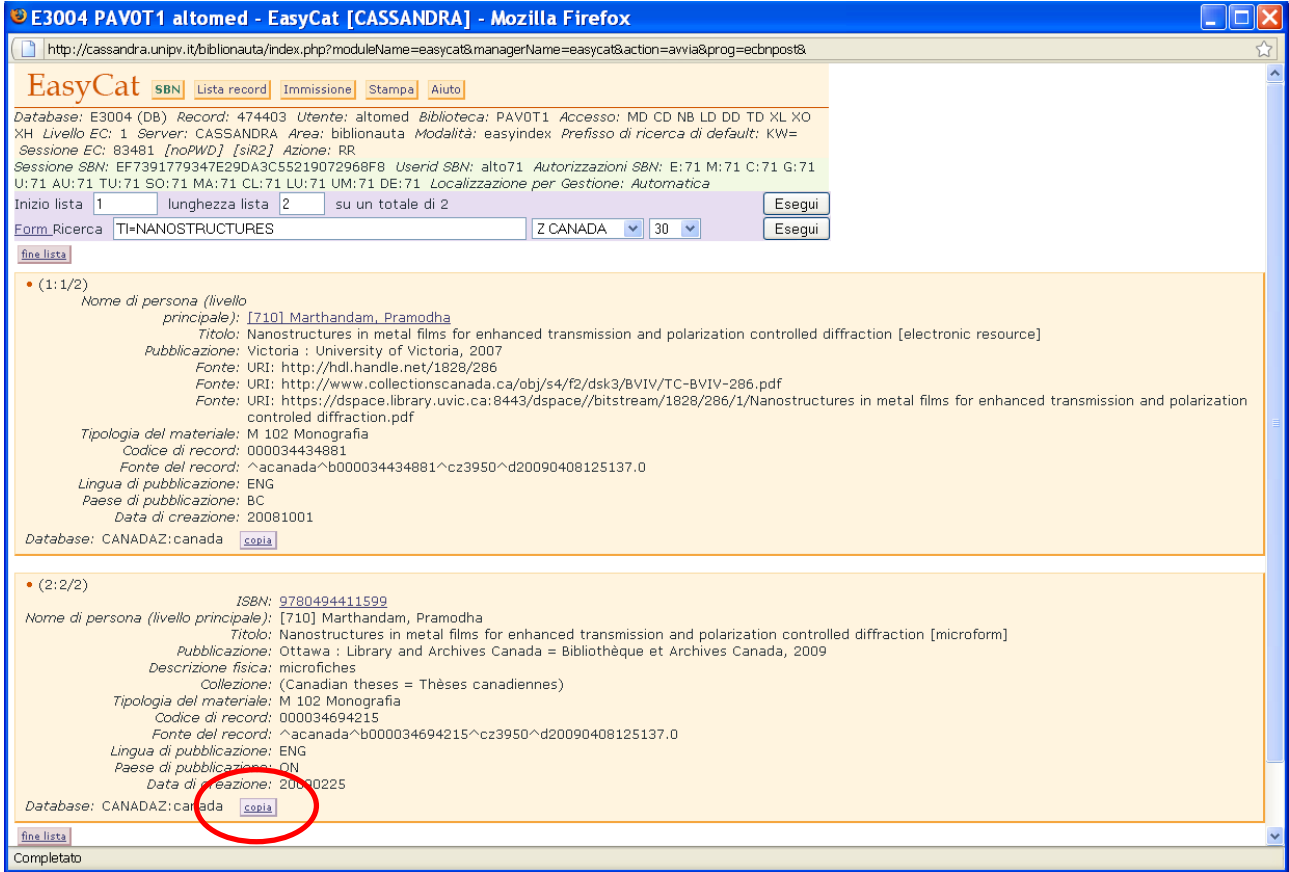

Nel caso avessi selezionato un solo OPAC sarei arrivato direttamente alla pagina dei risultati.

Clicco su **copia**, si apre una nuova finestra di DB, clicco **Esegui** e creo una notizia in Polo.

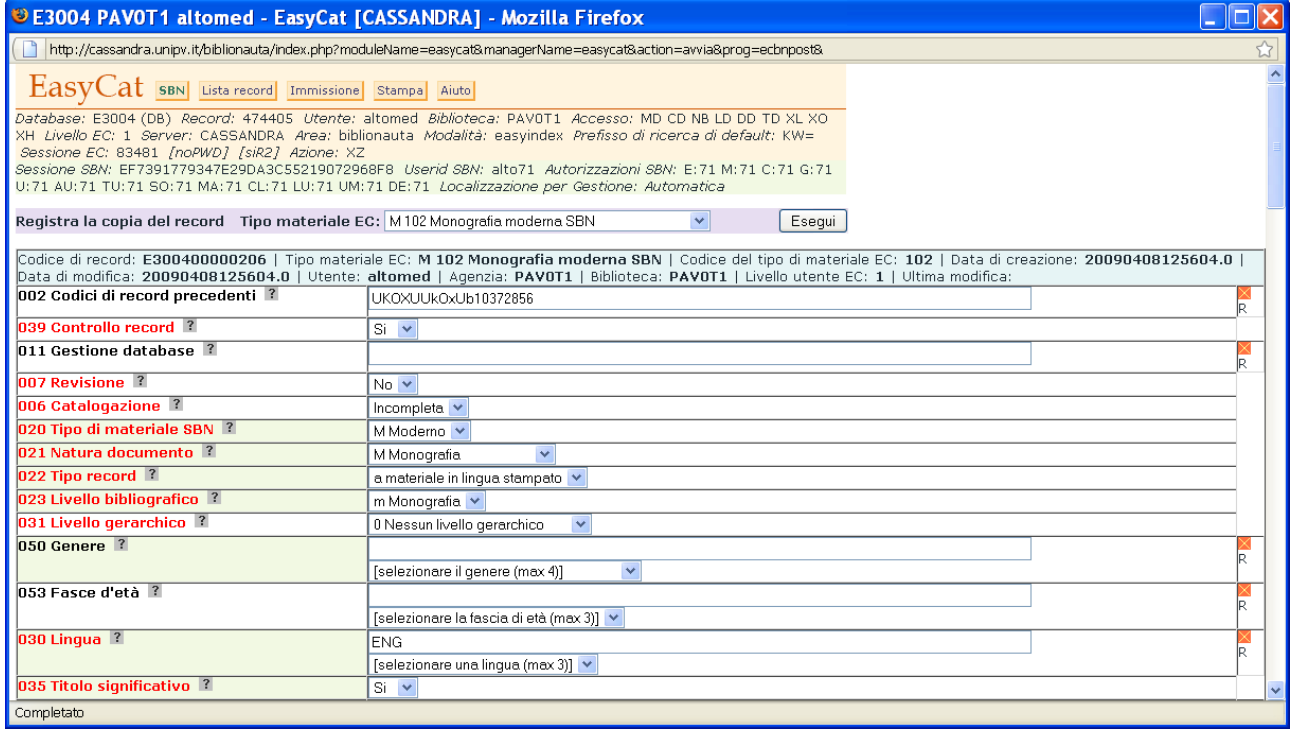

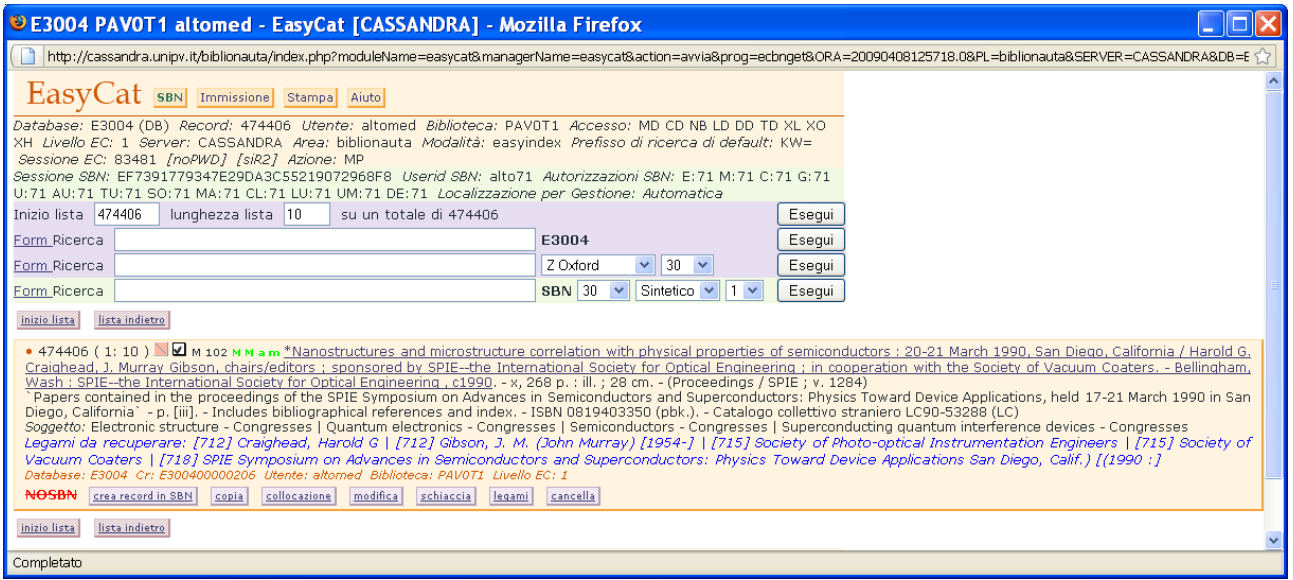

A questo punto devo rendere il record compatibile con gli standard SBN: devo controllare che i sottocampi UNIMARC siano esatti, devo cancellare note e soggetti in lingue diverse dall'italiano e devo creare i legami opportuni, facendo attenzione che gli elementi di AF siano in linea con le regole italiane e non utilizzando pedissequamente i suggerimenti contenuti nel record.

Vista la quantità di operazioni richieste dall'adeguamento dei record derivati, la derivazione va utilizzata con moderazione.

La form di ricerca per la derivazione può rappresentare un'alternativa alla ricerca in Indice in caso ci siano dubbi sul riordino degli elementi del titolo, in quanto posso sfruttare le potenzialità della ricerca in OPAC, o per la ricerca di monografie inferiori senza titolo significativo, che in OPAC SBN sono visualizzate in maniera più intuitiva rispetto alla visualizzazione dell'Indice.

In questi casi imposto la ricerca scegliendo ZSBN come OPAC.

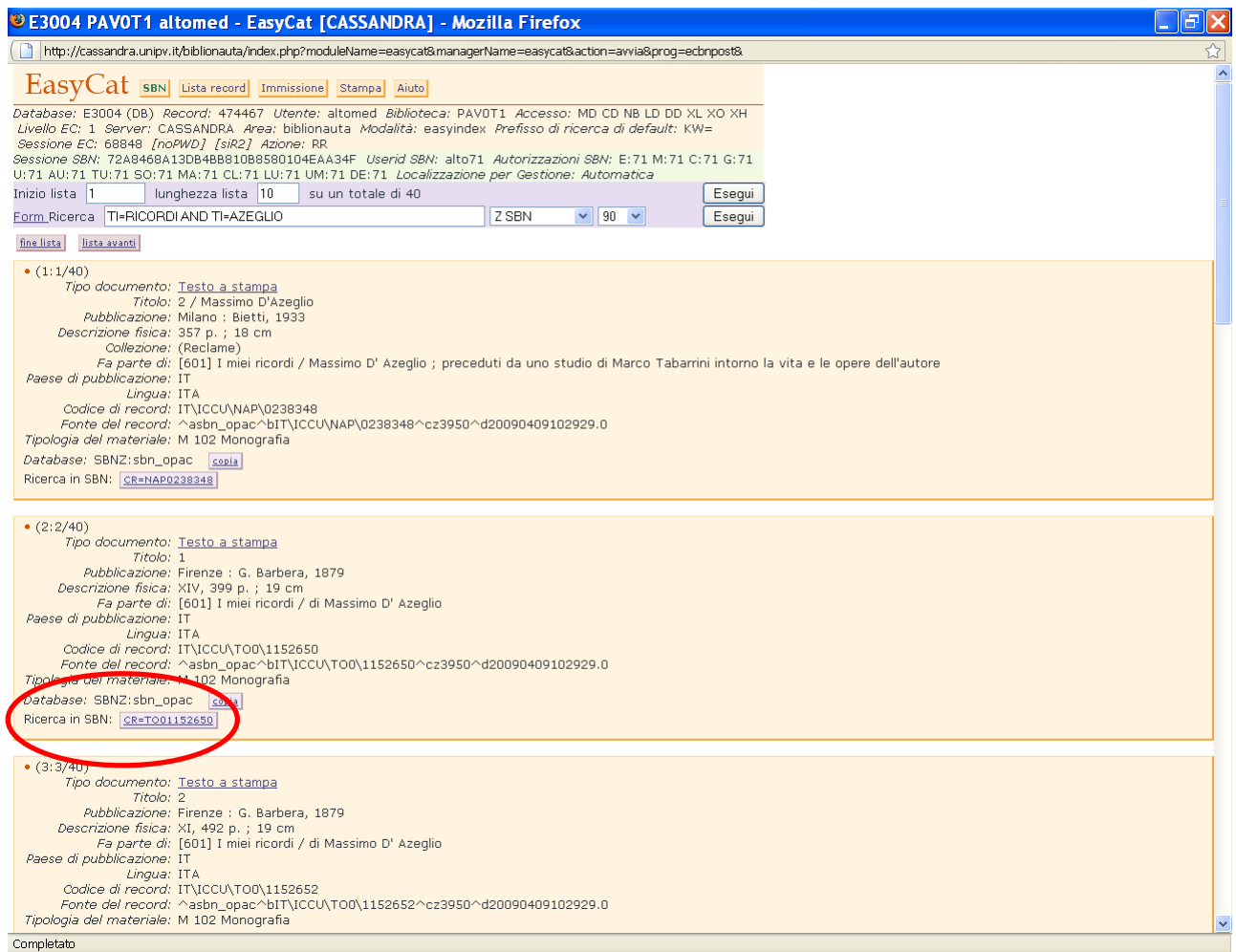

Sotto ogni risultato della ricerca in OPAC SBN compare un tasto che riporta il CR del record visualizzato e che permette di ricercare direttamente in Indice la notizia e di procedere quindi alle cattura.

## **Uso del campo di ricerca Filtro.**

Il campo di ricerca Filtro consente di introdurre un filtro fisso, che resta impostato fino a quando non lo cancello, per la creazione di liste di risultati. Posso utilizzarlo solo per le ricerche in Polo. È presente sia nel Database bibliografico sia in Authority file. I prefissi di ricerca sono nell'appendice 1 del manuale.

Database bibliografico

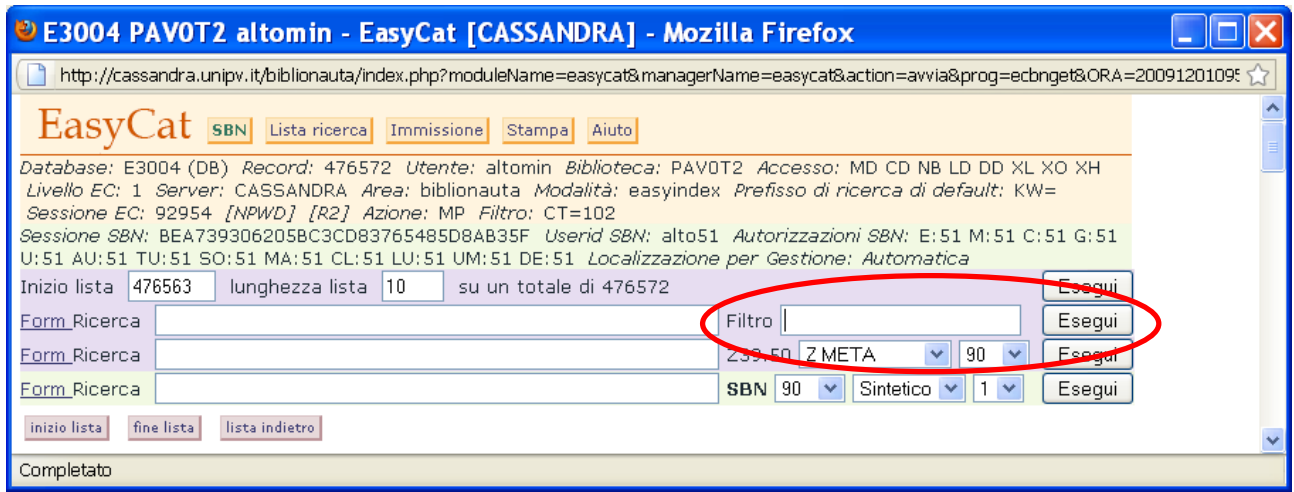

## Authority file

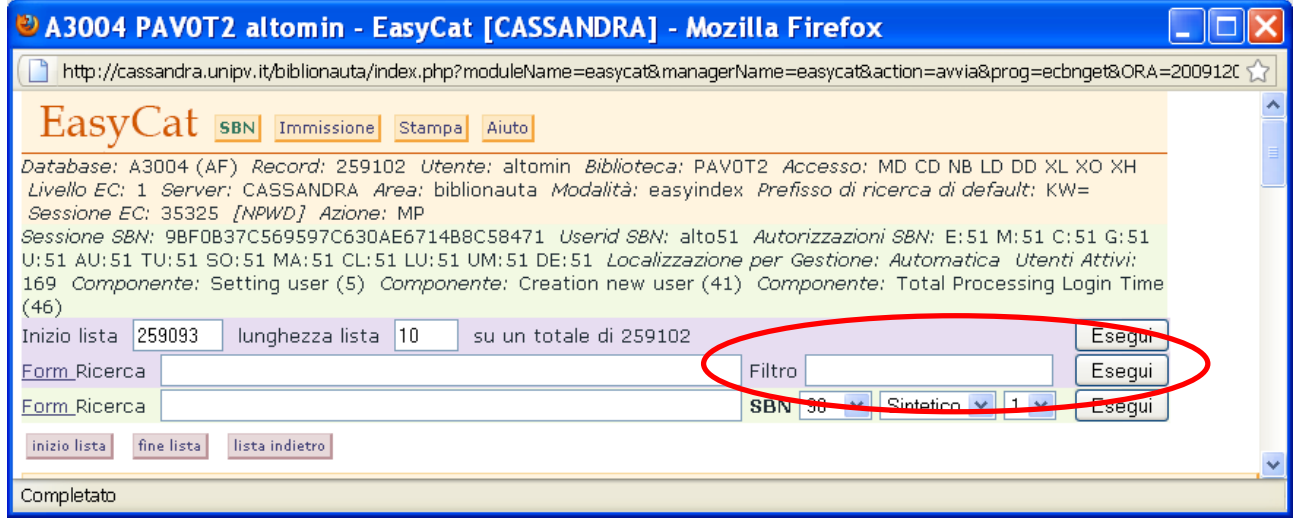

È un filtro, quindi devo associarlo a una stringa del campo ricerca. Per esempio, questa ricerca permette di cercare i record inseriti dall'utente altomin (US=ALTOMIN) per la biblioteca PAV0T2 (BB=PAV0T2)

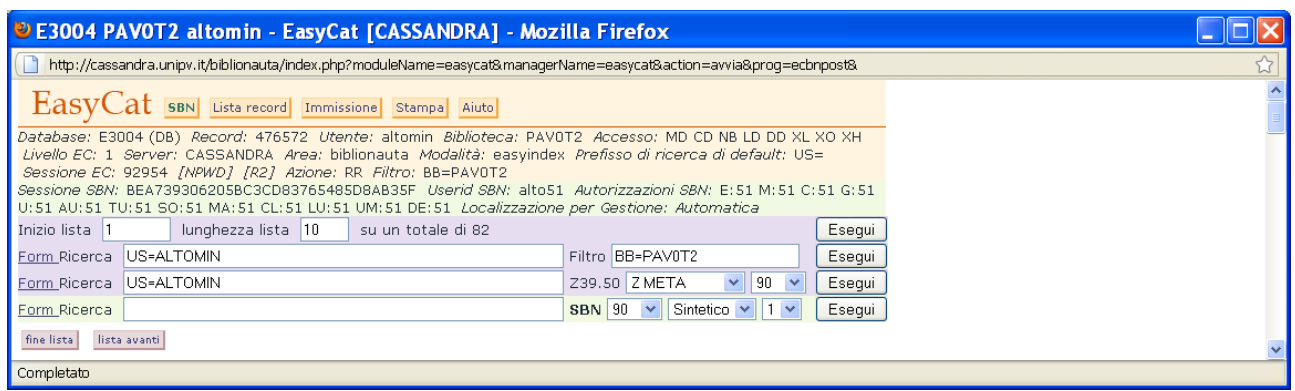

Posso associare più filtri.

Per esempio, questa ricerca permette di cercare le monografie moderne (CT=102) inserite dall'utente altomin (US=ALTOMIN) per la biblioteca PAV0T2 (BB=PAV0T2)

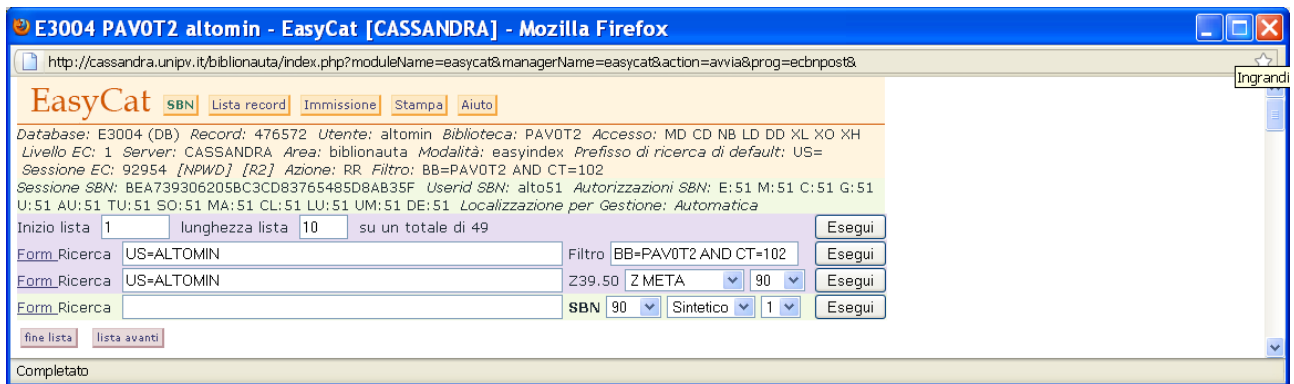

In Authority file il filtro è utile per ottenere liste filtrate per tipologia.

Per esempio, questa ricerca permette di trovare in Polo tutti gli autori di tipo ente (CT=E) che contengano la parola Italia (AU=ITALIA).

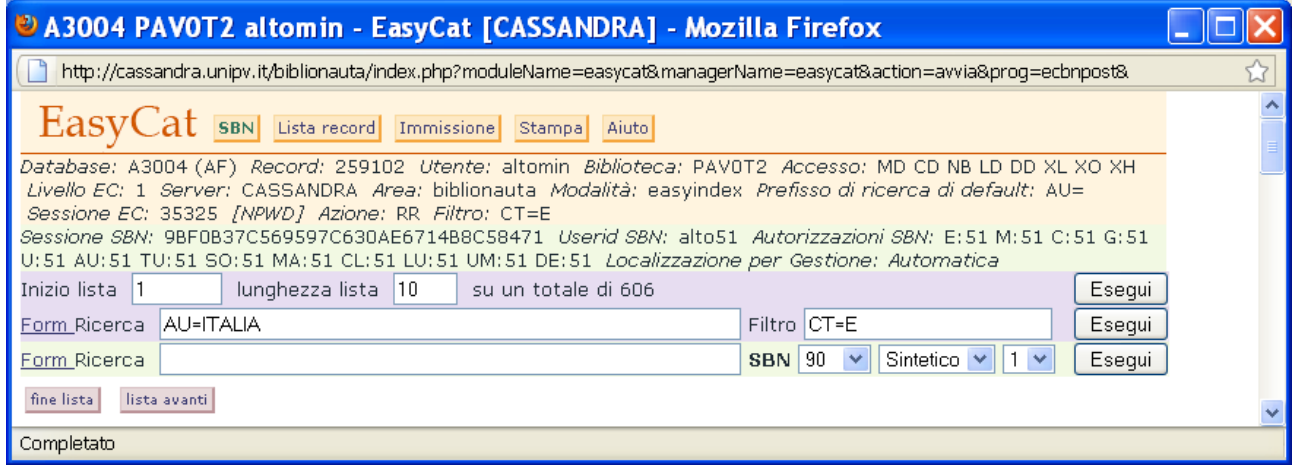

Questa ricerca invece consente di trovare in Polo i soggetti (CT=S) che contengano la parola Italia (AU=ITALIA).

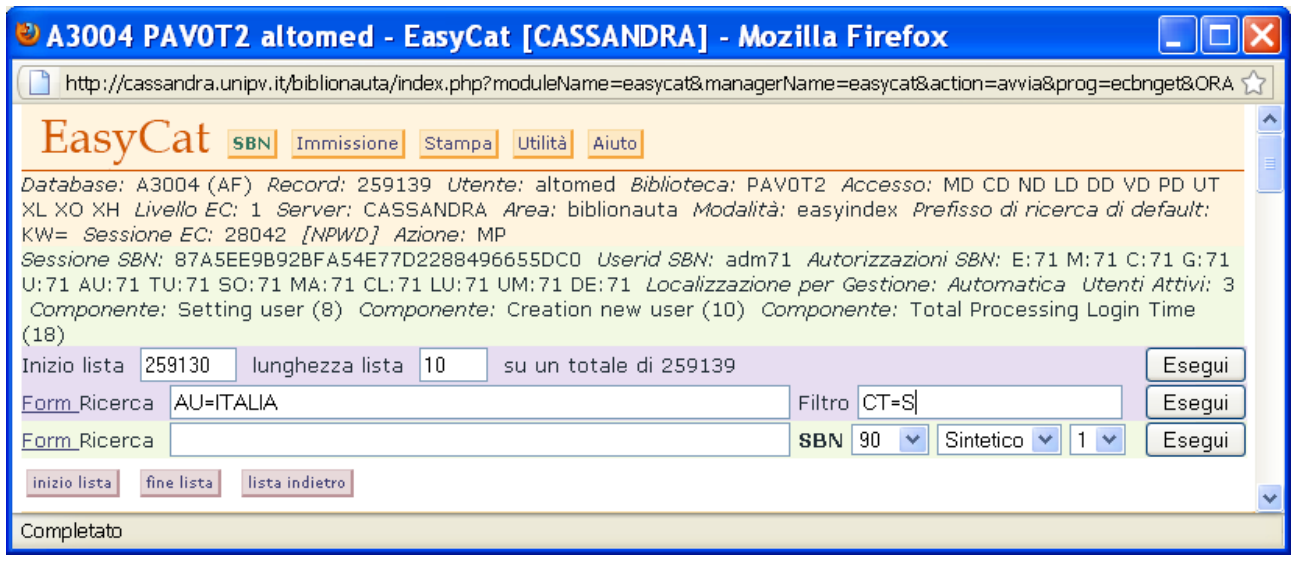

Naturalmente devo ricordarmi di togliere il filtro una volta conclusa la mia ricerca, altrimenti per tutta la sessione le mie ricerche saranno filtrate.

## **Sblocco dei record.**

Può capitare che un record resti bloccato.

Compare l'icona di un lucchetto e scompaiono i tasti funzione.

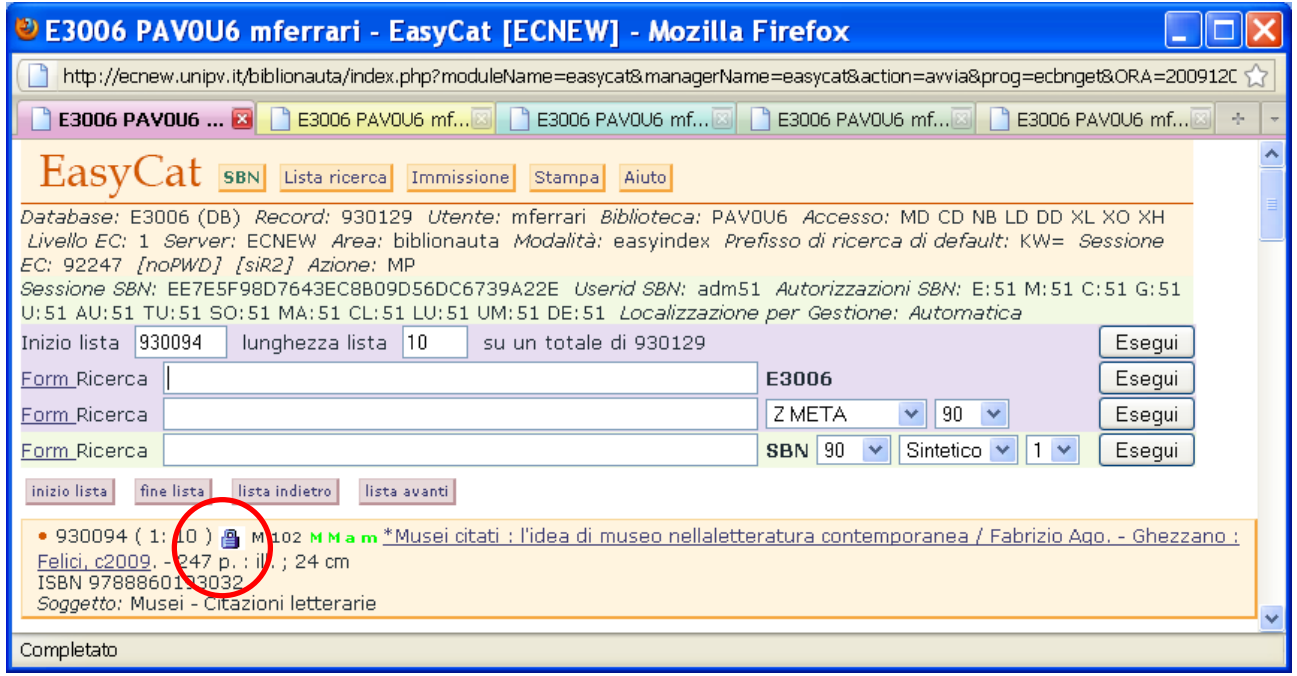

In questo caso devo utilizzare la funzione di sblocco che trovo nella pagine di ingresso ai database.

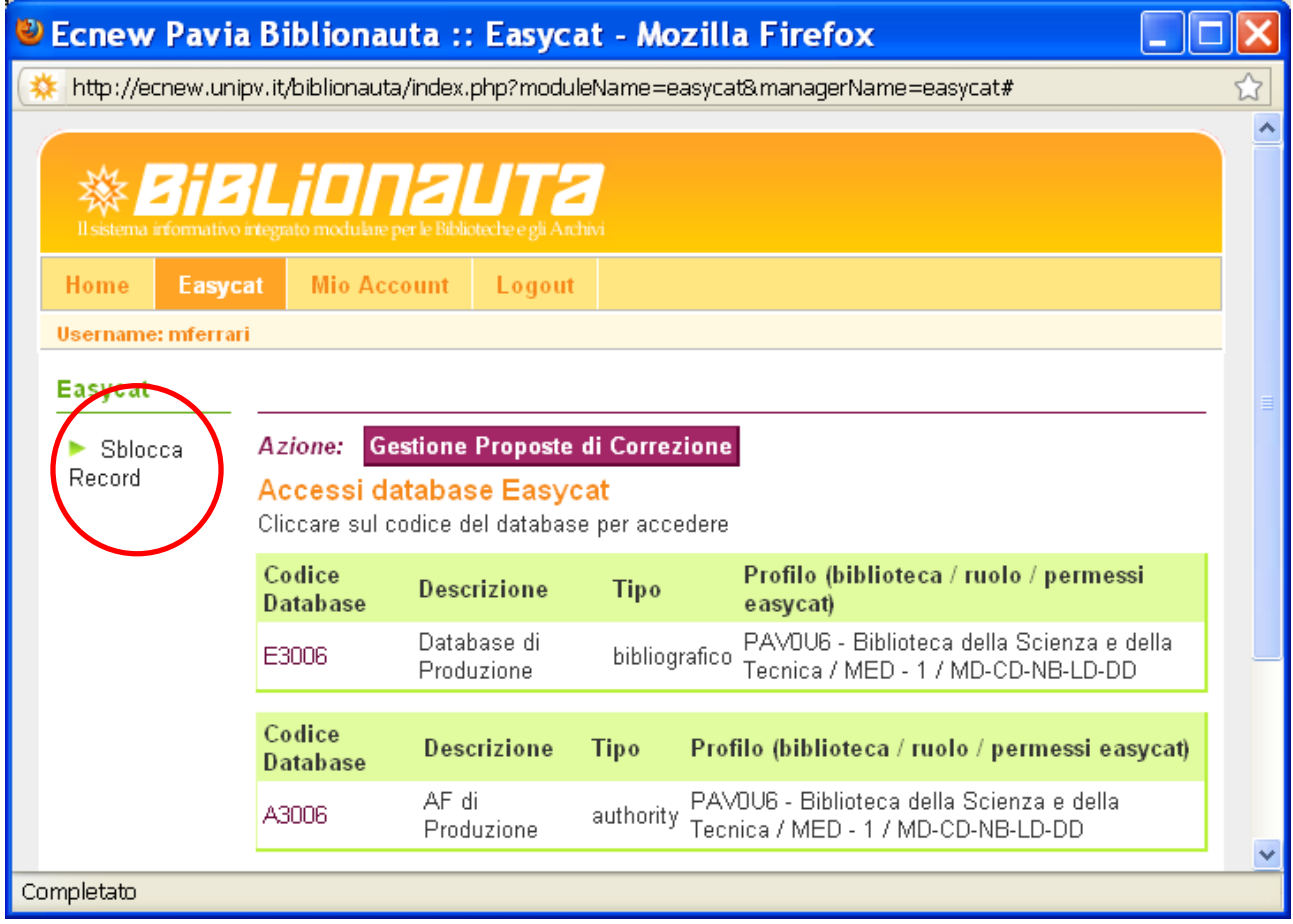

Seleziono il database del record che voglio sbloccare e inserisco il numero di lista del record, poi clicco **sblocca**.

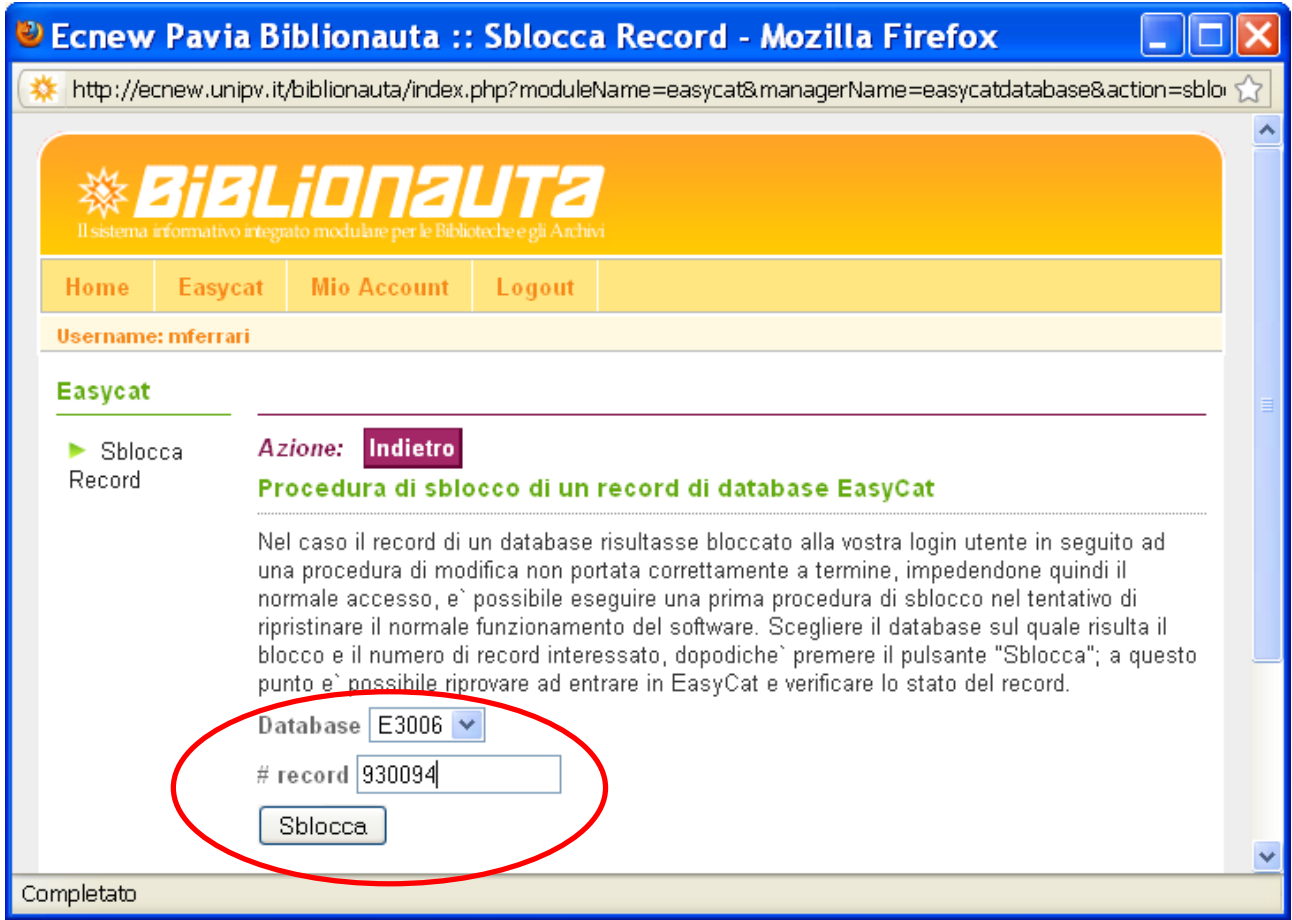

Nel caso il record non si sblocchi, mando un messaggio a **polopav@unipv.it**.

### **CODICI DI RICERCA IN POLO.**

Vi proponiamo alcuni dei prefissi più utili per la ricerca nel database bibliografico e nell'Authority File di Easycat. Tutti i prefissi possono essere combinati tra loro utilizzando gli operatori booleani **AND**, **NOT**, **OR**.

Indice

## **1) DB Bibliografico. Ricerca nei campi Pag. 85**

- Prefissi di ricerca più comuni
- Altri prefissi di ricerca
- Prefissi per la ricerca di notizie collegate ad un record specifico

### **2) Authority File. Ricerca nei campi Pag. 88**

Prefissi di ricerca più comuni

### **3) Ricerca relativa ai dati locali Pag. 90**

Prefissi di ricerca relativi alle collocazioni

#### **4) Ricerche a carattere gestionale Pag. 90**

- Prefissi più comuni
- Esempi di combinazioni per revisioni / controlli / ricerche mirate

## **DB Bibliografico.**

Prefissi di ricerca più comuni

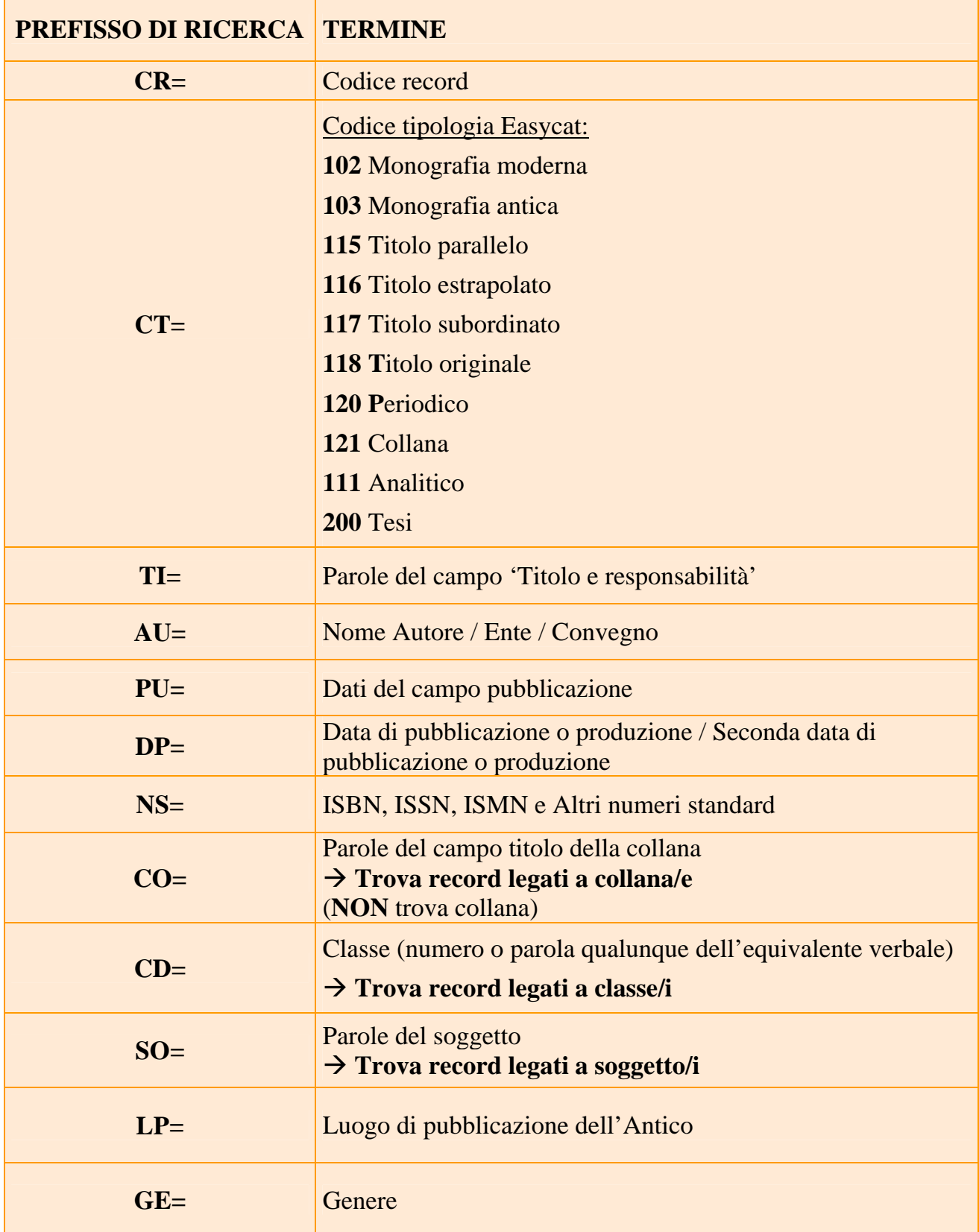

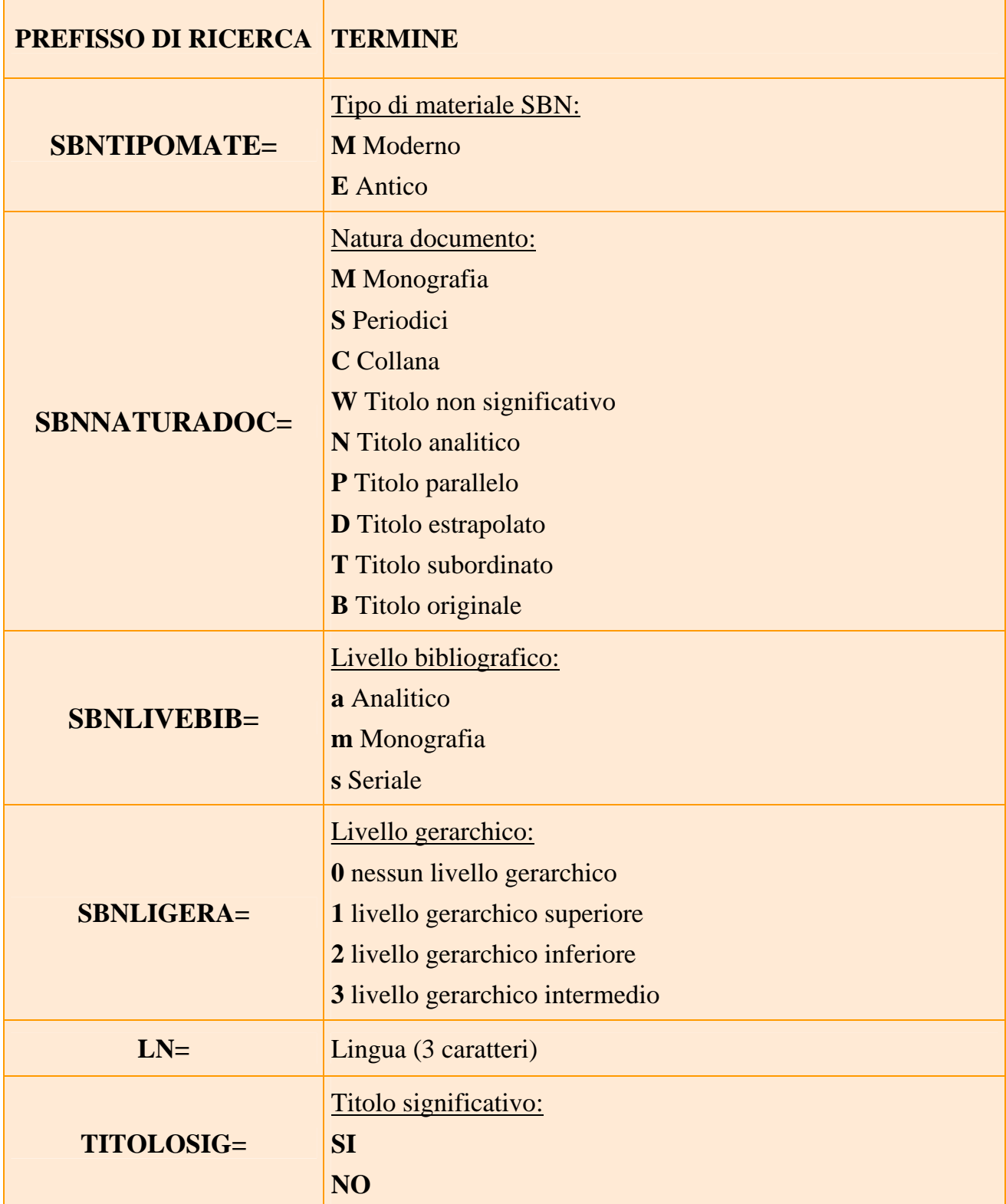

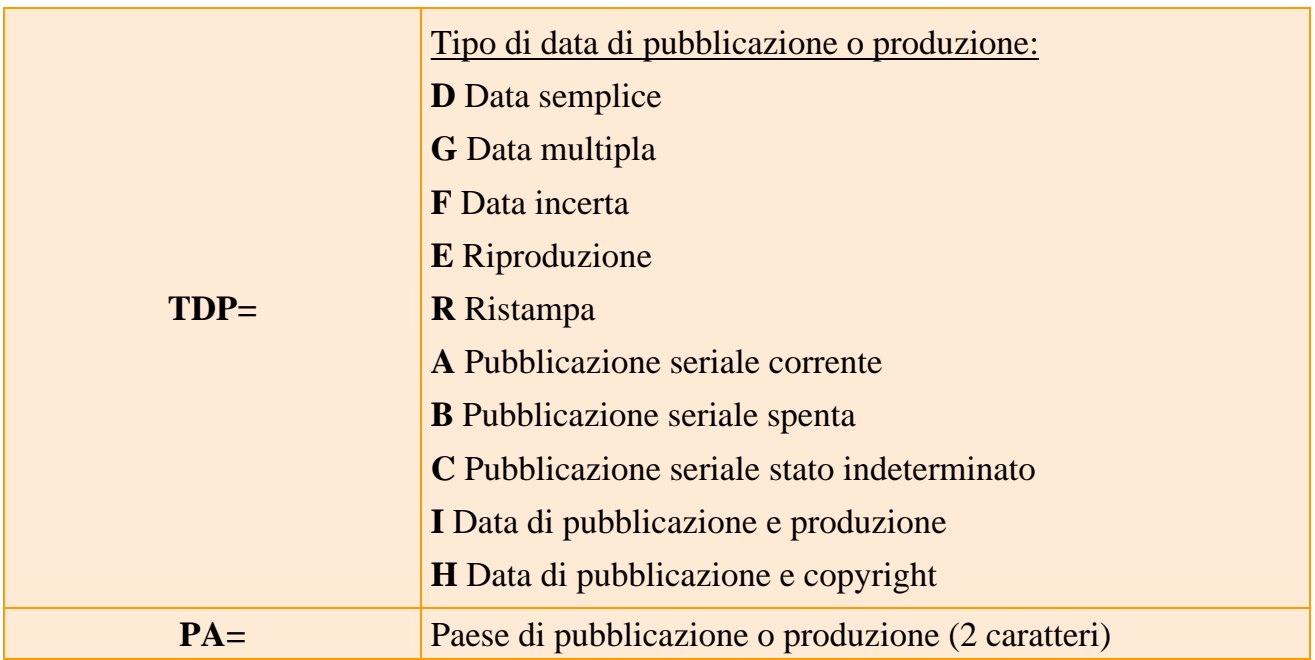

## **Prefissi per la ricerca di notizie collegate ad un record specifico.**

A partire dal CR di una notizia (collana, monografia superiore, elemento di authority ecc.), è possibile avere l'elenco dei record collegati al CR.

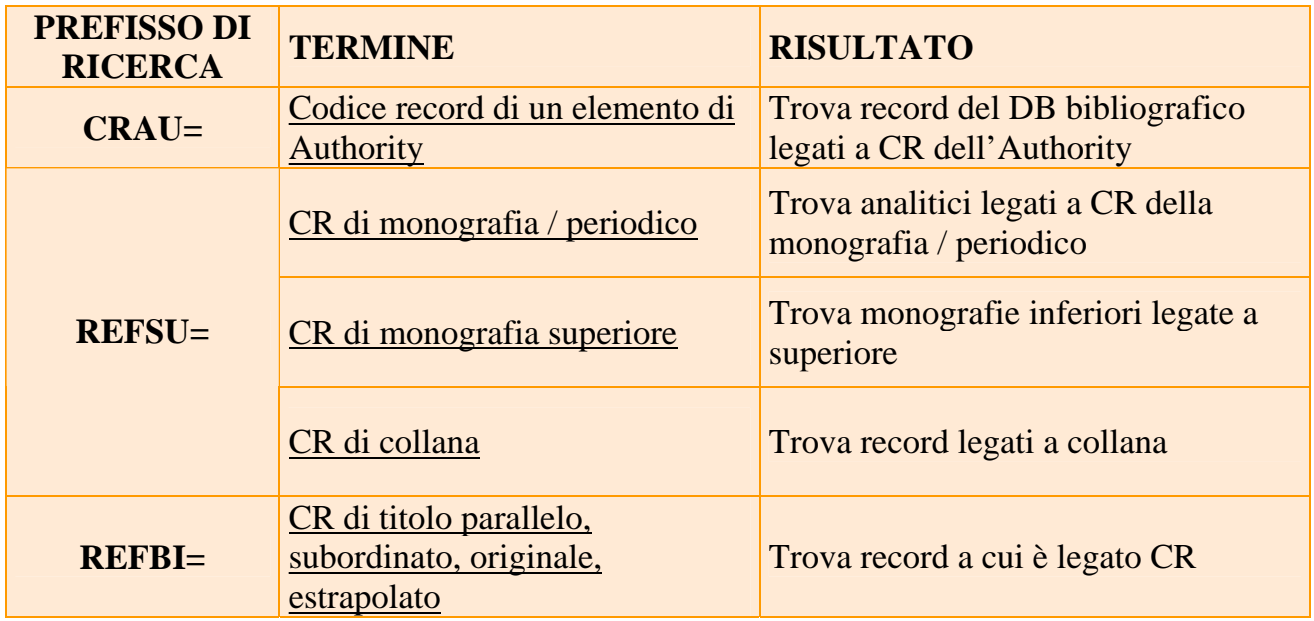

# **Authority File.**

## Prefissi di ricerca più comuni

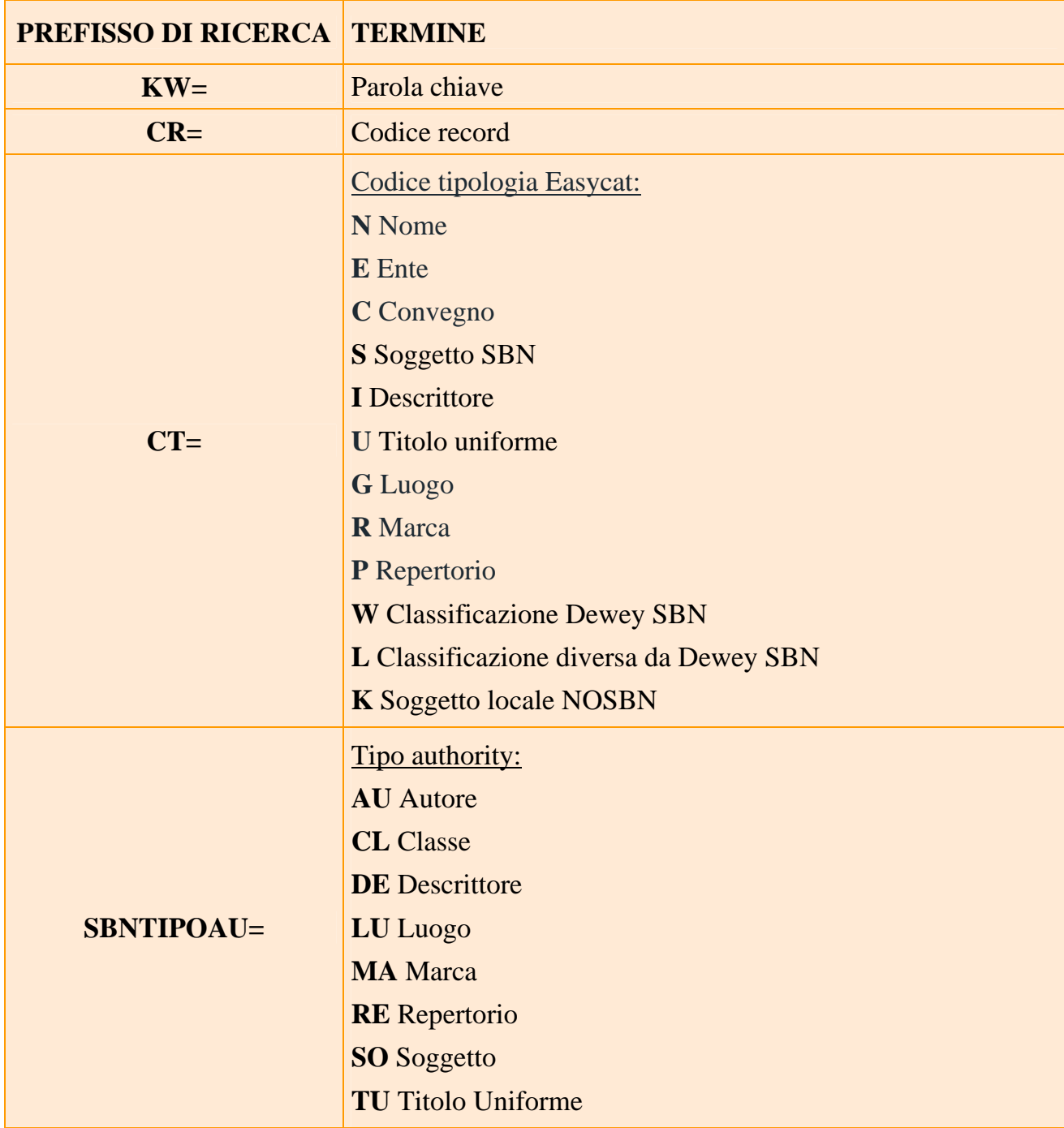

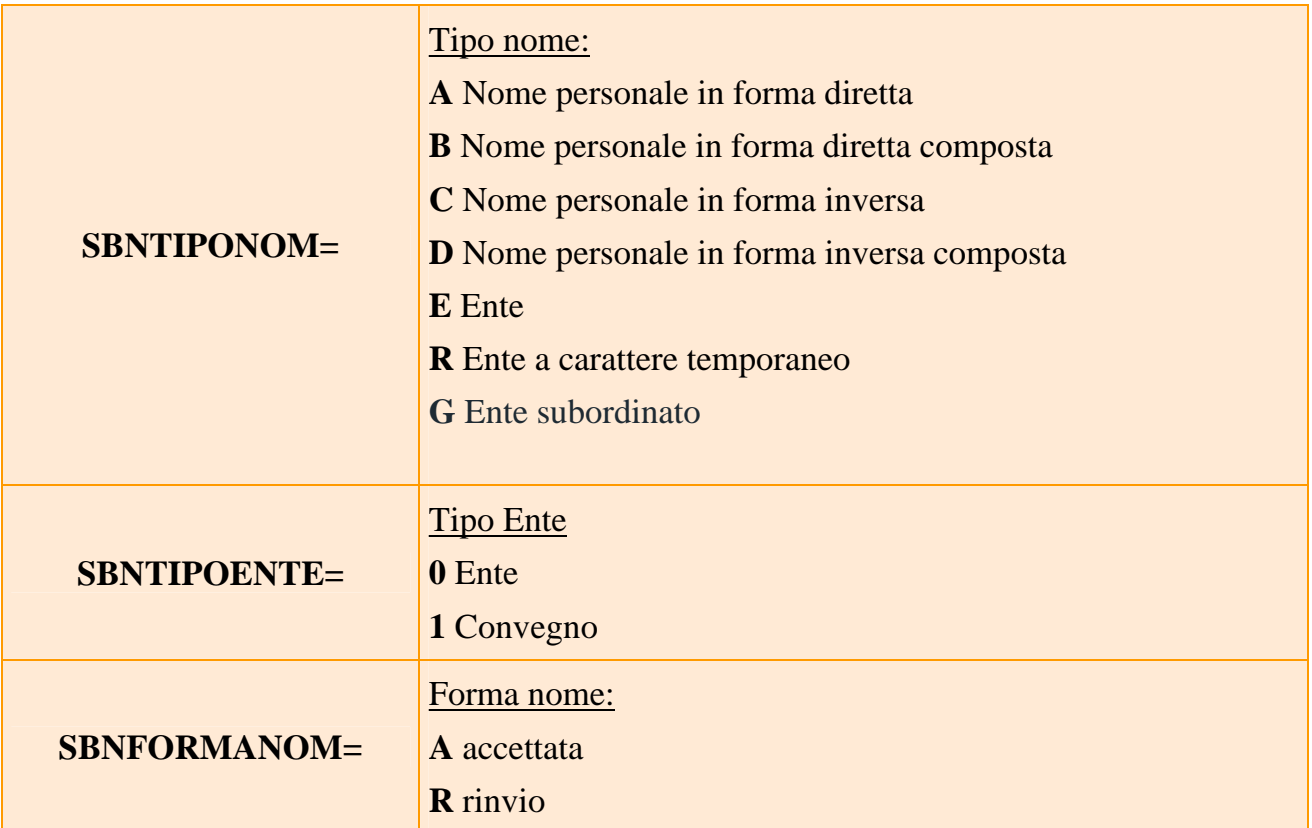

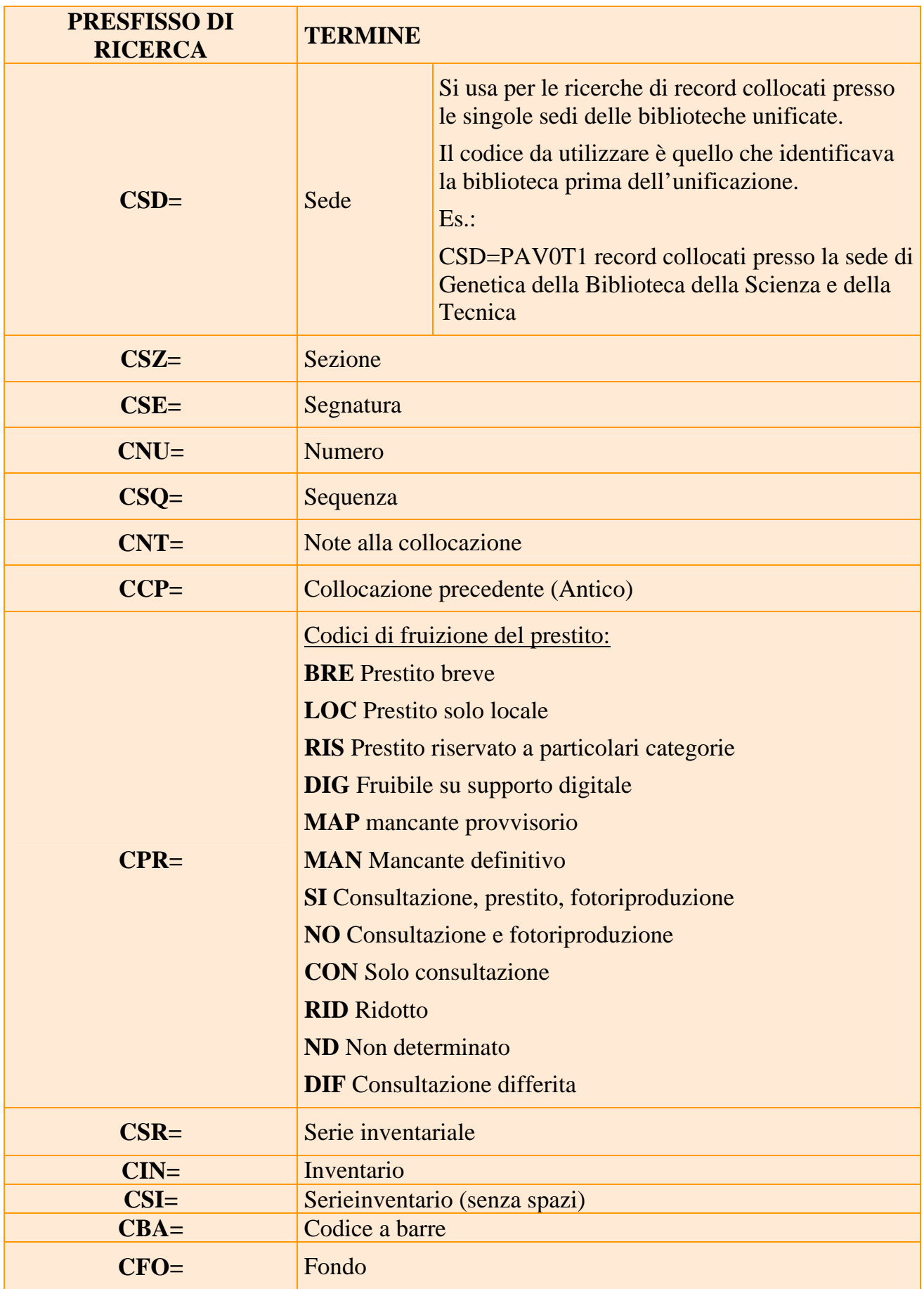

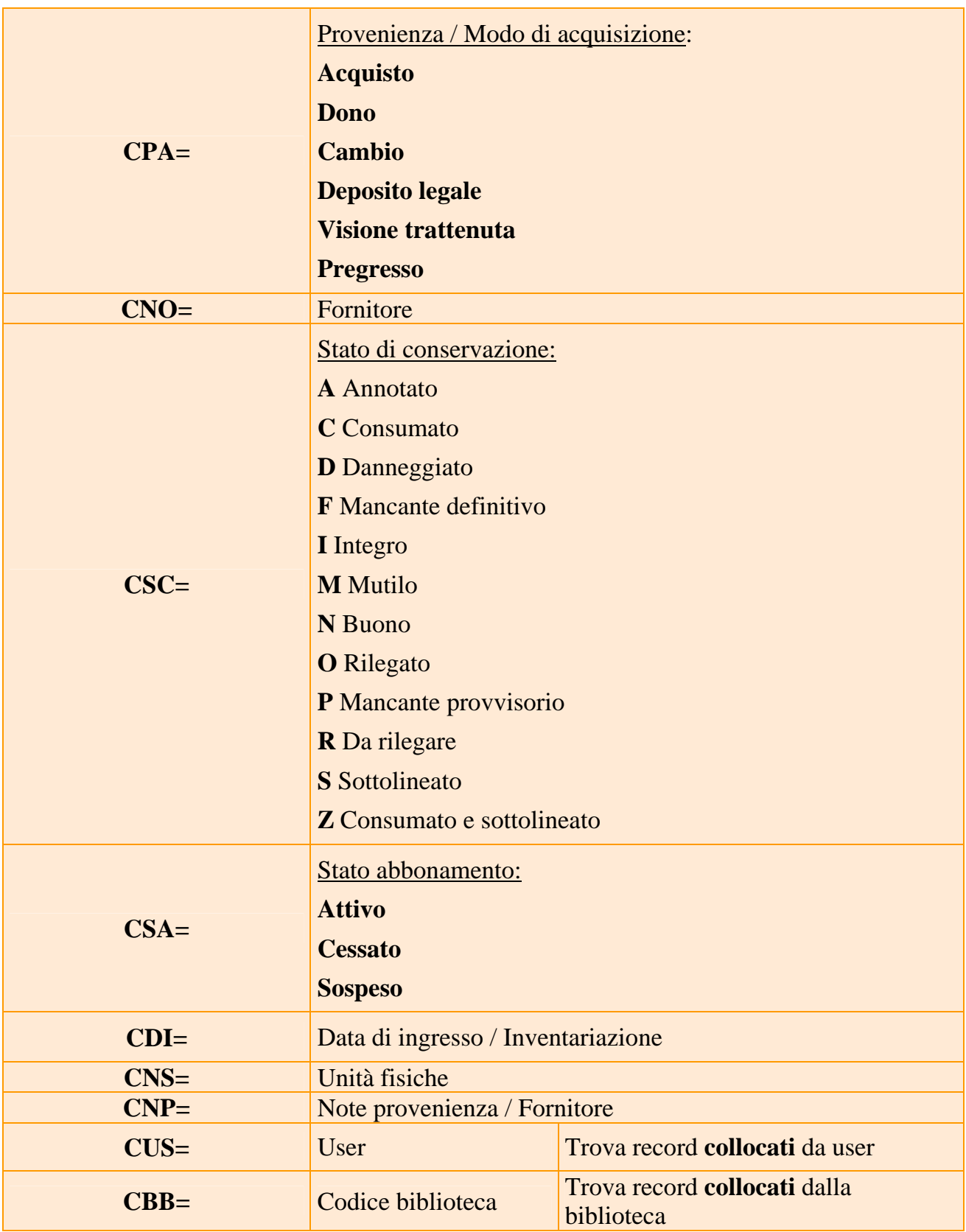

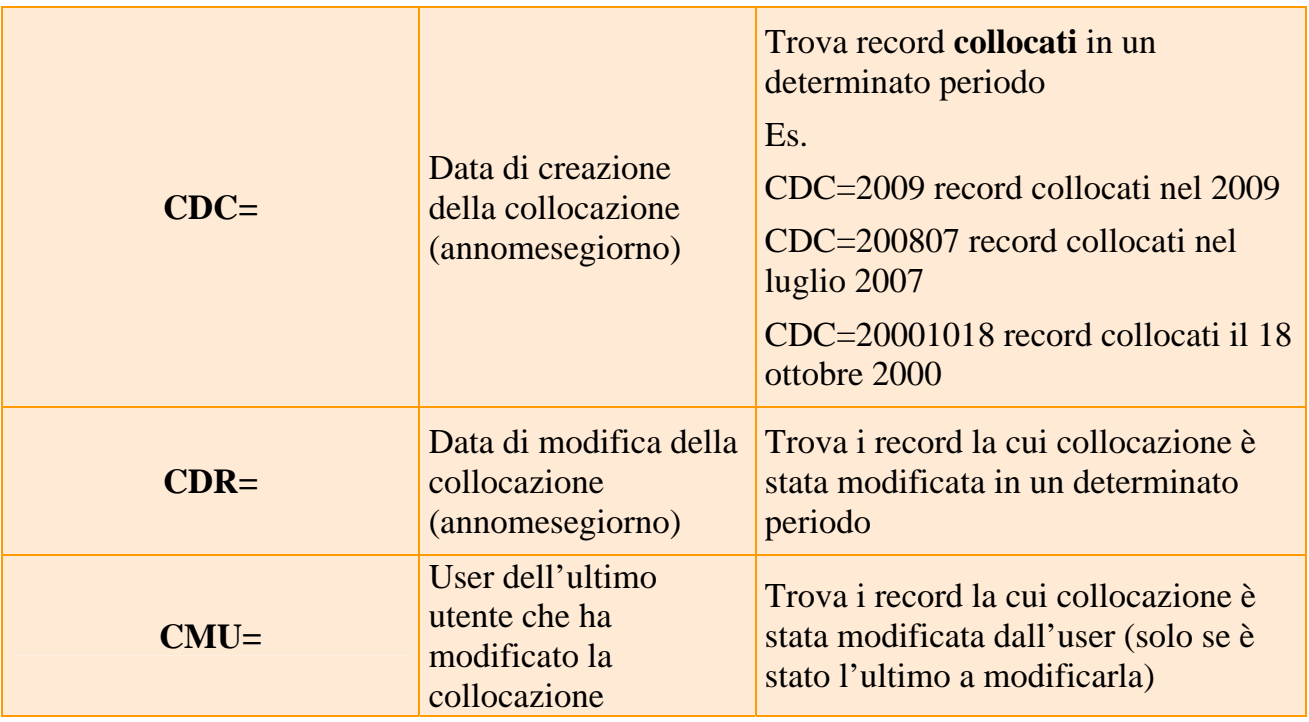

## **Ricerche a carattere gestionale.**

## Prefissi più comuni

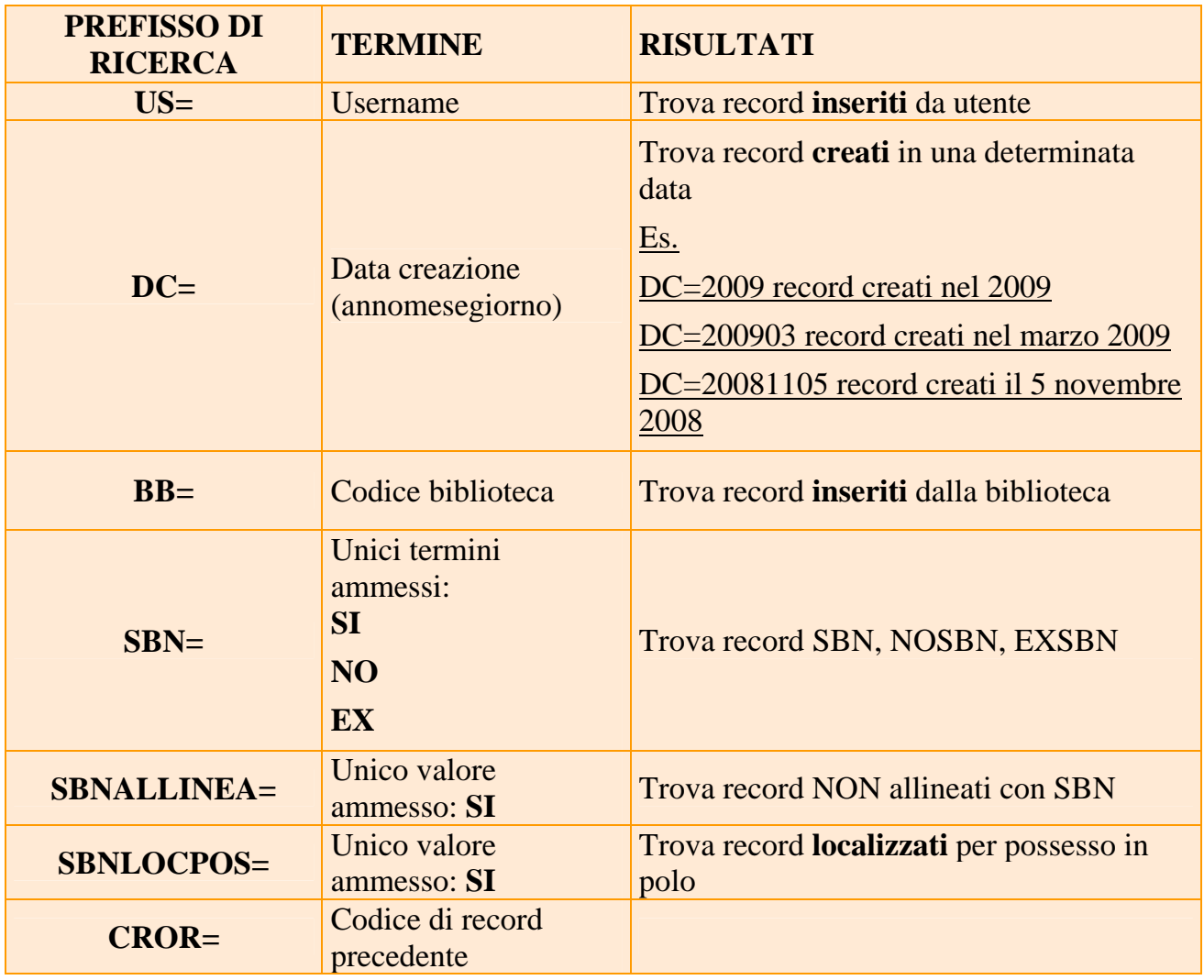

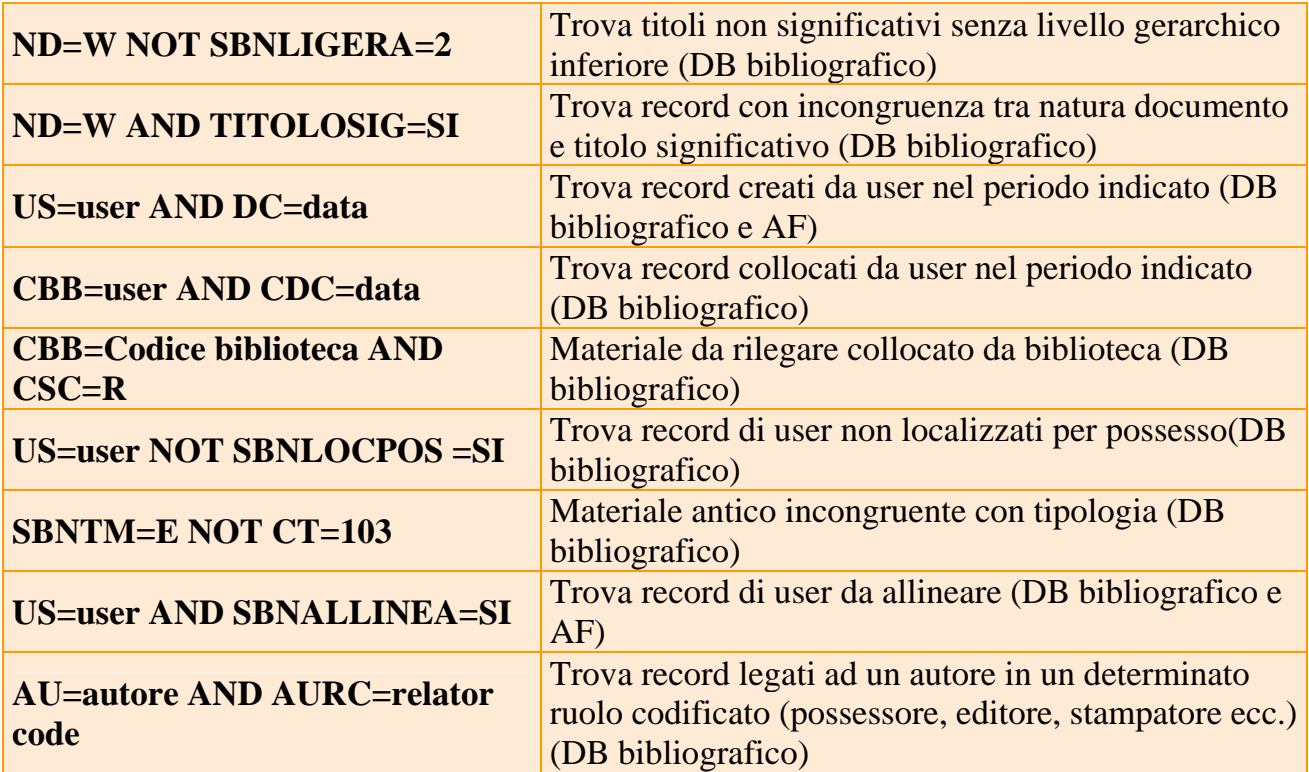

Esempi di combinazioni per revisioni / controlli / ricerche mirate

## **STAMPA DEL REGISTRO DI INGRESSO.**

La condizione indispensabile per l'utilizzo del registro di ingresso è che al momento della collocazione si compili il campo **800^N Data di ingresso / Inventariazione** con la data in formato AAAAMMGG (es.: 4 maggio 2009 si scrive 20090504).

Per stampare il registro di ingresso vado alla pagina web http://ecnew.unipv.it/easycat/stampe/

Seleziono la biblioteca per cui lavoro, inserisco il mio indirizzo di posta elettronica, la serie inventariale per cui voglio il registro, il periodo per cui la richiedo (anno, anno e mese, anno mese e giorno).

Il formato data è AAAAMMGG.

Per esempio, se voglio il registro d'ingresso di quest'anno scrivo solo 2009, se voglio quello del mese di gennaio scrivo 200901, se voglio quello del 31 gennaio scrivo 20090131. Clicco su **Ricerca**.

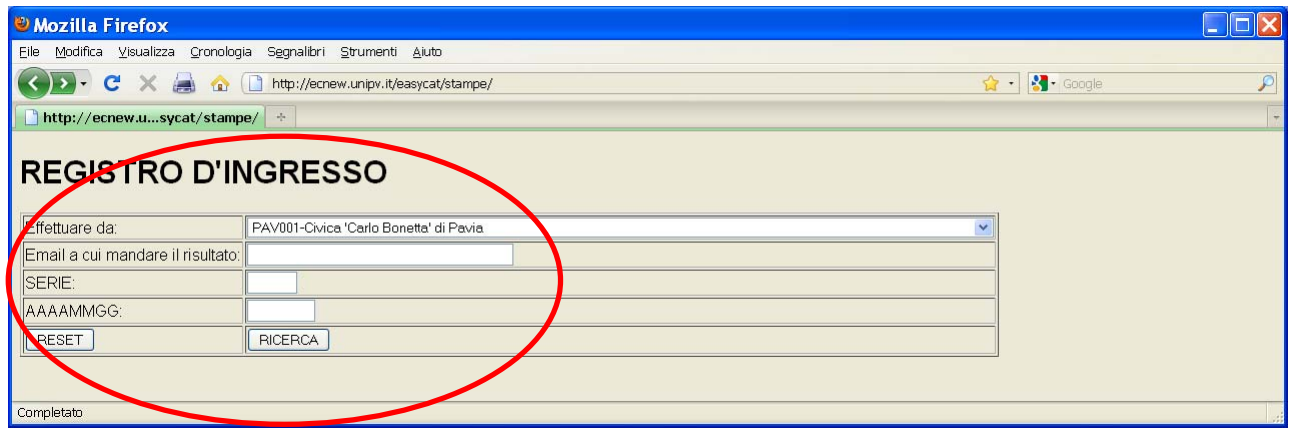

All'indirizzo di posta elettronica che ho inserito arriva un messaggio con il link a cui trovo il registro di ingresso.

Posso visualizzare il registro come pagina web …

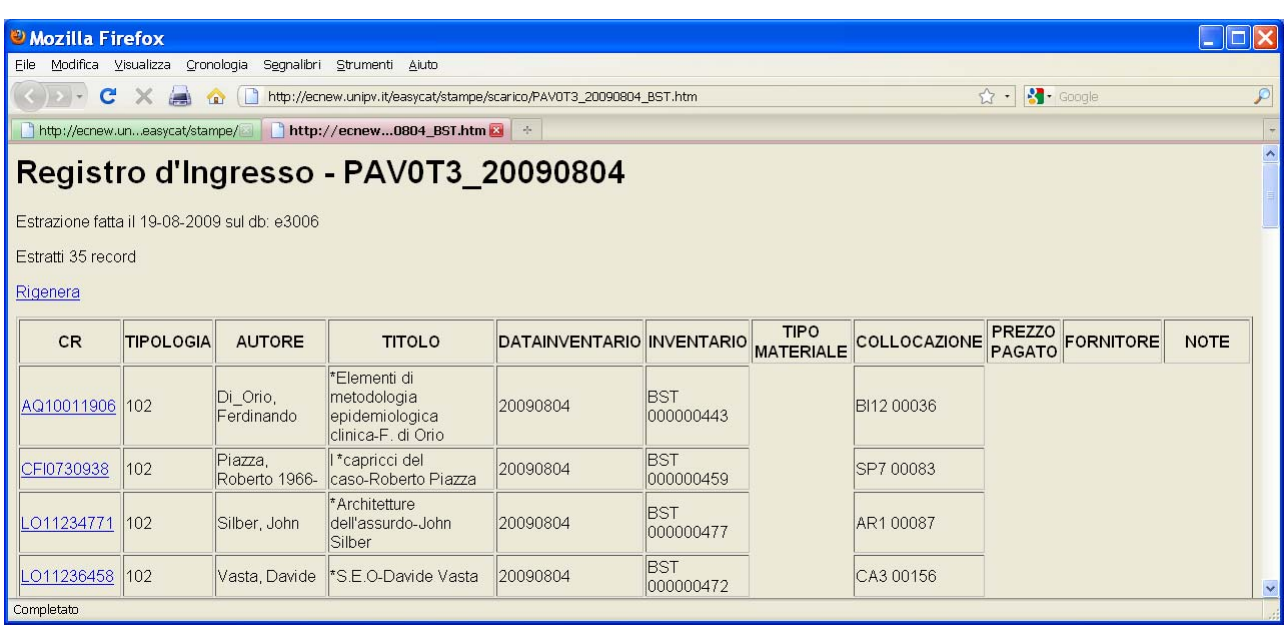

… oppure posso aprirlo in un foglio di calcolo per eventuali elaborazioni. Apro il foglio di calcolo (in questo caso Excel), nel menù **File** clicco su **Apri** 

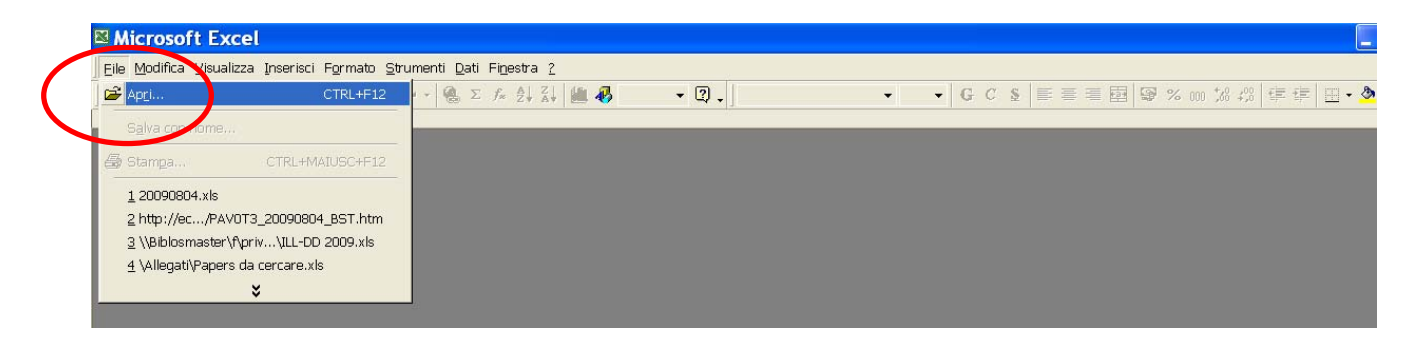

Nel campo **Nome file** incollo l'indirizzo che mi era arrivato via posta elettronica, clicco **Apri**

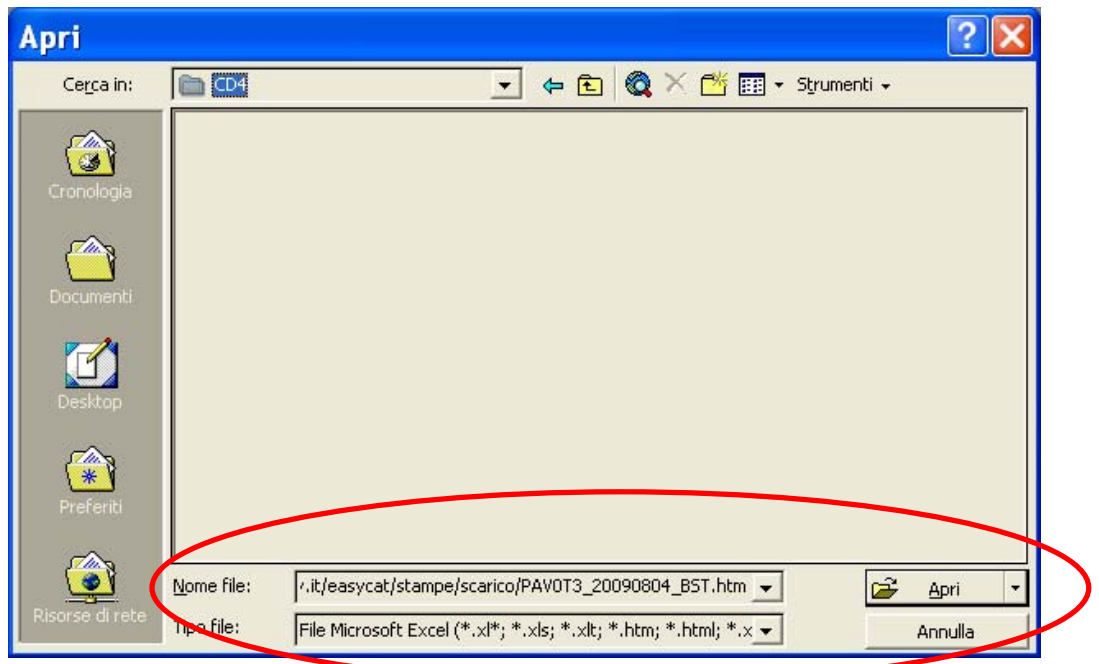

Il registro di ingresso si apre come file Excel che posso salvare e rielaborare.

| ⊠ Microsoft Excel - http://ecnew.unipv.it/easycat/stampe/scarico/PAV0T3_20090804_BST.htm [Sola lettura]     |                                                                   |                                              |                           |                                                                                                    |                       |                        |   |             |                                                                 |          |
|----------------------------------------------------------------------------------------------------|-------------------------------------------------------------------|----------------------------------------------|---------------------------|----------------------------------------------------------------------------------------------------|-----------------------|------------------------|---|-------------|-----------------------------------------------------------------|----------|
| 图 File Modifica Visualizza Inserisci Formato Strumenti Dati Finestra ?<br>$   $ $  $ $\times$               |                                                                   |                                              |                           |                                                                                                    |                       |                        |   |             |                                                                 |          |
|                                                                                                    | $\Box \not\cong \blacksquare \not\sqoplus \Box \vee \ulacksquare$ |                                              |                           | $\lambda$ to a $\circ$ $\circ$ $\cdot$ $\circ$ $\cdot$ $\circ$ |                       |                        |   |             |                                                                 |          |
| ▼ 24 ▼ G C S   三三三国 9 % 00 % #   日 · タ · △ ·<br>$=$ Registro d'Ingresso - PAVOT3 20090804<br>A <sub>1</sub> |                                                                   |                                              |                           |                                                                                                    |                       |                        |   |             |                                                                 |          |
|                                                                                                    | A                                                                 | B                                            | C                         | D                                                                                                    | E                     | F                      | G | H           |                                                                 | $J \Box$ |
|                                                                                                    |                                                                   |                                              |                           |                                                                                                    |                       |                        |   |             |                                                                 |          |
|                                                                                                    | <b>Registro d'Ingresso - PAV0T3_20090804</b>                      |                                              |                           |                                                                                                    |                       |                        |   |             |                                                                 |          |
|                                                                                                    |                                                                   |                                              |                           |                                                                                                    |                       |                        |   |             |                                                                 |          |
| 3                                                                                                    |                                                                   | Estrazione fatta il 19-08-2009 sul db: e3006 |                           |                                                                                                    |                       |                        |   |             |                                                                 |          |
| 5                                                                                                    | Estratti 35 record                                                |                                              |                           |                                                                                                    |                       |                        |   |             |                                                                 |          |
| 6                                                                                                    |                                                                   |                                              |                           |                                                                                                    |                       |                        |   |             |                                                                 |          |
|                                                                                                    | Rigenera                                                          |                                              |                           |                                                                                                    |                       |                        |   |             |                                                                 |          |
| 8                                                                                                    |                                                                   |                                              |                           |                                                                                                    |                       |                        |   |             |                                                                 |          |
| 9                                                                                                    | <b>CR</b>                                                         | <b>TIPOLOGIA</b>                             | <b>AUTORE</b>             | TITOL <sub>0</sub>                                                                                                    | <b>DATAINVENTARIO</b> |                        |   |             | ∣ INVENTARIO ∣TIPO MATERIALE∣COLLOCAZIONE∣PREZZO PAGATO∣FORNIT¢ |          |
|                                                                                                    |                                                                   |                                              |                           | *Elementi di metodologia epidemiologica                                                                                                    |                       |                        |   |             |                                                                 |          |
|                                                                                                    | 10 AQ10011906                                                     |                                              | 102 Di Orio, Ferdinando   | clinica-F. di Orio                                                                                                    |                       | 20090804 BST 000000443 |   | BI12 00036  |                                                                 |          |
|                                                                                                    | 11 CFI0730938                                                     |                                              | 102 Piazza, Roberto 1966- | l *capricci del caso-Roberto Piazza                                                                                                    |                       | 20090804 BST 000000459 |   | SP7 00083   |                                                                 |          |
|                                                                                                    | 12 LO11234771                                                     |                                              | 102 Silber, John          | *Architetture dell'assurdo-John Silber                                                                                                    |                       | 20090804 BST 000000477 |   | AR1 00087   |                                                                 |          |
|                                                                                                    | 13 LO11236458                                                     |                                              | 102 Vasta, Davide         | *S.E.O-Davide Vasta                                                                                                    |                       | 20090804 BST 000000472 |   | CA3 00156   |                                                                 |          |
|                                                                                                    | 14 LO11257855                                                     |                                              | 102 lacubino, Angelo      | *Creare applicazioni per Facebook-Angelo<br>lacubino, Roberto Marmo                                                                                                    |                       | 20090804 BST 000000525 |   | PC9 00071   |                                                                 |          |
|                                                                                                    |                                                                   |                                              |                           | *Manuale illustrato per la domotica a uso                                                                                                    |                       |                        |   |             |                                                                 |          |
|                                                                                                    |                                                                   |                                              |                           | sociale-Giovanni Del Zanna, Massimiliano                                                                                                    |                       |                        |   |             |                                                                 |          |
|                                                                                                    | 15 LZ10259411                                                     |                                              | 102 Del Zanna, Giovanni   | Malavasi, Giulio Vaccari                                                                                                    |                       | 20090804 BST 000000473 |   | IT4 00012   |                                                                 |          |
|                                                                                                    | 16 MIL0034367                                                     | 102                                          |                           | 5: *Pumped storage and tidal power-                                                                                                    |                       | 20090804 BST 000000471 |   | CI7 00013 5 |                                                                 |          |
|                                                                                                    |                                                                   |                                              |                           | *Composizione architettonica e rinnovo                                                                                                    |                       |                        |   |             |                                                                 |          |
|                                                                                                    | 17 MIL0503004                                                     | 102                                          |                           | urbano-a cura di! Angelo Bugatti                                                                                                    |                       | 20090804 BST 000000537 |   | AR5 00210   |                                                                 |          |
|                                                                                                    | 18 MIL0716835                                                     |                                              | 102 Daniel, Wayne W.      | *Biostatistica- Wayne W. Daniel                                                                                                    |                       | 20090804 BST 000000458 |   | BI12 00039  |                                                                 |          |
|                                                                                                    |                                                                   |                                              |                           | *Storia della tecnica elettrica-a cura di                                                                                                    |                       |                        |   |             |                                                                 |          |
|                                                                                                    | 19 PAV0001580                                                     | 102                                          |                           | Virginio Cantoni e Andrea Silvestri                                                                                                    |                       | 20090804 BST 000000403 |   | VA9 00036   |                                                                 |          |
| $ $ 4 $ $ > $ $ N $\setminus$ PAV0T3 20090804 BST<br>$\blacktriangleleft$                                   |                                                                   |                                              |                           |                                                                                                    |                       |                        |   |             |                                                                 |          |
| Pronto<br><b>NUM</b>                                                                                        |                                                                   |                                              |                           |                                                                                                    |                       |                        |   |             |                                                                 |          |

Manuale sintetico EasyCat Dialogo Indice 2 SBN – Edizione 0.5 (18/01/2010) pag. 96

## **COME INSTALLARE MOZILLA FIREFOX.**

Per utilizzare al meglio Easycat devo lavorare con il browser Mozilla Firefox. Vado alla pagina web http://www.mozilla-europe.org/it/firefox/ e clicco su **Download**.

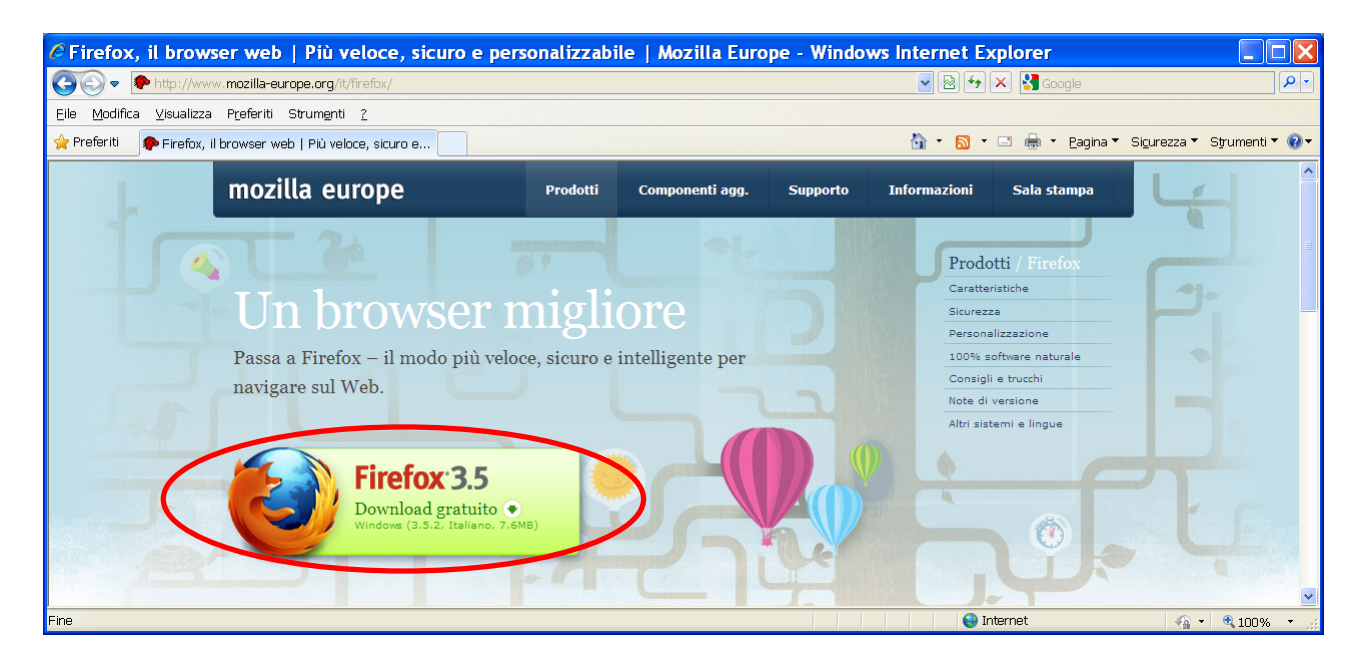

Clicco su **Esegui** per scaricare il file di installazione.

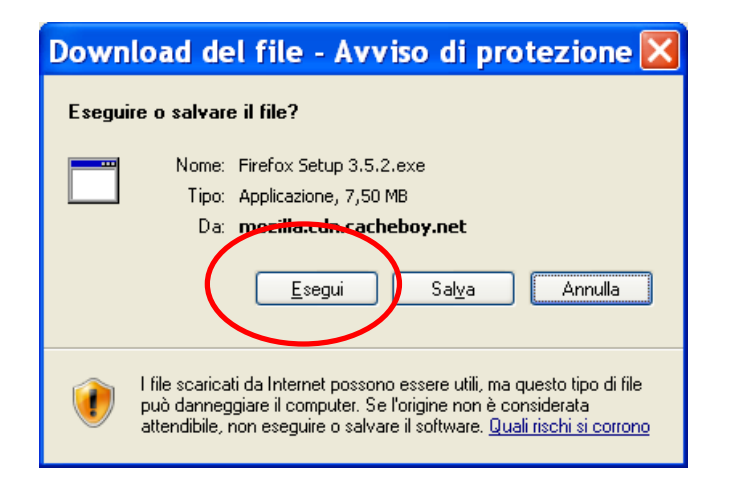

Una volta scaricato il file di installazione compare questo messaggio, clicco su Esegui per avviare l'installazione.

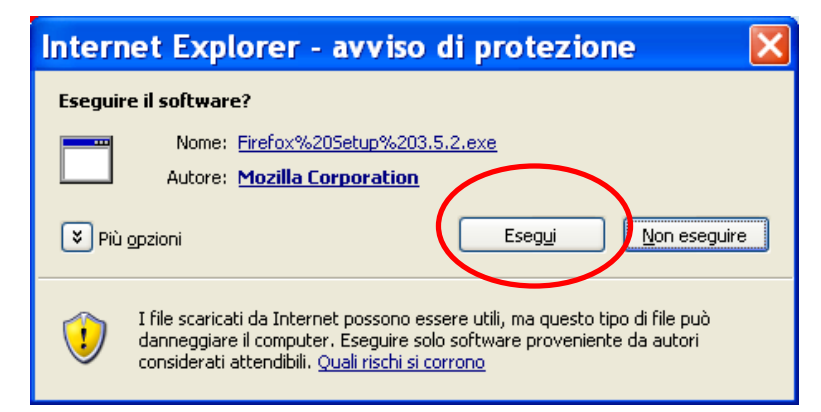

## Clicco su **Avanti**.

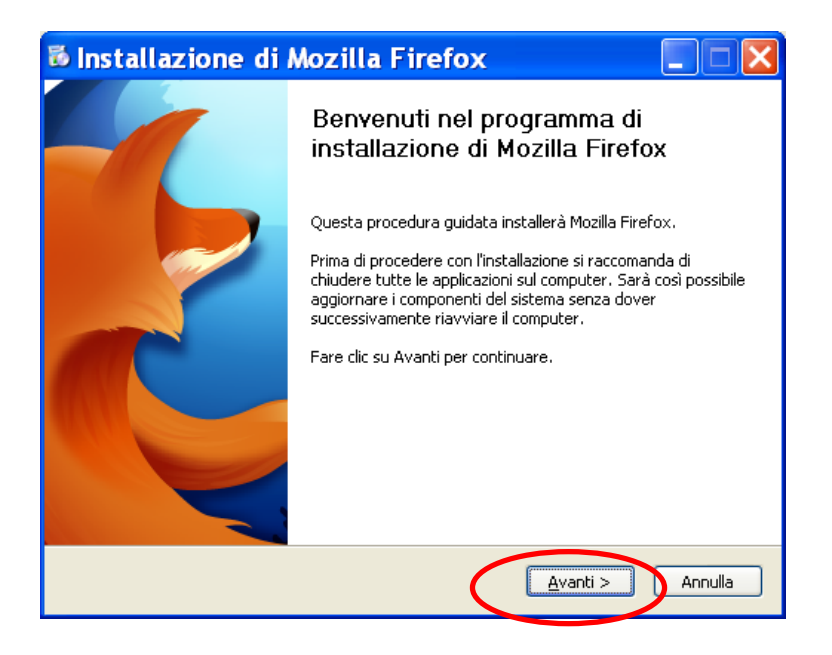

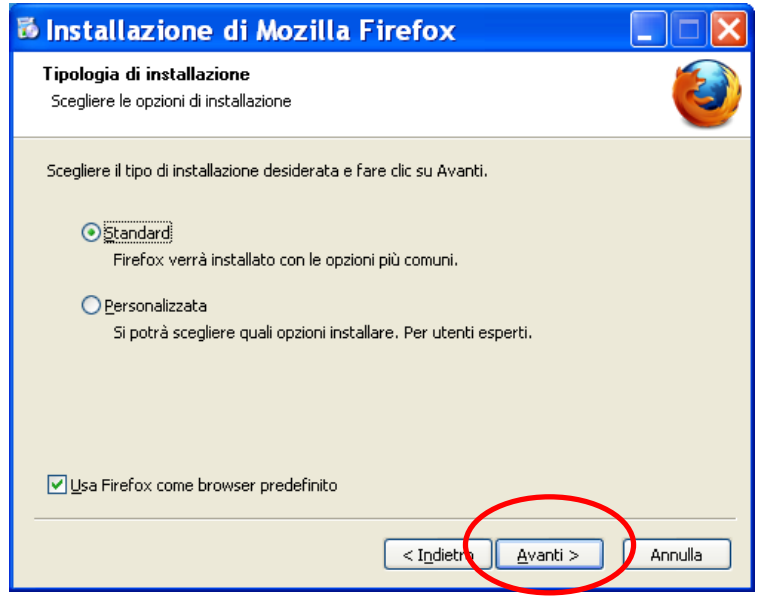

## Clicco su **Installa**.

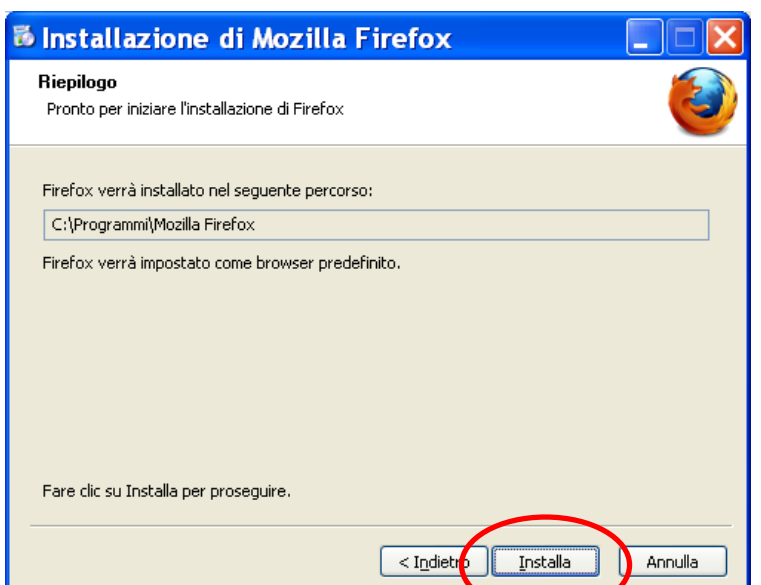

Una volta completata l'installazione clicco su Fine.

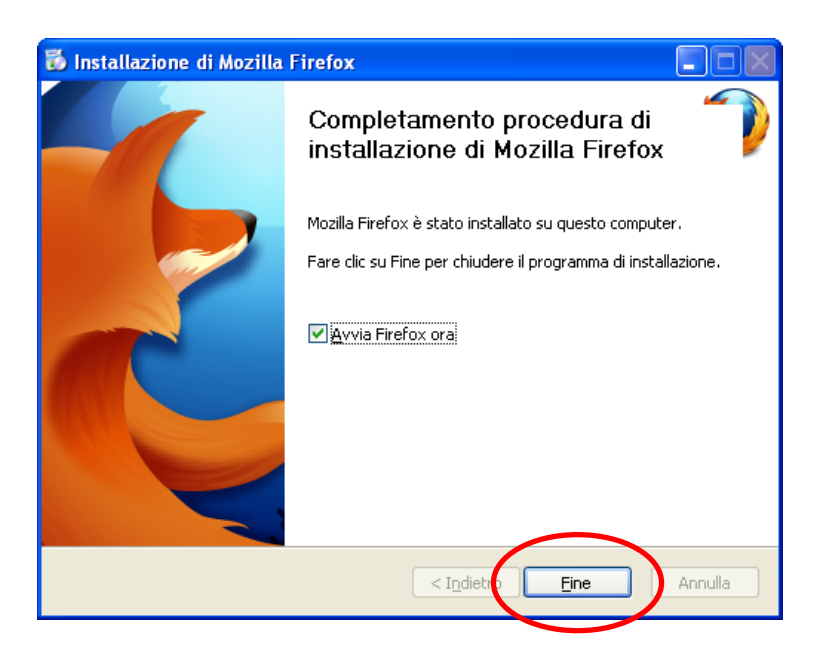

A questo punto Firefox mi chiede se voglio importare da Internet Explorer le opzioni, i segnalibri, le password, ecc.

Se lo voglio, clicco su **Avanti**, altrimenti seleziono **Non importare nulla** e clicco su **Avanti**.

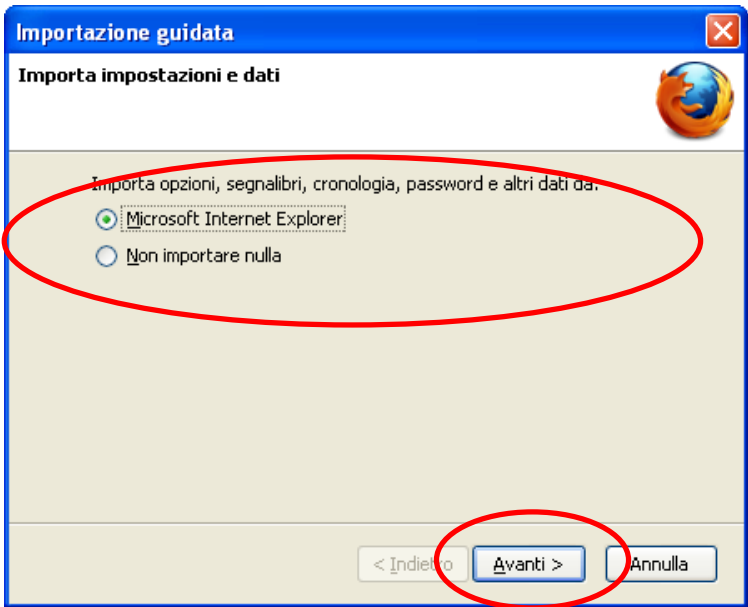

Ora Firefox mi chiede quale pagina iniziale voglio usare, se quella proposta da Firefox o quella che avevo in precedenza. Se voglio mantenere la mia pagina iniziale scelgo **Importa la pagina iniziale da Internet Explorer** e clicco su **Avanti**,

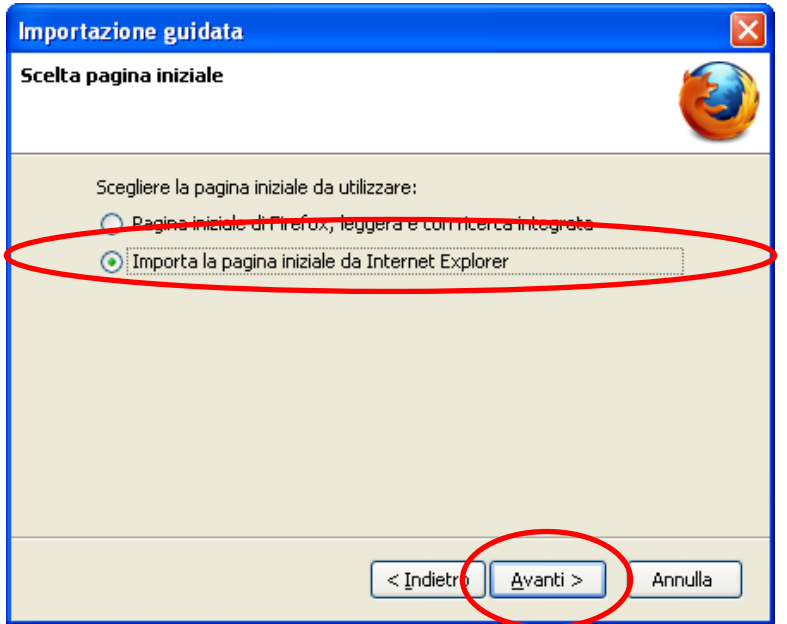

Ora l'installazione è completa, clicco su **Fine**.

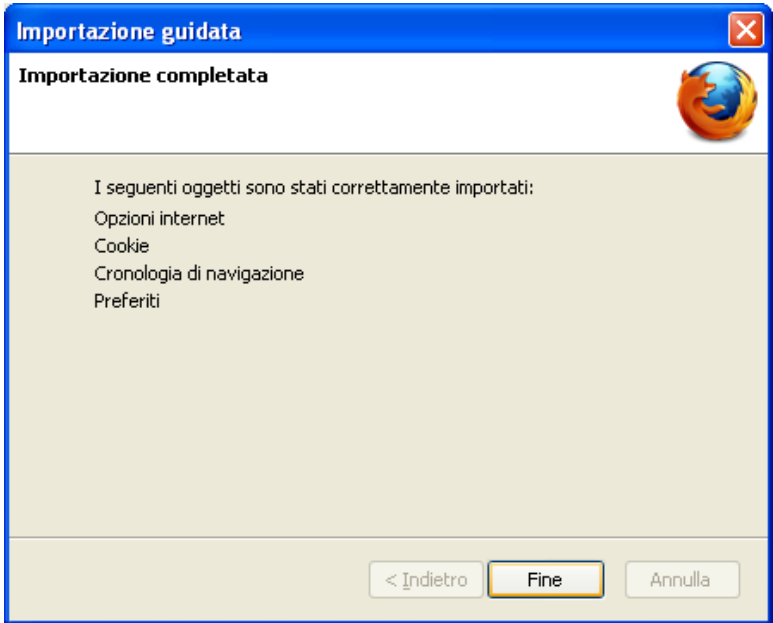

Ora posso usare Mozilla Firefox.

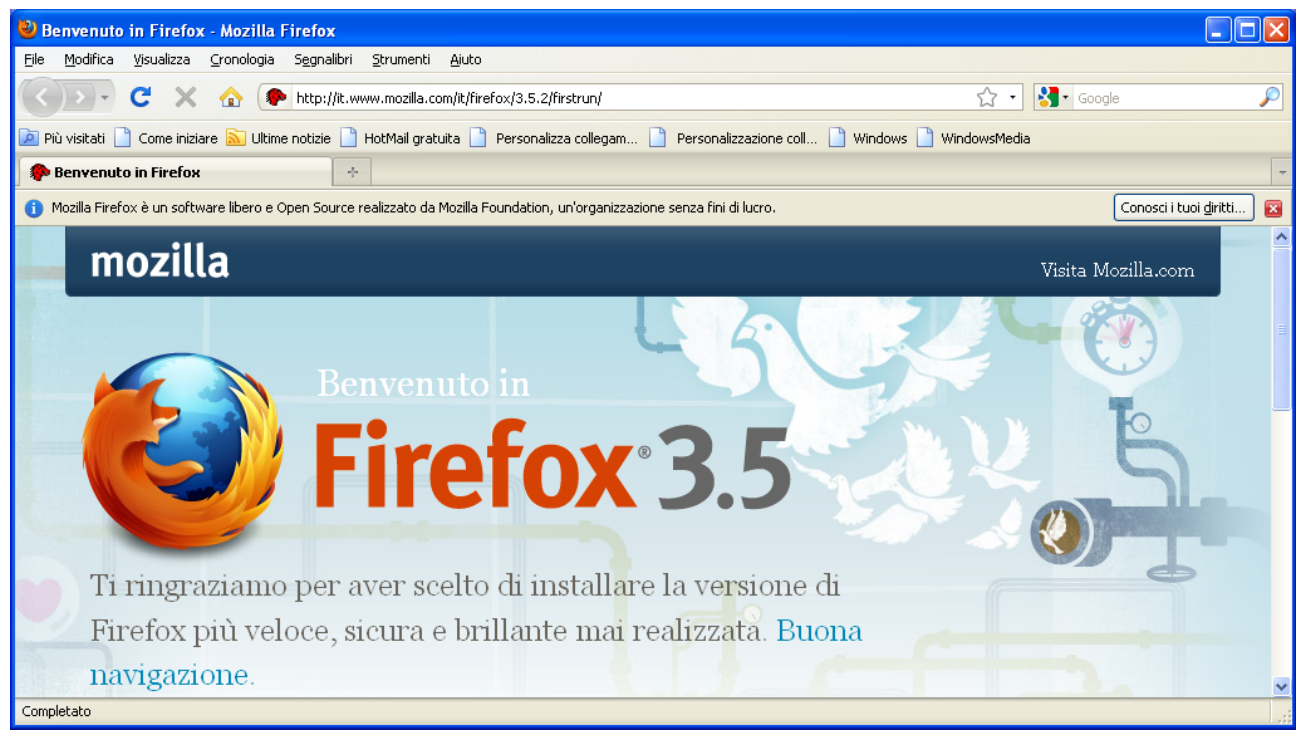